## **ЎЗБЕКИСТОН РЕСПУБЛИКАСИ ОЛИЙ ВА ЎРТА МАХСУС ТАЪЛИМ ВАЗИРЛИГИ**

## **ЖИЗЗАХ ПОЛИТЕХНИКА ИНСТИТУТИ**

**С.Ю.Маткаримов, Н.А.Асатов, У.У.Джураев, А.А.Бойматов, Н.А.Норматова** 

# **ҚУРИЛИШ КОНСТРУКЦИЯЛАРИНИ ЛОЙИҲАЛАШДА КОМПЬЮТЕР ТЕХНОЛОГИЯЛАРИ фанидан ўқув қўлланма**

5340500 – "Бино ва иншоотлар қурилиши" таълим йўналишида тахсил олаётган талабалар учун мўлжалланган

**Жиззах – 2020**

 **Муаллифлар:** С.Ю.Маткаримов, Н.А.Асатов**,** У.У.Джураев, А.А.Бойматов, Н.А.Норматова "Қурилиш конструкцияларини лойиҳалашда компьютер технологиялари". Ўқув қўлланма**.** Жиззах 2020. 80 бет.

Ўқув қўлланмада қурилиш конструкцияларини ҳисоблашни автоматлаштириш ишлари ўрганиш каби масалалар ёритилган.

Ушбу ўқув қўлланма қурилиш соҳаси олий ўқув юртларининг 5340200 – "Бино ва иншоотлар қурилиши" (турлари бўйича) бакалавриат таълим йўналиши талабалари учун мўлжалланган.

В учебнике освещены такие вопросы, как изучение автоматизации расчета строительных конструкций.

Учебник предназначен для студентов бакалавриата по специальности «Строительство» 5340200 - «Строительство зданий и сооружений» (по видам).

The tutorial covers issues such as the study of automation of the calculation of building structures.

The textbook is intended for undergraduate students in the specialty "Construction" 5340200 - "Construction of buildings and structures" (by type).

Тақризчилар:

1."Қурилиш материаллари ва конструкциялари" кафедраси мудири т.ф.н. доц. О.Бердиев

2. Жиззах вилояти давлат архитектура-қурилиш назорати инспекцияси мутахассиси: доц. Қосимов О.

#### © Жиззах политехника институти

#### **КИРИШ**

Ўқув қўлланмасининг асосий мақсади талабаларга бино ва иншоот конструкцияларининг архитектуравий ва аналитик моделларини яратиш ва ЛИРА-САПР, САПФИР 3D дастурлари мажмуаси муҳитида ҳисоблаш, натижаларни сонли таҳлил қилиш ҳамда лойиҳалаш технологиялари мазмунини тушунтириш, моделлаштириш технологиялари негизида бир ва кўп қаватли биноларнинг юк кўтарувчи элементларини муҳандислик ҳисоблаш ва лойиҳалаш жараёнларини компьютерда амалга ошириш сабоқларини ўргатишдан иборат.

Қурилиш конструкциялари фанлари бўйича мавжуд бўлган ўқув адабиётлар асосан муҳандислик ҳисоблаш усулларига асосланган. Металл, темирбетон ҳамда ёғоч конструкцияларини ҳисоблашда электрон ҳисоблаш машиналари ва замонавий усуллардан фойдаланишга кам эътибор қаратилган.

Таъкидлаш лозимки, ҳисоблаш ва лойиҳалаш жараёнларида ЛИРА-САПР дастур комплекси каби компьютер дастурларидан кенгроқ фойдаланиш ушбу жараённи тезлатади ва лойиҳа таннархининг камайишини таъминлайди. Қурилиш объектларининг смета баҳоси бўйича тежамли бўлишининг асосий шартларидан бири иқтисодий жиҳатдан арзон ҳамда самарадор ечимини топиб лойиҳалашдир.

Қурилиш конструкцияларини лойиҳалаш масалалари ҚМҚ, соҳага оид ўқув адабиётлар ва монографияларда кенг ёритиб берилган. Лекин, бу манбаларда келтирилган ҳисоблашлар плита, тўсин, устун элементлари учун алоҳида-алоҳида бажарилган. Улар орасидаги конструктив боғланишлар тўлиқ келтирилмаган, бу эса яхлит конструкциянинг бажарадиган иши ҳақидаги тасаввурни тўла ифодалай олмайди.

Ҳозирги вақтда "Қурилиш конструкцияларини лойиҳалашда компьютер технологиялари" фани бўйича ўқув адабиётлари, айниқса ўзбек тилидагиси етарли даражада мавжуд эмас. Юқорида келтирилган

муаммолардан келиб чиққан ҳолда ушбу щыув ыщлланманинг ёзилиши мавжуд бўшлиқни маълум даражада тўлдиради деб айтишимиз мумкин.

Чекли элементлар усули - сонли ечиш, яъни математик физиканинг тақрибий усули ҳисобланади. Бу унинг нафақат асосий ҳолат ва расмий тадбирларни, балки ечимнинг яқинлашиши, турғунлиги, аниқликни баҳолаш каби атрибутларини билиш зарурлигини англатади.

Ушбу вазиятларда талаба масаланинг математик ифодаланишини тасаввур қила олиши ва уларнинг сонли усуллар билан ечилишини англаб етиши лозим. Буларсиз хисоблаш схемасини окилона танлаш ва олинган натижаларнинг мақбуллигини баҳолаш жуда катта қийинчилик туғдиради.

Энг муҳим вазифа лойиҳаланаётган объектнинг ҳисоб моделини тушуниб етиш ва тўғри танлашдан иборат. "Модел" тушунчаси ҳақида сўз борганда қуйида келтирилган иерархия тушунилса услубий жиҳатдан тўғри бўлади: **физик модел, ҳисоб модели, математик модел.**

Физик модел деганда, қаралаётган объектнинг физикавий атамалар асосида ҳар томонлама тўлиқ ифодаланиши тушунилади.

Физик моделни қаралаётган синфдаги объектларни эмпирик кузатишлар орқали ёки экспериментал маълумотларнинг аналитик мантиқни тушунмасдан ва умумлаштирмасдан тузиш мумкин эмас. Физик моделни тузиш маълумотлар тўпламини синтез қилиш, баъзида хаотик ҳамда қарамақарши эмпирик ва интуитив фикрлар юритиш орқали янгича замонавий тасаввурлар асосида бажарилиши керак.

Физик моделга ҳеч қандай соддалаштиришларсиз барча функционал ва бошқа муносабатлар ҳамда жараён кўрсаткичлари орасидаги боғланишлар киритилиши лозим. Аммо аниқланишнинг етарли даражада тўлиқ бўлмаслиги, факторлар орасидаги боғланишларнинг мураккаблиги, худди шундай, мантиқий ва математик талқиннинг қийинлиги тадқиқотларнинг кейинги даражасида **ҳисоб модели**га ўтиш зарурлигини изоҳлайди.

**Ҳисоб модели** иккинчи даражали ва муҳим бўлмаган факторлардан халос бўлиб, бошланғич маълумотларнинг камчилигини гипотеза ва

инвариантлар орқали тўлдириб ёки ўзгартириб ва айнан шу тариқа физик моделни соддалаштириб, уни **биринчидан муҳандиснинг кўзи билан кўрса бўладиган**, иккинчидан - **замонавий воситалар ёрдамида ечса бўладиган** кўринишга келтирилади. Лекин, физик моделдан ҳисоблаш моделига ўтишни, масалан **линеаризация** ёки **вақтинчалик жараёнларни ўртача қийматга келтириш** асосида, моделлаштиришда ниҳоятда эҳтиёт бўлиш талаб қилинади. Чунки, ечимларнинг турғунлигини сақлаб қолиш, ифодаланадиган жараённинг сифатини бузиб қўймаслик ва олинадиган ечимларнинг қониқарли бўлишини таъминлаш зарур.

Ҳисоблаш моделлари одатда кутилаётган ечимларнинг кўриниши ва структурасини аниқлаш имкониятини яратади, бунда танланган моделнинг ўрганилаётган объектлар билан мантиқий **айнан бир хил бўлиши**га ишонч ҳосил қилиш керак.

Шу билан бирга, ҳисоблаш моделидан фойдаланиш, муҳандиснинг нигоҳи ва натижаларнинг муҳимлиги **математик аппаратга** боғлиқ бўлади. Шунинг учун ҳисоблашларнинг натижаси тенгламалар тўпламидан, бошқа муносабатлардан, алгоритм ва уларнинг ҳисоблашдаги дастурларидан иборат бўлган математик моделга боғлиқ.

Қурилиш объектларини лойиҳалашда замонавий компьютер технологияларидан фойдаланиш бу соҳанинг революциясига олиб келди. Барча чизмалар фақат компьютерда бажарилиши, лойиҳалаш жараённинг турли бўлимларини автоматлаштирувчи дастур мажмуаларининг интеграциялашуви амалга оширилди.

Ўқув қўлланманинг ҳажми "Қурилиш конструкцияларини лойиҳалашда компьютер технологиялари" фани ўқув режасига мос келади. Ушбу китоб, ўқув қўлланма сифатида дастур мажмуасининг математик модели - чекли элементлар усули ва лойиҳалаш жараёнини автоматлаштиришга тегишли бўлган таърифларни, атама ва тушунчаларни ўз ичига олган.

Ўқув қўлланма 6 та бобдан иборат. Биринчи бобда лойиҳалаш ва қурилишда қўлланиладиган дастурий таъминотларга бағишланган, уларнинг

солиштирма таҳлили амалга оширилган ва натижада ЛИРА-САПР дастур мажмуаси ўқув жараёни учун муҳимлиги кўрсатилган.

Иккинчи бобда дастурнинг интерфейс элементлари ҳақида маълумотлар келтирилган. Ушбу бобда панеллардаги тугмаларни ташкил қилиш, Лента панелининг очиладиган рўйхатлари тугмаси бажарадиган иши мақсади, Приложения менюси, Создание и редактирование ва бошқа ёрлиқларнинг бажарадиган ишлари ва тизилмалари батафсил тушунтириб берилган.

Учинчи бобда бир оралиқли бинонинг рамасини ҳисоблаш масаласи келтирилган. Унда ясси рама ҳисоб схемасини тузиш жараёни батафсил кўрсатилган ва рама элементларидаги (N, Q, M) зўриқиш кучларини аниқлаш баён этилган. Тўртинчи боб икки оралиқли икки қаватли бинонинг ясси рамасини ҳисоблаш ва рама элементларини лойиҳалаш масалаларни ечишга бағишланган. Ушбу бобда икки оралиқли икки қаватли бинонинг ясси рамасининг ҳисоб схемасини тузиш, конструкциялаш вариантларидан фойдаланиш процедураси, ҳисобий зўриқишлар жамламаси (ҲЗЖ) жадвалини тўлдириш, рама элементлари учун арматура танлаш, узлуксиз тўсинни лойиҳалаш ва узлуксиз устунни лойиҳалаш тадбирлари кетма-кет равишда батафсил ўргатилади.

Бешинчи бобда "**Книга отчетов"** ҳужжатлаштириш тизими билан таништириш асосида ҳисоблаш ва лойиҳалаш жараёни натижаларини ҳужжатлаштириш берилган. Бу бобда ҳисоботни яратишнинг асосий принциплари, арматуралаш натижалари жадвалини қўшиш учун элементлар қўшишжараёни, ҳисобот хусусиятларини ўзгартириш бўйича ишларнинг асосий принциплари, ҳисоботни тузиш ва бошқа функциялар бўйича амлга ошириладиган ишларнинг асосий тамойиллари тушунтирилган.

Олтинчи бобда плитани ҳисоблаш ва арматуралаш жараёни ёритилган. Бу ерда плитанинг ҳисоби схемасини тузиш жараёни, плитанинг геометрик схемасини яратиш, юкларни жойлаштириш, ҲЗЖни тузиш техникаси, плита элементларига бикрлик, материал кўрсаткичларини киритиш ва арматура танлаш жараёнини тўлалигича кўрсатиб берилган.

## **1-БОБ. ЛОЙИҲАЛАШ ВА ҚУРИЛИШДА ҚЎЛЛАНИЛАДИГАН ДАСТУРИЙ ТАЪМИНОТЛАР**

## **1.1. Қурилиш конструкцияларини ҳисоблаш ва лойиҳалашнинг мақсади ва вазифалари**

Қурилиш конструкцияларини ҳисоблашнинг асосий мақсади, қурилиш конструкциялари юк остида ишлаганда уларнинг энг тежамли ўлчамларини танлаш ва шу билан бирга хавфсизлик, ишончлилик ва узоқ муддатга чидамлилик талабларига жавоб беришига эришишдир. Ҳисоблашнинг асосий вазифасига ташқи юк таъсиридан конструкция элементларида ҳосил бўладиган зўриқишларни аниқлаш, талаб этилган кесим юзалар, арматуралар миқдорини ҳамда конструкция ишчи чизмаларини тайёрлашдаги зарур маълумотларни аниқлаш киради. Қурилиш конструкцияларини асосан чегаравий ҳолатлар усули бўйича ҳисоблашади. Чегаравий ҳолатлар деганда конструкцияларнинг ишлатилиш жараёнида олдиндан белгиланган талабларга жавоб бермай қолиши тушунилади. Биринчи гуруҳ чегара ҳолатлар конструкциянинг юк кўтариш қобилиятини йўқотиши билан боғлиқ бўлиб, уларга қуйидагилар киради: шакл умумий устиворлигининг йўқолиши, вазият устиворлигининг йўқолиши, қурилма металлининг толиқиши ёки бошқа бирор характердаги бузилиш, юкларнинг ва ташқи муҳитнинг биргаликдаги ноқулай таъсири натижасида бузилиш, қурилмалардан фойдаланишни тўхтатишга олиб келадиган резонанс тебранишлар, металл материалнинг оқувчанлиги, бирикмалардаги силжишлар, ўз-ўзидан чўзилувчанлик ёки дарзларнинг ҳаддан ташқари очилиши натижасида конструкциялардан фойдаланиш мумкин бўлмаган ҳолатлар.

Иккинчи гуруҳ чегаравий ҳолатларга конструкциядан нормал фойдаланиш қийинлашиб қолганлиги билан боғлиқ бўлиб, уларга қуйидагилар киради: йўл қўйиб бўлмайдиган силжишлар, тебранишлар ва дарзлар пайдо бўлиши натижасида ишлаш муддатининг камайишига олиб

келадиган ҳолатлар киради. Конструкцияларни чегаравий ҳолатларга ҳисоблаш ва иншоотни қуриш ёки ундан фойдаланиш даврининг барча босқичларида чегара ҳолатлардан бирортасининг ҳам вужудга келмаслигини таъминлашдан иборатдир.

#### **1.2. Лойиҳалаш ва қурилишда қўлланиладиган дастурий таъминотлар**

Ахборот технологиялари замонавий жамият ҳаётида муҳим ўрин тутади. Илмий-техника тараққиёти инсон фаолияти соҳаларидан ҳеч бирини эътиборсиз қолдирмади. Шу билан бирга қурилиш соҳаси ҳам четда қолиб кетмади. Қурилиш соҳаси бозорга мувофиқ ривожланмоқда ва ўзгармоқда. Қурилишдаги ахборот технологиялари деярли ҳар бир соҳада, қурилиш майдончасида ишлашни ташкил этишдан тортиб сарф ҳаражатлар сметасини қайта кўриб чиқиш ва қурилиш режасини тузишгача қўлланилади.

Автоматлаштирилган лойиҳалаш тизимлари дунёда кенг тарқалган. Автоматлаштириш иш сифатини яхшилайди, моддий харажатларни қисқартиради, лойиҳалаш вақтини қисқартиради ва муҳандис-техник ходимларнинг иш самарадорлигини оширади. Автоматлаштирилган лойиҳалаш тизимлари фундаментал фанларнинг сўнгги ютуқлари асосида ушбу жараённинг методологиясини такомиллаштириради ҳамда мураккаб тизимлар ва объектларни лойиҳалашнинг математик назариясини ривожлантиришни таъминлайди.

Қурилиш конструкцияларини ҳисоблаш ва лойиҳалашни амалга оширадиган ва натижаларини визуаллаштириб берувчи кўплаб дастурлар мавжуд. Амалиётда ҳар қандай мураккаб структураларни ҳисоблашда статика ва динамикада, ишнинг эластик ва ноэластик босқичларида, бинони тиклашдаги кетма-кетлик ва қурилиш технологиясини ҳисобга олган ҳолда, шу жумладан, лойиҳалаш схемаси ўзгариши ва қайта қуриш жараёнида янги юкларнинг кўринишини ҳисобга олган ҳолда ва бошқа ҳолатларда ҳеч қандай чекловлар қолмади.

Ҳозирги вақтда қурилиш конструкцияларини ҳисоблашда, унинг кучланган-деформацияланган ҳолатини баҳолашда, реал геометрик ўлчамларига мос ва физик-механик хусусиятларини тўлалигича изоҳлаш имкониятларини яратувчи, чекли элементлар усулига асосланган турли хил дастурий тизимлар кенг қўлланилади.

Уларга мисол сифатида Ansys, Scad, Лира-СОФТ, AutoDesk Robot Structural Analysis Professional, МОНОМАХ, APM Civil Engineering, [ПК](http://yandex.ru/clck/jsredir?bu=kp3o&from=yandex.ru%3Bsearch%2F%3Bweb%3B%3B&text=&etext=2062.4TdYDO9UAe-T0fSMQTqE_umA42VP-_QE3mcH9AySIZ27gL821oy6ntortGsaXDJ-.134915e00c8e51072637a371c0e5075e66ae53f5&uuid=&state=PEtFfuTeVD5kpHnK9lio9dFa2ePbDzX7kPpTCH_rtQkH2bBEi5M--bO-cYhaTVRUybkq5bCQtn6JVk60aPrx4khDLPAEn9-o&&cst=AiuY0DBWFJ5Hyx_fyvalFN0qLUHTFd-nfq624TVx3h1GFYxrd-87YUWj-8fkAT-omX1TkwX75nErg7z1Pz3YAltYd6bS4fFEehd4vB6pWrfZWk3D_zjsOY6vOXmOFgYiqVTN0A-LOKYGkFcF8vPfjKEZIZPkbD0AeBHozntCYVCEUXHcOKxywancEvwhxZlONsbw9c1_Trx4YMFQhJ47blupehzZ9apUVSTfWl7QZvZ9hjhBxSYy1g,,&data=UlNrNmk5WktYejR0eWJFYk1LdmtxbFY2N29wMWpLRHlBaVNwMS1DMy1uZDg0WWRnOHRKQ0FlUExYaGVUTlhRR0R3TzkxUHYzUGVHVHNzUHVrbU1MU0hGMHotVkxSNjllMkFuNGpHYlYtLTdzZzVBbW5hVmVET0h6aVVkYy1SaVUyNExLMUplZEQtdWNZUm54R3BwQ1pMdk1DZEk1SVJlRw,,&sign=116dbd54deb4a14a3b4449a8fb1dc511&keyno=0&b64e=2&ref=orjY4mGPRjk5boDnW0uvlrrd71vZw9kpVBUyA8nmgRGzXzEHA4a5XDSi8FHGCKpfdcWTcrHsz2DMClAo11isUGazrJb_5GjhKp7FOdr1Ad7sneOIRHxTfA5qpmxaL7HS4qQy7VM9kPuYb4GgMM_2Ug,,&l10n=ru&rp=1&cts=1550054218890&mc=5.029946880253358&hdtime=7894.6)  [STARK ES к](http://yandex.ru/clck/jsredir?bu=kp3o&from=yandex.ru%3Bsearch%2F%3Bweb%3B%3B&text=&etext=2062.4TdYDO9UAe-T0fSMQTqE_umA42VP-_QE3mcH9AySIZ27gL821oy6ntortGsaXDJ-.134915e00c8e51072637a371c0e5075e66ae53f5&uuid=&state=PEtFfuTeVD5kpHnK9lio9dFa2ePbDzX7kPpTCH_rtQkH2bBEi5M--bO-cYhaTVRUybkq5bCQtn6JVk60aPrx4khDLPAEn9-o&&cst=AiuY0DBWFJ5Hyx_fyvalFN0qLUHTFd-nfq624TVx3h1GFYxrd-87YUWj-8fkAT-omX1TkwX75nErg7z1Pz3YAltYd6bS4fFEehd4vB6pWrfZWk3D_zjsOY6vOXmOFgYiqVTN0A-LOKYGkFcF8vPfjKEZIZPkbD0AeBHozntCYVCEUXHcOKxywancEvwhxZlONsbw9c1_Trx4YMFQhJ47blupehzZ9apUVSTfWl7QZvZ9hjhBxSYy1g,,&data=UlNrNmk5WktYejR0eWJFYk1LdmtxbFY2N29wMWpLRHlBaVNwMS1DMy1uZDg0WWRnOHRKQ0FlUExYaGVUTlhRR0R3TzkxUHYzUGVHVHNzUHVrbU1MU0hGMHotVkxSNjllMkFuNGpHYlYtLTdzZzVBbW5hVmVET0h6aVVkYy1SaVUyNExLMUplZEQtdWNZUm54R3BwQ1pMdk1DZEk1SVJlRw,,&sign=116dbd54deb4a14a3b4449a8fb1dc511&keyno=0&b64e=2&ref=orjY4mGPRjk5boDnW0uvlrrd71vZw9kpVBUyA8nmgRGzXzEHA4a5XDSi8FHGCKpfdcWTcrHsz2DMClAo11isUGazrJb_5GjhKp7FOdr1Ad7sneOIRHxTfA5qpmxaL7HS4qQy7VM9kPuYb4GgMM_2Ug,,&l10n=ru&rp=1&cts=1550054218890&mc=5.029946880253358&hdtime=7894.6)аби қурилиш конструкцияларини лойихалашни амалга оширадиган дастурларини келтириш мумкин.

Шубҳасиз, **ANSYS** – дунё бўйича кенг тарқалган кўп функцияли чекли элементларга асосланган ҳисоблаш тизими. Унинг таркибига мустаҳкамлик ва динамика, ҳарорат майдонлари, гидрогазодинамика, электростатика, электромагнетизм, оптималлаштириш ҳисоблари модуллари, эҳтимоллик ҳисоблари, аниқ интеграллаштириш схемаси бўйича олиб бориладиган юқори чизиқли бўлмаган ҳисоблар ва бошқалар киради (1.1-расм).

Ушбу дастур Американинг **ANSYS** компанияси томонидан ишлаб чиқилган. Бу дастурнинг ижобий томонларидан яна бири, хужжатлар, ёрдамчи тизимларнинг тўлиқлиги. Механикани яхши тушунадиган мутахассис техник ёрдамсиз ҳам бемалол ишлай олади. Рўйхатдан ўтган фойдаланувчиларнинг сони миллиондан ортиқ.

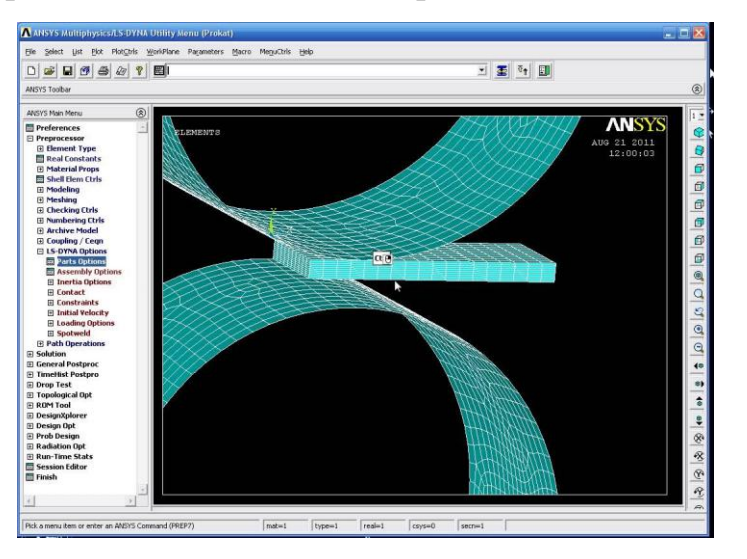

1.1-расм. **ANSYS** дастурининг умумий кўриниши.

**COSMOS/M**.

**COSMOS/M** – мажмуанинг асосини Geostar дастурий тизими ташкил этади, унинг таркибига препроцессор, ҳисобий чекли элементлар модуллари ва постпроцессорлар киради.

Geostar фойдаланувчига хисобланаётган моделнинг геометрик шаклини яратиш, уни элементлар билан тўлдириш, зарурий ўзгартиришларни тезкорлик билан киритиш, талаб этилган ҳисоблар турларини бажариш, натижаларни кўриш, экранда сурат солиш ва нашр этиш имкониятларни беради. Geostar дастурий тизими **COSMOS/M** дастурининг турли ҳисобий модуллари ишини бошқаради, уларнинг ўзаро биргаликда ишлаши учун интерфаол муҳит яратиб беради.

**Камчилиги:** Ҳисоб тўрини яратишда тезлиги камроқ.

#### **STAAD Pro.**

STAAD Pro – қурилиш конструкцияларини ҳисоблаш ва лойиҳалаш учун мўлжаланган дастур. Мазкур дастур қурилиш конструкциялари, бино ва иншооотларни ҳисоблаш, таҳлил қилиш ва лойиҳалашнинг интеграциялаштирилган мажмуасидан иборат. STAAD Pro конструкция ва унинг алоҳида элементларининг кучланганлик деформацияланганлик ҳолати ҳақидаги батафсил маълумотни беради. Унда асосий урғу таҳлил ва лойиҳалашнинг барча энг янги усулларини инобатга олиб ҳисобий моделни яратиш соддалиги ва қулайлиги, унумдорлигига берилган (1.2-расм).

#### **PLAXFLOW.**

PLAXFLOW – сув билан тўйинган ва тўйинмаган грунт массивларини фильтрацион ҳисоби, бунда ясси масала шароитида чекли элементлардан фойдаланилади (чекли элементлардан фойдаланган ҳолда ясси малаларни ечади, 1.3-расм).

PLAXIS 3D FOUNDATION – уч ўлчамли масала шароитида "замин пойдевор - иншоот" тизимининг кучланганлик деформацияланган ҳолатини чекли элемент усулида таҳлили.

PLAXIS дастури 1987 йил Дельфт техника университетида Нидерландия коммунал иншоотлар ва сув ресурсларини бошқариш вазирлиги ташаббуси билан яратилган (Rijkswaterstaat).

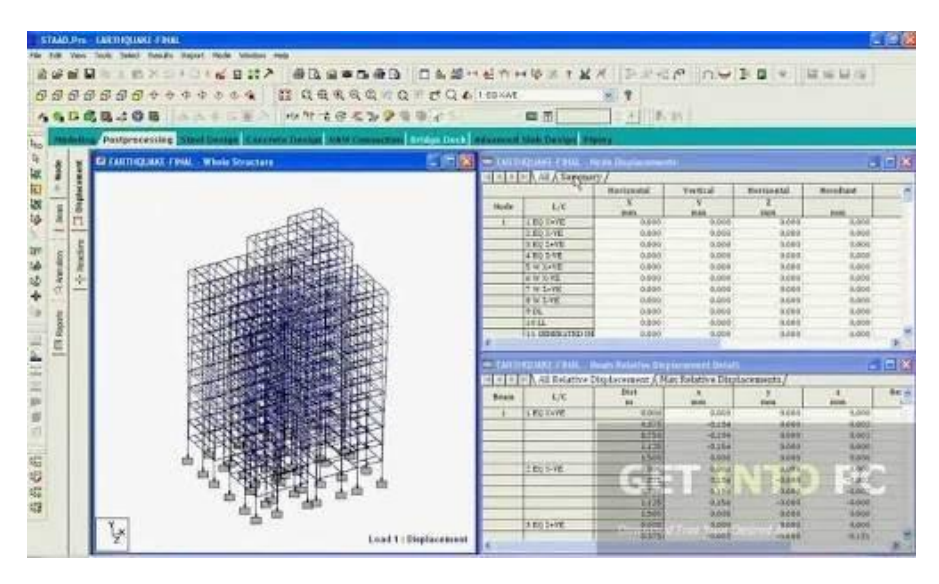

1.2-расм. **STAAD Pro** дастурининг умумий кўриниши.

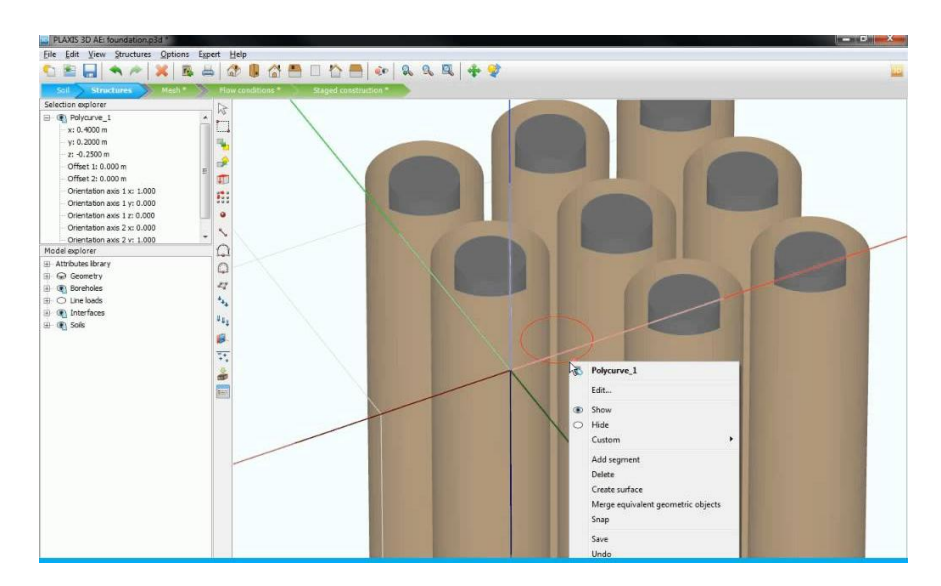

1.3-расм. **PLAXFLOW** дастурининг умумий кўриниши.

#### **FEM models**.

**FEM models** – чекли элементлар усулида мураккаб қурилиш конструкцияларини ҳисоблаш учун мўлжалланган ХХI аср ҳисоблаш ускунаси. **FEM models** бинонинг ер усти конструкцияларини ва грунтнинг мураккаб чизиқли бўлмаган ишини таърифловчи моделдан иборат. **FEM models** бино замини ва ер усти конструкцияларининг ўзаро биргаликда

ишлашини инобатга олиб ҳисоблаш имконини беради, бунинг натижасида қозиқли заминда барпо этилган турли қаватли биноларнинг мажмуасининг чўкишини биргаликда ҳисоблаш заруратини меъёрий талаблар асосида амалиётда бажариш имконини беради (1.4-расм).

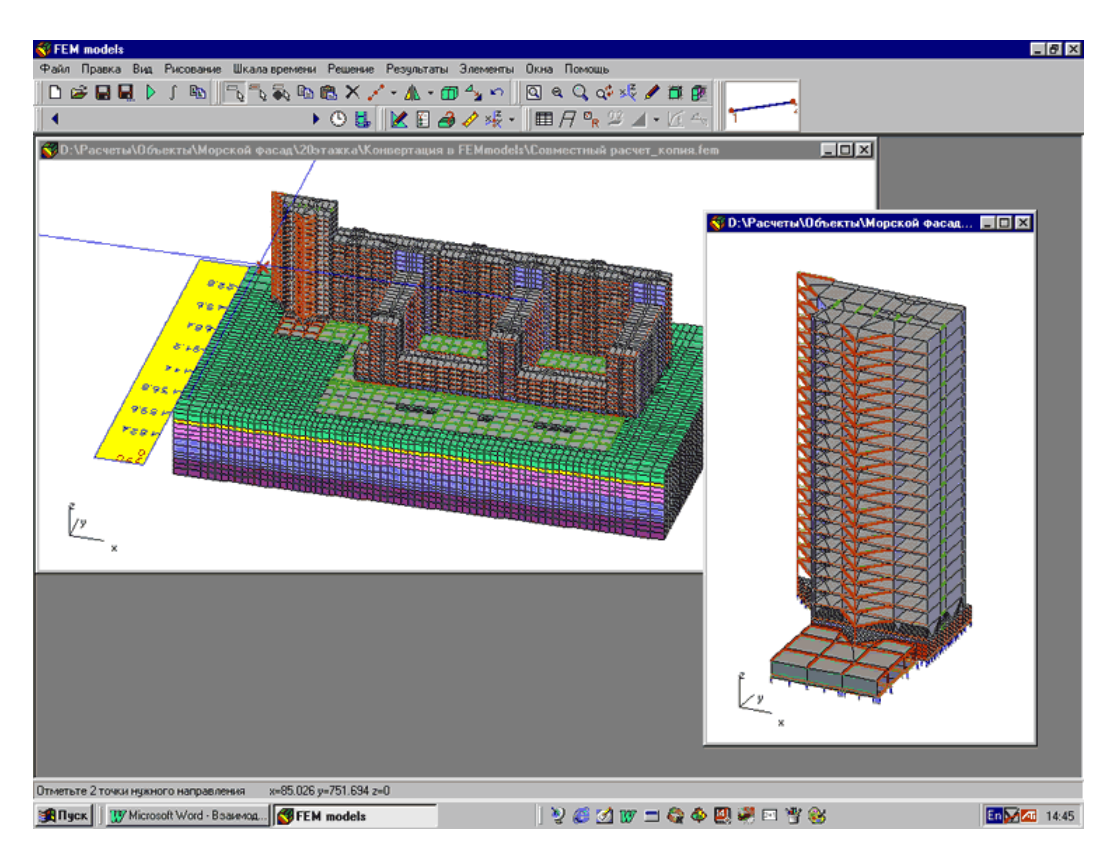

1.4-расм. **FEM models** дастурининг умумий кўриниши.

#### **PK Robot Millenium.**

**PK Robot Millenium -** битта ноёб мажмуада конструкцияни лойиҳалашнинг – ҳисобий схемаси яратилишидан тортиб, то ҳисобот ва чизмаларни шакллантиришга қадар бўлган барча босқичларини бирлаштирувчи ягона тизим. ПК (программа комплекси) конструкцияларнинг ҳолатини чекли элемент усули асосидаги таҳлилини бажариш имконини беради ва унинг ускунасида қуйидаги амаллар бажарилади: чизиқли ва чизиқли бўлмаган ҳисобларни бажариш, статик ва динамик юклар таъсиридан конструкцияда юзага келадиган кучланганлик деформацияланганлик ҳолатини аниқлаш, бутун схема ва унинг алоҳида элементларини турғунлигини йўқотилишини таҳлил этиш, халқаро лойиҳалаштириш меъёрларига мувофиқ турли материаллардан тайёрланган стерженли конструкцияларни текшириш, айрим элементлар учун лойиҳавий ҳужжат ва чизмаларни автоматик тарзда генерациялаштиришни амалга ошириши шулар жумласидандир (1.5-расм).

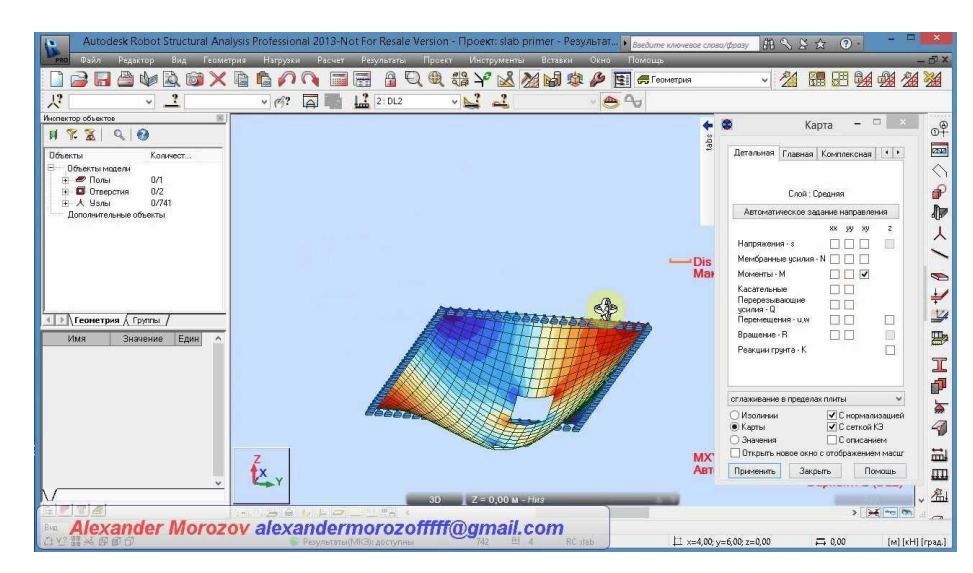

1.5-расм. **PK Robot Millenium** дастурининг умумий кўриниши.

#### **SCAD office**.

**SCAD office -** янги авлод дастурий таъминоти бўлиб, пўлат ва темирбетон конструкцияларини ҳисоблаш ва лойиҳалаш имконини беради. Унинг таркибига чекли элементлар таҳлилининг универсал дастури **SCAD office** хамда функционал жихатидан мустақил лойихавий-хисоблаш ва ёрдамчи дастурлар киради. **SCAD office** дастури иншоотни тўлиқ ҳисоблаш учун мўлжалланган. Бошқа ҳисоблаш ва лойиҳалаш дастурлари юк кўтарувчи конструкцияларни (алоҳида тўсинлар, устунлар, плиталар)ни мавжуд меъёрларга мувофиқ тарзда ҳисоблаш ва текшириш учун мўлжалланган.

**SCAD office** дастурида стерженли, пластинали, қаттиқ жисмли ва аралаш комбинацияли конструкцияларни моделлаштириш учун чекли элементларнинг ривожланган кутубхонаси жамланган, бундан ташқари ҳисобий схеманинг бир нечта вариантларини биргаликда таҳлил этиш моделларининг вариантлаш тартиби киритилган.

**ПК МОНОМАХ.** 

МОНОМАХ дастур мажмуаси тош-ғишт ва темир-бетон конструкцияларни ҳисоблаш ва лойиҳалашнинг катта ҳажмдаги муаммоларини эчишга имкон берадиган универсал дастурий таъминот ҳисобланади. Турли дастурий маҳсулотлардан фойдаланган ҳолда тузилган конструкцияларни ҳисоблаш ва лойиҳалаш босқичлари умумий ўрнатилган ёндашув доирасида МОНОМАХ дастур мажмуасига бирлаштирилган. Ушбу ёндашув ишни анча соддалаштиради ва лойиҳалаш тезлигини оширади.

МОНОМАХ дастур мажмуасининг қўлланилиш соҳаси турлича – яхлит темирбетон биноларни ҳисоблаш ва лойиҳалаш, рамали ва рамали боғланган конфигурацияли йиғма биноларни, ғиштли биноларни, кўп қаватли биноларни ва ҳ.к. МОНОМАХ дастуридан мураккаб режадаги, баландлик бўйича ўзгарувчан конфигурацияли ва бошқа ҳусусиятларга эга бўлган иншоотларни ҳисоблашда муваффақиятли фойдаланилади.

Интернетда жойлаштирилган маълумотлар таҳлилидан маълумки, чекли элементлар усули асосида яратилган дастурлар сони юздан ортиқ, лекин кўпчилик томонидан ишлатиши бўйича қаралса, бармоқ билан санаса бўладиган даражада. Мавжуд дастур мажмуаларини солиштириш учун фақат қурилиш соҳасида қўлланиладиган дастурларни танлаймиз ва натижаларни қуйидаги жадвалда келтирамиз.

1.1 -жадвал

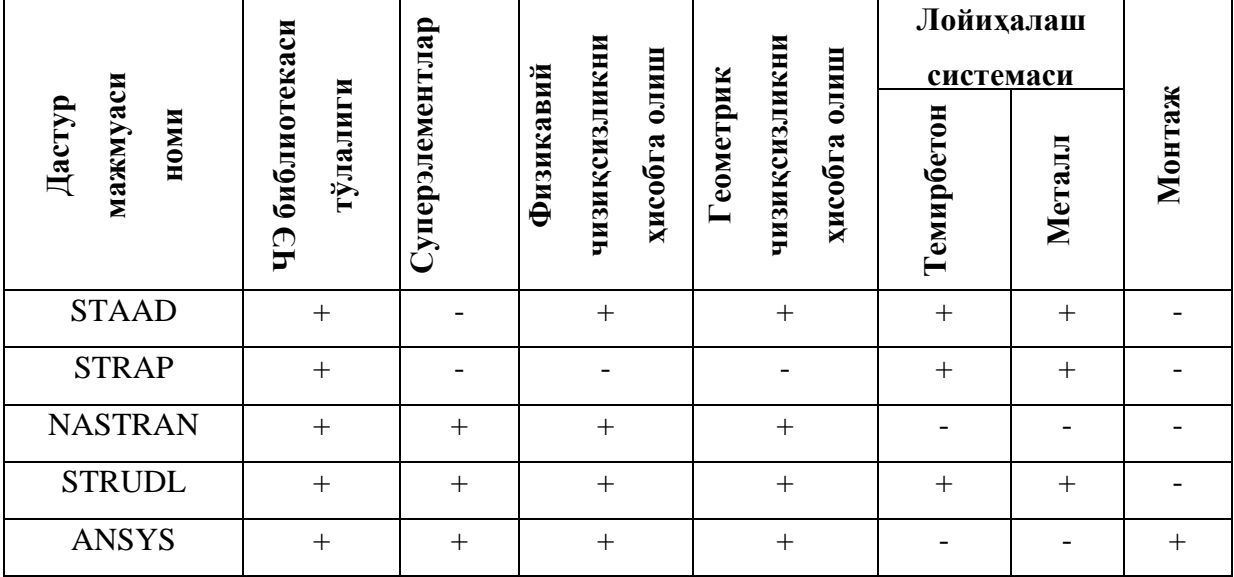

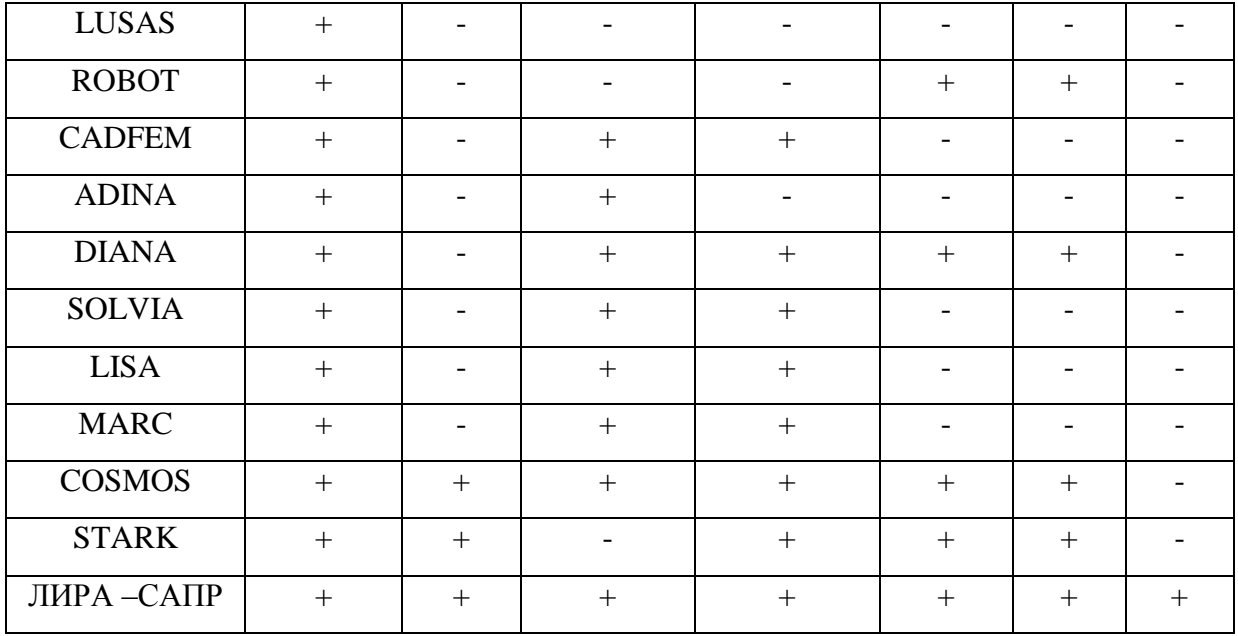

Жадвални таҳлил қилиш жараёнида дастур мажмуасининг мамлакатлар бўйича қўлланилиши, қурилиш меъёрлари ва қоидаларига катта эътибор бериш керак. Ушбу нуқтаи назардан қаралса, рўйхат ундан ҳам камаяди.

STRAP (Исроил), STAAD, NASTRAN, STRUDL, ANSYS, COSMOS, ADINA (США), DIANA (Голландия), ROBOT (Франция), STARK (Россия), ЛИРА (Украина). Америка программа комплексларида АҚШ ва Канада меъёрлари ва қоидалари жорий қилинган. **STARK** ва **ЛИРА-САПР** дастур мажмуаларида эса МДҲ меъёр ва қоидалари жорий қилинган, шундан келиб чиққан ҳолда биз учун энг маъқули ЛИРА-САПР ПК деб қабул қиламиз.

#### **1.3. ЛИРА - САПР дастур мажмуаси таркиби**

ЛИРА-САПР дастур мажмуаси турли мақсадларга мўлжалланган конструкцияларни ҳисоблаш ва лойиҳалашга мўлжалланган кўп функцияли программа комплекси ҳисобланади. Лира–САПР ПК қурилиш механикаси усуллари муҳим аҳамиятга эга бўлган машинасозлик, иншоот-бинолар қурилиши, кўприксозлик, атом энергетикаси, нефть саноати ва бир қатор соҳаларда ҳисоблаш ишларини олиб боришда кенг кўламда қўлланилади. Лира-САПР ПК қатор лойиҳалаш жараёнларини автоматлаштиради:

1. Юклар ва кучланишларни боғлиқ ҳолда аниқлаш;

2. Конструкцияларга элементлар танлаш;

3. Пўлат ва темирбетон конструкцияларига кесим танлаш ва уларни текшириш, шу жараён натижаси асосида элементларнинг ишчи чизмаларини яратиш;

Лира ПК қурилиш конструкцияларнинг мустаҳкамлиги ва устуворлигини сонли таҳлил қилишда жаҳонда асосий инструмент деб тан олинган чекли элементлар усули (ЧЭУ)нинг кўчишлар шаклидаги кўринишидан фойдаланилган.

ЛИРА-САПР ПК объектларни физикавий, геометрик, физикогеометрик ва конструктив чизиқсизлик ҳолатларини эътиборга олиб ҳисоблашни, материалларнинг физик хоссаларининг ўзгаришини кўзатиб турган ҳолда, элементларнинг монтаж-демонтажини эътиборга олиб бинони тиклаш жараёнини моделлаштириш имкониятларини яратади.

ЛИРА-САПР дастур мажмуаси ўзаро бир-бирга боғлиқ бўлган бир қанча ахборот тизимларини ўз ичига олган. Ушбу тизимлар орасидаги ўзаро алоқани ташкил қилиш мажмуа билан ишлашнинг технологик самарадорлигини таъминлайди, яъни мажмуа фойдаланувчини ҳисоб моделини яратишдан тортиб, элементларни конструкциялашгача олиб боради.

ЛИРА-САПР дастурлар мажмуаси BIM-технологиялари компоненти ҳисобланади ва биноларни информацион моделлаштиришда очиқ равишдаги ёндашув қўлланилган.

ЛИРА-САПР дастурлар мажмуаси ускуналари информацион моделлар асосида уйғунлаштирилган жараёнлар ва усулларнинг, шунингдек, турли мақсадлар учун яратилган дастур мажмуалари орасидаги умумий терминологияларининг самарали мулоқотини ташкил этиш имконини беради, турли форматдаги архитектуравий моделларни импортлаш ва ҳисоблаш натижаларини турли хилдаги график дастурларга экспорт қилиш имкониятини яратади. Маълумотларнинг фойдаланиладиган форматлари:

\*.msh, \*.stl, \*.dxf, \*.obj, \*.IFC, \*.3ds, \*.mdb, \*.stp, \*.sli, \*.docx, \*.xlsx, \*.bmp, \*.gift \*.txt, \*. liraKM ва бошқалар.

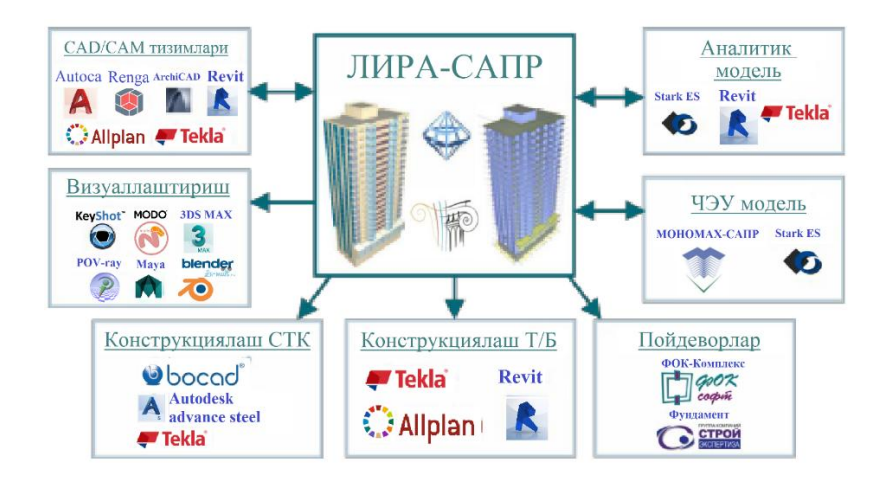

Tekla ва ЛИРА-САПР дастурлар мажмуалари, Revit ва ЛИРА-САПР дастурлар мажмуалари орасидаги икки томонлама маълумотлар алмашиниш технологияси лойиҳа устида ишлаш вақтини сезиларли даражада қисқартириш ҳамда бино ва иншоотларни лойиҳалаш технологиясида ҳар бир дастурнинг имкониятидан максимал фойдаланиш имкониятини яратади.

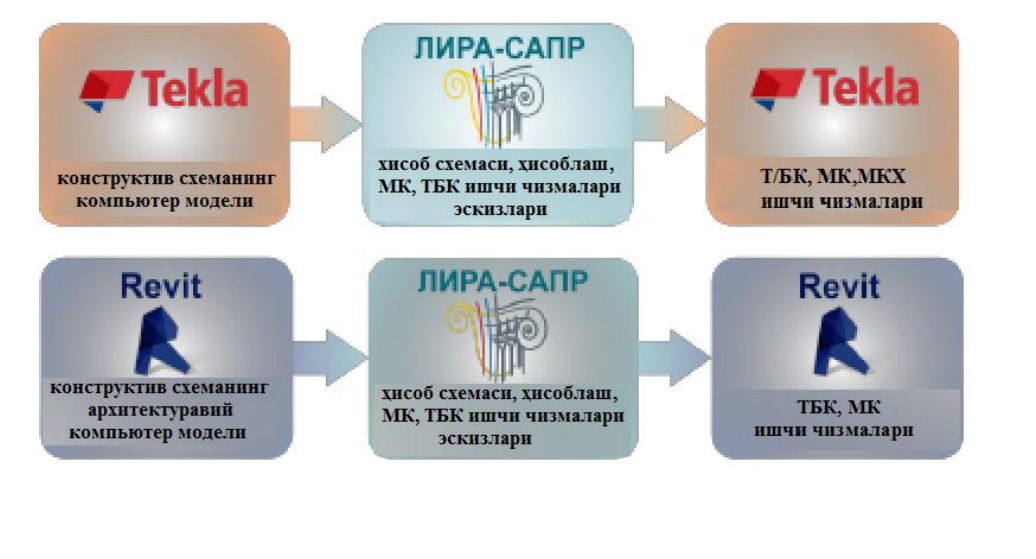

Фойдаланувчи интерфейсининг асоси **ВИЗОР-САПРфойдаланувчининг ягона интуитив график муҳити** ҳисобланади.

**ВИЗОР-САПР** – фойдаланувчининг ягона интуитив график муҳити бўлиб, амалдаги ихтиёрий конструкцияларнинг компьютер моделларини яратиш ва уларни таҳлил қилиш учун мўлжалланган тизим:

 **ягона** – ягона дейилишининг сабаби, фойдаланувчи бу муҳитни тарк этмаган ҳолатда ҳисоблашнинг ҳамма босқичларини бажаради. Бу муҳитда исталган босқичдаги маълумотларни кўриш ва улардан фойдаланиш, исталган режимга ўтиш ва бир қанча режим ойналарини бир вақтнинг ўзида кўриш мумкин бўлган имкониятлар мавжуд (масалан натижаларни таҳлил қилиш жараёнида бир вақтнинг ўзида бошланғич маълумотларни ҳам кўришингиз мумкин);

 **интуитив** – чунки интерфейснинг таркиби ва тўлдирилиши жиҳатидан WINDOWS операцион тизими интерфейси талабларига мос келади. Фойдаланувчи бу интерфейс билан таниш ва у бу тизимда бемалол компьютер билан мулоқот қила олади;

 **график** – лойиҳани тасвирлашда маълумотларнинг график шакли етакчи вазифани бажаради (объектнинг бутунлигича ёки қисман тасвирланиши, натижаларнинг деформацияланган схема кўринишидаги тасвири, эпюра, изолиния (изочизиқлар), динамик жараёнлар анимацияси ва ҳ. к.).

**ВИЗОР-САПР** Лира дастур мажмуасининг асосий тизими ҳисобланади ва қуйидаги асосий функцияларни бажаради:

 ҳисоблаш схемаларини синтезлаш ва таҳлил қилишнинг барча босқичларида уларни визуаллаштиришни амалга ошириш;

хатоликларни аниқлаш имкониятини яратиш;

аниқ кўрсатмалар беришни таъминлаш;

матн билан боғланган маълумотлар мавжудлигини таъминлаш;

 кўп сонли ва вариантли математик моделлар яратиш усулларининг мавжудлиги;

 натижаларни таҳлил қилишда кўп сонли усуллар билан таъминлаш (кучланишлар, кўчиш изомайдони, изочизиқларини қуриш, куч эпюралари,

тебранишлар анимациялари, деформацияланган схемаларни қуриш ва тасвирлаш, тасвирлар масштабининг бошқарилуви);

 масаланинг процессорда ўтиш идикацияси тасвирини экранда тасвирлаш;

ҳужжатлаштиришнинг кенгайтирилган тизимининг мавжудлиги.

**ВИЗОР-САПР** интерфейси созланувчан интерфейс ҳисобланади, чунки унда бир қатор созлаш-ўзгартиришларнинг кўрсаткичлари мавжуд бўлиб, асосийлари қуйидагилардан иборат:

ускуналар панели;

 рангли схемалар (ишчи ойна фони ранги, таркибий элементлар ва ҳисоблаш схемаси объектлари ранги, натижалар изомайдони палитралари).

шрифтларнинг тури ва ўлчамлари;

 бошланғич маълумотлар ва натижалар файлини сақлаш учун асосий каталогларга йўналиш берувчи кўрсаткичлар;

ўлчов бирликлари;

интерфейс ва ҳужжатлаштириш тиллари;

• 3D графика кўрсаткичлари.

**ВИЗОР-САПР** тизимида кўп масалалик принципи қўлланилган. Бунга биноан фойдаланувчига дастур мажмуаси билан мулоқот қилиш учун бир қанча сценарийлар таклиф қилинади. Фойдаланувчи битта буйруқни бош менюнинг қатори орқали, ускуналар панели тугмаси, контекст меню қатори ёки "**горячие клавиши**" ёрдамида амалга ошириши мумкин.

Фойдаланувчига бино ва иншоотнинг информацион модели асосида ҳисоб схемасини синтез қилиш масаласини ечиб берадиган **САПФИР-КОНСТРУКЦИИ 3D** процессори асосида ҳисоб схемани синтезлаш имконияти тақдим этилади. Бино ва иншоотларнинг информацион моделни нолдан бошлаб яратиш, BIM технологиялари асосидаги бошқа дастурлар (Allplan, ArchiCAD, Revit, Tekla ва бошқалар)да яратилган моделларни самарали таҳрирлаш учун фазовий моделлаштиришнинг юқори савияли ускуналари тақдим этилган.

Информацион моделнинг физикавий ва аналитик кўринишларидаги лойихаланишини амалга ошириш имкониятлари яратиб берилган.

Тўпланган, чизиқлар бўйлаб ёйилган, юзалар бўйлаб ёйилган, интенсивлиги ўзгарувчан бўлган, шамол, сейсмик, хоналардаги эксплуатация ва транспорт юкларини жойлаштириш ва таҳрирлаш имконияти мавжуд.

Капителлар, плиталарнинг қалинлашиши ва ингичкаланиши, пандуслар, зиналар, фермалар, мураккаб эгри чизиқли шакллар ва сиртларни яратишнинг осон ва самарали усуллари яратилган.

Дастур мажмуасидан фойдаланишнинг асосий қулайликлари:

1. Информацион модел асосида лойиҳалаш маълумотларни такрорий киритишга зарурият қолдирмайди, меҳнат сарфи ва хатоликлар сонини камайтиради, адекват ҳисоб схемаси олиш имконини таъминлайди.

2. AutoCAD тизимида яратилган икки ўлчамли чизмалардан тўлақонли фазовий информацион моделни автоматик равишда яратиш имконияти мавжуд.

3. Кучли график ускуналар моделни физикавий ва аналитик кўринишида осон ва тезликда яратиш ҳамда таҳрирлаш имкониятини беради.

4. Триангуляциялаш алгоритмини танлаш ва кўрсаткичларни индивидуал тарзда созлаш объектнинг оптимал ҳисоб тўрларини унинг ҳусусиятларига боғлиқ равишда олишни таъминлайди.

5. Қулай интерфейс, юкларни жойлаштириш ва юкланишлар тарихи, РСН (**расчетное сочетание нагрузок**) ва РСУ (**расчетное сочетание усилий)** бўйича ҳисоблаш масаласини шакллантириш, шу жумладан, меъёрларга мос комбинациялар.

6. Физикавий ва аналитик кўринишда яққол визуаллаштирган ҳолда, **МОНТАЖ** тизими учун конструкцияни тиклаш тарихини интерфаол график бошқариш.

7. Моделни диагностика ва сифатини назорат қилишнинг такомиллаштирилган тадбирлари, хатоликлар ва потенциал номуносибликлари ҳақидаги интерфаол ҳисоботлари ёрдамида,

лойиҳаланаётган объектнинг адекват ҳисоб схемасини қуриш имконини яратади.

ЛИРА-САПР дастур мажмуаси таркибида масалларнинг турли синфидаги ечимларини олишга мўлжалларган процессорлар жамламаси киритилган.

ЛИРА-САПР асосий ҳисоблашларни бажарувчи қуйидаги процессор ва модуллар жамламасидан ташкил топган:

**Чизиқли процессор** – чизиқли деформацияланган конструкцияларни статик ва динамик таъсирларга ҳисоблайди. Кўчишлардаги чекли элементлар усули (ЧЭУ) жорий қилинган. Чекли элементлар библиотекасининг 50 дан ортиқ турлари мавжуд: ихтиёрий кесим юзали стержен элементлари, шу жумладан эластик замин элементлари, учбурчакли, тўғри бурчакли ва тўртбурчакли пластинка элементлари (балка-девор, қобиқ, плита, шу жумладан эластик заминда); тетраэдр кўринишидаги уч ўлчовли элементлар, параллелепипед, учбурчакли ва тўртбурчакли призмалар, тўғри бўлмаган қавариқ олти ва саккиз бурчакли, махсус элементлар – чекли бикр боғланишли, тугун берилувчанлиги, грунт заминли чегараланган элементлар ва ҳ. к.

Статик ҳисоблаш юклар (тақсимланган ва тўпланган) ва деформациялар (берилган кўчиш, ҳарорат) таъсирлари бўйича бажарилади. Динамик таъсирларга ҳисоблаш спектраль анализ (таҳлил) усули асосида, чизиқли тенгламалар тизими Гаусс усули асосида ечилади. Ҳисоблашни минимизациялаш **"фактор деревьев"** ва "**минимальная степень"** алгоритми асосида амалга оширилади.

Чизиқли процессор бир қатор қуйидаги қўшимча модулларни ўзида мужассамлантирган:

 ҲЗЖ (ҳисобий зўриқишлар жамламаси) модули – берилган юкланишлардан (хусусий оғирлиги, фойдали юк, қор, шамол, сейсмик ва бошқа) ҳосил бўладиган ҳисобий зўриқишларнинг жамламаси таъсирига ҳисоблайди;

 устуворлик модули – эҳтиёт коэффициенти ва устуворликни йўқотиш шаклини аниқлаш орқали ҳисобланаётган иншоотни умумий устуворликка текширишни амалга ошириш имкониятини яратади;

 ЛИТЕРА модули – турли хил мустаҳкамлик назариялари асосида бош ва эквивалент кучланишларни ҳисоблашни амалга оширади;

 ҲЮЖ (ҳисобий юклар жамламаси) модули – меъёрий талаблар асосида юкланишларнинг чизиқли комбинацияларидан кўчиш ва кучланишларни ҳисоблашни амалга оширади;

 ФРАГМЕНТ модули – ҳисоблаётган иншоотнинг битта фрагментининг иккинчисига таъсиридан ҳосил бўладиган юкни ҳисоблашни амалга оширади. Хусусан, конструкциянинг остки қисмидан пойдеворига узатиладиган юкларни аниқлаш мумкин.

Конструкцияларни бикр босқичда сонли ечиш бараварида (Гук қонуни доирасида) ЛИРА-САПР қуйидаги ҳолатларни эътиборга олиб ҳисобни амалга ошириш имкониятини беради:

 **физикавий чизиқсизлик ҳолати**. Қисқача айтганда – кучланиш билан деформациянинг чизиқсиз боғланишини ҳисоб олган ҳолда;

 **геометрик чизиқсизлик** – кўчишлар билан деформациялар оралиғидаги тўғри чизиқли боғланиш мавжуд бўлмаган ҳолат;

 **физикавий ва геометрик чизиқсизлик –** яъни деформацияланган схемаларни ҳисоблашда пластик деформацияларни эътиборга олиш ҳолати;

 **конструктив чизиқсизлик.** Асосан контактли масалаларда, яъни бир томонлама таянч масалаларини ечишда (фақат сиқилиш ёки чўзилишга ишлайдиган таянчлар).

ЛИРА ПКда **Чизиқли процессор** асосида конструкцияни автоматик лойиҳалаш технологик занжирини қуйидагича қуриш мумкин - **ҲЗЖ ёки ҲЮЖ-лойиҳаловчи тизим–ишчи чизмаларнинг эскизлари.**

**Чизиқсиз қадамли** процессор**.** Физикавий чизиқсиз стержен тизимлари, плиталар ва қобиқларни, ҳамда чизиқсиз геометрик системаларни, шу жумладан бошидан геометрик ўзгарувчан бўлган

системаларнинг (ванталар, ванта фермалари, тентлар, мембраналар) ҳисобини бажаради. Бунда тенгдош фермаларни топишда қадамни танлаш автоматик равишда амалга оширилади. Бошқа ҳолатларда эса қадамнинг катталиги фойдаланувчи томонидан тайинланиши мумкин. Физикавий чизиқсиз системалар учун кучланишлар ва деформациялар орасидаги боғлиқлик фойдаланувчи томонидан берилади ва турли хил қонуниятларга эга бўлиши мумкин (экспоненциаль, синиқ ва ҳ. к.).

Биматериаллар ишлатилишига рухсат этилади, масалан, арматура стерженли бетон. Бу процессор асосида юкланиш жараёнининг компьютер моделини яратиш мумкин. Масалан, темирбетон плитада ёриқнинг босқичма - босқич ривожланиш жараёнини, сиқилган бетондаги ва чўзилган арматурадаги пластик деформацияларни, конструкцияларнинг емирилишини кузатиш мумкин. Бу процессор бир вақтнинг ўзида конструкциянинг физикавий ва геометрик чизиқсиз эканлигини ҳисобга олиб ҳисоблаш имкониятини беради.

**Чизиқсиз итерация** процессори – бир томонлама боғланган ҳамда чизиқсиз физикавий пластинкасимон (текис кучланганлик ҳолатида, текис деформация) ва массив (уч ўлчовли кучланганлик ҳолати) системаларни ҳисоблашни амалга оширади.

**Комбинацияланган чизиқсиз** процессор – турли хилдаги комбинациялашган системаларни ҳисоблашни амалга оширади.

ЛИРА-САПР ПКда чизиқсиз процессорлар асосида конструкцияни автоматик лойиҳалаш технологик занжирини қуйидагича қуриш мумкин-**ҲЗЖ - лойиҳаловчи тизим – ишчи чизмаларнинг эскизлари.**

**Динамика во времени** процессори - ҳар хил турдаги ўзгарувчан юклар (акселерограммалар, мажбурий тебранишлар, зарба юклари ва ҳ.к.) натижасида конструкциянинг вақт давомидаги ҳатти-ҳаракатини моделлаштиради. Бунда конструкциянинг геометрик ва физик чизиқсизлик ҳолатидаги бажарадиган ишлари, конструкция ва грунтнинг материал

демпфирланиши, конструктив демпфирларнинг иши каби факторлар ҳисобга олинади.

**Монтаж** процессори турли конструкцияларни барпо этиш жараёнининг компьютер моделини яратишни амалга оширади. Масалан, ҳисоб схемасининг кўп мартали ўзгаришларини амалга оширган ҳолда, опалубка стойкаси демонтажи, монтаж юкларини жойлаштириш ва олиб ташлаш, бетоннинг ҳар хил бикирликлари ва мустаҳкаликлари ҳамда башқа факторларни эътиборга олиб, яхлит темирбетон осмонўпар биноларни тиклаш.

**Ползучесть (оқувчанлик)** процессори бетоннинг оқувчанлигинидан келиб чиқадиган конструкциянинг КДҲ вақт мабойнида ўзгаришини моделлаштириш имкониятини яратади.

**PUSHOVER** процессори ДБН В.1.1-12:2014 да келтирилган усул бўйича конструкцияни сейсмик таъсирларга чизиқсизлик ҳолатида ҳисоблашни амалга оширади.

**Теплопроводность** процессори ҳарорат майдонининг қайта тақсимланишини аниқлаш, шу билан кейинчалик кучлангандеформацияланган ҳолатини аниқлаш имконини беради.

**Инженерная нелинейность** процессори барча юкланишларга ҳисоблашда темирбетон элементларининг пасайтирилган бикирлигини эътиборга олиш, шу билан кейинчалик ҲЮЖ, ҲЗЖларни аниқлаш имконини яратади.

**ГРУНТ** тизими - қурилиш майдонидаги муҳандислик – геологик илмий изланишлари натижасида олинган маълумотлар асосида грунт заминли уч ўлчовли модел яратиш имкониятини беради. Ушбу моделга мувофиқ плита майдони бўйлаб пойдевор плитага тушадиган юклар ва яқин атрофдаги бинолардан тушадиган юкларга боғлиқ бўлган тўшама коэффициенти қийматлари С1, С2 аниқланади, шунингдек, сиқиладиган қалинлик чуқурлиги ва чўкиш аниқланади.

Ҳар бир чекли элемент учун тўшама коэффициенти, кейинчалик конструкцияни грунт асос билан бирга ҳисоблаш учун автоматик равишда умумий компьютер моделига ўтказилади.

Грунтнинг уч ўлчамли моделлари асосида ҳар бир чекли элементнинг бикирлигини уларнинг грунт массивининг турли қатламларида жойлашишига қараб автоматик тарзда аниқлаган ҳолда чекли элемент моделини яратиш мумкин. Ушбу модел "ер усти қурилмалари – пойдевор конструкциялари – грунт массиви" тизимларини ҳисоблаш учун фойдаланилади.

**СВАЯ** (қозиқ) тизими - қозиқ ва грунт массивларининг биргаликдаги ишини моделлаштирувчи, оралиқлардаги тугунларга чекли бикирликка эга бўлган боғланишларни кириш орқали стерженларни йиғиб, қозиқларни моделлаштириш имкониятин яратади. Қозиқнинг бикирлиги грунт қатламларининг қозиқ билан улашган жойидаги характеристикасига мос равишда автоматик тарзда аниқланади. Яқин жойлашган қозиқларнинг ўзаро таъсири эътиборга олинади. Ҳисоблаш натижасида қозиқнинг узунлиги бўйлаб зўриқишларнинг Mx, My, Mz, Qy, Qz эпюралари олинади ва арматура танлаш амалга оширилади.

**КОНСТРУКТОР СЕЧЕНИЙ** тизими қуйидаги: эгилган, буралган, силжиган, секторлиал, моно ва мульти материалли ихтиёрий кесимлар бикирлик характеристикаларини ҳисоблашни амалга оширади. Кесимлар туташ, юпқадеворли ва бирлаштирилган бўлиши мумкин.

Полосали элементлар, прокат профиллар ва арматурали киритмалар киритишга рухсат этилади.

**ИНТЕГРАЦИЯ ЗАДАЧ (МЕТЕОР)** (**МЕТод Единого Объединенного Результата**) (масалани интеграциялаш - ВАРИАЦИЯ МОДЕЛЕЙ тизимининг такомиллаштирилган кўриниши) умумий типология (тугунлар координаталари, чекли элементли схема, кўндаланг кесим геометрияси) га эга бўлган масалаларни интеграциялаш имконини беради.

**ПАНЕЛЬНЫЕ ЗДАНИЯ** лойиҳалаш тизими панелли биноларнинг конструктив схемасини яратиш, панелли биноларнинг элементларини ҳисоблаш ва КДҲ кўрсаткичларини олиш амалларини бажаради. Бирикиш жойларини конструкциялаш ҳамда жойлаштириб чиқишга асосланган конструктив ва ҳисоб схемаларини яратишнинг қулай интерфейси жорий этилган. Тизимнинг эластиклигини аниқловчи бирикиш жойлариларнинг турлари библиотекаси яратилган. Ушбу библиотека платформанинг бирикмалари, контактли бирикма, девор панелларининг закладкали бирикмалари

**АРМОКАМЕННЫЕ КОНСТРУКЦИИ** лойиҳалаш тизими ҳисоб схемасини **САПФИР** ёки **ВИЗОР-САПР** тизимида шакллантиради. Конструктив схеманинг ғишт теримлари мустаҳкамлиги текшириладиган горизонтал уровенлари (простенкалар уровенида, ораёпма плиталар тиранадиган уровенда ёки ҳ.к.) тайинланади. **ВИЗОР-САПР** процессорида зўриқишлар аниқланилганда бинонинг юк кўтарувчи ғишт ва темирбетон элементларининг фазовий ҳолатда биргаликда бажарадиган ишлари ҳисобга олинади. Ҳисоблаш жараёнида сетканинг сонини аниқлаш ва вертикал арматуралайдиган стерженлар танлаш амалга оширилади.

Темирбетон конструкцияларни лойиҳаловчи **АРМ-САПР** тизими амалдаги меъёрий талабларга мувофиқ арматура, устун, тўсин, плита ва қобиқларга биринчи ва иккинчи чегаравий ҳолатлар бўйича кесим юзалар танлашни амалга оширади. Ҳисоблаш натижалари асосида тўсин, устун ва диаграгмалар чизмалари шакллантирилади, шунингдек чизмаларнинг дхффайллари яратилади. Бунда бетон ва арматураларнинг ихтиёрий характеристикалари ишлатилиши назарда тутилган, бу эса иншоотларни реконструкция қилиш билан боғлиқ бўлган ҳисоблашларда муҳим аҳамиятга эга. ДБН В.2.6-98:2009, СП 52-101-2003, СНиП 2.03.01-84, Еврокод, ТСН 102-00, ДСТУ 3760-98 меъёрлари жорий этилган.

Арматуралашнинг локал режими**, ЛАРМ-САПР** тизими алоҳида олинган темирбетон стержен ёки пластина элементларини меъёрий талабларга биноан конструкциялашни амалга оширади.

Элементнинг ҳисоблаш схемаси ва унга таъсир қилувчи кучлар АРМ-САПР тизимидан импорт қилинади ёки фойдаланувчи томонидан берилади. Танланган элемент учун арматура танланади ҳамда берилган арматуралаш жараёни текширилади. ДБН В.2.6-98:2009, СП 52-101-2003, СНиП 2.03.01-84, Еврокод, ТСН 102-00, ДСТУ 3760-98 меъёрлари жорий этилган.

Лойиҳаловчи **САПФИР-ЖБК** тизими **ПЕРЕКРЫТИЕ**, **ДИАФРАГМА**, **КОЛОННА**, **БАЛКА**, **ВЫПУСКИ** қуйи тизимларини ўз ичига олади.

**ПЕРЕКРЫТИЕ** қуйи тизими АРМ-САПР тизимида олинган арматуралаш қийматлари бўйича ва **САПФИР-КОНСТРУКЦII** тизимида яратилган аполубка чизмаси асосида ораёпма плитани арматуралаш ишчи чизмасини, арматуралар тақсимоти, спецификациялари (тафсилотли рўйхати), материаллар қайдномаси ва деталлари билан олиш имконини беради.

**ДИАФРАГМА** қуйи тизими, танланган маркадаги барча экземплярлар учун арматуралаш натижаларини ҳисобга олган ҳолда, арматураларнинг максимал юзалари изомайданини яратиш миконини беради. Ҳисобий арматуралаш изомайдонлар ёки диаграмманинг иккала қирралари учун иккита йўналишлар бўйлаб мозаика кўринишида тасвирланиши мумкин, шунингдек иккала қирраларида олинган максимал юзалар кўринишида. Ҳисобий арматуралаш асосида кейинги конструкциялаш бажарилади.

Диафрагмани конструкциялашнинг исталган босқичида арматуралар спецификациясини, бетон кубометридаги пўлатнинг ўртача сарфи тўғрисидаги маълумотларни олиш мумкин.

Арматуралар спецификацияси биттагина тугмани босиш билан чизма варағида жадвал кўринишида жойлаштирилиши мумкин. Худди шундай, диафрагма чизмасида деталлар қайдномаси (эскиз ва ўлчамлар билан), пўлат

сарфи қайдномаси ҳамда изоҳлар блоки шаклантирилади ва жойлаштирилади.

**КОЛОННА** қуйи тизими ЛИРА-САПР ПК тизимидан импорт қилинган арматуралаш маълумотлари асосида устунларни бир хиллаштириш (унификациялаш)ни амалга ошириш имконини беради. Устунни арматуралаш автоматик режимда бажарилади.

Устунлар учун арматуралашнинг ишчи чизмалари спецификацияси, деталлар қайдномаси ва пўлатлар сарфи қайдномалари билан яратилади. Устун кўндаланг кесимининг ўлчамлари ишчи арматуранинг ҳолатини ҳисобга олган ҳолда автоматик режимда амалга оширилади.

**БАЛКА** қуйи тизими арматуралаш эпюраси асосида бир хиллаштириш имкониятини яратади. Тўсинларни арматуралаш автоматик равишда бажарилади. Бўйлама арматураларни зулфинлашга мос қилиб кесилиши, кўндаланг арматуралаш қадами ҳисобга олинади. Ишчи чизма шакллантирилади.

**ВЫПУСКИ** қуйи тизими **КОЛОННА** ва **ДИАФРАГМА** қуйи тизимларида олинган устун, диафрагмаларнинг жойлашишини маркировка қилиш режалари ва арматуралаш чизмалари асосида пойдевор плиталардан арматуралар чиқиқларининг ишчи чизмаларини автоматик равишда олиш имконини беради.

**СТК-САПР** лойиҳалаш тизими чегаравий ҳолатларнинг биринчи ва иккинчи гуруҳлари бўйича пўлат конструкцияларга элемент ва тугунлар танлаш ва текширишни амалга оширади.

Бинонинг ҳисоб схемаси таркибидаги пўлат конструкцияларининг ҳар бир элементи учун қўйилган юкни кўтара оладиган минимал кесим юза танланилади. Танланган кесим юзалар сонини камайтириш учун ҳисоб схемаси элементларини конструктив элементларга бирлаштириш ва бир хиллаштириш амалларини бажариш мумкин.

Текшириш ҳисоб схемасидаги танланган пўлат конструкциялар қўйилган юкларни ўзига қабул қила олиши ва меъёрларнинг барча талабларига жавоб беришига ишонч ҳосил қилиш имконини беради.

**"Коррозия"** режими коррозия учраган пўлат конструкцияларни текшириш имкониятини беради.

**РС-САПР** – пўлат сортаментлар редактори прокат ва пайвандланган профиллар сортаментини ўз ичига олади. У прокат ҳамда пайвандлаб уланган профиллар сортамент базаларини яратиш ва мавжудларини таҳрирлаш учун хизмат қилади. **РС-САПР** тизими Лира-САПР ПК тизимининг ҳисобловчи ва лойихаловчи системалари билан маълумотлар ёрдамида боғланган.

**КМ-САПР** лойиҳалаш қуйи тизими конструкция материалларнинг ишчи чизмасини тўлалигича автоматик равишда ҳосил қилишга мўлжалланган. Элементларнинг монтаж схемаси, элементлар қайдномаси, тугун чизмалари, зарур иловалар, спецификациялар яратишни амалга оширади.

**КМ-САПР** лойиҳалаш қуйи тизими фойдаланувчига металл конструкцияларнинг кенг кўламли қисмларини ҳисоблаш, лойиҳалаш ва кейинчалик чизмасини яратиш имкониятини беради.

**Книга отчетов** ҳужжатлаштириш тизими ҳисоб схемаси экранларининг интерактив нусхасини ва дастлабки маълумотларнинг концептуал янги жадвалларини, ҳисоблаш ва конструкциялашнинг чекли элементлар усулидаги натижаларини ўзида жамлаган. Экраннинг интерактив нусхаси вақтнинг исталган моментида ҳисоб схемасини ёки фрагментини сақлаб олинган тасвир кўринишига келтириш имконини беради. Янги жадваллар ҳисоб схемаси натижаларини тўлақонли таҳлил қилишни таъминлайди. Жадвал таркибидаги маълумотларни турли критериялар бўйича тартиблаш ва фильтрлаш, шунингдек жадвалдаги қийматлар бўйича схема объектларини қидириш имкониятлари натижаларни таҳлил қилишни сезиларли даражада осонлаштиради. Ҳисоб схемаси ўзгарганда экраннинг нусхалари ҳам, худди шундай, жадваллар таркиби ҳам автоматик равишда

ўзгаради. Ҳисоботлар китоби элементлари **docx** форматидаги ягона файлга йиғилади ва чоп этилади.

#### **1.4. Юклар ва таъсирлар.**

**Юклар ва таъсирлар.** Ишлаш жараёнида конструкция материали турли хил таъсирлар ва турли хил юкларни ўзига қабул қилади. Таъсирлар кучли (силовые) ва кучсиз (несиловые) бўлиши мумкин.

Кучли юкларга, яъни ташқи куч сифатида таъсир этадиган юкларга қуйидагилар киради:

– фойдали юклар, яъни конструкция қабул қилиши лозим бўлган юклар (машина ва асбоб–ускуналар вазни, технологик материаллар ҳамда одамлар оғирлиги кабилар);

– зилзила ва динамик кучлар таъсирида вужудга келган инерцион юклар ва ҳоказо.

Ҳарорат, намлик, радиация, зарарли муҳит каби таъсирлар кучсиз, яъни кучга боғлиқ бўлмаган таъсирларга киради.

Темирбетон конструкцияларини ҳисоблаш назарияси ана шу таъсирларнинг барчасини инобатга ола билиши зарур.

Ҳисоблаш жараёнида иштирок этадиган юкларни белгилашда конструкцияни мустаҳкам ва, айни бир пайтда, тежамли бўлишини ёдда тутишимиз лозим. Юклар конструкциянинг вазифасига қараб турларга ажратилади. Меъёрий юкларни турлари "Юклар ва таъсирлар" деб номаланган қурилиш меъёрлари ва қоидаларида (СНиП 2.01.07–85) батафсил баён этилган [7]. Меъёрий юклар конструкциянинг тежамлилик талабларига жавоб берадиган тарзда белгиланади.

Лойиҳалаш жараёнида конструкция ва уни тайёрлаш, сақлаш, ташиш пайтида, шунингдек иншоотни тиклаш даврида таъсир этадиган юкларни эътиборга олиш лозим бўлади. Ҳисоб ишларида юкларни меъёрий ва ҳисобий қийматларидан фойдаланилади. Конструкциядан ўз меъёрида

фойдаланиш чоғида меъёр /8/ бўйича унга қўйилиши мумкин бўлган юкларнинг максимал қиймати меъёрий деб аталади.

Юкнинг ҳақиқиқий қиймати билан меъёрий қиймати орасидаги фарқ юклар бўйича ишончлилик коэффициенти ёрдамида ҳисобга олинади. Бу коэффициентнинг қиймати кўпинча бирдан катта бўлади:  $(\gamma_f=1,1-1,3)$ , конструкциянинг ўзи ҳисобий юк таъсирига ҳисобланади.

#### **Боб бўйича назорат саволлари.**

- 1. Қурилиш конструкцияларини хисоблашдаги вазифалар
- 2. Қурилиш конструкциялари қайси услубда хисобланади?
- 3. Конструкциянинг ўз оғирлиги қандай юклар жумласига киради?
- 4. Махсус юкларга нималар киради?
- 5. Юк бўйича ишончлилик коэффицентининг тарифи?
- 6. Қурилиш конструкциялари мустаҳкамлигини қайси усулда текширилади?
- 7. Қурилиш конструкциялари ёрикбардошлиги қайси усулда текширилади?
- 8. Қурилиш конструкцияларига таъсир қиладиган юклар тўғрисида маълумот беринг
- 9. Доимий юклар қандай юклар?
- 10.Вақтли юклар тўғрисида маълумот беринг
- 11.Меъёрий юклар тўғрисида маълумот беринг
- 12.Хисобий юклар тўғрисида маълумот беринг

### **II-БОБ. ЛИРА-САПР ТИЗИМИ ВА УНИНГ ЛЕНТА ИНТЕРФЕЙСИ**

Агар дастур компьютерга ўрнатилганда лента интерфейси танланган бўлса, ВИЗОР-САПР юкланганда **Лента** кўринишидаги интерфейс экранда ҳосил бўлади.

Лента кўринишидаги интерфейс деб аниқ маслани ечишга мўлжалланган, ускуналар панелида жойлашган ускуналар ва бошқариш элементлари тасвирланган лента ёрлиқлари билан ажратилган ишчи майдонга айтилади. Лентанинг ёрлиқлари ишнинг бажарилиш босқичлари: схемани яратиш, кучланган-деформацияланган ҳолатларини таҳлил қилиш, конструкциялаш схемаларига мос келади.

Лента қуйидаги ёрлиқларги ажратилган:

- **Создание и редактирование**;
- **Расширенное редактирование;**
- **Расчет;**
- **Анализ;**
- **Расширенный анализ;**
- **Железобетон;**
- **Сталь;**
- **Кирпич.**

Объектнинг бирорта тугуни ёки элементи танланганда ёки ускуналар панели ўрнига қайсидир буйруқ бажарилганда ёхуд мулоқат ойнаси чиқарилганда лентанинг контексти ёрлиғи экранда пайдо бўлади. Контекст ёрлиғининг ҳар бири белгиланган объект ёки танланган буйруққа мос бўлган операцияни ўз ичига олади. Буйруқ ёрдамида амал бажарилганда ёки объектнинг белгиланиши бекор қилинганда контекст ёрлиқ ёпилади.

Тугун ёки элементлар билан ишлашга мўлжалланган контекст ёрлиқ фақат схемани яратиш ва редакторлашга хизмат қиладиган буйруқларга эга ва **Анализ, Расширенный анализ, Конструирование** ёрлиқлари орқали чиқарилмайди.

Объектлар белгиланганда қуйидаги контекст ёрлиқлар фаоллашади:

- Тугунлар билан ишлаш;
- Стерженлар билан ишлаш;
- Пластиналар билан ишлаш;
- Ҳажмий чекли элементлар билан ишлаш;
- Бир тугунли боғланишли элементлар билан ишлаш;
- Суперэлементлар билан ишлаш.

Ёрлиқлар ва контекст ёрлиқлардан ташқари яна дастурнинг алоҳида ишлаш режимини чиқарувчи 3 та ёрлиқ мавжуд:

- Контурлар редактори;
- Фазовий модел (3D);
- Триангуляция.

Лента стили танланганда юқорида келтирилган ёрлиқлардан ташқари учта ускуналар панели фаоллаштирилган:

- **Выбор** ускуналар панели;
- **Вращение** ускуналар панели;
- **Виды** ускуналар панели.

Экраннинг ўнг юқори бурчагида лента учун қўшимча меню жойлаштирилган. Унда лента стилидаги интерфейс ва унинг тасвири кўринишини алмаштириш учун мўлжалланган **Стиль**, вазифалар ойнаси билан ишлашга хизмат қилувчи **Окна** ҳамда дастурнинг маълумотлар тизими билан боғловчи буйруқларга эга бўлган **Справка** менюлари жойлаштирилган.

Дастурда ЛИРА-САПР 2014 версиясидан бошлаб лента интерфейсининг бир нечта стиллари яратилган:

- **Лента Стандарт** (ўз ҳолича қолдирилганда юкланади) дастурдаги лента интерфейсининг бошланғич кўриниши;
- **Лента ЖБК** темирбетон конструкциялар билан ишлашга мўлжалланган лентали интерфейс;
- **Лента Сталь** пўлат конструкциялар билан ишлашга мўлжалланган лентали интерфейс;
- **Лента Кирпич** -ишт-тош конструкциялар билан ишлашга мўлжалланган лентали интерфейс;
- **Лента Плюс Лента ЖБК** ва **Лента Сталь** интерфейслари имкониятини умумлаштирувчи лентали интерфейс;
- **Лента Пользователя** фойдаланувчининг ёрлиқ, панеллар ва тугмалари билан махсус созланган лентали интерфейс.

#### **2.1.Лента стилидаги интерфейс элементлари**

**ПК ЛИРА-САПР® 2017** дастурининг лента стилидаги интерфейси қуйидаги бандлардан ташкил топган:

Лента ёрлиғи (2.1-расм) – фойдаланувчининг график интерфейси элементлари.

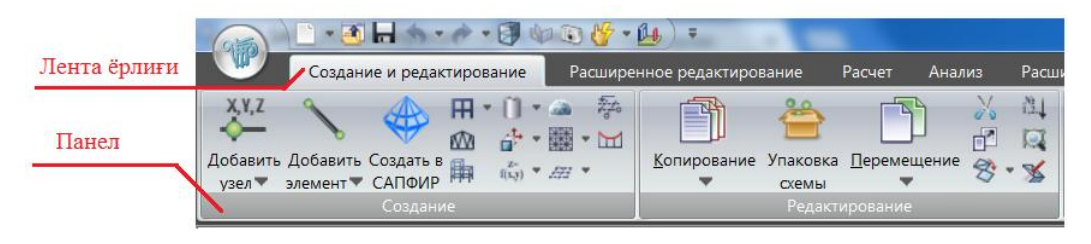

2.1-расм. Лентанинг ёрлиғи ва панели.

Лентанинг контекст ёрлиғи (2.2-расм) – объектнинг маълум бир тури танланганда ёки ускуналар панели ўрнига қайсидир буйруқ бажарилганда ёхуд мулоқат ойнаси чиқарилганда лентанинг контекст ёрлиғи экранга чиқади. Контекст ёрлиқ объект устида амал бажариб бўлинганда ёки унинг белгиланиши бекор қилинганда ёпилади.

| IP 2017 R3 x64 - TExample41 |                                          |          |                 | Работа с узлами |                   |              |                        | Работа со стержнями | Работа с пластинами                |     |  |
|-----------------------------|------------------------------------------|----------|-----------------|-----------------|-------------------|--------------|------------------------|---------------------|------------------------------------|-----|--|
| циренный анализ             | Железобетон<br>Кирпич<br>Сталь           |          |                 | Узлы            |                   |              | Стержни                |                     | Пластины                           |     |  |
| 진진진 포<br>Жесткости          | C <sub>C</sub><br>Конструктор<br>сечений | Варианты | <u>Ж/б</u>      |                 | 夽<br>Сталь Кладка | <b>Блоки</b> | 块<br>$\mathbf{P}$<br>丛 |                     | Нагрузки<br>Редактор<br>загружений | 进 - |  |
| Жесткости и связи           |                                          |          | Конструирование |                 |                   |              |                        | Нагрузки            |                                    |     |  |
| Контекстли ёрлик            |                                          |          |                 |                 |                   |              |                        |                     |                                    |     |  |

2.2-расм. Лентанинг контекст ёрлиғи.

Ҳар битта ёрлиқ бир нечта панелдан ташкил топади:

**Панель** (2.1-расм) – ускуналар панелига ўхшаш кўринишдаги фойдаланиладиган буйруқлар гуруҳи. Лента панеллари буйруқнинг тезлик билан чақирилишини амалга оширади ва айни пайтда экранда мавжуд интерфейс элементларининг сонини камайтиради.

#### **2.2. Панеллардаги тугмаларни ташкил қилиш**

Панеллардаги тугмалар бир нечта кўринишда ташкил қилинган:

- матнли катта тугмалар;
- очиладиган рўйхат шаклидаги матнли катта тугмалар (2.3-расм);
- очиладиган рўйхат шаклидаги матнли кичкина тугмалар;
- кичкина тугмалар;

 $\bullet$ 

матнли кичкина тугмалар;

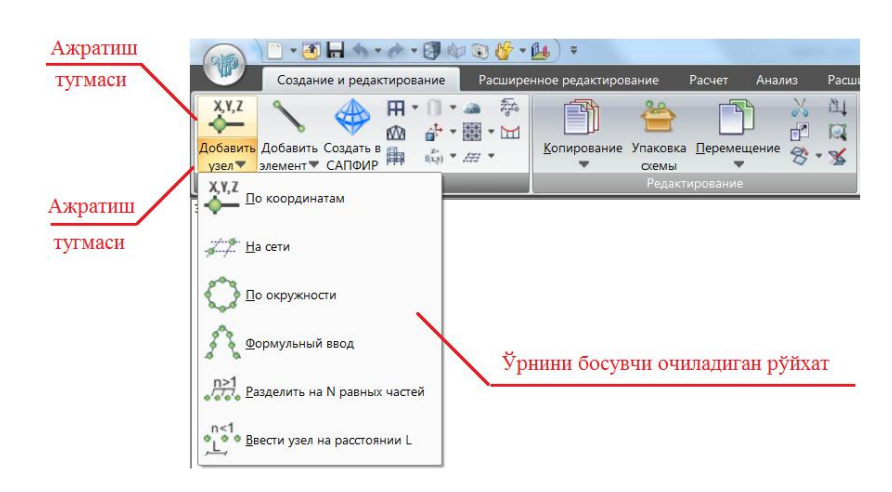

2.3-расм. Панелларидаги тугмаларни ташкил қилиш.

Лента панелининг очиладиган рўйхатлари тугмаси бажарадиган иши мақсади бўйича бир-бирига яқин бўлган бир қатор буйруқларни ўзида жамлаши мумкин. Очиладиган рўйхатлар жойни тежаш учун қўлланилади. Очиладиган рўйхатдаги буйруқлар бош тугмани босиш орқали ёки ажратиш тугмаси босилган бўлса, шу рўйхатдан буйруқни танлаш орқали ишга туширилада.

Очиладиган рўйхатни ишлатишнинг бир нечта усуллари мавжуд:

**Ўрнини босувчи очиладиган рўйхат** – очиладиган рўйхат худди ажратиш тугмасига ўхшатиб созланган, бош тугма охирги қўлланилган буйруқни тасвирлайди, бунда бош тугмагани босиш билан охирги бажарилган буйруқни рўйхатдан танламасдан туриб бажариш мумкин.

**Очиладиган рўйхат** - очиладиган рўйхат бирорта буйруқ бажарилган бўлсада бош тугма охирги қўлланилган буйруқни тасвирламайди ва доим бир хилда ишлайди.

**Стандарт буйруқларисиз очиладиган рўйхат -** очиладиган рўйхат ажратиш тугмасига ўхшатиб созланмаган, бош тугма босилганда доим рўйхат очилади.

**Тезкор кириш ускуналар панели** (2.4-расм)-тезкор кириш ускуналар панели илованинг юқори қисмида жойлашган (лента бўйлаб, унинг пастида ёки юқорисида) ва маълум бир буйруқлар жамланмасига бевосита киришни таъминлайди.

Тезкор кириш ускуналар панели созланади ҳамда жорий ёрлиққа боғлиқ бўлмаган буйруқлар жамланмасига эга бўлади.

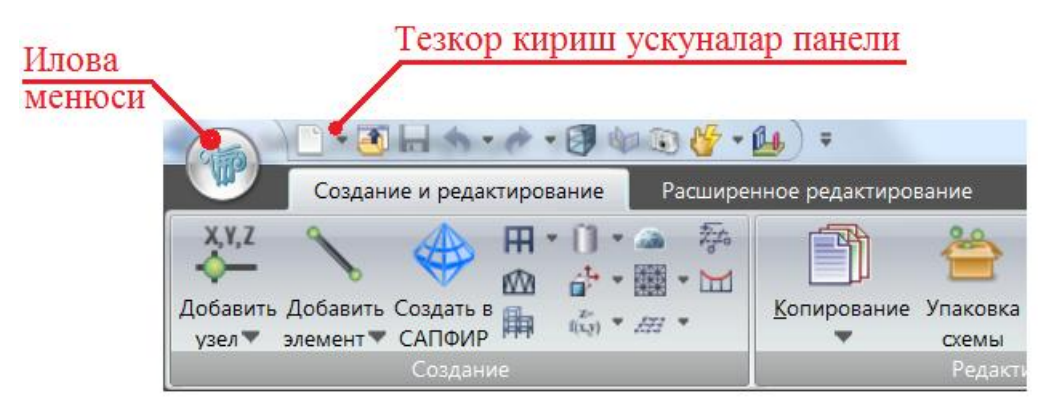

2.4-расм. Тезкор кириш ускуналар панели.

**Приложения** менюси (2.5-расм) – ҳужжатлар файллари ҳамда схема ва ҳисобларнинг график тасвирини созлаш кўрсаткичлари билан ишлаш менюси.
**Приложения** менюсининг бош варағида охирги марта очилган фаллар рўйхати жойлашган.

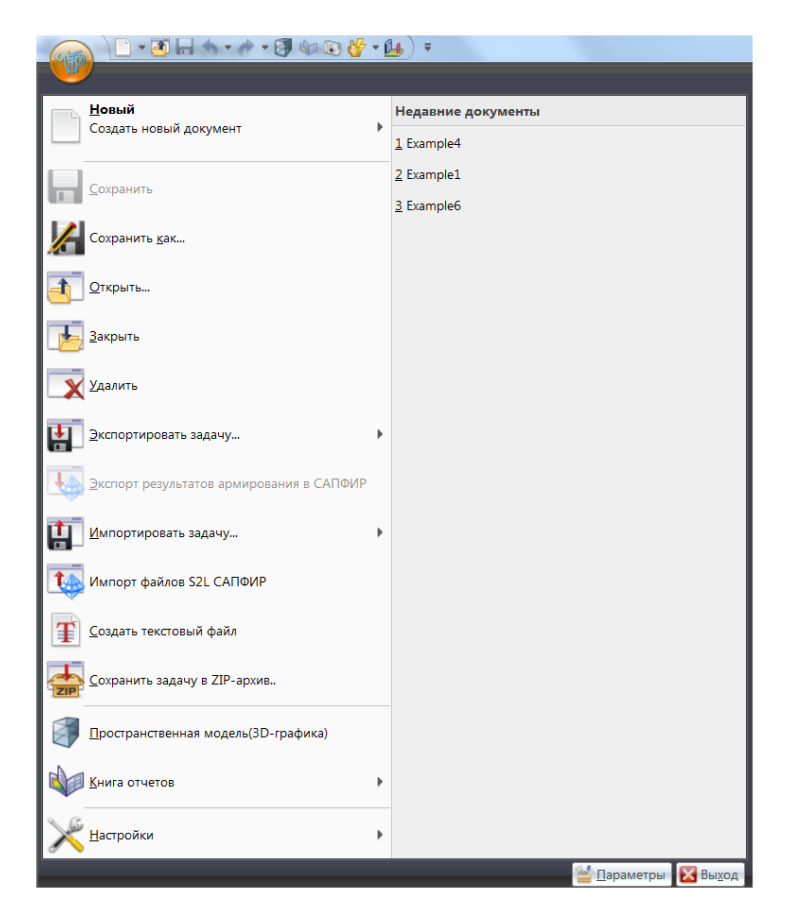

2.5-расм. **Приложения** менюсининг кенгайтирилган кўриниши.

**Ҳолат сатри** (2.6-расм) – ушбу панел дастур ойнасининг пастки қисмида жойлашган, меню бандларига кўрсатмалар бериш, элементларнинг кўрсаткичларини кўрсатиш, шунингдек, ҳисоб схемасининг юкланишлар бўйича блоклари таркиби, юкланишлар бўйича таҳлиллар (натижаларни таҳлили қилиш ёрлиқларида) ва конструкциялаш блоклари бўйича маълумотларни беришга мўлжалланган.

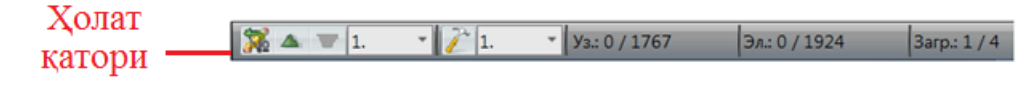

2.6-расм. Ҳолат қатори.

## **2.3. Приложения менюси**

**Приложения** менюси (2.5-расм) - ВИЗОР-САПР тизимининг файллар билан ишлашини таъминловчи буйруқлари рўйхати. **Приложения** менюсида жамланган буйруқлардан фойдаланиб вазифалар тўлақонли бошқарилади. Меню иккита панелдан иборат, чап панелда файллар билан ишлайдиган буйруқлар гуруҳлари ва ўнг панелда эса - танланган гуруҳдаги буйруқлар рўйхати. Менюнинг пастки майдонида дастурни созлаш кўрсаткичлари тугмаси- Влавянстры ва Выход - ЛИРА-САПР 2017 дастуридан чиқиш тугмаслари мавжуд.

**Приложения** менюси қуйидаги гуруҳ буйруқлариги эга:

**Новый** (2.7-расм) – янги масалаларни яратиш гуруҳ буйруқлари:

 **Первый признак схемы** - **две степени свободы в узле (перемещения Х, Z) XOZ.** 1-белгили схемалар - XOY текислигида жойлашган схемалар. Ҳар бир тугун 2 та эркинлик даражасига эга - **Х, Z** ўқлари бўйлаб чизиқли кўчиш. Бундай белгили схемаларда ясси ферма ва балка-деворлар ҳисобланади.

 **Второй признак схемы – три степени свободы в узле (перемещения X,Z,Uy) XOZ**. 2-белгили схемалар - **XOZ** текислигида жойлашган схемалар. Ҳар бир тугун 3 та эркинлик даражасига эга - **Х, Z** ўқлари бўйлаб чизиқли кўчиш ва **Y ўқи** атрофида айланиш. Бундай белгили схемада ясси рамалар ҳисобланади ва уларга ферма элементлари ҳамда балка-деворлар киритилишига рухсат этилади.

 **Третий признак схемы – три степени свободы в узле (Z,Ux,Uy) XOY**. 3-белгили схемалар - XOY текислигида жойлашган схемалар. Ҳар бир тугун 3 та эркинлик даражасига эга - **Z** ўқлари бўйлаб чизиқли кўчиш ва **Х,Y ўқи** атрофида айланиш. Бундай белгили схемада балка ростверклар ва плиталар ҳисобланади ва эластик заминни ҳисобга олишга рухсат этилади.

 **Четвертый признак схемы – три степени свободы в узле (X,Y,Z).** 4-белгили схемалар – фазовий схемалар. Ҳар бир тугун 3 та эркинлик даражасига эга - **X,Y,Z** ўқлари бўйлаб чизиқли кўчиш. Бундай белгили схемада фазовий фермалар ва ҳажмий жисмлар ҳисобланади.

38

 **Пятый признак схемы – шесть степеней свободы в узле (X,Y,Z,Ux,Uy,Uz).** 5-белгили схемалар – тугунда 6 та эркинлик даражасига эга бўлган умумий кўринишдаги фазовий схемалар.Бундай белгили схемада фазовий каркаслар, қобиқлар ҳисобланади ва ҳажмий жисмларнинг киритилишига, эластик заминни ҳисобга олиш ва ҳокозаларга рухсат этилади.

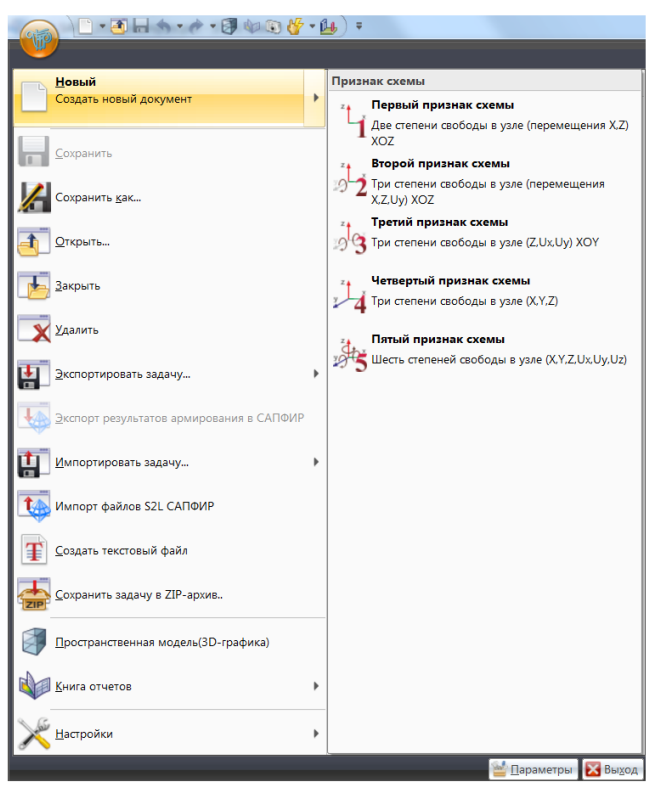

2.7-расм. **Новый** буйруқлар гуруҳи.

**Сохранить** –жорий масалани таклиф қилинган номи остида сақлаш.

**Сохранить как** - жорий масалани бошқа ном остида сақлаш.

**Открыть** –олдин яратилган файлни мавжуд маълумолари билан юклаш.

**Закрыть** – жорий масала билан ишлашни тугатиш.

**Удалить** - лойиҳа файлини ўчириш учун мулоқат ойнани чақириш

**Экспортировать задачу** (2.8-расм) – ҳисоб схемасини бошқа дастурларга экспорт қилиш буйруқлар гурухи.

**DXF;** 

- **DXF (результаты);**
- **Модель STARK-ES (\*.sli);**

**Файлы генератора КЭ сетей Gmsh (\*.msh);** 

**Файлы Allpan (\*.asf) – изополя армирования;** 

- **Файлы WaveFront Obj (\*.Obj);**
- **Обновить базу сортаментов dvanceSteyel…;**
- **Экспортировать в STP….**

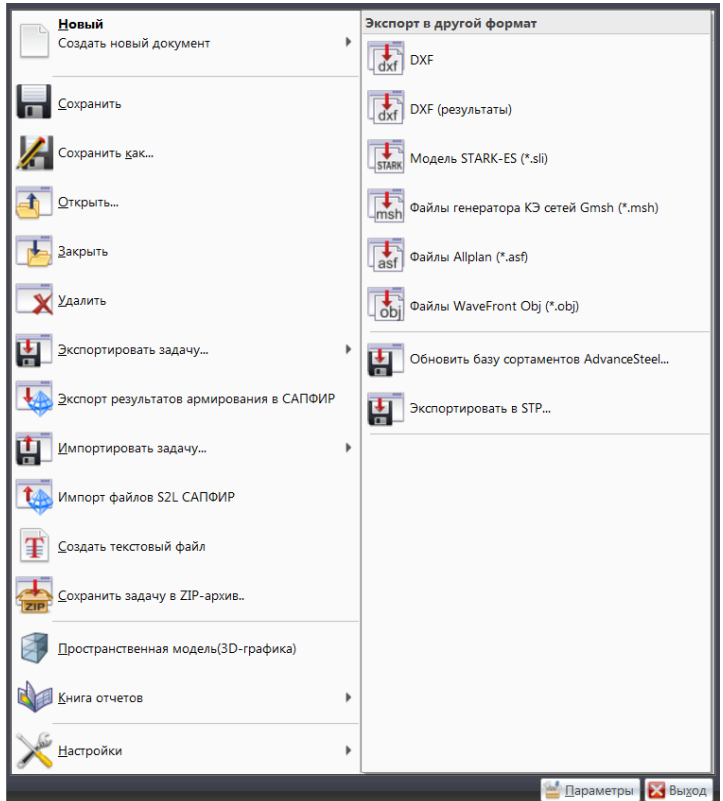

2.8-расм. **Экспортировать задачу** гуруҳи буйруқлари.

**Экспорт результатов армирования в САПФИР** – устунлар, тўсинлар, деворлар, плиталар, диафрагмалардаги арматура танлаш натижаларини кейинчалик конструкциялаш мақсадида САПФИР-ЖБК тизимига экспорт қилиш.

**Импортировать задачу**... (2.9-расм) - ПК ЛИРА-САПР тизимига ҳисоб схемасини импорт қилиш буйруқлар гуруҳи:

 **Файлы задач (\*#00.\*) (\*#00.\*)** – ечилган масалаларнинг иккилик саноқ тизимидаги файллари;

- **Текстовые файлы (\*.txt)** –масала ҳақидаги маълумотларни ўз ичига олган процессорнинг дастурлаш тилидаги матнли файллар;
- **dxf файлы (\*.dxf) AutoCAD** тизимидан конструкциянинг геометрияси ҳақидаги маълумотларни узатиш учун файллар;
- **Модели ArchiCad (\*.mdb) ArchiCad** тизимидан конструкция ҳақидаги маълумотларни узатиш учун файллар;
- **Модели Hypersteyel (\*.stp) Hypersteyel** тизимидан конструкция ҳақидаги маълумотларни узатиш учун файллар;
- **Модели STARK-ES (\*.sli) STARK-ES** тизимидан конструкция ҳақидаги маълумотларни узатиш учун файллар;
- **Поэтажный план DXF (\*.dxf)** конструкция ҳақидаги маълумотларни **DXF** қаватлар бўйича режалардан узатиш учун файллар;
- **BoCAD DStV PSS (\*.stp) BoCAD** тизимидан конструкция ҳақидаги маълумотларни узатиш учун файллар;
- **Модель КМ-САПР (\*.LiraKM)** КМ-САПР дастуридан конструкция ҳақидаги маълумотларни узатиш учун файллар;
- **AdvanceSteyel DStV PSS (\*.stp) AdvanceSteyel** дастуридан конструкция ҳақидаги маълумотларни узатиш учун файллар;
- **Файлы IFC 2x (\*.ifc)** Allplan, Revit Architecture, Architecture Desktop дастурларидан конструкция ҳақидаги маълумотларни узатиш учун файллар;
- **Файлы генератора КЭ сетей Gmsh (\*.msh) Gmsh** генераторидан конструкция ҳақидаги маълумотларни узатиш учун файллар;
- **Файлы STL (3D стереолитография) (\*.STL) STL** форматидан объектнинг уч ўлчамли модел тўғрисидаги маълумотларни узатиш учун файллар;
- **Файлы Wavefront Obj (\*.obj) Wavefront Obj** дастуридан объектнинг геометрияси ва бошқа хусусиятлари ҳақидаги маълумотларни узатиш учун файллар;

 **ZIP - архивы Лира файлов (\*.ZIP)** – архив масалаларни импортлаш ва уларни очиш.

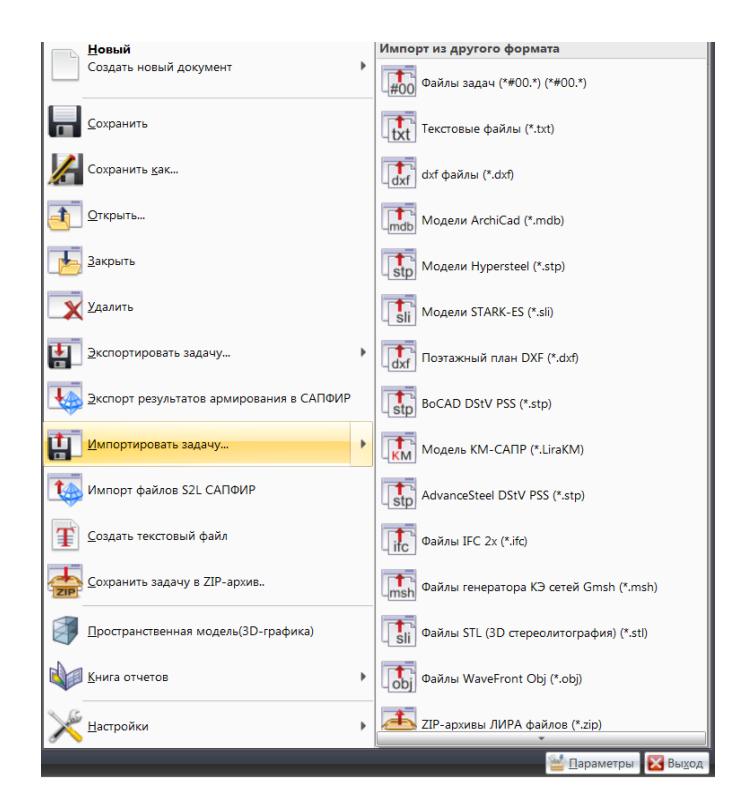

2.9-расм. **Импортировать задачу** гуруҳи буйруқлари.

**Импорт файлов S2L САПФИР** - аналитик моделни ПК САПФИР тизимидан импорт қилиш.

**Создать текстовый файл** - тузилган ҳисоб схемаси асосида, масала ҳақидаги барча маълумотларни процессорнинг дастурлаш тилида ўз ичига олган, масалан **txt** форматидаги матн файли яратилади.

**Сохранить задачу в Zip-архив** - қаралаётган масала билан боғлиқ бошланғич маълумотлар файлларини архивлаш.

**Пространственная модель (3D графика)** - яратилган объектни фазовий тасвирлаш ва уни турли нуқтаи назардан батафсил тадқиқ қилиш учун аппарат тақдим этиш.

**Книга отчетов** - ҳисоботлар китоби - ҳисоб схемаси экранларининг интерактив нусхаларини ҳамда ПК ЛИРА-САПР дастуридаги ҳисоблаш натижаларининг CSV жадвалларини жамлаш кейинчалик таҳлил қилиш ва чоп этиш имконини берувчи ҳужжатлаштирувчи тизим.

**Настройки (2.10-**расм**)** –ПК ЛИРА-САПР дастурини созлаш буйруқлари гуруҳи.

- каталоглар;
- ўлчов бирликоари;
- созлаш кўрсаткичлари;
- шкала кўрсатчиклари;
- ранглар;
- хисоблаш кўрсатчиклари;
- сон ва шрифтлар форматлари;
- тиллари.

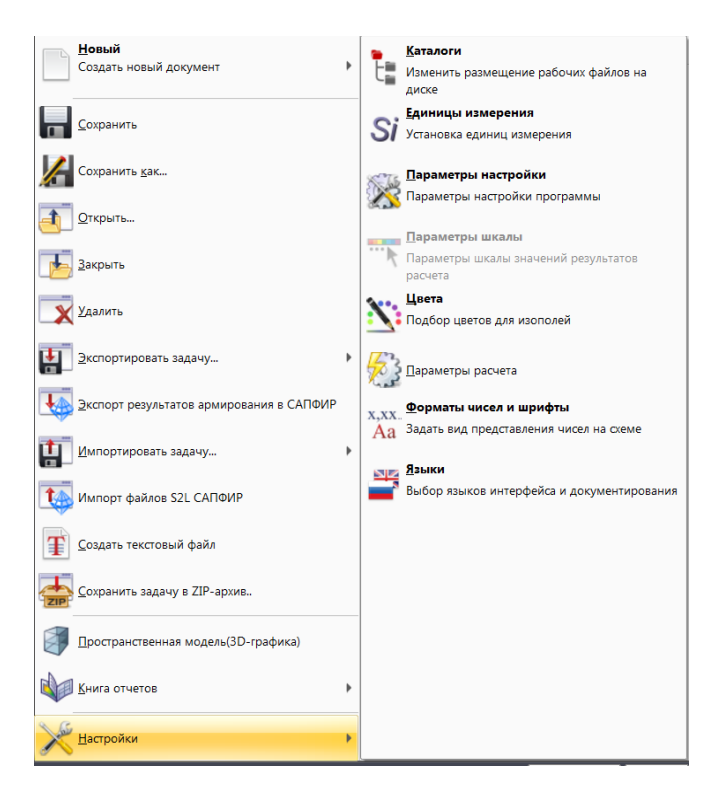

2.10-расм**. Настройки ПК ЛИРА-САПР** буйруқлари гуруҳи.

# **2.4. Создание и редактирование ёрлиғи**

Ҳисоб схемаси геометриясини яратиш ва асосий тартибда редакторлаш, бикирликларни тайинлаш ҳамда юкланишларни шакллантириш бўйича амаллар.

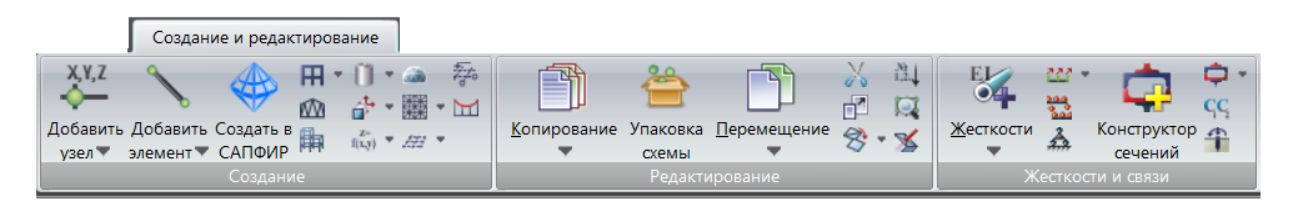

2.11а-расм. **Создание и редактирование** ёрлиғи.

| $\frac{1}{2}$<br><b>Варианты</b> | $\overline{\phantom{a}}$<br><u>Ж</u> /б<br>Сталь | Кладка | U.<br>Ip<br>≕<br>Блоки<br>v.<br>A. | m<br>Щ<br>Редактор<br>Нагрузки "<br>$G$ $Q$<br>v<br>загружении | ш<br>Найти<br>центр |
|----------------------------------|--------------------------------------------------|--------|------------------------------------|----------------------------------------------------------------|---------------------|
| Конструирование                  |                                                  |        |                                    | Нагрузки                                                       | Инструменты         |

2.11б-расм. **Создание и редактирование** ёрлиғи (давоми).

**Создание и редактирование** ёрлиғи (2.11а, 2.11б – расмлар) қуйидаги панелларга эга:

 **Создание** (2.12-расм) **–** ҳисоб схемаси геометриясини яратиш ва контурларни триангуляциялаш бўйича одатий амаллар.

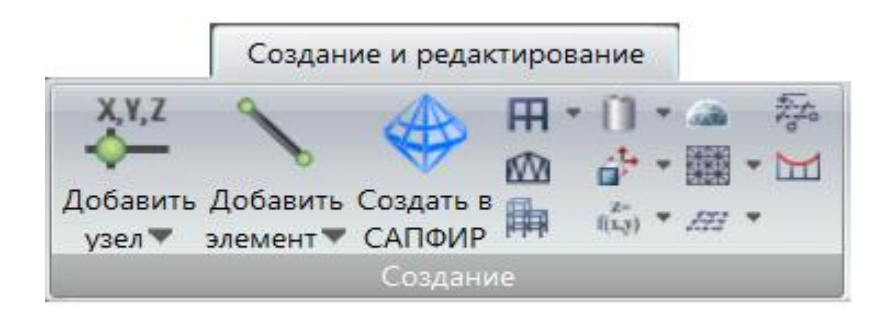

2.12-расм. **Создание** панели.

 **Редактирование** (2.13-расм) **–** ҳисоб схемасини таҳрирлаш (нусхалаш, кўчириш, масштаблаштириш), схемани жойлаш, триангуляциялаш тўрини таҳрирлаш бўйича одатий амаллар.

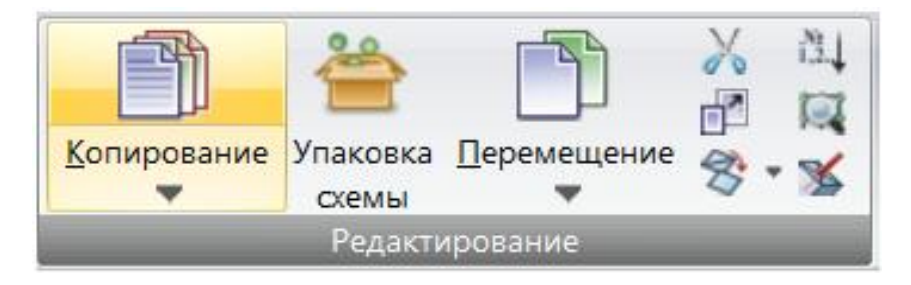

### 2.13-расм. **Редактирование** панели.

 **Жесткости и связи** (2.14-расм) - ҳисоб схемаси элементларига бикирлик кўрсаткичлари ва материалларни тайинлаш, боғланишларни моделлаштириш, тўшама коэффициентларини киритиш, кўчишларни бирлаштириш ва АБЖ (абсолют бикр жисм) яратиш бўйича амаллар;

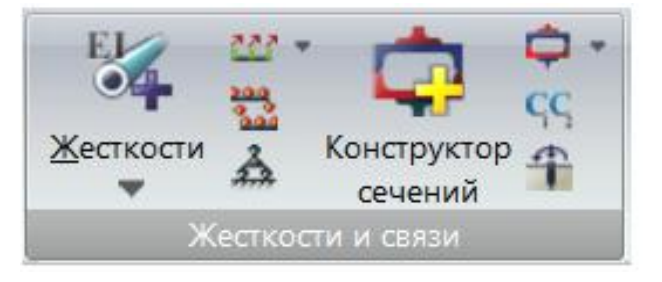

2.14-расм. **Жесткости и связи** панели.

 **Конструирование** (2.15-расм) - конструкциялаш вариантларини яратиш ва уларга материалларни тайинлаш, конструктив блоклар билан ишлаш, кейинчалик пўлат ҳисобини бажариш ёки арматуралаш ҳисобини амалга ошириш мақсадида конструктив ёки бир хиллаштирилган элементлар яратиш бўйича амаллар;

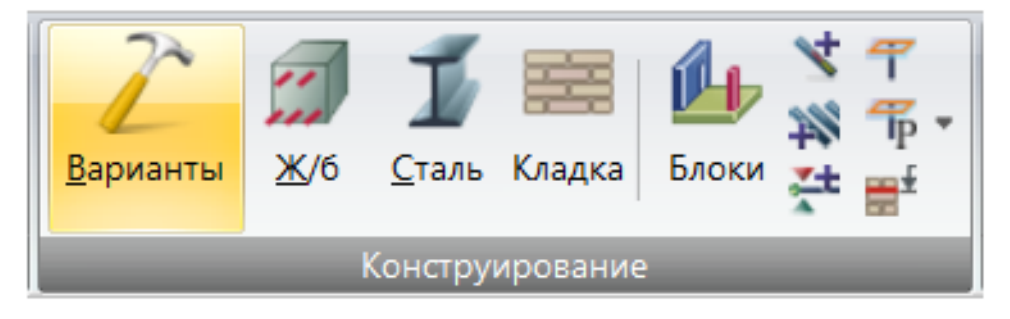

2.15-расм. **Конструирование** панели.

 **Нагрузки** (2.16-расм) – юкланишларни шакллантириш ва ҳисоб схемаси тугуни ва элементларига юкларни жойлаштириш амаллари;

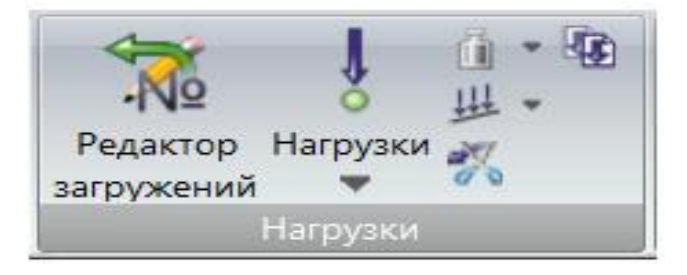

2.16-расм. **Нагрузки** панели.

 **Инструменты** (2.17-расм) - схеманинг ҳисоб натижалари ва бошланғич маълумотларини график тасвирини созлаш учун операциялар.

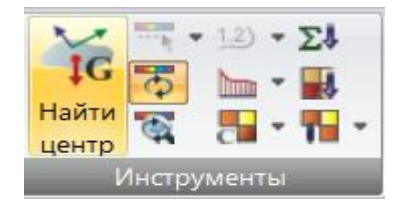

2.17-расм. **Инструменты** панели.

**Создание** панели (2.12-расм) қуйидаги буйруқларга эга:

**Добавить узел** (2.18-расм) – ҳисоб схемасига тугунлар қўшиш амалларини бажарадиган ўрнини босувчи очиладиган рўйхат:

- Координаталар бўйича;
- Тўрларда;
- Айлана бўйлаб;
- Формулалар ёрдамида;
- N та тенг бўлакка бўлиб;
- L масофада тугун киритиш йўли билан.

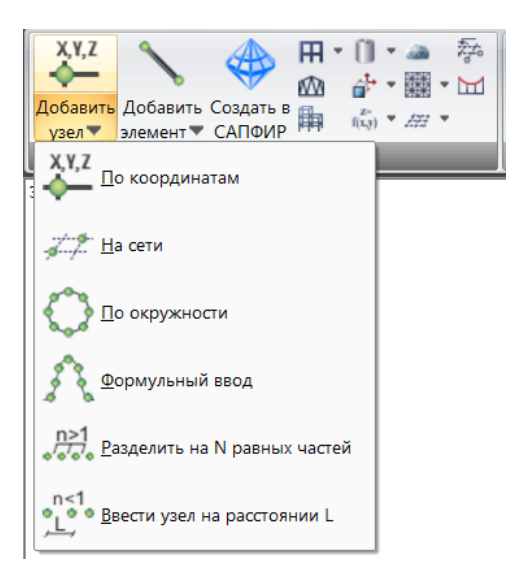

2.18-расм. **Добавить узел** ўрнини босувчи очиладиган рўйхати.

**Добавить элемент** (2.19-расм) – ҳисоб схемасига элементлар қўшиш амалларини бажарадиган ўрнини босувчи очиладиган рўйхат:

- Стержен қўшиш;
- 3 тугунли пласатина қўшиш;
- 4 тугунли пласатина қўшиш;
- Бир тугнли чекли элемент қўшиш;
- **N** та тенг бўлакка бўлиш;
- **L** масофада тугун киритиш йўли билан;
- Стерженни тугунларга ажратиш;
- Бўртиқ контур;
- Белгиланган тугунлар бўйича ҳажмий чекли элементлар;
- Тугунлар рўйхатини келтириб элемент қўшиши.

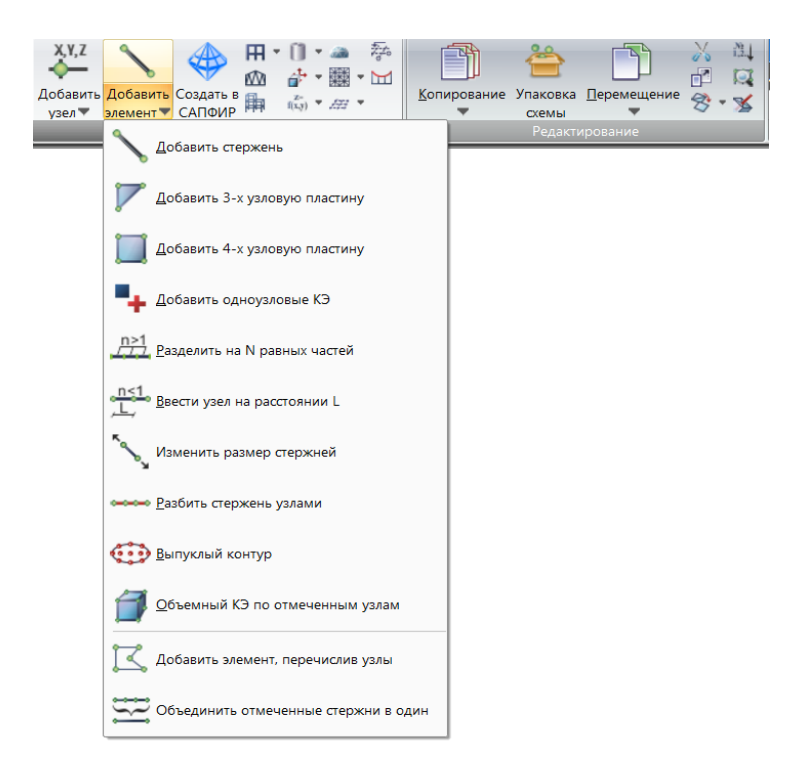

2.19-расм. **Добавить элемент** ўрнини босувчи очиладиган рўйхати.

**Создать в САПФИР** – стержен ва пластинка элементлардан ташкил топган ихтиёрий фрагмент яратиш учун схеманинг белгиланган қисмини САПФИР тизимига экспорт қилиш. Схеманинг белгиланган қисми яратиладиган фрагментни ҳисоб схемасига боғлаш учун хизмат қилади.

**Генерация регулярных фрагментов и сетей** (2.20-расм) – регуляр фрагментлар – рама, ростверклар, балока-деворлар, плита ва ясси қобиқларни яратиш операцияларини ўз ичига олган ўрнини босувчи очиладиган рўйхат:

- Рамани яратиш;
- ростверклар яратиш;
- балока-деворлар яратиш;
- плиталар яратиш.

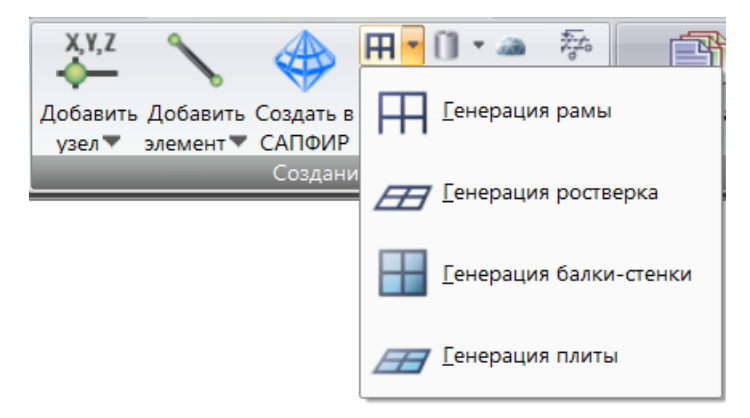

2.20-расм. **Генерация регулярных фрагментов и сетей** очиладиган рўйхати.

**Генерация ферм** – камарларининг кўриниши, панжарасининг тури бўйича талаб қилинадиган фермаларни танлаш ва зарур кўрсаткичларини киритишга мўлжалланган мулоқат ойнасини экранга чиқариш.

**Генерация пространственных рам** – фазовий рамаларнинг фрагментларини яратишга мўлжалланган мулоқат ойнасини экранга чиқариш.

**Поверхности вращения** (2.21-расм) –стерженли ёки пластинали айланиш сиртлари, худди шундай маълум масофага кўчиришлар орқали ёки ясовчиларни айлантириш йўллари билан яратиладиган объектлар устидаги операцияларни амалга оширишга мўлжалланган ўрнини босувчи очиладиган рўйхат:

цилиндр;

- $\bullet$  конус;
- сфера;
- $\bullet$  тор.

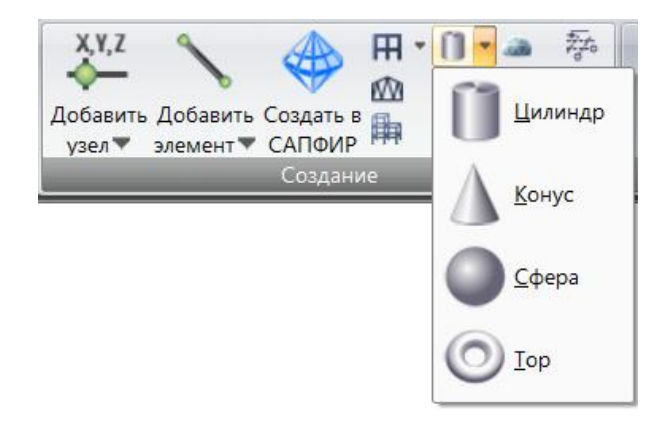

2.21-расм. **Поверхности вращения** очиладиган рўйхати.

**Перемещение образующей** (2.22-расм) Кўчиришлар ёки ясовчини айлантириш йўли билан фазовий схемалар яратишга мўлжалланган операцияларни ўз ичига олувчи ўрнини босувчи очиладиган рўйхат:

- ясовчиларни кўчиришлар;
- ясовчиларни айлантиришлар;

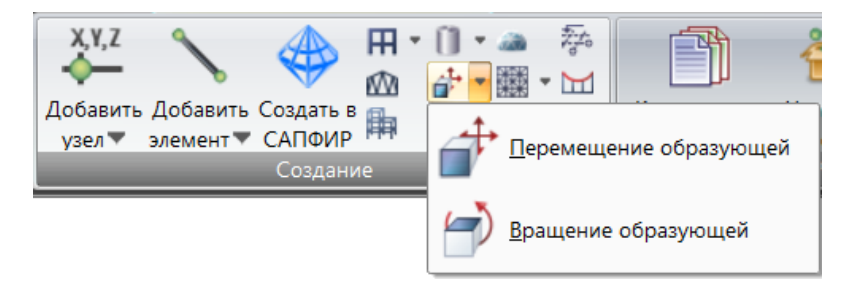

2.22-расм. **Перемещение образующей** очиладиган рўйхати.

**Создание поверхностей (**2.23-расм) – **z=f(x,y)** сиртлар ва параболоидлар яратиш операцияларни ўз ичига олувчи ўрнини босувчи очиладиган рўйхат:

- $\bullet$  **z=f(x,y)** сиртлар;
- параболоидлар.

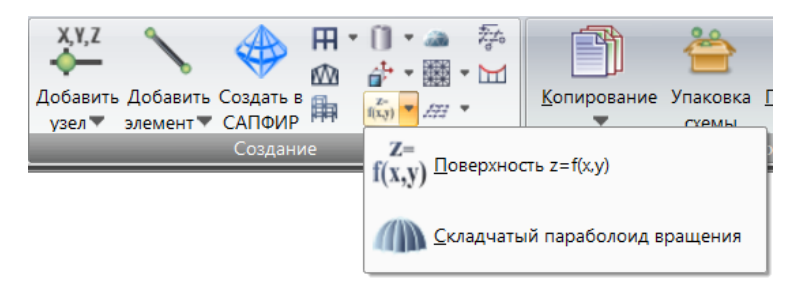

2.23-расм. **Создание поверхностей** очиладиган рўйхати.

**Геодезический купол** – геодезик купола ва унинг элементларни ятатишга мўлжалланган мулоқат ойнасини экранга чиқариш.

**Создание и триангуляция контуров** (2.24-расм) – схеманинг ясси фрагментларини яратиш ва ушбу фрагментларни триангуляциялаш операцияларни ўз ичига олувчи ўрнини босувчи очиладиган рўйхат:

- оддий контур;
- туйнукли контур;
- контурларни редакторлаш.

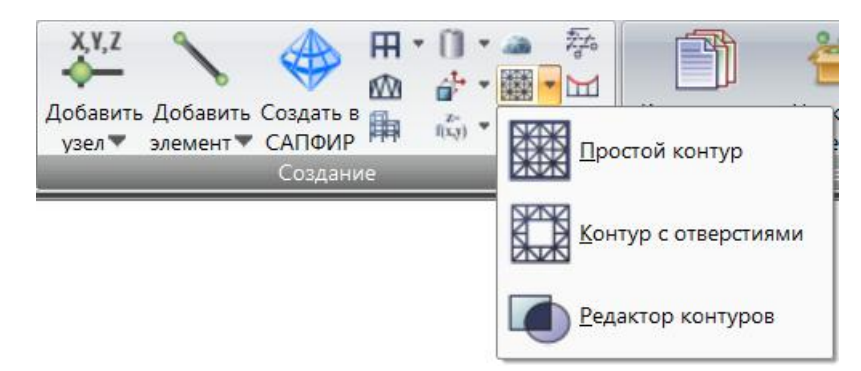

2.24-расм. **Создание и триангуляция контуров** очиладиган рўйхати.

**Генерация прямоугольной сети** (2.25-расм) схеманинг ясси фрагментларини яратиш ва уларни ўчириш операцияларини ўз ичига олувчи ўрнини босувчи очиладиган рўйхат:

- тўғри бурчакли тўрларни яратиш;
- тўрни ўчириш.

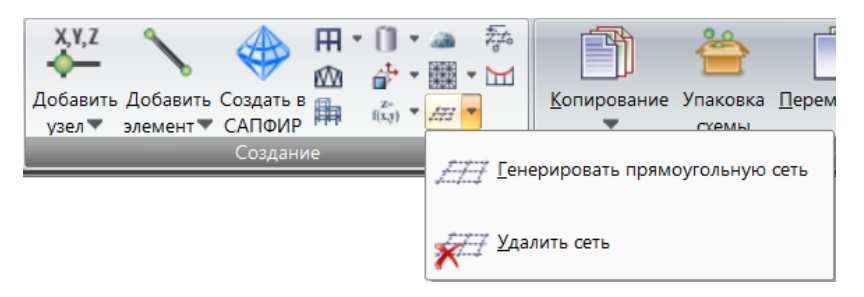

2.25-расм. **Генерация прямоугольной сети** очиладиган рўйхати.

**Строительные оси и отметки** – схемада координата боғланишларини бериш ва унда аниқ ориентация қилиш учун ўқлар ва сатҳларни киритиш, худди шундай ушбу ўқлар ва сатҳлардаги тугун ва элементларни белгилашларнинг қўшимча имкониятларни яратиш.

**Цепная линия** – чизиқлар ва ванталарни автоматик равишда киритиш учун мулоқат ойнасини чиқариш.

**Редактирование панели** (2.13-расм) қуйидаги буйруқларни ўз ичига олади:

**Копирование** (2.26-расм) – объектларни нусхалаш операцияларини ўзида мужассамлантирувчи ўрнини босувчи очиладиган рўйхат:

- параметрлар бўйича;
- битта тугун бўйича;
- иккита тугун бўйича;
- айлатириш орқали;
- симметрик.

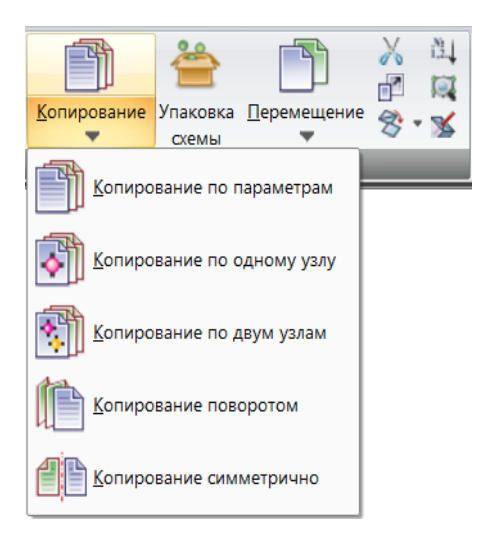

2.26-расм. **Копирование** очиладиган рўйхати.

**Упаковка схемы** – **Сборка**, **Копирование** ва шу каби бошқа геометрия устидаги операциялар бажарилганидан кейинги ҳисоб схемасини бир бутун қилиб тахтлаш параметрларини бошқаришга мўлжалланган мулоқат ойнасини чиқариш.

**Перемещение** (2.27-расм) –объектларни кўчириш операцияларини ўз ичига олувчи ўрнини босувчи очиладиган рўйхат:

- параметрлар бўйича;
- битта тугун бўйича;
- иккита тугун бўйича;
- айлатириш орқали;
- симметрик;
- тугунларни тексликка тортиш.

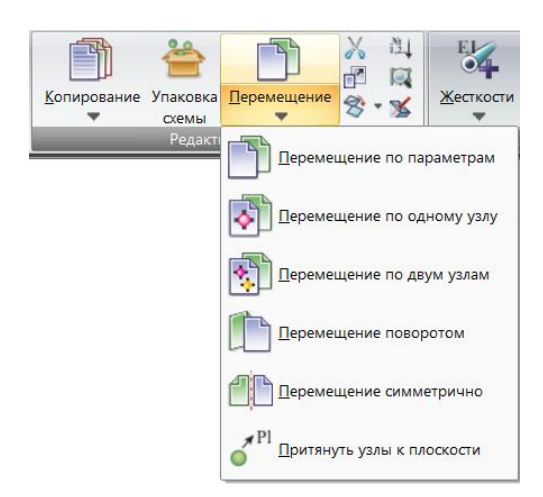

2.27-расм. **Перемещение** очиладиган рўйхати.

**Удалить выбранные объекты** –белгилаб олинган тугун ва элементларни ўчириш.

**Изменить размер** – схеманинг белгиланган фрагментлари ўлчамларини тўғри чизиқли (битта йўналиш), текисликда (иккита йўналиш) ёки фазода (учта йўналиш) бўйича ўзгартириш.

**Преобразование сети пластинчатых КЭ** (2.28-расм) – ясси ҳолатда, худди шундай фазовий сиртлар ҳолатида чекли элементларни моделлаштирувчи, олдиндан шакллантирилган тўрларини корректровкалаш операцияларини ўзида жамлаган очиладиган рўйхат.

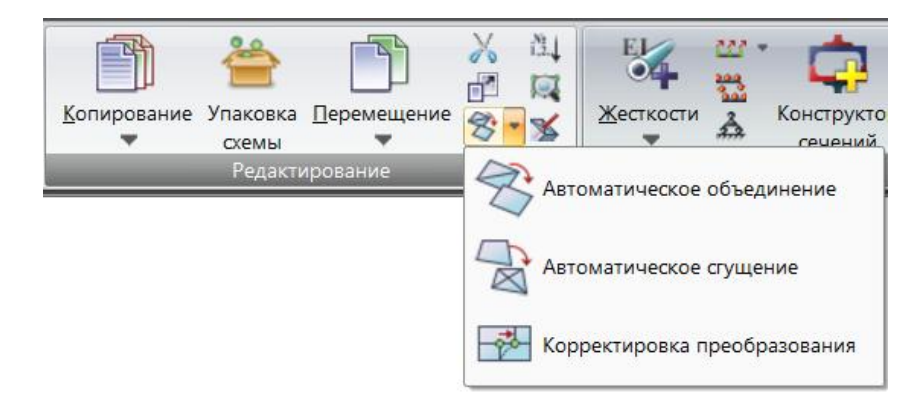

2.28-расм. **Преобразование сети пластинчатых КЭ** очиладиган рўйхати.

**Перенумеровать** – тугун ва/ёки элементлар тартиб рақамларини тартибга солиш учун зарур бўлган маълумотларни киритиш мулоқат ойнасини чиқаради.

**Признак схемы** –тизимнинг эркинлик даражаси бўйича белгисини танлаш, худди шундай, файл номи ва шифрини киритиш (янги масала учун) ёки ўзгартириш (мавжуд масала учун), ҳисобни амалга оширадиган процессорда фойдаланиладиган натижалар файли номини шакллантиришларга хизмат қиладиган мулоқат ойнаси чиқариш.

**Пересечь отмеченные элементы со схемой** –ҳисоб схемасида белгиланган элементларни схеманинг қолган элементлари билан кесишган жойлари устида бажариладиган операцияларни амалга ошириш.

**Жесткости и связи** панели (2.14-расм) қуйидаги буйруқларга эга:

**Жесткости** (2.29-расм) – характеристикалари библиотекасидан керакли бикрлик турларини (кўрсаткичларини) танлаш ва уларни схеманинг чекли элементларига тайинлаш учун мўлжалланган операцияларни, худду шундай ўзгартирилган бикирликлар ва ҳисоблар бажарилган бикрликларни кўришга хизмат қиладиган мулоқат ойнасини экранга чиқаришга хизмат қилувчи операцияларни ўзида жамлаган очиладиган рўйхат:

бикрликлар;

• хисобий бикрликлар.

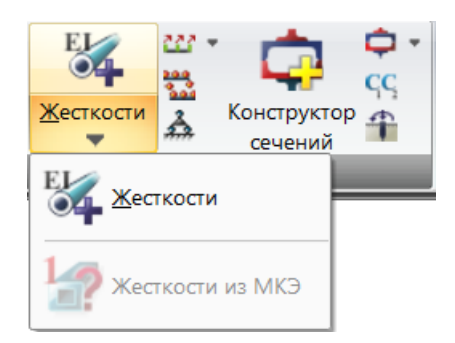

2.29-расм. **Жесткости** очиладиган рўйхати.

**Объединение перемещений** (2.30-расм) - кўчишларни бирлаштириш гуруҳларини, плантиналарда шарнирларни моделлаштириш ёки АЖТ (абсолют бикр жисм) яратиш операцияларини ўз ичига оладиган ўрнини босувчи очиладиган рўйхат:

- кўчишларни бирлаштириш;
- тугунларни бир-биридан ажратган ҳолда шарнир яратиш.

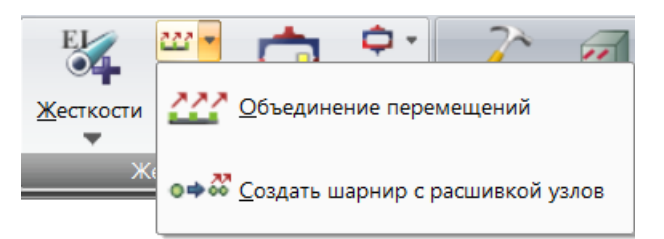

2.30-расм. **Объединение перемещений** очиладиган рўйхати.

**Абсолютно-жесткое тело** – ҳисоб схемаси фрагменти ишини абсолют бикир жисм қилиб моделлаштириш учун хизмат қиладиган мулоқат ойнасини чақириш.

**Связи**–тугуннинг кўчиши тақиқланадиган - **X,Y,Z, Ux,Uy,Uz** – йўналишларни кўрсатишга ёки боғланишларни бекор қилишга мўлжалланган операцияларга эга бўлган очиладиган рўйхат:

- боғланишларни тайинлаш;
- боғланишларни бекор қилиш.

**КС-САПР (**2.31-расм) –конструкция элементларининг ностандарт кесимлари геометриясини шакллантириш ва уларнинг бикрлик характеристикаларини ҳисоблашни амалга оширувчи **Конструктор сечений**  тизимини чақириш.

**КТС-САПР (**2.31-расм) - конструкциянинг ностандарт юпқа деворли кесимлари геометриясини шакллантирувчи ва уларнинг бикрлик характеристикаларини ҳисобловчи **Конструктор тонкостенных сечений** (юпқа деворли кесимлар конструктори) тизимини чақириш учун хизмат қилади.

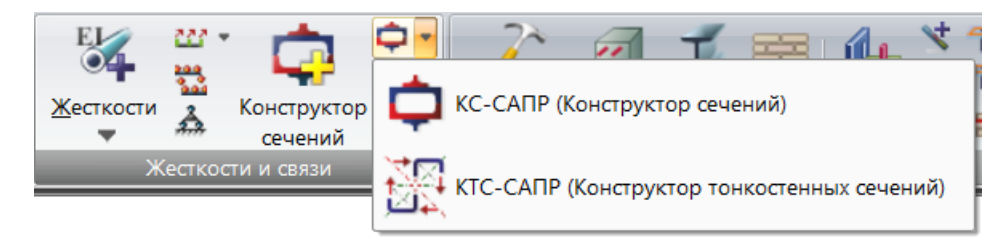

2.31-расм. **КС-САПР (Конструктор сечений)** очиладиган рўйхати.

**Коэффициенты постели C1, C2** – белгиланган элемент ёки элементлар гуруҳи учун С1 ва С2 тўшама коэффициентларини киритишга мўлжалланган мулоқат ойнасини чиқаради.

**Конструирование** панели (2.15-расм) қуйидаги буйруқларга эга:

**Варианты** - асосий схемани конструкциялаш вариантини, темирбетон ҳамда пўлат конструкциялари кўндаланг кесим юзалари ҳисоби варианти ва меъёрларини танлаш мулоқат ойнасини чиқаради.

**Ж/б** –арматурани танлашда фойдаланиладиган материалларни яратиш, ўзгартириш ва бекор қилиш.

**Сталь** –танланган лойиҳалаш меъёрига мос равишда, ҳисоб схемаси пўлат элементларининг конструктив хусусиятларни ифодаловчи материалларнинг хоссаларини, қўшимча характеристикаларини, худди шундай танлашдаги чекловларни киритиш.

**Кладка** – армокамен конструкцияларини арматуралаш мақсадида ҳисоб схемаси элементларига тайинланадиган материалларни яратиш, ўзгартириш ва бекор қилиш.

**Блоки** –фойдаланувчи томонидан тайинланган конструкцияларнинг ихтиёрий фрагментлари (устун, тўсин, девор, плита, рама, ферма, қават ва башқалар)нинг конструктив блокларини шакллантириш ва редакторлаш учун мулоқат ойнасини чиқариш.

**Конструктивные элементы** - белгиланган стережен элементларини конструктив элемент сифатида бирлаштириш мулоқат ойнасини чиқариш.

**Унификация элементов** - белгиланган стережен элементларини бир хиллаштирилган гуруҳларга бирлаштириш мулоқат ойнасини чиқариш.

**Раскрепления для прогибов** - белгиланган элементларнинг ихтиёрий тугунларида эгилишдан озод этишни тайинлаш ва бекор қилиш мулоқат ойнасини чақириш.

**[Контуры продавливания](mk:@MSITStore:C:/Program%20Files%20(x86)/LIRA%20SAPR/LIRA%20SAPR%202017/Bin/x64/HELP/RU/LiraSapr.chm::/Mode_Model/HID_EDIT_PUNCHING.htm)** – маҳаллий босилишга ишлайдиган контур яратиш ё/ёки редакторлаш мулоқат ойнасини чақириш.

**[Мозаика периметров контуров продавливания](mk:@MSITStore:C:/Program%20Files%20(x86)/LIRA%20SAPR/LIRA%20SAPR%202017/Bin/x64/HELP/RU/LiraSapr.chm::/Mode_Model/HID_PUNCHING_P.htm)** – плитанинг маҳаллий босилишга ишлайдиган контури (**КоПр**) ва унинг қалинлигини тасвирлаш операцияларини ўз ичига олган ўрнини босувчи очиладиган рўйхат:

• махаллий босилишга ишлайдиган контурлар периметри

- плита қалинлиги
- ўртача ҳимоя қатламининг қалинлиги
- плита тагликлари қалинлиги мозаикаси

**Задание и редактирование кирпичных [уровней](mk:@MSITStore:C:/Program%20Files%20(x86)/LIRA%20SAPR/LIRA%20SAPR%202017/Bin/x64/HELP/RU/LiraSapr.chm::/Mode_BRICK/HIDD_BRICK_LEVELS.htm)** – ғишт деворларнинг ҳисобий баландлигини киритиш ва редакторлаш мулоқат ойнасини чақириш

**Нагрузки** панели (2.16-расм) қуйидаги буйруқларга эга:

**Редактор загружений** – юкланишлар ҳақидаги кенгайтирилган маълумотларини киритиш мулоқат ойнасини чиқариш.

56

**Нагрузки на узлы и элементы** (2.32-расм) – тугун, стержен, пластина, ҳажмий элементлар ва суперэлементларга юкларни жойлаштириш, худди шундай вақт ўтиши билан динамикага ҳисоблаш юкларини киритиш операцияларини ўзида жамлаган ўрнини босувчи очиладиган рўйхат:

- тугунга қўйиладиган юклар;
- стерженга қўйиладиган юклар;
- пластинага қўйиладиган юклар;
- ҳажмий элементларга қўйиладиган юклар;
- суперэлементларга қўйиладиган юклар;
- динамика плюс;
- юкларни корректировкалаш.

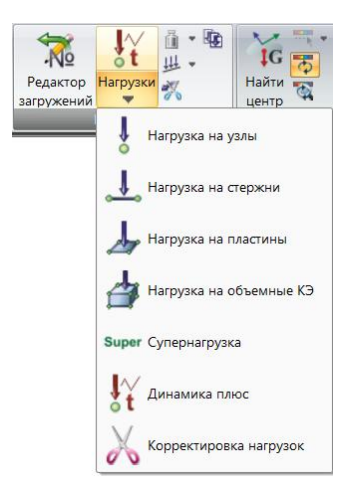

2.32-расм. **Нагрузки на узлы и элементы** очиладиган рўйхати.

**Собственный вес** (2.33-расм) – ҳусусий оғирликни қўшиш ва бекор қилиш операциясини ўзида жамлаган очиладиган рўйхат:

- ҳусусий оғирликни қўшиш;
- ҳусусий оғирликни бекор қилиш.

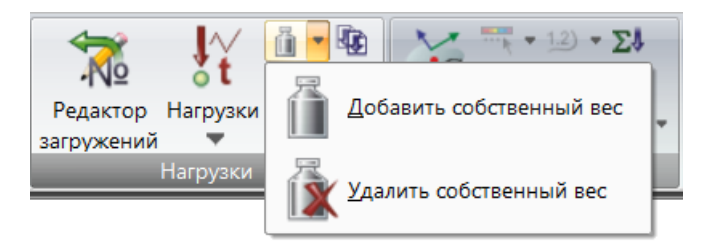

2.33-расм. **Добавить собственный вес** очиладиган рўйхати.

**Нагрузка-штамп** (2.34-расм) – чизиқ бўйлаб (стержен учун), чизиқ бўйлаб (пластина, ва ҳажмий чекли элементлар учун), контур бўйлаб юклар жойлаштириш операцияларини ўзи ичига олган ўрнини босувчи очиладиган рўйхат:

- чизиқ бўйлаб (стержен учун);
- чизиқ бўйлаб (пластина, ва ҳажмий чекли элементлар учун);
- контур бўйлаб.

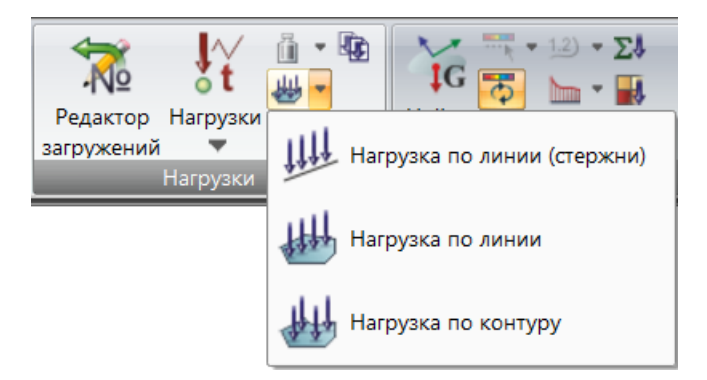

2.34-расм. **Нагрузка-штамп** очиладиган рўйхати.

**Удалить нагрузки** – белгиланган тугун ва элементлардаги олдин жойлаштирилган барча юкларни ўчириш.

**Копировать текущее загружение** – жорий юкланишга ўхшаш бўлган янги юкланишни яратиш.

**Инструменты** панели (2.17-расм) қуйидаги буйруқларга эга:

**Шкала** (рис.35) – ҳисоб схемасининг бошланғич маълумотлари (С1, С2, Rz), статик/динамик ҳисоб натижалари, пўлат элементларга кесим юзалар танлаш ва текшириш, арматура юзасини танлаш натижалари изомайдони ва мозаикасининг градуировка ва рангларини созлаш ҳамда экранда элементларнинг тасвири рангини танлаш учун хизмат қиладиган очиладиган рўйхат:

- шкала параметрлари;
- ранглар.

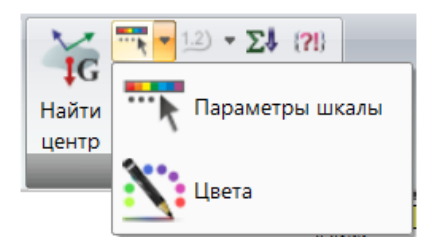

2.35-расм. **Шкала** очиладиган рўйхати.

**Обновление шкалы** – шкаланинг кўринадиган элементларга боғлиқ бўлган автоматик янгиланиш режими.

**Обновление шкалы в режиме «Увеличить»** - яқинлаштиришда шкаланинг кўринадиган элементларга боғлиқ бўлган автоматик янгиланиш режими.

**Изолинии** (2.36-расм) – схемада изочизиқларларнинг сонли қийматини тасвирлаш ёки бекор қилиш операцияларни ўз ичига олувчи очиладиган рўйхат:

- изочизиқлар сонини ёзиш;
- изочизиқлар сонини ўчириш.

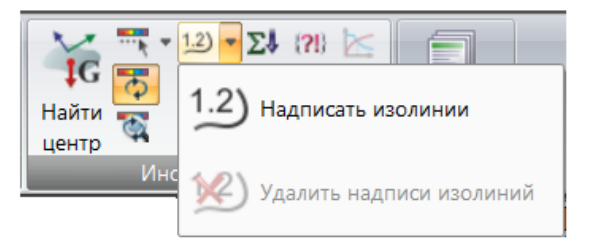

2.36-расм. **Изолинии** очиладиган рўйхати.

**Эпюра по сечению пластин** (2.37-расм) – пластинининг маълум кесмаси бўйлаб график ординатни (эпюра) ёки ҳажмий чекли элементлардан ташкил топган схеманинг кесимида изомайдон яратиш учун маълумотлар киритишга мўлжалланган ўрнини босувчи очиладиган рўйхат:

- пластинанинг кесими бўйлаб эпюра;
- ҳажмий чекли элементлар кесимида эпюра.

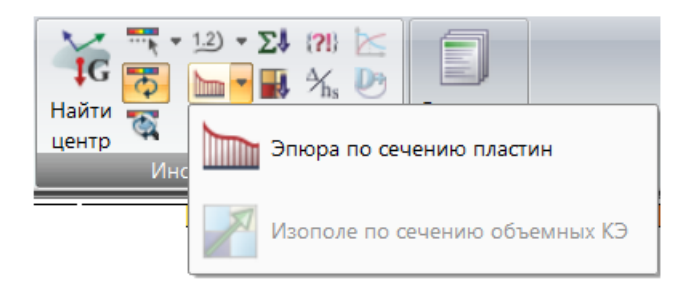

2.37-расм. **Эпюра по сечению пластин** очиладиган рўйхати.

**Изополя (C1z, C2z, C1y, C2y, Rz)** (2.38-расм) - пластиналарнинг текислаштирилган бўялишини улардаги тўшама коэффициентлари қийматига ва шунингдек кўрсатилган вертикал текис тақсимланган юкларга мос равишда тасвири йўналишини танлаш бўйича операциялар очиладиган рўйхати. Бош тугмага босилганда рўйхат очилади:

- $\bullet$  C1z;
- $\bullet$  C<sub>2z</sub>;
- $\bullet$  C<sub>1y</sub>;
- $\bullet$  C<sub>2y</sub>;
- $\bullet$  Rz.

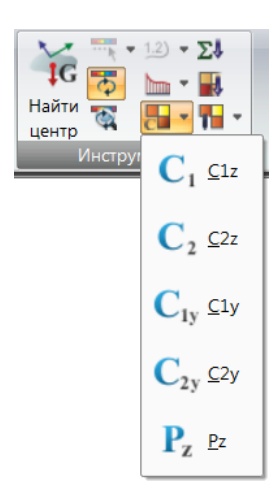

2.38-расм. **Изополя (C1z, C2z, C1y, C2y, Rz)** очиладиган рўйхати.

**Просуммировать нагрузки** – ҳисоб схемасининг белгиланган тугун ва элементларига таъсир қилувчи ташқи юкларни йиғишга мўлжалланган мулоқат ойнасини чиқариш.

**Мозаика нагрузок** – ҳисоб схемасининг тугун ва элементларига жойлаштирилган юклар мозаикасини чиқаришни бошқаришга мўлжалланган мулоқат ойнасини чиқариш.

# **2.5. Расширенное редактирование ёрлиғи**

Схемани кенгайтирилган кўринишда редакторлаш: схемани йиғиш, блоклар ва суперэлементлар билан ишлаш операциялари.

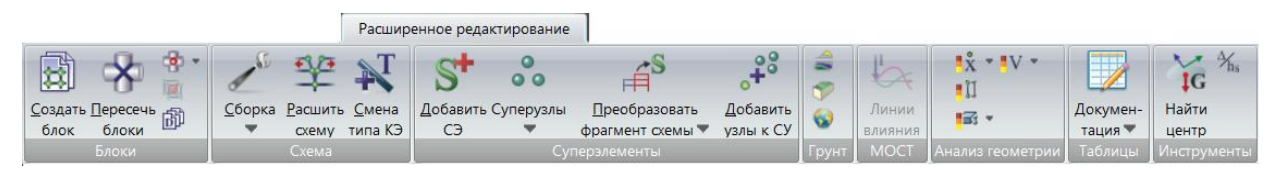

2.39-расм. **Расширенное редактирование** ёрлиғи.

**Расширенное редактирование** ёрлиғи қуйидаги панелларга эга:

 **Блоки** (2.40-расм) –блоклар яратиш ва улар билан ишлаш, шунингдек блоклар кесишмасидаги тугун ва элементларни белгилаш каби операциялар;

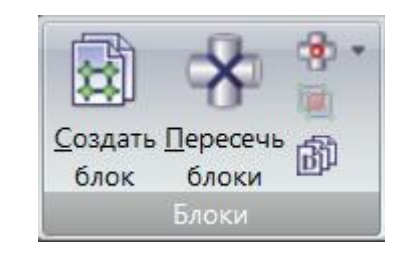

2.40-расм. **Блоки** панели.

**Схема** (2.41-расм) –схемани кенгайтирилган редакторлаш

операциялари;

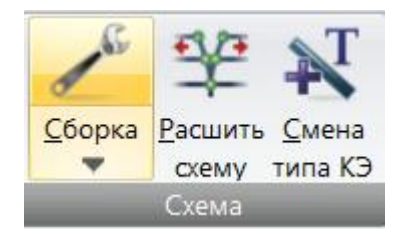

2.41-расм. **Схема** панели.

 **Суперэлементы** (2.42-расм) - суперэлементларни яратиш ва улар билан ишлаш операциялари;

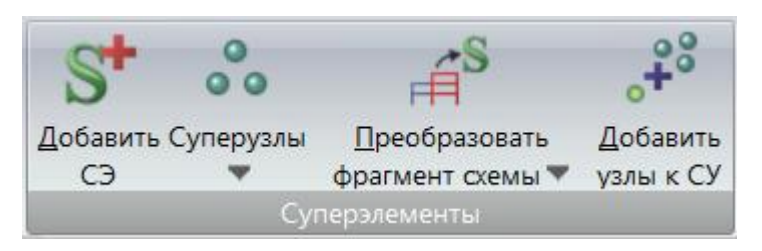

2.42-расм. **Суперэлементы** панели.

 **Грунт** (2.43-расм) - **ГРУНТ** тизимини чиқариш ва унинг параметрларини бошқариш, шунингдек грунт асоси файлини улаш операциялари;

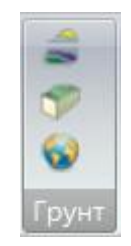

2.43-расм. **Грунт** панели.

**МОСТ** (2.44-расм) - таъсир чизиқлари билан ишлаш операциялари;

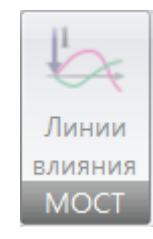

2.44-расм. **МОСТ** панели.

 **Анализ геометрии** (45а-расм) – схеманинг тугун ва элементларининг геометрик характеристикалари мозаикасини кўриш операциялари;

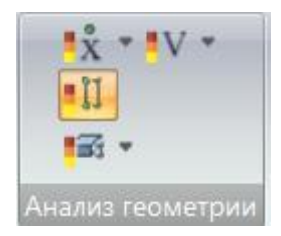

45а-расм. **Анализ геометрии** панели.

 **Таблицы** (45б-расм) - жорий масалани ҳужжатлаштириш учун зарур бўлган жадваллар, ҳисоботлар ёки тушунтириш ёзувларини яратиш, уларни жойлаштириш ва чоп этиш имконини яратувчи операциялар;

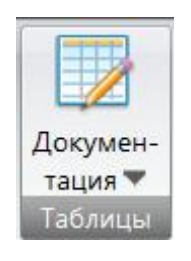

45б-расм. **Таблицы** панели.

**Блоки** панели (2.40-расм) қуйидаги буйруқларга эга:

**Создать блок** - схеманинг белгиланган фрагментига блок даражасини бериш

**Пересечь блоки** –танланган блокларнинг кесишмасини бажарадиган буйруқ

**Отметить объекты пересечения** (2.46-расм) – кесишманинг тугун ва элементларини белгилаш буйруқлари операциясини ўз ичига оладиган ўрнини босувчи очиладиган рўйхат.

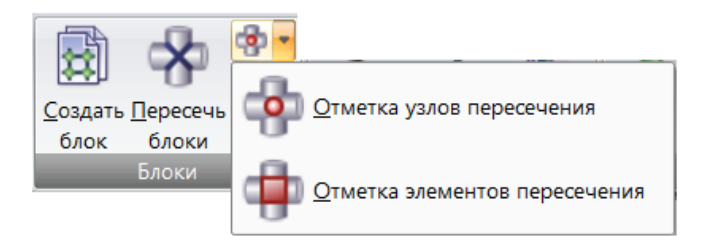

2.46-расм. **Отметить объекты пересечения** очиладиган рўйхати.

**Область наложения элементов пересечения** – схеманинг мос келадиган координатали тугунлари бўлган фрагментларини белгилаш

**Операции с блоками** - рўйхат майдонида рақамлари келтирилган блоклар билан ишлаш мулоқат ойнасини чиқариш

**Схема** панели (2.41-расм) қуйидаги буйруқларга эга:

**Сборка** (2.47-расм) – турли ойналарда яратилган иккита схемани ишчи ойнада битта ҳисоб схемаси кўринишида йиғиш имкониятини яратувчи операциялар очиладиган рўйхати:

- Схемани йиғиш;
- Схемани эслаб қолиш;
- Схемани тиклаш.

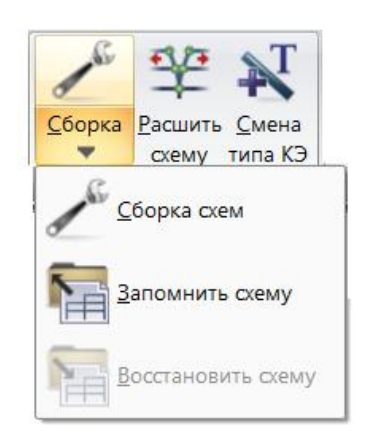

2.47-расм. **Сборка** очиладиган рўйхати.

**Расшить схему** - схема чокларини ажратиш учун мўлжалланган, яъни схема фрагментларининг уланган чизиқлари бўйлаб биргаликда кўчишларини бекор қилувчи буйруқлар.

**Смена типа КЭ** - чекли элементлар библиотекасидаги турлар рақамига мослаб аввал тайинланган чекли элементлар турини янгисига алмаштириш мулоқат ойнаси чақириш.

**Суперэлементы** панели (2.42-расм) қуйидаги буйруқларга эга:

**Добавить СЭ** - каталогдан суперэлемент турини танлаш мулоқат ойнасини чиқариш.

**Суперузлы** (2.48-расм) – суперэлемент схемасида суперузелларни тайинлаш, суперузелларни бекор қилиш ва базис суперузелларни тайинлаш операцияларини ўзида жамлаган ўрнини босувчи очиладиган рўйхат.

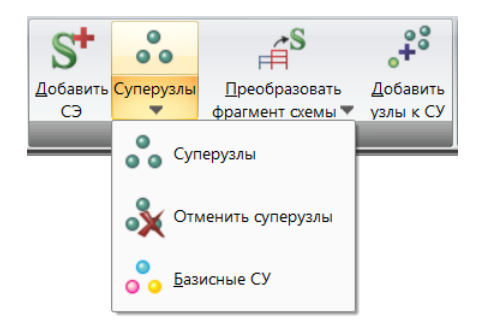

2.48-расм. **Суперузлы** очиладиган рўйхати.

**Преобразовать фрагмент схемы в СЭ** (2.49-расм) – схеманинг фрагментини суперэлементга айлантириш ва аксинча операцияларни ўз ичига олган очиладиган рўйхат.

- фрагментни суперэлементга айлантириш;
- суперэлементни фрагментга айлантириш.

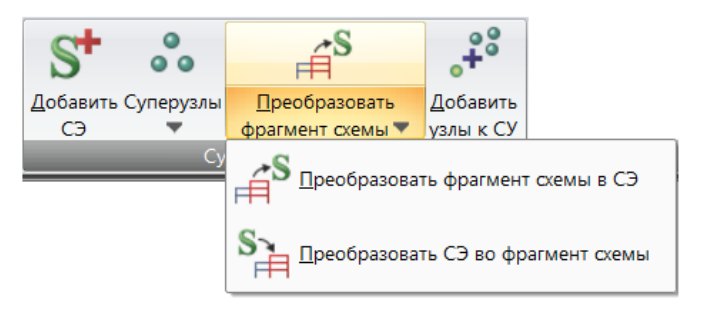

2.49-расм. **Преобразование фрагмента схемы** очиладиган рўйхати.

**Добавить узлы к СУ** – бириктирилган суперэлементнинг суперузеллари координаталарига мос тушадиган координатали тугунларни асосий схемада яратиш буйруқлари.

**Грунт** панели (2.43-расм) қуйидаги буйруқларга эга:

**Плоский грунтовый массив** –текис грунт массивини яратиш учун ГРУНТ тизимини чиқариш.

**Трехмерный грунтовый массив** - уч ўлчовли грунт массивини яратиш учун ГРУНТ тизимини чиқариш.

**Модель грунта** - берилган геологик шароитлар бўйича грунтнинг моделини автоматик яратишни амалга ошириладиган, шунингдек грунтли асоснинг тўшама коэффициентларни ҳисоблайдиган ГРУНТ тизимини чақириш ва унинг ишлаш параметрларини бошқаришга мўлжалланган мулоқат ойнаси.

**МОСТ** панели (2.44-расм) қуйидаги буйруқларга эга:

**Линии влияния** - ҳаракат чизиғи, юклар, ҳаракат чизиқларини қуриш учун зарур бўлган тугунлар ва элементлар рўйхатлари тўғрисидаги маълумотларни бериш учун мулоқат ойнасини чақириш.

**Анализ геометрии** (2.45а-расм) панели қуйидаги буйруқларга эга:

 **Мозаика координат узлов** (2.50а-расм) – глобаль координата системасида тугунларнинг координат X,Y,Z координаталариниг мозаикасини кўрсатиш ўрнини босувчи очиладиган рўйхати;

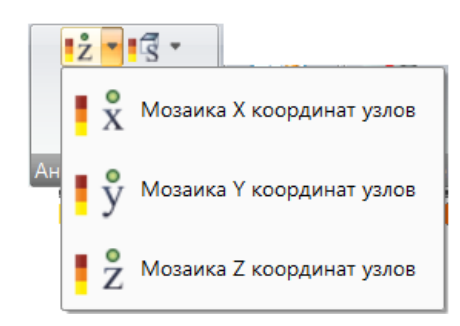

2.50а-расм. **Мозаика координат узлов** ўрнини босувчи очиладиган рўйхат.

 **Мозаика длин стержней** –стержен чекли элементларининг узунлигини мозаика кўринишида кўрсатиш;

 **Геометрические характеристики КЭ пластин** (2.50б-расм) – ўрнини босувчи очиладиган рўйхат:

- пластина чекли элементлари қалинлигини мозаикада кўрсатиш;
- пластина чекли элементлари юзасини мозаикада кўрсатиш;
- пластина чекли элементларининг қирралари орасидаги энг кичик бурчакларини мозаикада кўрсатиш;
- пластина чекли элементлари қовурғаларининг энг кичик узунликларини мозаикада кўрсатиш;

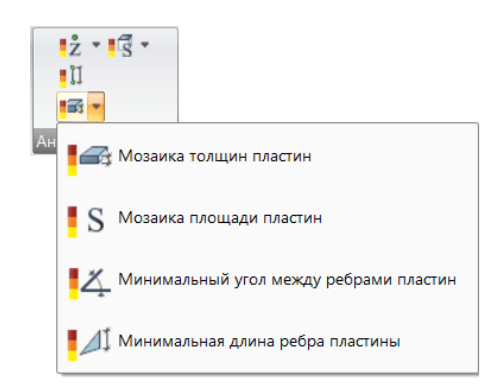

2.50б-расм. **Геометрические характеристики КЭ пластин** ўрнини босувчи очиладиган рўйхат.

**Геометрические характеристики объемных КЭ** (2.50в-расм) – ўрнини босувчи очиладиган рўйхат:

- ҳажмий чекли элементларнинг ҳажмини мозаикада кўрсатиш;
- ҳажмий чекли элементларнинг энг кичик қиррасини мозаикада кўрсатиш;

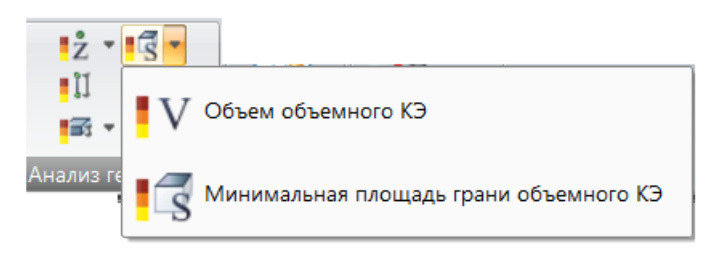

2.50в-расм. **Геометрические характеристики объемных КЭ** ўрнини босувчи очиладиган рўйхати.

**Таблицы** панели (2.45б-расм) қуйидаги буйруқларга эга:

**Документация** (2.50г-расм) – жорий масаланинг ҳужжатларини шакллантириш, бошланғич маълумотлар жадвали, чизмаларни яратиш ва жойлаштириш, ҳисобот ва тушунтириш ёзувларини шакллантириш операцияларини ўзида жамлаган ўрнини босувчи очиладиган рўйхат:

- интерактив жадваллар;
- ДОКУМЕНТАТОР;
- тушунтириш ёзувлари;
- ҳисобот

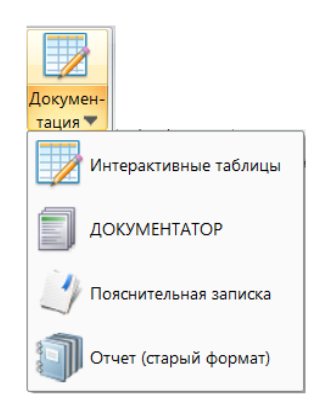

2.50г-расм. **Документация** очиладиган рўйхати.

# **2.6. Расчет ёрлиғи**

Статик, динамик ва қўшимча ҳисоблар, жадвалларни тузиш, масалани ҳисоблашни ишга тушириш ва ҳисоблаш учун параметрларини назорат қилиш учун маълумотларни кўрсатиш бўйича операциялар.

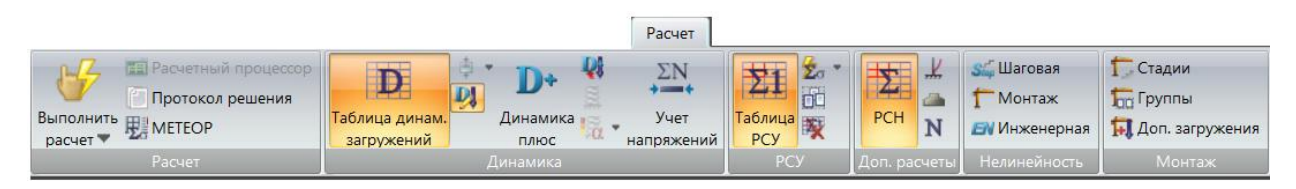

2.51-расм. **Расчет** ёрлиғи.

**Расчет** ёрлиғи (2.51-расм) қуйидаги панелларга эга:

 **Расчет** (2.52-расм) – жорий масала учун ҳисоблаш параметрларини ўзгартириш, маълумотларни ҳисоблаш процессорига юклаш ва ҳисобни бажариш;

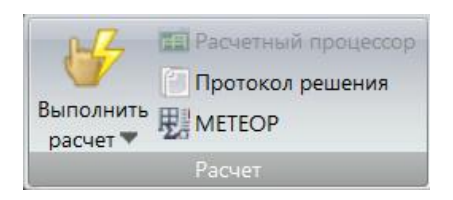

2.52-расм. **Расчет** панели.

 **Динамика** (2.53-расм) –динамик таъсирларга ҳисоблашни ташкил этиш, ҳар бир муайян динамик таъсир хусусиятларини киритиш имкониятларини яратувчи операциялар;

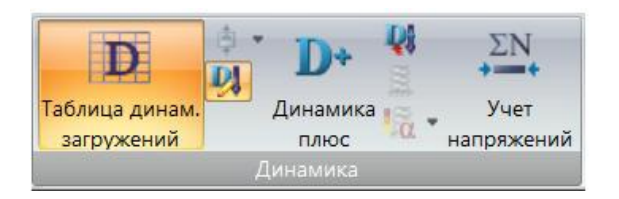

2.53-расм. **Динамика** панели**.**

 **РСУ (расчетные сочетания усилий)** (2.54-расм) – ҳисобий зўриқишлар жамламасини шакллантиришни амалга ошириш имкон берадиган операциялар;

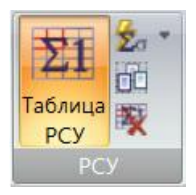

2.54-расм. **РСУ** панели.

 **Доп. расчеты** (2.55-расм) –юкланишларнинг стандарт ва ихтиёрий чизиқли комбинацияларидан тугунлардаги кўчишларни ва элементлардаги зўриқишларни ҳисоблаш, фрагментга тушадиган юкларни ҳисоблаш, чекли элементлардаги бош ва эквивалент кучланишларни аниқлаш, устуворликка ҳисоблаш учун бошланғич маълумотларни киритиш;

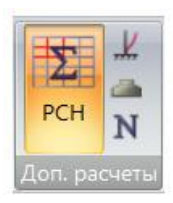

 **Нелинейность** (2.56-расм) - чизиқсиз масалаларни ечиш учун қадамли процессорни ташкил қилиш ва унинг спецификасини белгиловчи параметрларни киритиш;

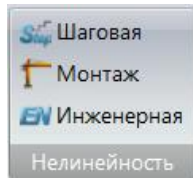

2.56-расм. **Нелинейность** панели.

 **Монтаж** (2.57-расм) – элементларни монтаж ва демонтаж қилишни, конструкцияларнинг чегаравий шартлари ва элементларнинг ўзаро бирикиши ўзгаришини ҳисобга олган ҳолда иншоотни тиклаш жараёни компьютер моделини тузиш учун маълумотларни киритиш.

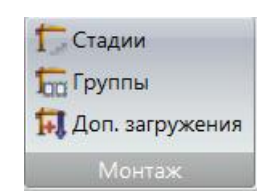

2.57-расм. **Монтаж** панели

**Расчет** панели (2.52-расм) қуйидаги буйруқларга эга:

**Выполнить расчет** (2.58-расм) – жорий масалани ҳисоблаш параметрларини ўзгартириш, жорий масалани ҳисоблаш учун маълумотларни процессорга юклаш ҳамда бевосита ҳисобни бажариш операцияларини ўз ичига олган очиладиган рўйхат: ҳисобни бажариш;

- параметрларни назоратга оган ҳолда ҳисобни бажариш;
- масалалар пакетини ҳисоблаш.

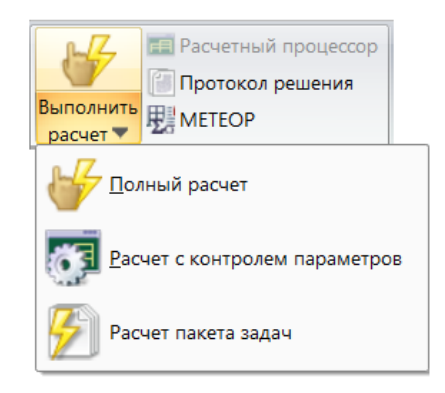

2.58-расм. **Выполнить расчет** очиладиган рўйхати.

**Расчетный процессор** - бошқаришга рухсат этилган, **Расчет, Этапы и параметры, Конструирования** ёрлиқлари таркибидаги ҳисоблаш параметрларни боқариш учун ҳизмат қиладиган **Выполнить отмеченные этапы расчета и/или конструирования** мулоқат ойнасини чақиради.

**Протокол решения** масаланинг натижалари баённомасидаги **Масала\_01.шифрМасала** номли матн форматидаги файлни танлаш ва кўриш.

**Вариации моделей** – топологик жиҳатдан бир хил бўлган (геометрияси бир хил, элементлари сони ва тури бир хилдаги), чегаравий шартлари, элементлари бикирликлари характеристикалари, грунт асоси параметрлари ва ҳ.к билан фарқланадиган ҳисоб схемаларини ҳисоблашда олинган натижаларни жамлаш имкониятини берувчи процессор.

**Динамика** панели (2.53-расм) қуйидаги буйруқларга эга:

**Таблица динамических загружений** – динамик таъсирларга ҳисоблаш учун характеристикаларни киритиш

**Предельная неупругая деформация** (2.59-расм) – Ўзбекистон зонасининг **2.11 КМК 2.01.03-96** бўйича ҳар бир элемент учун дастлабки маълумотларни киритиш ва ҳисоб схемасининг ҳар бир элементи ноэластик деформация коэффициенти қийматини график тасвирлаш операцияларини ўз ичига олган очиладиган рўйхат:

- ноэластик деформация коэффициенти;
- ноэластик деформация коэффициенти қийматининг мозаикаси.

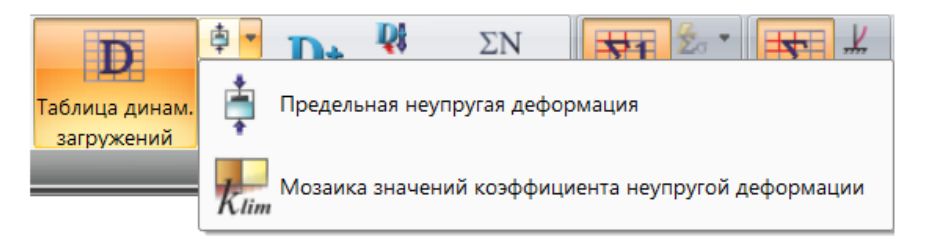

2.59-расм. **Предельная неупругая деформация** очиладиган рўйхати.

**Динамика плюс** – вақт динамикасини (**Динамика во времени**) ҳисоблаш учун зарур маълумотларни киритиш ва юкланиш учун тугундаги статик юкни тугундаги динамик юкга айлантириш ишларини ўз ичига олган очиладиган рўйхат.

**Учет статических загружений** - динамик таъсирларга ҳисоблаш учун масса ҳақидаги маълумотларни киритиш.

**Панель РСУ (расчетные сочетания усилий)** (2.54-расм) қуйидаги буйруқларга эга:

**Таблица РСУ** – ҲЗЖ жадвалини шакллантириш ва аввал шакллантирилганини таҳрирлаш.

**Расчет РСУ** (2.60-расм) – ҲЗЖ бўйича ҳисоблаш ҳамда фақат ҲЗЖ ҳужжатларига ўзгартиришлар киритилган, бошқа маълумотлар ўзгартирилмаган ҳолат бўлса ҲЗЖни бир хиллаштириш бўйича операцияларини ўз ичига олган очиладиган рўйхат.

- ҲЗЖ ҳисобини бажариш;
- ҲЗЖ бир хиллаштириш ҳисобини бажариш.

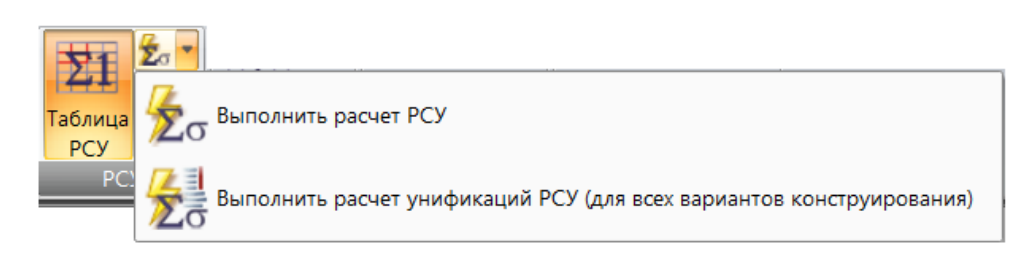

2.60-расм. **Расчет РСУ** очиладиган рўйхати.
**Формирование групп РСУ** – битта юкланиш доирасида турли элементларга ҲЗЖнинг ҳар хил коэффицииентларини қўллаш зарур бўлганда, ҳисоб схемасида белгиланган элементларни гуруҳга бирлаштириш.

**Удаление таблицы РСУ** –аввал шакллантирилган ҲЗЖ ни ўчириш.

**Панель Доп. расчеты** (2.55-расм) қуйидаги буйруқларга эга:

**РСН (расчетные сочетания нагрузок)** – юкланишларнинг стандарт (меъёрий ҳужжатларда келтирилган жамлама) ва ихтиёрий чизиқли комбинацияларидан ҳосил бўладиган тугунлар кўчиши ҳамда элементлардаги зўриқишлар (кучланишлар)ни ҳисоблаш учун дастлабки маълумотларни киритиш мулоқат ойнасини чақириш.

**Устойчивость** –устуворликка ҳисоблаш учун маълумотларни киритиш мулоқат ойнасини чақириш.

**Данные для расчета нагрузки на фрагмент** – ҳисоб схемасининг белгилангна тугунлариги қолган қисмидан тушадиган юкларни аниқлаш учун дастлабки маълумотларни киритишга хизмат қиладиган мулоқат ойнасини чақириш.

**ЛИТЕРА** – алоҳида юкланишлардан ҳосил бўладиган зўриқишлар, худди шундай ҲЮЖ ёки ҲЗЖ бўйича чекли элементлардаги бош ва эквивалент кучланишларни аниқлаш учун дастлабки маълумотларни киритишга хизмат қиладиган мулоқат ойнасини чақириш.

**Нелинейность** панели (2.56-расм) қуйидаги буйруқларга эга:

**Шаговая** - чизиқсиз масалани ечиш учун қадамли процессорнинг спецификаси ва ташкил қилинишини белгиловчи параметрларининг дастлабки маълумотларини киритиш.

**Монтаж** – **МОНТАЖ плюс** тизимида ҳисоблаш учун дастлабки маълумотларни киритиш.

**Инженерная** – Масалаларни муҳандислик чизиқсизликка ҳисоблашда дастлабки маълумотларни киритиш.

Муҳандислик чизиқсизлик – материаллар деформацияланишининг муайян диаграммаларини ҳисобга олган ҳолда элементларнинг янги бикирлик характеристикаларини ҳисоблаш ва янги бикирлик характеристикалари асосида статик ҳисоблашни амалга ошириш.

**Монтаж** панели (2.57-расм) қуйидаги буйруқларга эга:

**Стадии** – тиклаш жараёни компьютер моделини яратиш, монтаж ва демонтаж элементларини киритиш учун босқичларни шакллантириш

**Группы** - тиклашнинг жорий босқичида монтаж қилинадиган элементлар гурухи хакида маълумотлар киритиш.

**Дополнительные загружения** – иншоотни тиклашда, худди шундай тиклашдан кейин жойлаштириши мумкин бўлган юкланишлар ҳақидаги маълумотларни киритиш.

## **2.7. Анализ ёрлиғи**

Натижаларни таҳлил қилишнинг энг кўп ишлатиладиган функциялари: ихтиёрий тугун ва элемент кўчиши, ихтиёрий элементда ҳосил бўладиган зўриқиш ва кучланишлар ҳақидаги рақамли ва график маълумотларни экранда чиқиши.

Анализ

2.61-расм. **Анализ** ёрлиғи.

**Анализ** ёрлиғи қуйидаги панелларга эга:

 **Деформации** (2.62-расм) – конструкциянинг деформациясини тасвирлаш операцияси.

| НДС<br>схемы |  | Мозаика/<br>изополя |  |  |  |  |  |
|--------------|--|---------------------|--|--|--|--|--|
| Деформации   |  |                     |  |  |  |  |  |

2.62-расм. **Деформации** панели.

 **Усилия в стержнях** (2.63-расм) – стержендаги зўриқишлар эпбраси ва мозаикасини тасвирлаш бўйича операциялар.

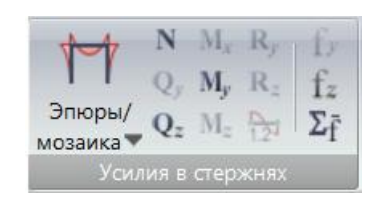

2.63-расм. **Усилия в стержнях** панели.

 **Напряжения в пластинах и объемных КЭ** (2.64-расм) - пластина ва ҳажмий элементлар сиртидаги кучланишлар қиймати ва уларга мос бўлган ранглар.

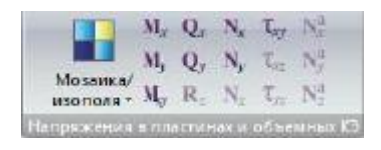

2.64-расм. **Напряжения в пластинах и объемных КЭ** панели.

 **Усилия в спец элементах** (2.65-расм) – махсус элементлардаги зўриқишларнинг мозаикасини экранда тасвирлаш.

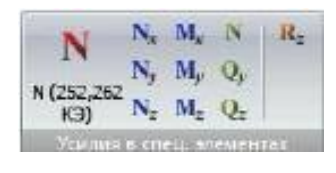

2.65-расм. **Усилия в спец элементах** панели.

 **Усилия в одноузловых КЭ** (2.66-расм) - ҳисоб схемасининг бир тугунли элементидаги зўриқишлар тасвири.

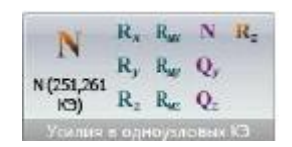

2.66-расм. **Усилия в одноузловых КЭ** панели.

 **Инструменты** (2.67-расм) – Схемани график тасвирини созлаш, шунингдек натижаларни тақдим этиш учун асосий ускуналар.

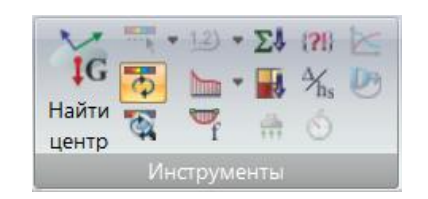

2.67-расм. **Инструменты** панели.

 **Таблицы** (2.68-расм) – натижаларни экранда рақамли тақдим этиш, шунингдек ҳисоботни шакллантириш ва тушунтириш ёзувларини яратиш режимини юклаш.

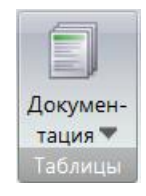

2.68-расм. **Таблицы** панели.

**ДЕФОРМАЦИИ** панели (2.62-расм) қуйидаги буйруқларга эга:

**НДС схемы** (2.69-расм) – ҳисоб натижаларини эътиборга олиб схемани тасвирлашнинг кўринишини танлаш имкониятини берувчи операцияларни ўзи ичига олувчи ўрнини босувчи очиладиган рўйхат:

- зўриқишлар, кўчиглар, кучланишлар;
- тебранишлар шакллари;
- устуворликнинг йўқотилиш шакллари.

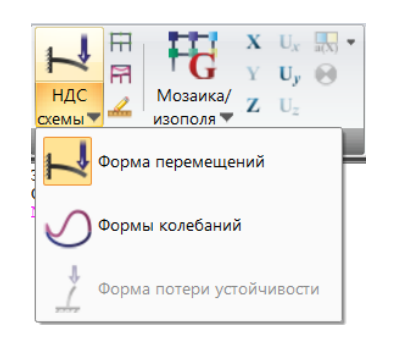

2.69-расм. **НДС схемы** очиладиган рўйхати.

**Исходная схема** - расчетная схема отображается без учета перемещений узлов. Ҳисоб схемаси тугунларнинг кўчишларисиз тасвирланади.

**Исходная+деформированная** - экранда ҳисоб схемаси ва деформацияланган схема солиштириб кўрсатилади.

**Масштаб перемещений** - деформацияланган схеманинг кўчишлари масштабини ўзгартириш учун мулоқат ойнасини чақириш.

**Мозаика/изополя перемещений** (2.70-расм) –глобаль ёки локаль координат системасида кўчишлар бўйича натижаларни мозаика ёки изомайдон кўринишида график тасвирлаш буйруқларини ўз ичига олган ўрнини босувчи очиладиган рўйхат:

- глобаль системасидаги кўчишлар мозаикаси;
- локал системасидаги кўчишлар мозаикаси;
- нисбий кўчишлар мозаикаси;
- глобаль системасидаги кўчишлар изомайдони;
- локал системасидаги кўчишлар изомайдони;
- нисбий кўчишлар изомадони.

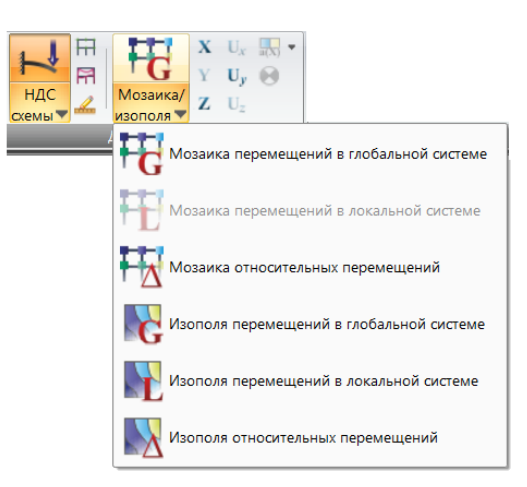

2.70-расм. **Мозаика/изополя перемещений** очиладиган рўйхати.

- **Х – Х** ўқи бўйлаб кўчишларнинг мозаикаси/изомайдони
- **Y – Y** ўқи бўйлаб кўчишларнинг мозаикаси/изомайдони
- **Z – Z** ўқи бўйлаб кўчишларнинг мозаикаси/изомайдони

**Ux – Ux** бўйлаб кўчишларнинг мозаикаси/изомайдони

**Uy – Uy** бўйлаб кўчишларнинг мозаикаси/изомайдони

**Uz – Uz** бўйлаб кўчишларнинг мозаикаси/изомайдони

**Мозаика ускорений** (2.71-расм) – **X,Y,Z** умумий координата ўқларига нисбатан **а(Х), а(Y), а(Z)** тугунлардаги тезланишлар, шунингдек шамол пульсациясини ҳисоблашдаги ўрта квадрат тезланишларни тасвирлаш операцияларини ўз ичига олган очиладиган рўйхат:

- **а(х)** тезланишлар мозаикаси;
- **а(y)** тезланишлар мозаикаси;
- **а(z)** тезланишлар мозаикаси;
- **а** тезланишлар мозаикаси;

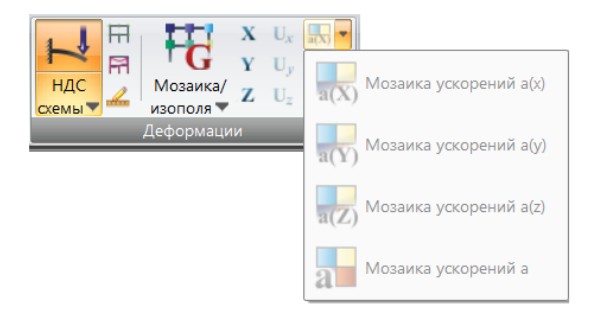

2.71-расм. **Мозаика ускорений** очиладиган рўйхати.

Нисбий кўчишларнинг қиймати нолга тенг бўлган тугунини кўрсатиш нисбий кўчишларни аниқлаш учун реперни киритиш.

**Усилия в стержнях** панели (2.63-расм) қуйидаги буйруқларга эга:

**Эпюры/мозаика усилий** (2.72-расм) - стерженлардаги зўриқишлар эпюраси ва мозаикасини тасвирлаш операцияларини ўзида жамлаган ўрнини босувчи очиладиган рўйхат:

- зўриқишлар эпюраси;
- зўриқишлар мозаикаси.
- **N –** бўйлама кучлар эпюраси (**N**)
- **Qy** кўндаланг кучлар эпюраси (**Qy**)
- **Qz** кўндаланг кучлар эпюраси (**Qz**)
- **Мх** буровчи моментлар эпюраси (**Мк**)
- **My** эгувчи моментлар эпюраси (**My**)
- **Mz** эгувчи моментлар эпюраси (**Mz**)
- **Ry** грунтнинг қаршилиги эпюраси (**Ry**)
- **Rz** грунтнинг қаршилиги эпюраси (**Rz**)
- **Fy** кўчишлар эпюраси (**fy**)
- **Fz** кўчишлар эпюраси (**Fz**)

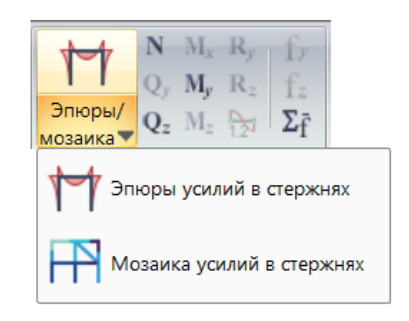

2.72-расм. **Эпюры/мозаика усилий** очиладиган рўйхати.

**Напряжения в пластинах и объемных КЭ** панели (2.64-расм) қуйидаги буйруқларга эга:

**Мозаика/изополя напряжений** (2.73-расм) –пластина ва ҳажмий элементлар сиртлари элементларидаги кучланишлар қийматларига мос равишда ранглар билан тасвирлаш йўлини танлаш учун ўрнини босувчи очиладиган рўйхат:

- кучланишлар мозаикаси;
- кучланишлар изомайдони;

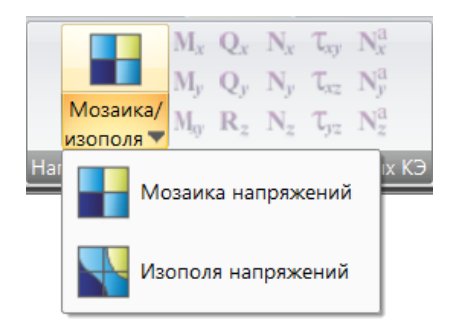

2.73-расм. **Мозаика/изополя напряжений** очиладиган рўйхати.

Мх – кучланишлар мозаикаси/измайдони Мх My – кучланишлар мозаикаси/измайдони My Mxy – кучланишлар мозаикаси/измайдони Mxy Qx – кучланишлар мозаикаси/измайдони Qx Qy – кучланишлар мозаикаси/измайдони Qy Rz – кучланишлар мозаикаси/измайдони Rz Nx – кучланишлар мозаикаси/измайдони Nx Ny – кучланишлар мозаикаси/измайдони Ny Nz – м кучланишлар озаикаси/измайдони Nz Txy – кучланишлар мозаикаси/измайдони Txy Txz – кучланишлар мозаикаси/измайдони Txz Tyz – кучланишлар мозаикаси/измайдони Tyz Нах –арматурадаги Х1 ўқи бўйлаб кучланишлар Nay –арматурадаги Y1 ўқи бўйлаб кучланишлар Nаz –арматурадаги Z1 ўқи бўйлаб кучланишлар

**Усилия в спец. элементах** панели (2.65-расм) қуйидаги буйруқларга эга:

N (252, 262 КЭ) 252 ва 262 чекли элементлар учун N зўриқишлар мозаикасини тасвирлаш

Nx (55, 255, 265 КЭ) - 55, 255, 265 чекли элементлар учун Nx зўриқишлар мозаикасини тасвирлаш

Ny (55, 255, 265 КЭ) - 55, 255, 265 чекли элементлар учун Ny зўриқишлар мозаикасини тасвирлаш

Nz (55, 255, 265 КЭ) - 55, 255, 265 чекли элементлар учун Nz зўриқишлар мозаикасини тасвирлаш

Мх (55, 255, 265 КЭ) - 55, 255, 265 чекли элементлар учун Мх зўриқишлар мозаикасини тасвирлаш

My (55, 255, 265 КЭ) - 55, 255, 265 чекли элементлар учун My зўриқишлар мозаикасини тасвирлаш

Mz (55, 255, 265 КЭ) - 55, 255, 265 чекли элементлар учун Mz зўриқишлар мозаикасини тасвирлаш

N(264 КЭ) –264 чекли элемент учун N зўриқишлар мозаикасини тасвирлаш

Qy (264 КЭ) – 264 чекли элемент учун Qy зўриқишлар мозаикасини тасвирлаш

Qz (264 КЭ) – 264 чекли элемент учун Qz зўриқишлар мозаикасини тасвирлаш

Rz (53 КЭ) –53 чекли элемент учун Rz зўриқишлар мозаикасини тасвирлаш.

**Усилия в одноузловых КЭ** панели (2.66-расм) қуйидаги буйруқларга эга:

N (251, 261 КЭ) - 251, 261 чекли элементлардаги N зўриқишлар

Рх (51, 56, 256, 266 КЭ) – 51, 56, 256, 266 чекли элементлардаги Рх зўриқишлар

Py (51, 56, 256, 266 КЭ) - 51, 56, 256, 266 чекли элементлардаги Py зўриқишлар

Rz (51, 56, 256, 266 КЭ) - 51, 56, 256, 266 чекли элементлардаги Rz зўриқишлар

Rux (51, 56, 256, 266 КЭ) - 51, 56, 256, 266 чекли элементлардаги Rux зўриқишлар

Ruy (51, 56, 256, 266 КЭ) - 51, 56, 256, 266 чекли элементлардаги Ruy зўриқишлар

Ruz (51, 56, 256, 266 КЭ) - 51, 56, 256, 266 чекли элементлардаги Ruz зўриқишлар

N (263 КЭ) - 263 чекли элементдаги N зўриқишлар

Qy (263 КЭ) - 263 чекли элементдаги Qy зўриқишлар

Qz (263 КЭ) - 263 чекли элементдаги Qz зўриқишлар

Rz (54 КЭ) –54 чекли элементдаги Rz зўриқишлар мозаикаси тасвири.

**Инструменты** панели (2.67-расм) қуйидаги буйруқларга эга:

**Шкала** (2.35-расм) – **Создание и редактирование** ёрлиғи **Инструменты** панелига қаранг.

**Изолинии** (2.36-расм) – **Создание и редактирование** ёрлиғи **Инструменты** панелига қаранг.

**Эпюра по сечению пластин** – **Создание и редактирование** ёрлиғи **Инструменты** панелига қаранг.

**Просуммировать нагрузки** - ҳисоб схемасининг белгиланган тугун ва элементларига жойлаштирилган ташқи юкларни йиғиш

**Мозаика нагрузок** - ҳисоб схемасининг тугун ва элементларга жойлаштирилган ташқи юклар мозаикасини чиқаришни бошқаришга мўлжалланган мулоқат ойнасини чақириш.

**Приложить отпор грунта** – Белгилаб олинган плита ва қобиқ чекли элементларининг C1 ва C2 тўшама коэффициентларини қайта ҳисоблаш мулоқат ойнасини чиқариш.

**Связаться с результатами** - қандайдир сабабларга кўра схемани яратиш ёки уни ўзгартириш жараёнида натижалар олинганидан сўнг ВИЗОР-САПР график муҳити билан боғланишлар йўқотилиши мумкин. **Связаться с результатами** (натижалар билан боғланиш) буйруғи билан боғланишларни тиклаш мумкин бўлади.

**Таблицы** панели (2.68-расм) қуйидаги буйруқларга эга:

**Документация** (2.74-расм) – жорий масаланинг ҳужжатларини шакллантириш, статик/динамик ҳисоблаш натижалари жадвали, ҳисоб схемаси ва ҳисоблаш натижаларининг турли хил муайян вариантлари билан чизмалар яратиш ва жойлаштириш, ҳисобот ва тушунтириш хатларини шакллантириш каби операцияларини ўз ичига оладиган ўрнини босувчи очиладиган рўйхат:

- стандарт жадваллар;
- интерактив жадваллар;
- документатор;
- МОСТ тизими жадваллари;
- тушунтириш хати;
- хисобот.

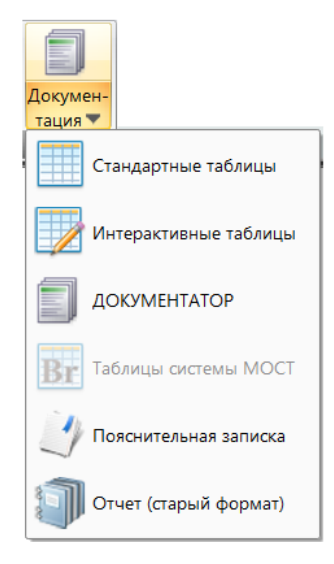

2.74-расм. **Документация** очиладиган рўйхати.

## **2.8. Расширенный анализ ёрлиғи**

Ҳисоблаш натижаларини таҳлил қилишнинг камроқ ишлатиладиган функциялари: дастлабки маълумотларнинг киритилиши, қўшимча тизимларнинг ҳисоби ва ҳисоб натижалари ҳақидаги график маълумотларни олиш, ҳосил бўладиган инерция кучлари, элементларга тўшама коэффициентлари қийматига мос рангларини бериш.

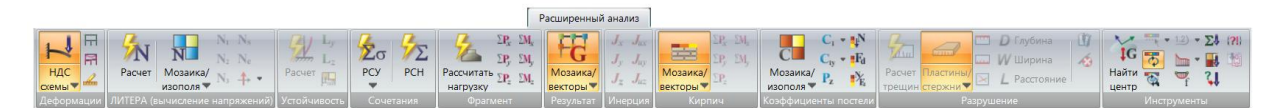

2.75-расм. **Расширенный анализ** ёрлиғи.

**Расширенный анализ** ёрлиғи қуйидаги панелларга эга:

 **Деформации** (2.76-расм) - конструкция деформациясини тасвирлаш имконини берувчи операциялар

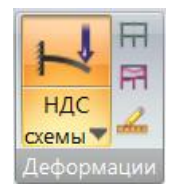

2.76-расм. **Деформации** панели.

 **ЛИТЕРА** (2.77-расм) – дастлабки маълумотларни киритиш, алоҳида юкланишлардан ҳосил бўладиган зўриқишлар, шунингдек ҲЮЖ ёки ҲЗЖ бўйича чекли элементлардаги бош ва эквивалент кучланишларни аниқлаш ва таҳлил қилиш.

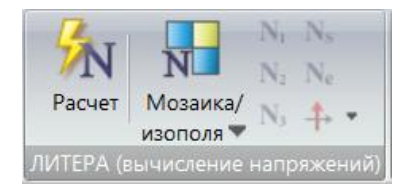

2.77-расм. **ЛИТЕРА** панели.

 **Устойчивость** (2.78-расм) – ҳисоблаш учун қўшимча маълумотларни киритиш, устуворликка ҳисоблаш, устуворликка ҳисоблаш натижаларнинг таҳлили.

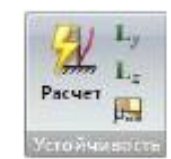

2.78-расм. **Устойчивость** панели.

 **Сочетания** (2.79-расм) – юкланишларнинг стандарт ҳамда ихтиёрий чизиқли комбинациялари ҳисоби ва зўриқишларнинг ҳисобий жамламаси

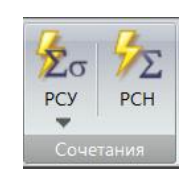

2.79-расм. **Сочетания** панели.

 **Фрагмент** (2.80-расм) – дастлабки маълумотларни киритиш. Ҳисоб схемасининг белгиланган тугунларига унинг қолган қисмидан тушадиган юкни аниқлаш, ҳисоблаш натижаларини таҳлил қилиш.

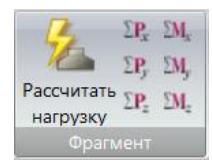

#### 2.80-расм. **Фрагмент** панели.

 **Инерция** (2.81-расм) – динамик таъсирларга ҳисоблашнинг ҳар бир тебраниш шакли бўйича олинган тугундаги инерция кучи ва инерция моменти.

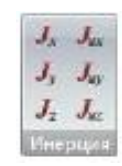

2.81-расм. **Инерция** панели.

 **Коэффициенты постели** (2.82-расм) – пластинанинг тўшама коэффициентлар **C1z, C2z, C1y, C2y** қийматларига мос, шунингдек берилган вертикал текис тақсимланган Rz юклардан ҳосил бўлган ранглардаги тасвири.

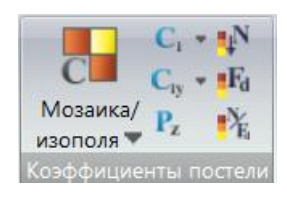

2.82-расм. **Коэффициенты постели** панели.

 **Разрушение** (2.83-расм) – чизиқсизлик ҳисоби бажарилганидан кейин ёриқнинг очилиши, чуқурлиги, кенглиги ва йўналишини тасвирлаш.

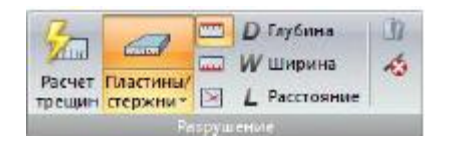

2.83-расм. **Разрушение** панели.

 **Инструменты** (2.84-расм) - схемани график тасвирлаш режимини созлашнинг асосий ускуналари, шунингдек натижаларни таҳлил қилишнинг қўшимча функциялари

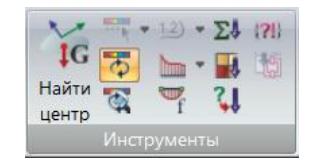

2.84-расм. **Инструменты** панели.

**ЛИТЕРА** панели (2.77-расм) қуйидаги буйруқларга эга:

**Расчет** – ҳисоблаш режими, мустаҳкамлик назарияси ва чекли элементлардаги бош ва эквивалент кучланишларни аниқлаш учун қайси жамламадан фойдаланишни танлаш учун **ЛИТЕРА** ҳисоб процессори мулоқат ойнасини чақириш.

**Мозаика/изополя главных и эквивалентных напряжений** (2.85 расм) – пластина ва ҳажмий чекли элементларининг чекли элементлардаги бош ва эквивалент кучланишлари қийматларига мос бўлган рангларидан бирини экранда тасвирлаш операцияларни ўзи ичига олган ўрнини босувчи очиладиган рўйхат:

- бош ва эквивалент кучланишлари мозаикаси;
- бош ва эквивалент кучланишлари изомайдони.

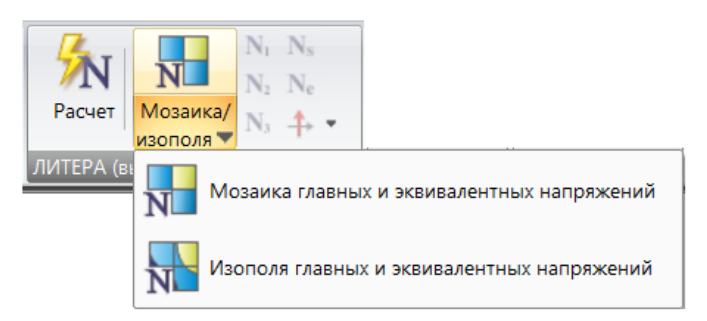

2.85-расм. **Мозаика/изополя главных и эквивалентных напряжений** очиладиган

рўйхати.

N1 – мозаика/изомайдон N1

N2 - мозаика/ изомайдон N2

N3 - мозаика/ изомайдон N3

Ns – мозаика/ изомайдон Ns

Nе – мозаика/ изомайдон Nе

**Показать направления главных осей N1** - **ЛИТЕРА** тизими бўйича ҳисобланилгандан кейинги пластина ва ҳажмий чекли элементлардаги **N1** бош ўқ йўналишини экранга чиқариш.

**Показать направления главных осей N3** - **ЛИТЕРА** тизими бўйича ҳисобланилгандан кейинги пластина ва ҳажмий чекли элементлардаги **N3** бош ўқ йўналишини экранга чиқариш.

**Устойчивость** панели (2.78-расм) қуйидаги буйруқларга эга:

**Расчет** –дастлабки маълумотларни киритиш ва устуворликка ҳисоблаш мулоқат ойнаси чақириш.

**Коэффициенты по Ly** – умумий устуворликнинг захира коэффициентига мос бўлган тизим томонидан аниқланадиган эркин узунлик коэффициенти.

**УСТОЙЧИВОСТЬ** - стержен элементлари учун умумий устуворлик захираси коэффициенти билан мос бўлган устуворлик.

**Коэффициенты по Lz** - умумий устуворликнинг захира коэффициентига мос бўлган тизим томонидан аниқланадиган эркин узунлик коэффициенти.

**Мозаика параметров чувствительности** - конструкциянинг умумий юк кўтарувчанлик қобилияти бўйича ҳисоб схемаси элементларининг маъсулият даражасини (сезувчанлигини) график жиҳатдан ифодалаш.

**Сочетания** панели (2.79-расм) қуйидаги буйруқларга эга:

**РСУ** (2.86-расм) – ҳисобий зўриқишлар жамламаси ва уларнинг унификацияларни хисоблаш буйруқларига эга бўлган очиладиган рўйхат:

ҲЗЖ ҳисобини бажариш;

 ҲЗЖ унификацияси ҳисобини бажариш (конструкциялашнинг барча вариантлари учун).

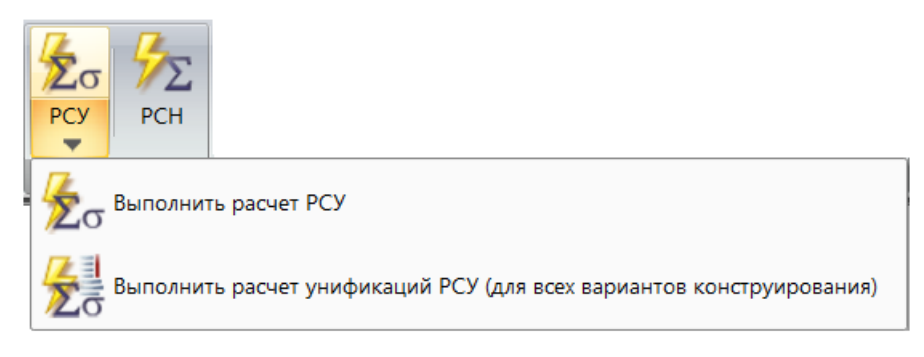

2.86-расм. **РСУ** очиладиган рўйхати.

**РСН** – юкланишларнинг стандарт (меъёрий ҳужжатларда келтирилган жамлама) ва ихтиёрий чизиқли комбинацияларидан ҳосил бўладиган тугунлар кўчиши ҳамда элементлардаги зўриқишлар (кучланишлар)ни ҳисоблаш учун дастлабки маълумотларни киритиш мулоқат ойнасини чақириш.

**Фрагмент** панели (2.80-расм) қуйидаги буйруқларга эга:

**Рассчитать нагрузку** - юклар ҳисобланиши керак бўлган тугун номерини, ушбу тугунга юкларни узатадиган элементлар рақамини, глобал системаси координатаси **Z** ўқи атрофидаги тугуннинг буралиш буракларини критишга мўлжалланган **Расчет нагрузок на фрагмент** мулоқат ойнасини чақириш:

**Х** ўқи бўйича кучлар

**Y** ўқи бўйича кучлар

**Z** ўқи бўйича кучлар

**Х** ўқи атрофидаги момент

**Y** ўқи атрофидаги момент

**Z** ўқи атрофидаги момент.

Экспорт данных в ФОК-ПК - устунсимон пойдеворларни хисоблаш учун **ФОК-ПК** дастур комплекси муҳитига экспорт қилинадиган юклар файлини яратиш.

**Инерция** панели (2.81-расм) қуйидаги буйруқларга эга:

**Jx** –**Х** ўқи бўйлаб инерция кучлари

**Jy –Y** ўқи бўйлаб инерция кучлари

**Jz – Z** ўқи бўйлаб инерция кучлари

**Jux – Х** ўқи атрофидаги инерция моменти

**Juy –Y** ўқи атрофидаги инерция моменти

**Juz – Z** ўқи атрофидаги инерция моменти

**Коэффициенты постели** панели (2.82-расм) қуйидаги буйруқларга эга:

**Мозаика/изополя C1, C2, Rz** (2.87-расм) – пластинани ундаги тўшама коэффициентлари ва вертикал текис тақсимланган юклари билан график тасвирлаш усулини танлаш ўрнини босувчи очиладиган рўйхати:

**C1, C2, Rz** мозаикаси;

**C1, C2, Rz** изомайдони.

**С1 – С1** коэффициенти қийматига мос бўлган пластина ранглари

**С2 - С2** коэффициенти қийматига мос бўлган пластина ранглари

**C1y - С1y** коэффициенти қийматига мос бўлган пластина ранглари

**C2y - С2y** коэффициенти қийматига мос бўлган пластина ранглари

**Rz - Rz** коэффициенти қийматига мос бўлган пластина ранглари

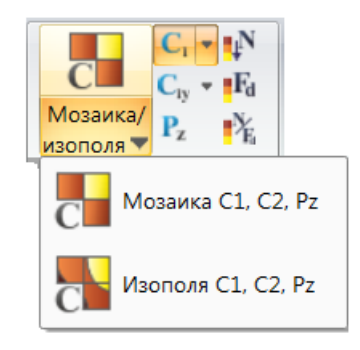

2.87-расм. **Мозаика/изополя C1, C2, Rz** очиладиган рўйхати.

**Разрушение** панели (2.83-расм) қуйидаги буйруқларга эга:

**Расчет трещин** – физик чизиқсизлик ҳисоби бажарилганидан кейин ёриқ параметрларини ҳисоблаш.

**Пластины/стержни** (2.88-расм) – натижаларни тасвирланиши керак бўлган элементлар турини танлаш операцияларини ўз ичига олган ўрнини босувчи очиладиган рўйхат:

- пластинадаги ёриқлар;
- стержендаги ёриқлар.

**Трещины в верхнем слое** – юқори қатламдаги ёриқларни тасвирлаш;

**Трещины в нижнем слое** –пастки қатламдаги ёриқларни тасвирлаш.

**Направление трещин в пластинах** – пластинадаги ёриқларнинг ривожланиш йўналишини тасвирлаш.

**Глубина раскрытия трещин** – ёриқларнинг очилиши чуқурлигини тасвирлаш учун элементлар бўйича пластина ёки стерженларнинг ранглар билан бўялиши (мозаика)

**Ширина раскрытия трещин** - ёриқлар очилиши кенглигини тасвирлаш учун элементлар бўйича пластина ёки стерженларнинг ранглар билан бўялиши (мозаика)

**Расстояние между трещинами** – ёриқлар орасидаги масофани тасвирлаш учун элементлар бўйича пластина ёки стерженларнинг ранглар билан ажратилиш.

**Разрушение** - танланган қатламда континуал конструкцияларни физикавий чизиқсизликка ҳисоблаш натижалари асосидаги кучланишларнинг изомайдон ва палитралари фонидаги ҳар бир элемент учун ёриқларнинг кенгайиши йўналишини тасвирлаш.

**Разрушенные элементы** – физикавий чизиқсизликка ҳисоблаш бажарилганидан кейин элементлар емирилишининг элементлар бўйича ранглар билан ажратилиши.

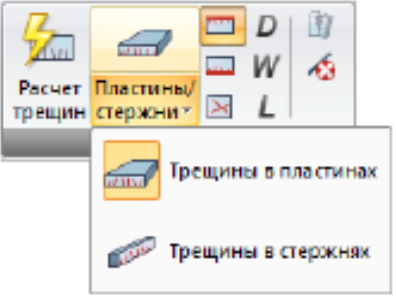

2.88-расм. **Пластины/стержни** очиладиган рўйхати.

**Инструменты** панели (2.84-расм) қуйидаги буйруқларга эга:

**Шкала** (2.35-расм) – **Создание и редактирование** ёрлиғи **Инструменты** панелига қаранг.

**Обновление шкалы** – **Создание и редактирование** ёрлиғи **Инструменты** панелига қаранг.

**Обновление шкалы в режиме «Увеличить»** - **Создание и редактирование** ёрлиғи **Инструменты** панелига қаранг.

**Изолинии** (2.36-расм) – **Создание и редактирование** ёрлиғи **Инструменты** панелига қаранг.

**Эпюра по сечению пластин** (2.37-расм) – **Создание и редактирование** ёрлиғи **Инструменты** панелига қаранг.

**Просуммировать нагрузки** – **Анализ** ёрлиғи, **Инструменты** панелига қаранг.

**Мозаика нагрузок** – **Анализ** ёрлиғи, **Инструменты** панелига қаранг.

**Преобразовать результаты в нагрузки** - юкларга ўзгартириш талаб этиладиган ҳисоб натижалари маълумотларини киритиш мулоқат ойнасини чақириш.

### **2.9. Железобетон ёрлиғи**

Конструкциялаш учун дастлабки маълумотларни киритиш, арматураларни ҳисоблаш, элементларга арматура танлаш ва таҳлил қилиш, конструкциялайдиган тизимнинг ҳисоб натижаларини сонли ва график маълумотларини экранга чиқариш, шунингдек локал режимни ишга тушириш операциялари.

|                                                                    |        |                                                           |               | Железобетон           |  |
|--------------------------------------------------------------------|--------|-----------------------------------------------------------|---------------|-----------------------|--|
| IP<br>欢<br>Жесткости<br>Варианты<br>Блоки<br>Бетон Арматура<br>Тип | Расчет | Прочность<br>Добав.<br>$\Box$<br>Полная<br>52<br>Кручение | <b>ЛОШАДЬ</b> | ture<br>$\rightarrow$ |  |
| Конструирование                                                    | Расчет | Арматура                                                  |               | Армирование пластин   |  |

89а-расм. **Железобетон** ёрлиғи.

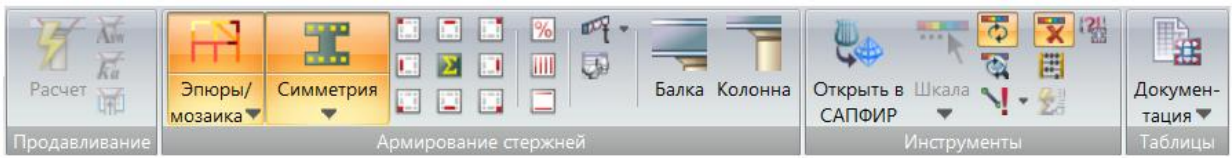

**Железобетон** ёрлиғи (89 а,б-расмлар) қуйидаги панелларга эга:

 **Конструирование** (2.90-расм) – бикрликлар ва материалларни ўзгартириш, лойиҳалаш вариантлари билан ишлаш, конструктив блоклар ва конструктив элементлар ҳамда унификацияланган гуруҳлар яратиш операциялари.

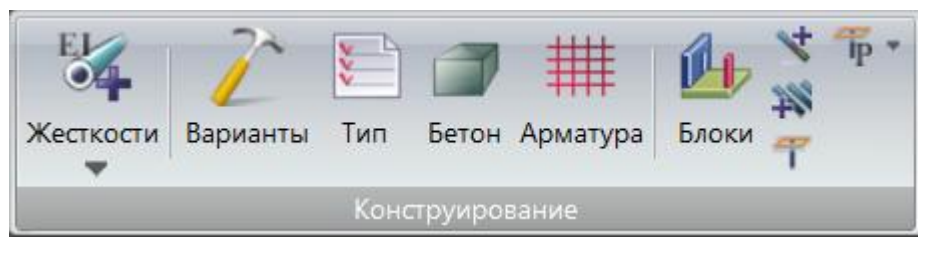

2.90-расм. **Конструирование** панели.

 **ЖБ расчет** (2.91-расм) – арматураларни ҳисоблаш билан боғлиқ амаллар.

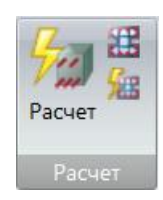

#### 2.91-расм. **ЖБ расчет** панели.

 **Арматура** (2.92-расм) – пластинасимон элементлардаги ва стержен элементлари кесимларидаги арматуралар танлаш натижаларини кўриш операциялари.

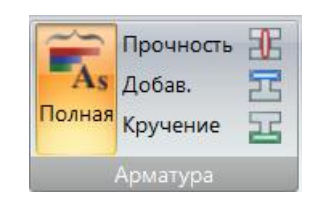

2.92-расм. **Арматура** панели.

 **Армирование пластин** (2.93-расм) – танлаш усулларидан бири орқали танланган пластина элементларидаги арматуралаш натижаларини экранда тасвирлаш.

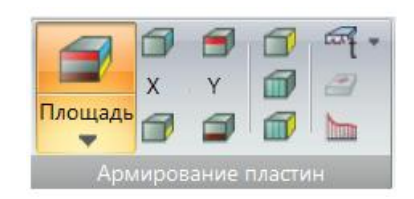

2.93-расм. **ЖБ:армирование пластин** панели.

 **Продавливания** (2.94-расм) – конструкциялашнинг жорий вариантидаги маҳаллий босилишга ишлайдиган контур арматураси ҳисобини бажариш, шунингдек босилиш ҳисоби натижаларини график равишда кўриш операциялари.

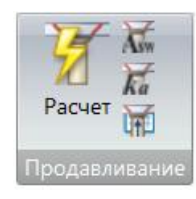

2.94-расм. **Продавливания** панели.

 **ЖБ:армирование стержней** (2.95-расм) – танлаш усулларидани бири орқали танланган стержен элементларидаги арматуралаш, шунингдек тўсин ва устунларни конструкциялаш натижаларини экранда тасвирлаш.

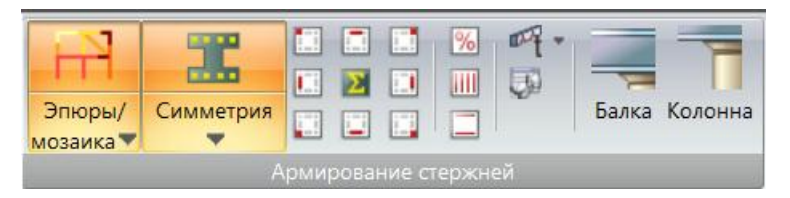

2.95-расм. **ЖБ:армирование стержней** панели.

 **Инструменты** (2.96-расм) – ҳисоб схемасининг дастлабки маълумотлари (**С1, С2, Rz**) ва статик/динамик ҳисоблашлар натижалари изомайдони ҳамда мозаикаси градуировкаси ва рангларини созлаш, шунингдек тугун ва элементлар шкаласининг янгиланиши ва экрандаги рангли тасвирини созлаш, ХЗЖ унификацияси хисобини бажариш, хисоб натижалари билан боғланишларни бошқариш операциялари.

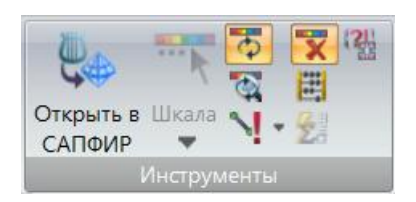

2.96-расм. **Инструменты** панели.

 **Таблицы** (2.97-расм) – натижаларнинг сонли кўринишини экранга чиқариш, шунингдек ҳисобот ва тушунтириш хатини шакллантириш режимини ишга тушуриш.

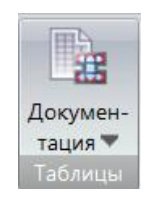

2.97-расм. **Таблицы** панели.

**Конструирование** панели қуйидаги буйруқларга эга:

**Жесткости** (2.29-расм) - **Создание и редактирование** ёрлиғи, **Жесткости и связи** панелига қаранг.

**Варианты** – **Создание и редактирование** ёрлиғи, **Конструирование**  панелига қаранг.

**Тип** – материаллар ва темирбетон элементлари ҳамда арматуралаш модулларининг умумий хусусиятларини характерловчи параметрлар.

**Бетон** – бетоннинг хусусиятларини характерловчи параметрлар.

**Арматура** – арматуранинг хусусиятларини характерловчи параметрлар.

**Блоки** – **Создание и редактирование** ёрлиғи, **Конструирование**  панелига қаранг.

**Конструктивные элементы** – **Создание и редактирование** ёрлиғи, **Конструирование** панелига қаранг.

**Унификация элементов** – **Создание и редактирование** ёрлиғи, **Конструирование** панелига қаранг.

**Контуры продавливание** – **Создание и редактирование** ёрлиғи, **Конструирование** панелига қаранг.

**Мозаика периметров контуров продавливания** - **Создание и редактирование** ёрлиғи, **Конструирование** панелига қаранг.

**Панель ЖБ расчет** (2.91-расм) қуйидаги буйруқларга эга:

**Расчет** – арматуралаш ҳисоби параметрларини киритиш мулоқат ойнасини чақириш.

**Локальный режим армирования** – стержен ва пластина элементларини арматуралаш ва текширишга мўлжалланган ЛАРМ-САПР модулини чақириш.

**Локальный режим армирования элемента** – танлаб олинган стержен ва пластина элементларини арматуралаш ва текшириш учун арматуралашнинг локал режимини чиқариш.

**Арматура** панели қуйидаги буйруқларга эга:

**Полная арматура** - I ва II гуруҳ чегаравий ҳолатлар бўйича танланган пластинасимон ва стержен элементлари кесимларидаги тўлиқ арматуралаш натижаларини бевосита ҳисоб схемасида график равишда тасвирлаш.

**Прочность** - I гуруҳ чегаравий ҳолат бўйича танланган пластинасимон ва стержен элементлари кесимларидаги арматуралаш натижаларини бевосита ҳисоб схемасида график равишда тасвирлаш.

**Добавочная арматура** - пластинасимон ва стержен элементларидаги тўлиқ арматуралаш билан I гуруҳ чегаравий ҳолат бўйича арматуралаш натижалари фарқини бевосита ҳисоб схемасида график равишда тасвирлаш.

**Арматура от кручения –** стержен элементларидаги буралиш натижасида ҳисобланган арматуралаш натижаларини бевосита ҳисоб схемасида график равишда тасвирлаш.

**ЖБ: армирование пластин** (2.93-расм) қуйидаги буйруқларга эга:

**Площадь армирования** (2.98-расм) –пластина элементлари учун буйлама арматура юзасини тасвирлаш усулини танлаш буйруқларини ўзида жамлаган ўрнини босувчи очиладиган рўйхат:

- арматуралаш юзаси;
- кесма кўринишидаги арматура.

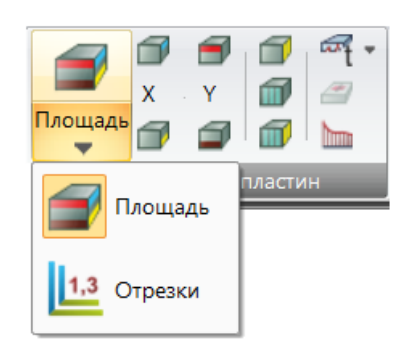

2.98-расм. **Площадь армирования** очиладиган рўйхат.

**Верхняя арматура в пластинах по оси Х** – Х1 маҳаллий ўқи бўйлаб пластинанинг устки юзасида бўйлама арматурасини кесма ёки мозаика кўринишида бевосита ҳисоб схемасида тасвирлаш (ўқларни мослашиш бурчагининг берилган қийматида)

**Нижняя арматура в пластинах по оси Х** – Х1 маҳаллий ўқи бўйлаб пластинанинг пастки юзасида бўйлама арматурасини кесма ёки мозаика кўринишида бевосита ҳисоб схемасида тасвирлаш (ўқларни мослашиш бурчагининг берилган қийматида)

**Верхняя арматура в пластинах по оси Y1** - Y1 маҳаллий ўқи бўйлаб пластинанинг устки юзасида бўйлама арматурасини кесма ёки мозаика кўринишида бевосита ҳисоб схемасида тасвирлаш (ўқларни мослашиш бурчагининг берилган қийматида)

**Нижняя арматура в пластинах по оси Y1** - Y1 маҳаллий ўқи бўйлаб пластинанинг пастки юзасидаги бўйлама арматурасини кесма ёки мозаика кўринишида бевосита ҳисоб схемасида тасвирлаш (ўқларни мослашиш бурчагининг берилган қийматида).

**Поперечная арматура вдоль Х1** – пластина элементларида Х1 маҳаллий ўқи бўйлаб олдиндан берилган қадамдаги кўндаланг арматура юзаси ёки бир погон метрдаги кўндаланг арматуранинг интенсивлигини ҳисоб схемасида график равишда ифодалаш (ўқларни мослашиш бурчагининг берилган қийматида).

**Поперечная арматура вдоль Y1** - пластина элементларида Y1 маҳаллий ўқи бўйлаб олдиндан берилган қадамдаги кўндаланг арматура юзаси ёки бир погон метрдаги кўндаланг арматуранинг интенсивлигини ҳисоб схемасида график равишда ифодалаш (ўқларни мослашиш бурчагининг берилган қийматида).

**Поперечная арматура на 1 м<sup>2</sup>** – ҳисоблаш даврида **Общие характеристики** мулоқат ойнасида **Подбирать поперечную арматуру на 1 кв.м** майдонига белги ўрнатилганда кўндаланг арматурани 1 м<sup>2</sup> га танланаш

**Арматура продавливания** – пластина (плита, қобиқ) элементларида маҳаллий босилишдаги кўндаланг арматуралаш натижаларини график ифодалаш.

**Продолжительное раскрытие трещин (пластины) –** пластина элементларидаги давомий ёриқ кенгайишининг энини ҳисоб схемасида график равишда ифодалаш.

**Минимальная арматура в виде отрезков** - пластина элементларидаги минимал арматуралар натижаларини кесма кўринишида ҳисоб схемасида тасвирлаш.

**Эпюра по сечению пластин** –**Создание и редактирование** ёрлиғи, **Инструменты** панелига қаранг.

**Продавливания** (2.94-расм) панели қуйидаги буйруқларга эга:

**Расчет продавливания** - конструкциялашнинг жорий вариантидаги маҳаллий босилишга ишлайдиган контурга арматура танлаш жараёнини ишга туширади.

**Площадь арматуры продавливания** - пластина (плита, қобиқ) элементларидаги босилиш ҳисоби натижасида танланган кўндаланг арматуралаш натижасини график равишда тасвирлаш.

**Коэффициент несущей способности** – пластина (плита, қобиқ) элементларида маҳаллий босилишдаги кўндаланг арматуралашни юк кўтариш қобилияти коэффициенти кўринишидаги график ифодаланиши

**Арматура для контуров продавливания** – босилишга ҳисоблаш натижаларининг жадвал кўриниши

**Армирование стержней** панели (2.92-расм) қуйидаги буйруқларга эга:

**[Мозаика/Эпюры](mk:@MSITStore:C:/Program%20Files%20(x86)/LIRA%20SAPR/LIRA%20SAPR%202017/Bin/x64/HELP/RU/LiraSapr.chm::/Mode_ARM/HID_RESULTS_REINFORCEMENT_BAR_EPUR_MENU.htm)** (99 а-расм) – стержен элементлари учун бўйлама ва кўндаланг арматуралар юзалари ва ёриқнинг очилиш (давомий ва давомий бўлмаган) кенлигини ҳисоб схемасида график равишда тасвирлашни танлаш операцияларини ўз ичига олган ўрнини босувчи очиладиган рўйхат:

- стержендаги арматуралаш мазаикаси
- стержендаги арматуралаш эпюраси

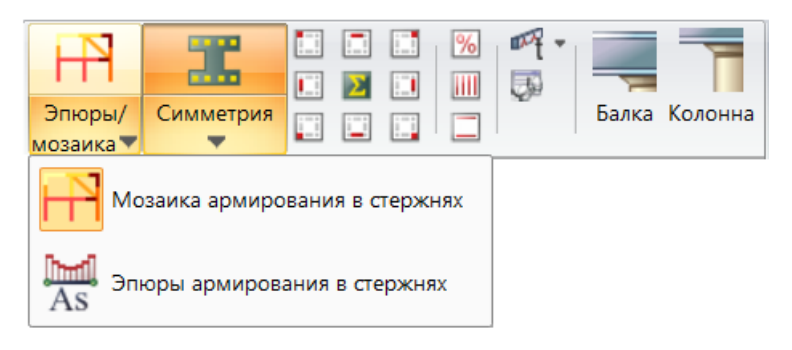

99а-расм**. [Мозаика / Эпюры](mk:@MSITStore:C:/Program%20Files%20(x86)/LIRA%20SAPR/LIRA%20SAPR%202017/Bin/x64/HELP/RU/LiraSapr.chm::/Mode_ARM/HID_RESULTS_REINFORCEMENT_BAR_EPUR_MENU.htm)** очиладиган рўйхат.

**Армирование** (99б-расм) – стержен элементлари кесимидаги симметрик, носимметрик арматуралаш ёки ҳалқасимон кесимни арматуралаш (арматуралаш фоизи) натижаларини ҳисоб схемасида график равишда тасвирлашни танлаш операцияларини ўз ичига олган ўрнини босувчи очиладиган рўйхат:

- симметрик;
- носимметрик;

ҳалқасимон.

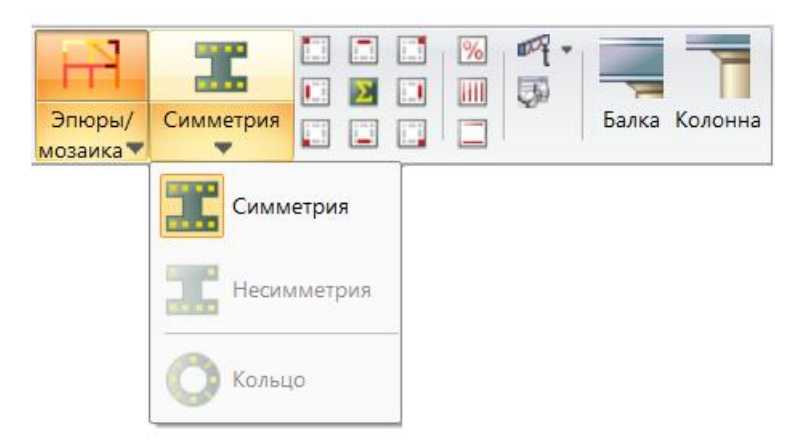

99б-расм**. Армирование** очиладиган рўйхат.

**Угловая арматура АU3 -** кесим юзасининг юқори чап қисмида жойлашган бўйлама бурчак арматура (кесимнинг чапдаги юқори бурчагида) юзасининг ёриқбардошликни эътиборга олган ҳолдаги график тасвири

**Распределенная арматура AS3** – кесим юзасининг чап ён томонда жойлашган бўйлама арматура (кесимнинг чап четида) юзасининг ёриқбардошликни эътиборга олган ҳолдаги график тасвири

**Угловая арматура AU1** – кесим юзасининг пастки чап қисмида жойлашган бўйлама бурчак арматура (кесимнинг чапдаги пастки бурчагида) юзасининг ёриқбардошликни эътиборга олган ҳолдаги график тасвири

**Распределенная арматура АS2** – кесим юзасининг юқори қисмида жойлашган бўйлама арматура (кесимнинг юқоридаги ўрталарига жойлаштирилган) юзасининг ёриқбардошликни эътиборга олган ҳолдаги график тасвири.

**Суммарная арматура** - танланган жойдаги арматуранинг умумий (бўйлама ва кўндаланг) юзасини график равишда тасвирлаш. Масалан: AU1+АU2+AS1; AU1+АU2+АU3+АU4 ва ҳк.

**Распределенная арматура AS1** – кесим юзасининг пастки қисмида жойлашган бўйлама арматура юзасининг ёриқбардошликни эътиборга олган ҳолдаги график тасвири.

**Угловая арматура АU4** – кесим юзасининг пастки қисмида жойлашган бўйлама арматура юзасининг ёриқбардошликни эътиборга олган ҳолдаги график тасвири.

**Распределенная арматура АS4** – кесим юзасининг ўнг ён томонида жойлашган бўйлама юзасининг ёриқбардошликни эътиборга олган ҳолдаги график тасвири.

**Угловая арматура АU2** – кесим юзасининг пастки ўнг қисмида жойлашган бўйлама арматура (кесимнинг ўнгдаги пастки бурчагида) юзасининг ёриқбардошликни эътиборга олган ҳолдаги график тасвири.

**Процент армирования** – танланган арматуралар юзаларининг стержен юзасига нисбатининг фоизини график равишгда тасвирлаш.

**Поперечная арматура АSW1** – 100 см қадам билан жойлаштирилган вертикал **АSW1** кўндаланг арматура юзасини график равишда тасвирлаш.

**Поперечная арматура АSW2** – 100 см қадам билан жойлаштирилган горизонтал **АSW2** кўндаланг арматура юзасини график равишда тасвирлаш.

**Продолжительное раскрытие трещин (стержни)** (2.100-расм) **–** стержен элементлари кесимларида давомий ёриқ очилиши кенглигини бевосита ҳисоб схемасида график тасвирлаш ўрнини босувчи очиладиган рўйхат:

- давомий ёриқ очилиши кенглиги;
- давомий бўлмаган ёриқ очилиши кенглиги.

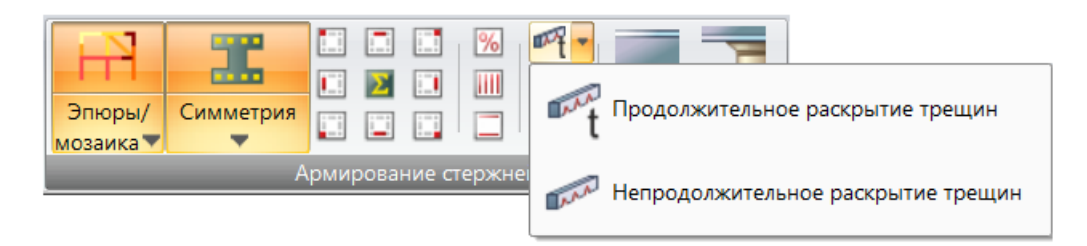

2.100-расм**. Продолжительное раскрытие трещин (стержни)** очиладиган рўйхат.

**Развернутые исходные данные** – арматура танлаш учун дастлабки маълумотлар: лойиҳалаш меъёрлари, унификацияланган гуруҳлар, конструктив элементлар ва чекли элементларнинг унификацияланган гуруҳлари, шунингдек тайинланган материаллар, бетон характеристикалари ва арматуралар ҳақидаги маълумотлар.

**Конструирование балки** - ҳисоб схемаси элементларини автоматик конструкциялаш. Элементлар «Балка» конструктив элементлари таркибига киритилган бўлиши ёки уларга «Балка» кўриниши тайинланган бўлиши керак.

**Конструирование колонны** - ҳисоб схемаси элементларини автоматик конструкциялаш. Элементлар «Колонна» конструктив элементлари таркибига киритилган бўлиши ёки уларга «Колонна» кўриниши тайинланган бўлиши керак.

**Инструменты** панели (96-расм) қуйидаги буйруқларга эга:

**Открыть в САПФИР** – арматуралаш натижаларини сақлаш ва САПФИР-ЖБК тизимига ўтиш.

**Шкала** (2.101-расм) - ҳисоб схемасининг бошланғич маълумотлари (С1, С2, Rz), статик/динамик ҳисоб натижалари, пўлат элементларга кесим юзалар танлаш ва текшириш, арматура юзасини танлаш натижалари изомайдони ва мозаикасининг градуировка ва рангларини созлаш ҳамда экранда элементларнинг тасвири рангини танлаш учун хизмат қиладиган очиладиган рўйхат:

- шкала параметрлари;
- ранглар;
- шкаланинг дастлабки созланиши;
- пластинани арматуралаш.

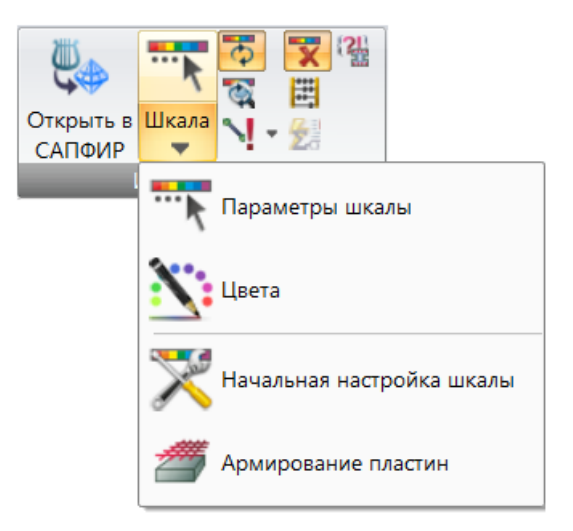

2.101-расм**. Шкала** очиладиган рўйхати.

**Обновление шкалы** – **Создание и редактирование** ёрлиғи, панель **Инструменты** панелига қаранг.

**Обновление шкалы в режиме «Увеличить»** - **Создание и редактирование** ёрлиғи, панель **Инструменты** панелига қаранг.

**Ошибки подбора армирования** (2.102-расм) **-** арматура танлаш жараёнида пайдо бўладиган хатоликлар кодини бевосита ҳисоб схемасида график тасвирлашни ўз ичига оладиган ўрнини босувчи очиладиган рўйхат:

- стержендаги хатоликлар;
- пластинадаги хатоликлар;
- маҳаллий босишдаги хатоликлар.

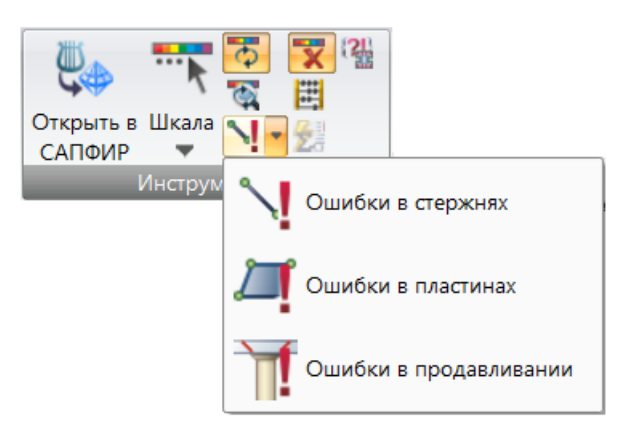

2.102-расм**. Ошибки подбора армирования** очиладиган рўйхати.

**Начальные шкалы в режиме Армирования** –шкаланинг дастлабки созланишиги қайтиш.

**Расход бетона и арматуры** - темирбетон кесимларни ҳисоблаш жараёнида конструкциялашнинг жорий варианти учун олинадиган: темирбетон кесимларни ҳисоблашдаги бетон сарфи ва назарий бўйлама арматуралар, шунингдек пўлаттемирбетон кесимларни ҳисоблашдаги эластик ва бикир арматуралар сарфи ҳақидаги маълумотларга эга бўлган **Расход бетона и арматуры** мулоқат ойнаси чиқариш.

**Выполнить расчет унификаций РСУ (для всех вариантов конструирования)** – темирбетон элементларга арматура танлаш учун бир хиллаштириш жадвалини шакллантирадиган, шунингдек унификацияланган гуруҳ таркибига кирувчи пўлат кесимларни танлаш ва текширишга мўлжалланган ҳисоблаш процессорини ишга туширади.

**Связаться с результатами ж/б расчета** - дастур ёки компьютернинг ишлаш даврида хатоликлар юз берган ҳолатда ВИЗОР-САПР график муҳити билан темирбетон конструкцияларини ҳисоблаш натижалари орасидаги боғланишларни тиклаш.

**Таблицы** панели (97-расм) қуйидаги буйруқларга эга:

**Документация** (2.103-расм) – жорий масалани ҳужжатларини шакллантириш, статик/динамик ҳисоб натижалари ва конструкциялаш натижалари жадвалларини, чизмаларни яратиш ва жойлаштириш, ҳисобот ва тушунтириш ёзувларини шакллантириш операцияларини ўзида жамлаган ўрнини босувчи очиладиган рўйхат:

- темирбетон элементлар натижалари жадваллари;
- стандарт жадваллар;
- интерактив жадваллар;
- документатор;
- тушунтириш ёзувлари;
- $\bullet$  хисобот.

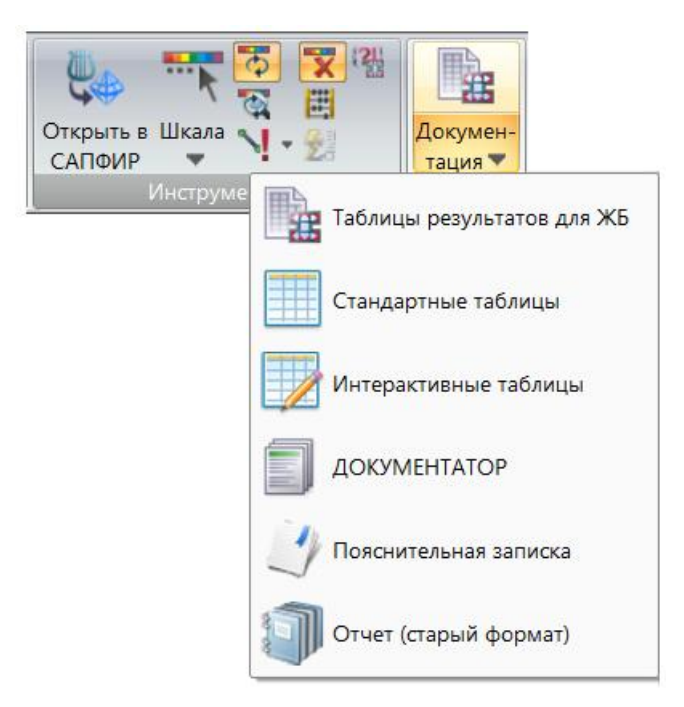

2.103-расм**. Документация** очиладиган рўйхати.

# **2.10. Сталь ёрлиғи**

Пўлат элементлари ва тугунларини конструкциялаш учун дастлабки маълумотларни киритиш, пўлат элементлари кесимларини текшириш ва танлаш натижаларини таҳлил қилиш.

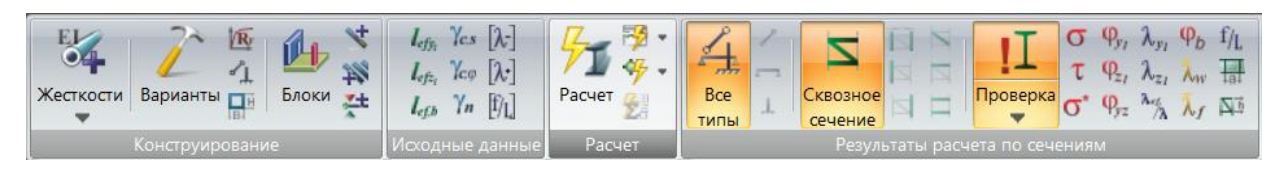

104а-расм. **Сталь** ёрлиғи.

| Сталь     |                                      |    |           |          |    |             |         |                        |
|-----------|--------------------------------------|----|-----------|----------|----|-------------|---------|------------------------|
| $1 \n\pi$ | $2\Pi C$                             | MУ | $1 \n\pi$ | $2\Pi C$ | MУ | Сечения     | Шкала   | 田<br>Докумен-<br>тация |
|           | Максимальные результаты по элементам |    |           |          |    | Инструменты | Таблицы |                        |

104б-расм. **Сталь** ёрлиғи (давоми).

**Сталь** ёрлиғи (104 а,б-расмлар) қуйидаги панелларга эга:

 **Конструирование** (2.105-расм) – бикрликлар ва материалларни ўзгартириш, лойиҳалаш вариантлари билан ишлаш, конструктив блоклар ва конструктив элементлар ҳамда унификацияланган гуруҳлар яратиш операциялари.

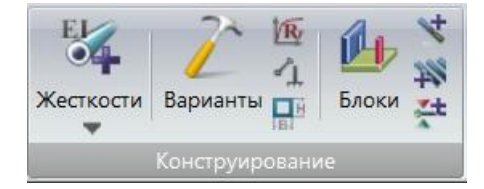

2.105-расм. **Конструирование** панели.

 **Исходные данные** (2.106-расм) – пўлат элементларини конструкциялаш учун тайинланган дастлабки маълумотларга мос равишда ҳисоб схемаси стерженларининг рангларини тадқиқ қилинаётган параметрларнинг ўсиш тартибида (мозаика) тасвирловчи буйруклар гурухи.

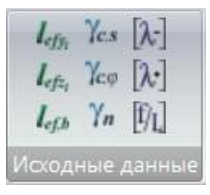

2.106-расм. **Исходные данные** панели.

 **Сталь (расчет)** (2.107-расм) – пўлат элементларини ҳисоблаш билан боғлиқ операциялар.

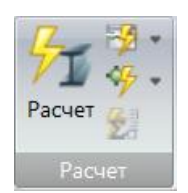

2.107-расм. **Сталь (расчет)** панели.

 **Результаты расчета по сечениям** (2.108-расм) – танланган пўлат элементларининг ҳисоб натижаларига мос равишда тадқиқ қилинаётган параметрларининг ўсиш тартибида рангларга бўялишини (мозаика) кўриш операциялари.

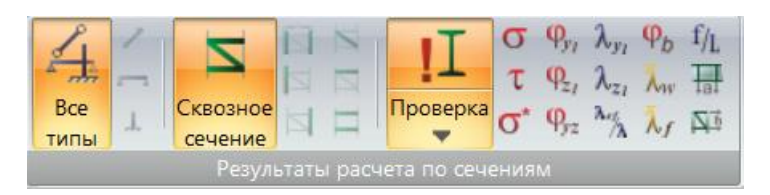

2.108-расм. **Результаты расчета по сечениям** панели.

 **Максимальные результаты по элементам** (2.109-расм) – пўлат элементи учун кесим танлаш ва текшириш натижаларини максималь ҳолатда график тасвирлаш.

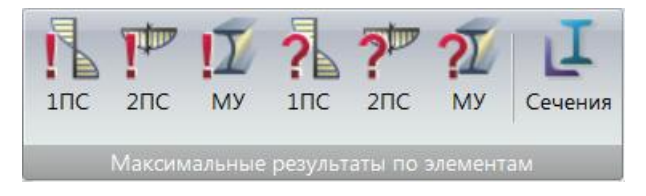

2.109-расм. **Максимальные результаты по элементам** панели.

 **Инструменты** (2.110-расм) – ҳисоб схемасининг дастлабки маълумотлари ва ҳисоб натижаларини график тасвирлашни созлаш, шунингдек ҳисоб натижаларини тасвирловчи функцияларни бошқариш операциялари.

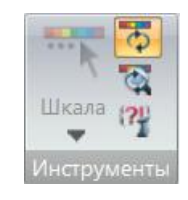

2.110-расм. **Инструменты** панели.

 **Таблицы результатов** (2.111-расм) – ҳисоб схемасининг белгилаб олинган элементлари ёки барча элементлари учун ҳисоб натижалари жадвалини шакллантириш, шунингдек ҳисобот ва тушунтириш хатини шакллантириш режимини ишга тушуриш.

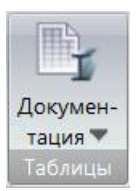

#### 2.111-расм. **Таблицы результатов** панели.

**Конструирование** панели қуйидаги буйруқларга эга:

**Жесткости** (29-расм) - **Создание и редактирование** ёрлиғи, **Жесткости и связи** панелига қаранг.

**Варианты** – **Создание и редактирование** ёрлиғи, **Конструирование**  панелига қаранг.

**Материал** – пўлатнинг умумий ҳусусиятларини характерловчи кўрсаткичларини киритиш.

**Дополнительные характеристики** – пўлат конструкциялари элементларини ҳисоблаш учун зарур бўлган конструктив ҳусусиятларини киритиш.

**Ограничения подбора -** пўлат конструкциялари элементларига кесим танлаш учун зарур бўлган кўрсаткичларни киритиш.

**Блоки** –конструктив блокларни яратиш ва таҳрирлаш.

**Конструктивные элементы –** конструктив элементларни таҳрирлаш**.**

**Унификация элементов –** элементларнинг бир хиллаштирилган гурухларини тахрирлаш.

**Раскрепления для прогибов –** пўлат тўсинларни эгилишга ҳисоблашда шартли эгилишдан озод этишни таҳрирлаш.

**Исходные данные** (2.106-расм) панели қуйидаги буйруқларга эга:

**Расчетные длины стальных ферм и колонн относительно оси Y1**  пўлат ферма ва устунларнинг Y1 маҳаллий ўққа нисбатан ҳисобий узунлиги мозаикаси.

**Расчетные длины стальных ферм и колонн относительно оси Z1** пўлат ферма ва устунларнинг **Z1** маҳаллий ўққа нисбатан ҳисобий узунлиги мозаикасини кўрсатиш.

**Расчетные длины балки -** пўлат элементлари сиқилган камарларининг эгилишдан озод этилган тугунлари орасидаги масофа мозаикаси.

**Коэффициенты условий работы при расчете на прочность стальных элементов -** пўлат элементларни мустаҳкамликка ҳисоблашдаги иш шароити коэффициенти мозаикаси.

**Коэффициенты условий работы на устойчивость стальных элементов -** пўлат элементларнинг устуворликка ҳисоблашдаги иш шароити коэффициенти мозаикаси.

**Коэффициенты по назначению здания или сооружения –** бино ёки иншоотларнинг вазифасига кўра ишончлилик коэффициенти мозаикаси.

**Предельные гибкости на сжатие стальных ферм и колонн -** пўлат ферма ва устунларнинг сиқилишга бўлган чегаравий эгилувчанлиги мозаикаси.

**Предельные гибкости на растяжение стальных ферм и колонн**пўлат ферма ва устунларнинг чўзилишга бўлган чегаравий эгилувчанлиги мозаикаси.

**Предельные прогибы стальных балок -** пўлат тўсинларнинг чегаравий эгилувчанлиги мозаикаси.

**Сталь (расчет)** (2.107-расм) панели қуйидаги буйруқларга эга:

**Стальной расчет** – схеманинг пўлат элементларини ҳисобий зўриқишлар жамламаси бўйича (**РСУ**), ҳисобий юклар жамламаси бўйича (**РСН**) ёки юкланишлардан ҳосил бўладаган зўриқишларга ҳисоблаш (текшириш ва элементлар танлаш).

**Расчет элемента схемы** (2.112-расм) – алоҳида олинган янги элементларни ёки схеманинг элементларни, яъни аслида алоҳида масала яратиш операцияларини ўз ичига оладиган ўрнини босувчи очиладиган рўйхат:

схемнинг элементини ҳисоблаш;

• янги элементни хисоблаш.
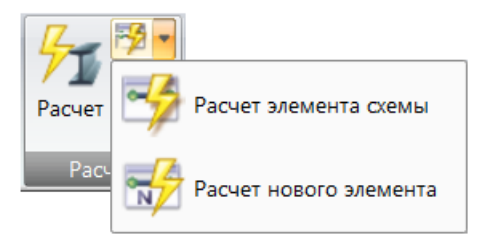

2.112-расм. **Расчет элемента схемы** очиладиган рўйхат.

**Расчет узлов** (2.113-расм) – раскрывающийся список с заменой, который содержит операции по расчету узлов схемы, новых и составных узлов схеманинг тугунларини, янги ва бирикма тугунларини ҳисоблаш операцияларини ўз ичига олган ўрнини босувчи очиладиган рўйхат:

- схеманинг тугунларини ҳисоблаш;
- янги тугунни ҳисоблаш;
- мураккаб тугунларни ҳисоблаш.

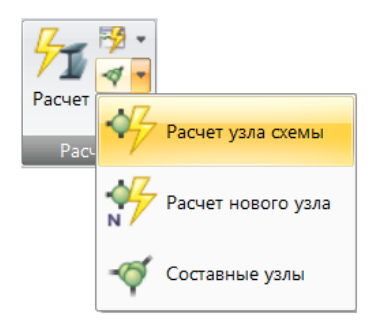

2.113-расм. **Расчет узлов** очиладиган рўйхат.

**Результаты расчета по сечениям** (2.108-расм) панели қуйидаги буйруқларга эга:

**Для всех типов элементов –** барча турдаги пўлат конструкциялар: ферма, канат, тўсин, устун элементлари ҳисоби натижалари мозаикасини кўрсатиш. Элементнинг узунлиги бўйлаб ҳар бир ҳисобий кесимида ўзининг қиймати тасвирланади.

**Для ферм и канатов** – пўлат ферма ва канат элементларининг ҳисоби натижалари мозаикасини кўрсатиш. Элементнинг узунлиги бўйлаб ҳар бир ҳисобий кесимида ўзининг қиймати тасвирланади.

**Для балок** – пўлат тўсин элементларининг ҳисоби натижалари мозаикасини кўрсатиш. Элементнинг узунлиги бўйлаб ҳар бир ҳисобий кесимида ўзининг қиймати тасвирланади.

**Для колонн** – пўлат устун элементларининг ҳисоби натижалари мозаикасини кўрсатиш. Элементнинг узунлиги бўйлаб ҳар бир ҳисобий кесимида ўзининг қиймати тасвирланади.

**Во всех компонентах сквозного сечения, максимальный** – очиқ кесимларнинг барча ташкил этувчиларидаги ҳисоб натижаларининг максимали мозаикаси.

**В сквозном сечении как стержене в целом** – очиқ кесим ҳисоби натижаларини стерженнинг яхлит элемент сифатидаги кўринишидаги мозаикаси.

**В ветви сквозного сечения** – очиқ кесим шохчаси ҳисоби натижалари мозаикаси.

**Во второй ветви несимметричного сквозного сечения** – носимметрик очиқ кесимнинг иккинчи шохи ҳисоби натижалари мозаикаси.

**В раскосе** – очиқ кесимнинг боғловчи панжаралари ҳавони ҳисоби натижалари мозаикаси.

**В распорке** – очиқ кесимнинг боғловчи панжаралари ажраткичи ҳисоби натижалари мозаикаси.

**В планке** – очиқ кесимнинг ҳавонсиз боғловчи панжаралари планкаси ҳисоби натижалари мозаикаси.

**Проверка** (2.114-расм) – дастлабки маълумотларда тайинланган кўндаланг кесимли пўлат элементлари ҳисоб натижалари мозаикасини кўрсатишга мўлжалланган ўрнини босувчи очиладиган рўйхат:

- Текшириш;
- Танлаш.

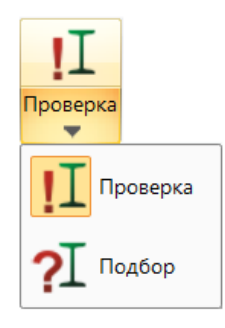

2.114-расм. **Проверка** очиладиган рўйхат.

**Нормальные напряжения** – нормал кучланишлар бўйича ҳисоб натижалари мозаикаси, юк кўтариш қобилияти %.

**Касательные напряжения** – уринма кучланишлар бўйича ҳисоб натижалари мозаикаси, юк кўтариш қобилияти %.

**Приведенные напряжения** – келтирилган кучланишлар бўйича ҳисоб натижалари мозаикаси, юк кўтариш қобилияти %.

**Устойчивость относительно Y1** – пўлат элементларда **Y1** текислигига нисбатан устуворликка ҳисоблаш натижалари мозаикаси, юк кўтариш қобилияти %.

**Устойчивость относительно Z1** – пўлат элементларда **Z1** текислигига нисбатан устуворликка ҳисоблаш натижалари мозаикаси, юк кўтариш қобилияти %.

**Устойчивость в двух плоскостях** – пўлат элементларда иккита текисликка нисбатан устуворликка ҳисоблаш натижалари мозаикаси, юк кўтариш қобилияти %.

**Гибкость относительно Y1** – пўлат элементларда **Y1** текислигига нисбатан эгилувчанликка ҳисоблаш натижалари мозаикаси, чегаравийдан % бўйича.

**Гибкость относительно Z1** – пўлат элементларда **Z1** текислигига нисбатан эгилувчанликка ҳисоблаш натижалари мозаикаси, чегаравийдан % бўйича.

**Соотношение гибкостей** – шохчанинг эгилувчанлагининг очиқ кесимли элемент эгилувчанлигига нисбати мозаикаси, %.

**Общая устойчивость балки** – пўлат тўсин элементларининг умумий устуворликка ҳисоби натижалари мозаикаси, юк кўтариш қобилияти %.

**Устойчивость стенок** - пўлат элемент деворларининг устуворликка ҳисоби натижалари мозаикаси, юк кўтариш қобилияти %.

**Устойчивость полки** – пўлат элементлари токчаларининг устуворликка ҳисоби натижалари мозаикаси, юк кўтариш қобилияти %.

**Относительный прогиб балки** – пўлат тўсин элементларининг эгилишга ҳисоблаш натижалари мозаикаси, чегаравийдан % бўйича.

**Шаг ребер** – пўлат элементларда бикирликнинг кўндаланг қовурғалари қадами мозаикаси.

**Шаг решетки** – пўлат элементларда боғловчи панжаралар қадами мозаикаси.

**Максимальные результаты по элементам** (2.109-расм) панели қуйидаги буйруқларга эга:

**Проверка, 1ПС** – дастлабки маълумотларда тайинланган кўндаланг кесимли пўлат элементларини I гуруҳ чегаравий ҳолатлар бўйича ҳисоб натижалари мозаикаси, юк кўтариш қобилияти %. Барча элементлар учун ягона қиймат.

**Проверка, 2ПС** – дастлабки маълумотларда тайинланган кўндаланг кесимли пўлат элементларини II гуруҳ чегаравий ҳолатлар бўйича ҳисоб натижалари мозаикаси, юк кўтариш қобилияти %. Барча элементлар учун ягона қиймат **Проверка, МУ** – дастлабки маълумотларда тайинланган кўндаланг кесимли пўлат элементларини маҳаллий устуворлик бўйича ҳисоб натижалари мозаикаси, юк кўтариш қобилияти %. Барча элементлар учун ягона қиймат.

**Подбор, 1ПС** – пўлат элементларининг I гуруҳ чегаравий ҳолатлар бўйича танланган кўндаланг кесими ҳисоби натижалари мозаикаси, юк кўтариш қобилияти %. Барча элементлар учун ягона қиймат.

112

**Подбор, 2ПС** – пўлат элементларининг II гуруҳ чегаравий ҳолатлар бўйича танланган кўндаланг кесими ҳисоби натижалари мозаикаси, юк кўтариш қобилияти %. Барча элементлар учун ягона қиймат.

**Подбор, МУ** – пўлат элементларининг маҳаллий устуворлик бўйича танланган кесими токчалари ва деворларининг фойдаланиш фоизига мос ранглар билан тасвирланиши.

**Подобранные сечения** – асосий схема ёки суперэлемент таркибига кирувчи пўлат каонструкцияларининг танланган кесимларини таҳлил қилишга мўлжалланган мулоқат ойнасини чақириш.

**Инструменты** панели (2.110-расм) қуйидаги буйруқларга эга:

**Шкала** - ҳисоб схемасининг бошланғич маълумотлари (**С1, С2, Rz**юклар), статик/динамик ҳисоб натижалари, пўлат элементларга кесим юзалар танлаш ва текшириш натижалари изомайдони ва мозаикасининг градуировка ва рангларини созлаш ҳамда экранда элементларнинг тасвири рангини танлаш учун хизмат қиладиган очиладиган рўйхат:

шкала кўрсаткичлари;

• ранглар;

**Обновление шкалы** – **Создание и редактирование** ёрлиғи, **Инструменты** панелига қаранг.

**Обновление шкалы в режиме «Увеличить»** - **Создание и редактирование** ёрлиғи, **Инструменты** панелига қаранг.

**Связаться с результатами стального расчета** - дастур ёки компьютернинг ишлаш даврида хатоликлар юз бериши натижасида олдин олинган ҳисоблаш натижалари билан алоқа узулиши мумкин. Ушбу операция пўлат конструкциялари кесимини текшириш ва танлаш натижалари файлини қайта ўқиш имконини яратади.

**Таблицы результатов** (2.111-расм) панели қуйидаги буйруқларга эга:

**Документация** (2.115-расм) – жорий масалани ҳужжатларини шакллантириш, статик/динамик ҳисоб натижалари ва конструкциялаш натижалари жадвалларини, чизмаларни яратиш ва жойлаштириш, ҳисобот ва

113

тушунтириш ёзувларини шакллантириш операцияларини ўзида жамлаган ўрнини босувчи очиладиган рўйхат:

- пўлат элементлари учун натижалар жадваллари;
- стандарт жадваллар;
- интерактив жадваллар;
- документатор;
- тушунтириш ёзувлари;
- хисобот.

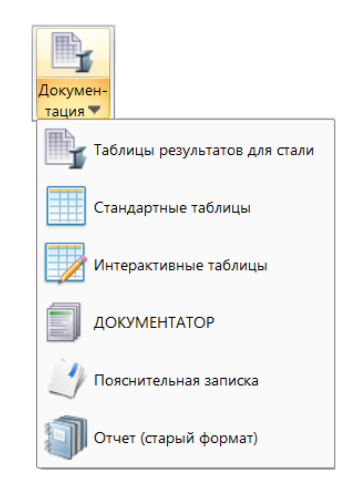

2.114-расм. **Документация** очиладиган рўйхат.

## **2.11. Кирпич ёрлиғи**

Ғишт теримини конструкциялаш учун дастлабки маълумотларни киритиш, элементларни арматуралаш, мустаҳкамликка текшириш натижаларини таҳлил қилиш операциялари.

| Жесткости Варианты Кладка Арматура Усиление Блоки |  |  |  |  |  | Уровни Расчет |                           | Докумен-<br>тация |
|---------------------------------------------------|--|--|--|--|--|---------------|---------------------------|-------------------|
| Конструирование                                   |  |  |  |  |  | Pacuet        | Армирование   Инструменты | Таблицы           |

2.115-расм. **Кирпич** ёрлиғи.

**Кирпич** ёрлиғи (2.115-расмлар) қуйидаги панелларга эга:

 **Конструирование** (2.116-расм) – кейинчалик армо-тош конструкцияларда арматура танлаш мақсадида схема элементларига тайинлаш учун материаллар яратиш, материалларни ўзгартириш ёки бекор қилиш, лойиҳалаш вариантлари билан ишлаш, конструктив блоклар яратиш операциялари.

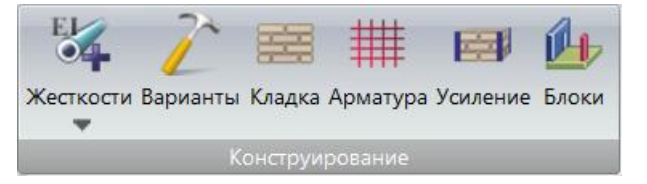

2.116-расм. **Конструирование** панели.

 **Расчет простенков** (2.117-расм) – ғишт термалари баландликларини киритиш ва таҳрирлаш, арко-тош простенкаларини ҳисоблаш билан боғлиқ операциялар.

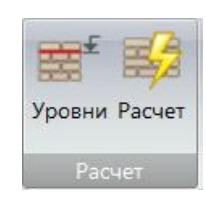

2.117-расм. **Расчет простенков** панели.

 **Армирование** (2.118-расм) – арко-тош деворларини ҳисоблаш ва натижаларни график тасвирлаш билан боғлиқ операциялар.

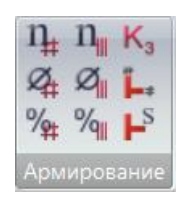

2.118-расм. **Армирование** панели.

 **Инструменты** (2.119-расм) – ҳисоб схемасининг дастлабки маълумотлари ва ҳисоблаш натижаларини график тасвирлашни созлаш, шунингдек ҳисоб натижаларини тасвирлаш функциялари операциялари.

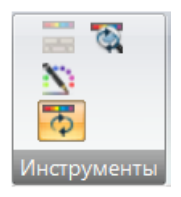

#### 2.119-расм. **Инструменты** панели.

 **Таблицы** (2.120-расм) – натижаларнинг сонли кўринишини экранга чиқариш, шунингдек ҳисобот ва тушунтириш хатини шакллантириш режимини ишга тушуриш.

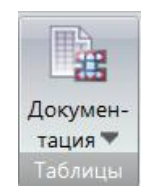

2.120-расм. **Таблицы** панели.

**Конструирование (**2.116-расм) панели қуйидаги буйруқларга эга:

**Жесткости** (29-расм) - **Создание и редактирование** ёрлиғи, **Жесткости и связи** панелига қаранг.

**Варианты** – **Создание и редактирование** ёрлиғи, **Конструирование**  панелига қаранг.

**Кладка** – ғишт термасининг хусусиятларини характерловчи параметрлар.

**Арматура** – арматуранинг хусусиятларини характерловчи параметрлар.

**Усиление** –простенкаларнинг ташқи кучайтиришларини тавсифловчи параметрлар.

**Блоки** – конструктив блокларни яратиш ва таҳрирлаш.

**Расчет простенков** (2.117-расм) панели қуйидаги буйруқларга эга:

**Уровни** - бино (иншоот) баландлиги бўйича ғишт термалари ҳисобий баландликларини тайинлаш, деворнинг ҳисобий узунлигини аниқлаш учун параметрлар киритиш, девор участкаларини биргаликда ҳисоблаш учун бир

гуруҳга бирлаштириш қадамини киритиш операцияларини ўз ичига олувчи **Редактирование уровней** мулоқат ойнасини чақириш.

**Расчет простенков –** конструкциялашнинг жорий варианти учун ғишт термалари элементларни ҳисоблаш.

**Армирование (2.118-расм)** панели қуйидаги буйруқларга эга:

**Количество рядов кладки для установки сеток –** девор участкаларининг ҳар бир гуруҳи учун сетка жойлаштириш учун терманинг қанча қаторидан кейин сетка билан арматураланиши ҳисобий сони келтирилади. Агар гуруҳ арматураланиши талаб қилинмаса, унда сон кўрсатилмайди.

**Диаметр армирования сетками -** девор участкаларининг ҳар бир гуруҳи учун сетка стереженларининг ҳисобий диаметри келтирилади.

**Процент армирования сетками -** девор участкаларининг ҳар бир гуруҳи учун ҳисобий сеткалар билан арматуралаш % келтирилади.

**Количество вертикальных стержней –** девор участкаларининг ҳар бир гуруҳи учун термалар арматуралайдиган вертикал стерженларнинг ҳисобий сони келтирилади.

**Диаметр вертикальных стержней -** девор участкаларининг ҳар бир гуруҳи учун вертикал стерженларнинг ҳисобий диаметри келтирилади.

**Процент вертикального армирования -** девор участкаларининг ҳар бир гурухи учун вертикал стерженлар билан хисобий арматуралаш  $\%$ келтирилади.

**Коэффициент запаса –** девор участкалари гуруҳини ҳисобланган мустаҳкамлик бўйича захира кэффициентига мос равишда экранда тасвирлаш (мозаика).

**Толщина простенков -** девор участкалари гуруҳини уларнинг бикрликлари типига мос равишда экранда тасвирлаш (мозаика).

**Площадь простенков** - девор участкалари гурухини уларнинг кесим юзаларига мос равишда экранда тасвирлаш (мозаика).

**Инструменты** панели (2.119-расм) қуйидаги буйруқларга эга:

**Параметры шкалы** - ҳисоб натижалари параметрлари шкаласи қийматлари.

**Цвета –** изомайдон учун ранглар танлаш.

**Обновление шкалы** – фрагментация режимида шкалани янгилаш.

**Обновление шкалы в режиме «Увеличить»** - катталаштириш режимида шкалани янгилаш.

**Таблицы** панели (2.120-расм) қуйидаги буйруқларга эга:

**Документация** (2.103-расм) – жорий масалани ҳужжатларини шакллантириш, статик/динамик ҳисоб натижалари ва конструкциялаш натижалари жадвалларини, чизмаларни яратиш ва жойлаштириш, ҳисобот ва тушунтириш ёзувларини шакллантириш операцияларини ўзида жамлаган ўрнини босувчи очиладиган рўйхат:

- стандарт жадваллар;
- интерактив жадваллар;
- ДОКУМЕНТАТОР;
- МОСТ тизими жадваллари;
- тушунтириш ёзувлари;
- ҳисобот.

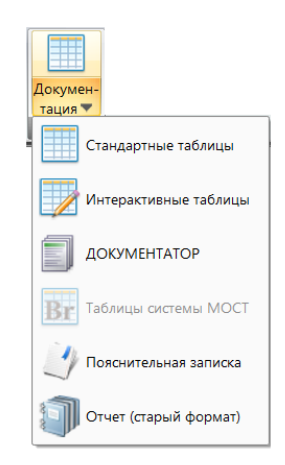

2.121-расм**. Документация** очиладиган рўйхати.

#### **2.12. Работа с узлами контекст ёрлиғи билан ишлаш**

Ҳисоб схемасининг фақатгина тугунларига қўлланиладиган операциялар, тугунлар белгиланганда фаоллашади.

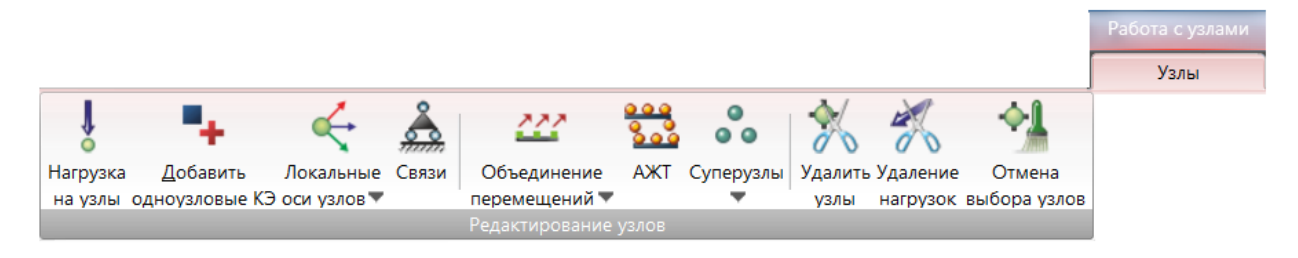

2.121-расм. **Работа с узлами** контекст ёрлиғи.

**Работа с узлами** контекст ёрлиғи (2.121-расм) қуйидаги панеларга эга: **Редактирование узлов** (2.122-расм) – тугунлар хусусиятларини белгилаб берувчи ва уларни таҳрирлаш бўйича операциялар.

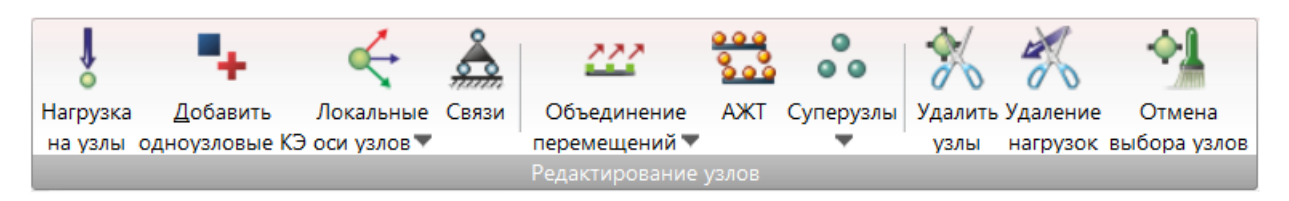

2.122-расм. **Редактирование узлов** панели.

**Редактирование узлов** панели (2.122-расм) қуйидаги буйруқларга эга:

**Нагрузка на узлы** – схеманинг белгиланган тугунларига юкларни жойлаш.

**Добавить одноузловые КЭ** – вызов мулоқатового окна Добавить узел на закладке добавления одноузловых КЭ. Бир тугунли чекли элементни қўшиш бўлимига эга бўлган **Добавить узел** мулоқат ойнаси чақириш.

**Локальные оси узлов** (2.123-расм) – тугунларнинг локал координата системасини шакллантирувчи операцияларга эга бўлган очиладиган рўйхат:

- тугунларнинг локал ўқлари
- тугунларнинг локал ўқларини ўчириш

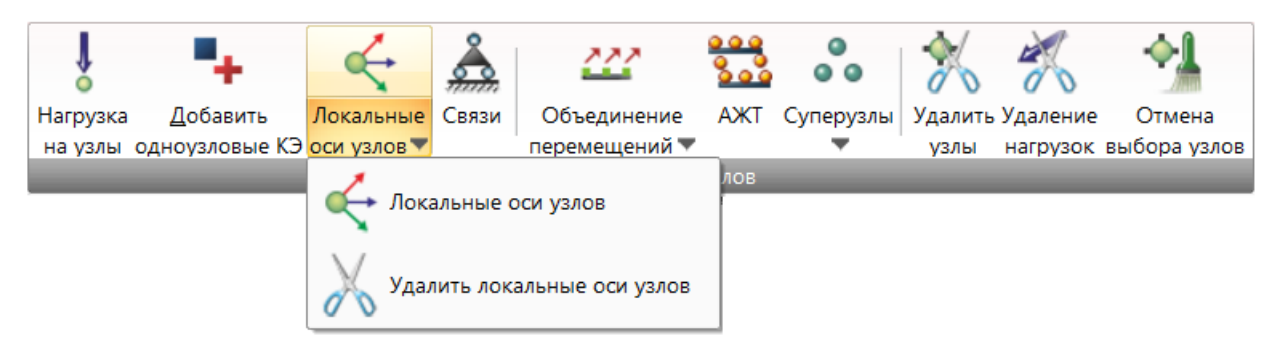

2.123-расм. **Локальные оси узлов** очиладиган рўйхат.

**[Связи](mk:@MSITStore:C:/Program%20Files%20(x86)/LIRA%20SAPR/LIRA%20SAPR%202017/Bin/x64/HELP/RU/LiraSapr.chm::/Mode_Model/HID_SUPPORT.htm)** – тугунларнинг кўчиши тақиқланадиган **X,Y,Z, Ux,Uy,Uz** йўналишларни белгилаб бериш ёки тақиқларни бекор қилиш операциялари ўз ичига олган **[Связи](mk:@MSITStore:C:/Program%20Files%20(x86)/LIRA%20SAPR/LIRA%20SAPR%202017/Bin/x64/HELP/RU/LiraSapr.chm::/Mode_Model/HID_SUPPORT.htm)** мулоқат ойнаси чақириш.

**Объединение перемещений** (30-расм) – **Создание и редактирование** ёрлиғи, **Жесткости и связи** панелига қаранг.

**АЖТ (абсолютно жесткое тело)** – **Создание и редактирование** ёрлиғи, **Жесткости и связи** панелига қаранг.

**Суперузлы** (2.124-расм) – схеманинг тугунларига суперузел ҳолатини белгилаб берувчи ёки бекор қилувчи бўйруқларга эга бўлган очиладиган рўйхат:

- суперузеллар ҳолатини белгилаш;
- суперузелларни бекор қилиш.

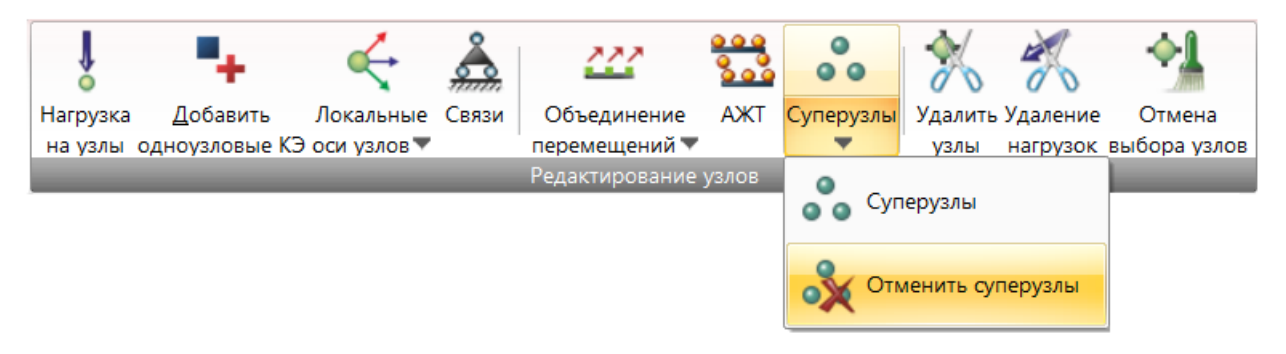

2.124-расм. **Суперузлы** очиладиган рўйхат.

**Удалить узлы** – белгиланган тугунларни ҳисоб схемасидан ўчириб ташлаш.

**Удаление нагрузок** –схеманинг белгиланган тугунларидан фақатгина юкларни олиб ташлаш.

**Отмена выбора узлов** – тугунларнинг белгилашларини бекор қилиш ва **Работа с узлами** контекст ёрлиғини ёпиш.

#### **2.13. Работа со стержнями контекст ёрлиғи**

Ҳисоб схемасининг фақатгина стержен элементларига қўлланиладиган операциялар, стержен элементлари белгилангандан кейин фаоллашади.

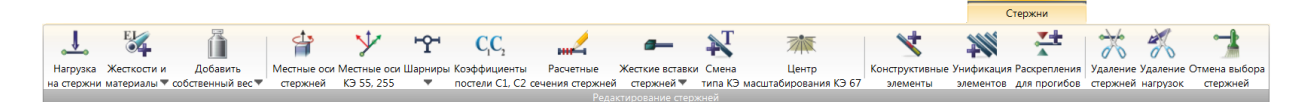

2.125-расм. **Работа со стержнями** контекст ёрлиғи.

**Работа со стержнями** контекст ёрлиғи (2.125-расм) қуйидаги панелга эга:

**Редактирование стержней** (126а,б-расмлар) – схеманинг стержен элементлари хусусиятларини белгилаб берувчи ва уларни таҳрирловчи операциялар.

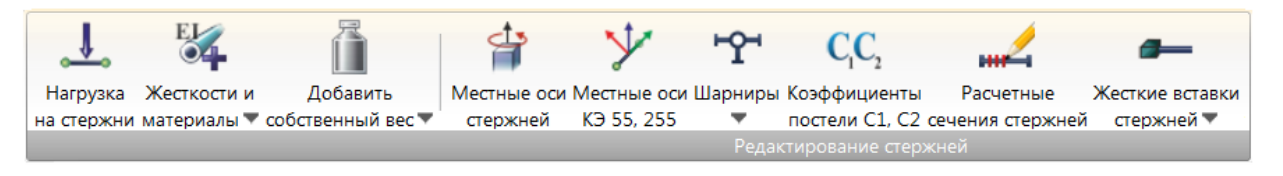

2.126а-расм. **Редактирование стержней** панели.

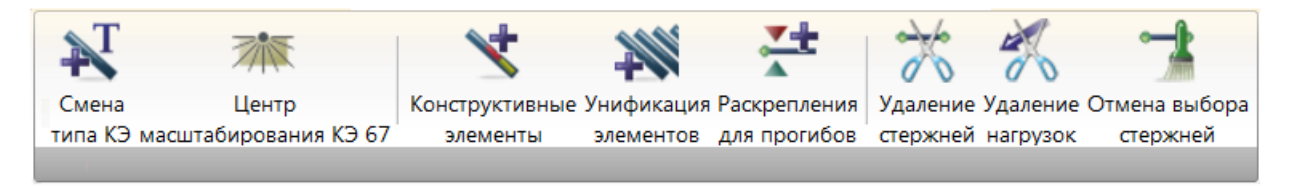

2. 126б-расм. **Редактирование стержней** панели (давоми).

**Нагрузка на стержни** – схеманинг белгиланган стержен элементларига юкларни жойлаштириш.

**Жесткости и материалы** (2.127-расм) - бикирлик характеристикалари библиотекасидан талаб қилинадиган бикирликлар турлари (параметрлари)ни танлаш, материаллар учун ҳисобий ва меъёрий характеристикаларни белгилаб бериш ва уларни схеманинг чекли элементларига тайинлашни амалга оширувчи операцияларни ўзи ичига олган очиладиган рўйхат:

- бикирликлар;
- темирбетон ;
- пўлат.

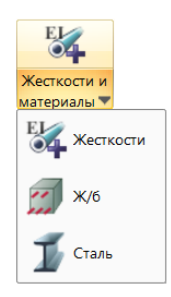

2.127a -расм. **Жесткости и материалы** очиладиган рўйхат.

**Добавить собственный вес** (2.33-расм) – **Создание и редактирование**  ёрлиғи, **Нагрузки** панелига қаранг.

**Местные оси стержней** - стерженнинг соф бурилиш бурчагини белгилаб берувчи мулоқат ойнасини чақиради.

**Местные оси КЭ 55, КЭ 255** – иккита тугунли чекли элементларнинг маҳаллий координата системаларини ўзгартиришга мўлжалланган мулоқат ойнасини чақиради.

**Шарниры** (2.128-расм) – стерженни боши ва охиридаги қисмида шарнирлар киритиш ва уларни олиб ташлаш операцияларини ўзи ичига олган очиладиган рўйхат:

- шарнирлар киритиш;
- шарнирларни бекор қилиш.

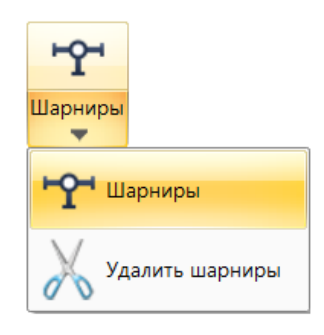

2.127б -расм. **Шарниры** очиладиган рўйхат.

**Коэффициенты постели С1, С2** – белгиланган элемент ёки элементлар гуруҳи учун С1 ва С2 тўшама коэффициентларини киритишга мўлжалланган **Задание коэффициентов постели С1 и С2** мулоқат ойнасини чиқаради.

**Расчетные сечения стержней** - зўриқишлар ва кучланишлар ҳисобланиладиган стержен эленментлари кесимлари сонини (кўрсаткичлар ўз ҳолича қолдирилса 2 га тенг бўлади, стерженни боши ва охирида) кўрсатишга мўлжалланган **Расчетные сечения стержней** мулоқат ойнаси чақиради.

**Жесткие вставки стержней** (2.128-расм) – стерженнинг бошида (1-чи тугун) ё/ёки охирда (2-чи тугун) бикир киритмалар киритиш ва бекор қилиш операцияларини ўз ичига олувчи очиладиган рўйхат:

- стерженларнинг бикир киритмаларини киритиш;
- стержней стерженларнинг бикир киритмаларини ўчириш.

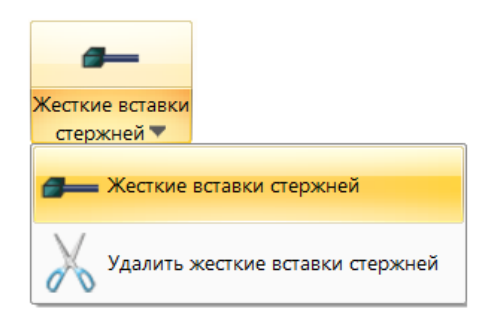

2.128-расм. **Жесткие вставки стержней** очиладиган рўйхат.

**Смена типа КЭ** – чекли элементлар библиотекасидаги турлар рақамига мослаб аввал тайинланган чекли элементлар турини янгисига алмаштириш мулоқат ойнаси чақириш.

**Конструктивные элементы** – белгиланган стережен элементларини конструктив элемент сифатида бирлаштириш мулоқат ойнасини чиқариш.

**Унификация элементов** – белгиланган стережен элементларини бир хиллаштирилган гуруҳларга бирлаштириш мулоқат ойнасини чиқариш.

**Раскрепления для прогибов** - белгиланган элементларнинг ихтиёрий тугунларида эгилишдан озод этишни тайинлаш ва бекор қилиш мулоқат ойнасини чақириш.

**Удаление стержней** – ҳисоб схемасидан белгиланган стерженларни ўчириб ташлаш.

**Удаление нагрузок** –схемадаги фақат белгиланган стерженлардаги юкларни ўчириб ташлаш.

**Отмена выбора стержней** - стерженларни белгилашни бекор қилиш ва **Работа со стержнями** контекст ёрлиғини ёпиш.

## **2.14. Работа с пластинами контекстли ёрлиғи**

Ҳисоб схемасининг фақатгина пластина элементларига қўлланиладиган операциялар, пластина элементлари белгиланганда фаоллашади.

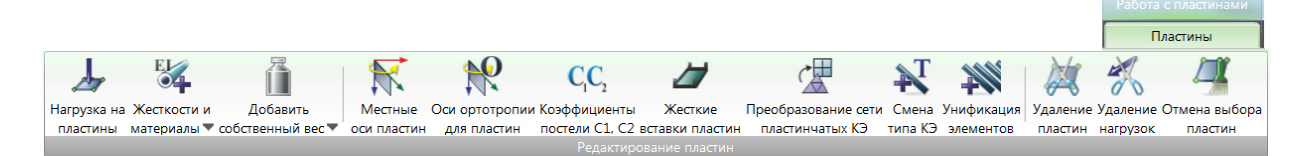

2.129-расм. **Работа с пластинами** контекст ёрлиғи.

**Работа с пластинами** контекст ёрлиғи (2.129-расм) қуйидаги панелга эга:

**Редактирование пластин** (130а,б-расмлар) – схеманинг пластина элементлари хусусиятларини белгилаб берувчи ва уларни таҳрирловчи операциялар.

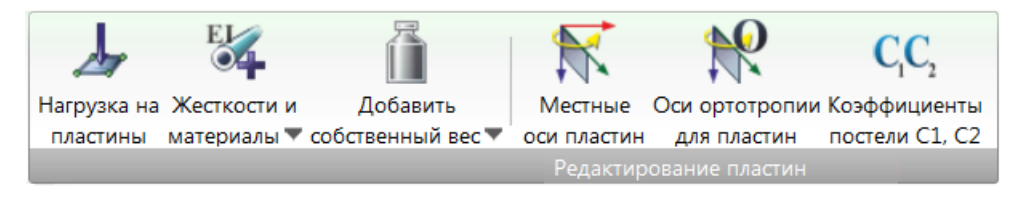

130а-расм. **Редактирование пластин** панели.

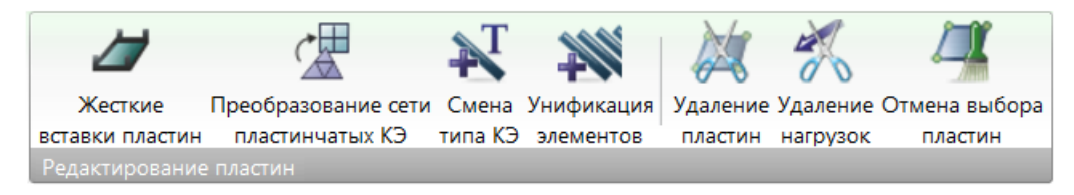

130б-расм. **Редактирование пластин** панели (давоми).

**Нагрузка на пластини**– схеманинг белгиланган пластина элементларига юкларни жойлаштириш.

**Жесткости и материалы** (2.131-расм) - бикирлик характеристикалари библиотекасидан талаб қилинадиган бикирликлар турлари (параметрлари)ни танлаш, материаллар учун ҳисобий ва меъёрий характеристикаларни белгилаб бериш ва уларни схеманинг чекли элементларига тайинлашни амалга оширувчи операцияларни ўзи ичига олган очиладиган рўйхат:

- бикирликлар;
- темирбетон.

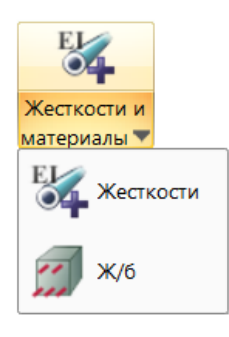

2.131-расм. **Жесткости и материалы** очиладиган рўйхат.

**Добавить собственный вес** (33-расм) – **Создание и редактирование**  ёрлиғи, **Нагрузки** панелига қаранг.

**Местные оси пластин** - ушбу бўйруқдан фойдаланиш белгилаб олинган пластина - балка-девор, плита ва қабиқ элементларининг маҳаллий ўқларини бир хиллаштиришга олиб келади.

**Оси ортотропии для пластин** - пластина чекли элементида чекли элементнинг берилган маҳаллий ўқларига нисбатан ортотропия бош ўқининг йўналишини белгилаб бериш учун мўлжалланган мулоқат ойнасини чиқаради.

**Коэффициенты постели С1, С2** –белгиланган элемент ёки элементлар гуруҳига С1 ва С2 тўшама коэффициентларни белгилаб берувчи мулоқат ойнасини чиқаради.

**Жесткие вставки пластин** - пластина чекли элементига чекли элементнинг З1 маҳаллий ўқи йўналиши бўйича киритладиган бикир киритма ўлчамини белгилаб беришга мўлжалланган мулоқат ойнасини чақиради.

**Преобразование сети пластинчатых** КЭ (28-расм) – **Создание и редактирование** ёрлиғи, **Редактирование** панелига қаранг.

**Смена типа КЭ** – чекли элементлар библиотекасидаги турлар рақамига мослаб аввал тайинланган чекли элементлар турини янгисига алмаштириш мулоқат ойнаси чақириш.

**Унификация элементов** – белгиланган пластина элементларини бир хиллаштирилган гуруҳларга бирлаштириш мулоқат ойнасини чиқариш.

**Удаление пластин** – ҳисоб схемасидан белгиланган пластиналарни ўчириб ташлаш.

**Удаление нагрузок** – схемадаги фақат белгиланган пластиналардаги юкларни ўчириб ташлаш.

**Отмена выбора пластин** - пластиналарни белгилашни бекор қилиш ва **Работа с пластинами** контекст ёрлиғини ёпиш.

#### **2.15. Выбор панели ускуналари**

Схеманинг турли тугунлари ва элементларини белгилаш ҳамда кейинчалик улар устида қандайдир операциялар (ўчириш, бикирликларни белгилаб бериш, юкларни жойлаштириш ва ҳ.к.)ни амалга ошириш имконини берувчи операциялар. Шунингдек схемани фрагментациялаш ёки уни катталаштиришлар орқали ҳисоб схемасининг фрагментларини экранда тасвирлаш операцияларини ўз ичига олувчи ускуналар панели.

126

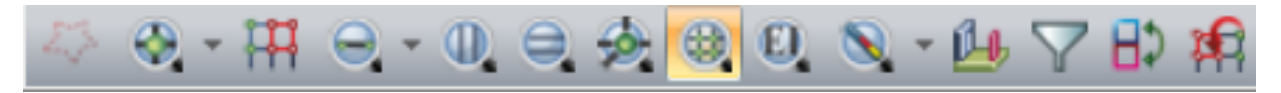

132а-расм. **Выбор** панели ускуналари.

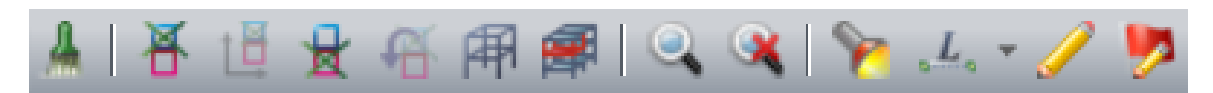

132б-расм. **Выбор** панели ускуналари (давоми).

**Выбор** панели ускуналари (132а, б-расмлар) фойдаланувчи томонидан қўшиладиган ёки олиб ташланадиган бўйруқларга қараб кўриниши билан фарқланиши мумкин. Стандарт ҳолати панел қуйидаги қуйидаги буйруқларга эга бўлади:

**Полигональная отметка** - тугун ва элементларни кўпбурчакли контурлар билан ўраб олиш усули орқали белгилаш.

**Отметка узлов** (2.133-расм) –тугунларини белгилаш усулларидан бири орқали ҳисоб схемаси тугунларини белгилаб олиш операциялари ўз ичига олган ўрнини босувчи очиладиган рўйхат:

- тугунларни белгилаш;
- мос келадиган тугунларни белгилаш.

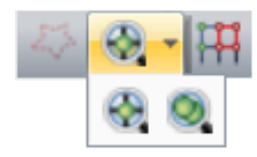

2.133-расм. **Отметка узлов** очиладиган рўйхат.

**Отметить узлы, принадлежащие отмеченным элементам** – белгиланган элементларга тегишли тугунларни автоматик белгилаш.

**Отметка элементов** (134-рам) –элементларини белгилаш усулларидан бири орқали ҳисоб схемаси элементларини белгилаб олиш операциялари ўз ичига олган ўрнини босувчи очиладиган рўйхат:

- элементларни белгилаш;
- мос келувчи элементларни белгилаш.

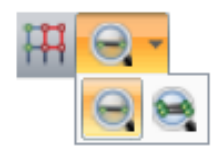

2.134-расм. **Отметка элементов** очиладиган рўйхат.

**Отметка вертикальных стержней** - схемада курсор билан битталаб кўрсатиш ёки керакли стенжен атрофида чўзилувчан "резина ойна"ни чўзиш орқали вертикал стерженларни белгилаш.

**Отметка горизонтальных стержней** - схемада курсор билан битталаб кўрсатиш ёки керакли стенжен атрофида чўзилувчан "резина ойна"ни чўзиш орқали горизонтал стерженларни белгилаш.

**Отметить элементы, примыкающие к отмеченным узлам** белгиланган тугунларга тегишли элементларни автоматик белгилаш.

**Отметка блока** – схема фрагменти ёки барча схемани белгилаш, фақатгина уларга блок статуси берилган бўлса.

**Отметка конструктивного элемента** (2.135-расм) – схеманинг конструктив ва бир хиллаштирилган элементларини белгилаш амалларини ўз ичига олган ўрнини босувчи очиладиган рўйхат:

конструктив элементларини белгилаш;

• элементларининг бир хиллаштирилган гурухини белгилаш;

• конструктив элементларининг бир хиллаштирилган гурухини белгилаш.

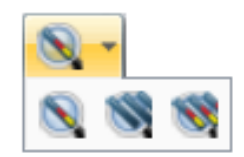

2.135-расм. **Отметка конструктивного элемента** очиладиган рўйхат.

**Конструктивные блоки** – конструктив блокларни шакллантириш ва таҳрирлаш учун мўлжалланган **Конструктивные Блоки** мулоқат ойнасини чиқариш.

**ПолиФильтр** - схемани ташкилий этувчи объектлари ҳусусиятларни эътиборга олган ҳолда ҳисоб схемасини тасвирлашни бошқарувчи **ПолиФильтр** мулоқат ойнасини чиқариш. Ушбу ойнада схеманинг бир хил турдаги объектларини танлаш ва белгилашларнинг барча функциялари жойлашган.

**Инверсия выбора** - аввал белгиланган тугун ва элементларнинг белгиланишларини бекор қилиш ва аксинча, аввал белгиланмаган тугун ва элементларни белгилаш.

**Предыдущая отметка** – тугун ва элементларнинг охирги белгиланишини қайтариш.

**Отмена выделения или изорежима** - аввал белгиланган тугун ва элементларнинг белгилашларини бекор қилиш ёки ҳеч қандай тугун ёки элемент белгиланмаган бўлса, изорежимни бекор қилиш.

**Фрагментация** - схеманинг фақат белгилаб олинган тугун ва элементларини экранда тасвирлаш.

**Инверсная фрагментация** - схеманинг фақат белгилаб олинмаган тугун ва элементларини экранда тасвирлаш.

**Предыдущий фрагмент** – олдинги фрагментга қайтиш.

**Восстановление конструкции** - операциялар бажарилгандан кейин ҳисоб схемаси конструкцияларини дастлабки ҳолатига қайтариш.

**Местоположение фрагмента** - тўлиқ тасвирда кўриб чиқилаётган фрагмент белгилаб олинадиган **Навигатор** мулоқат ойнасини чиқариш.

**Увеличить** - ҳисоб схемаси фрагментининг батафсил тасвири.

**Исходный размер** - катталаштириш операцияси бажарилганидан кейин ҳисоб схемасини дастлабки ҳолатига қайтариш ва уни ишчи ойна майдонидан оқилона фойдаланган ҳолда жойлаштириш.

**Информация об узле или элементе** - тугун ва элементлар ҳамда уларнинг атрибутлари ҳақидаги маълумотларни тақдим этувчи мулоқат ойнасини чиқариш.

129

**Информация о размерах** (2.136-расм) – схеманинг геометрик параметрларини – иккита тугун орасидаги масофани, бурчакларни аниқлаш, текис фигураларнинг юзаларини ҳисоблаш операцияларига эга бўлган **ўрнини босувчи очиладиган рўйхат**:

 узунликлар ҳақида маълумотлар – схеманинг иккита тугуни орасидаги масофани аниқлаш;

 бурчаклар ҳақида маълумотлар – схеманинг учта тугунини кўрсатиш ёрдамида бурчакни аниқлаш;

 юзалар ҳақида маълумотлар – схеманинг томонларидаги тугунларини кетма-кет кўрсатиш орқали фигура юзасини аниқлаш.

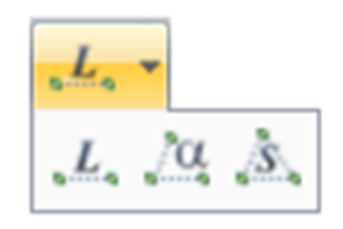

2.136-расм. **Информация о размерах** очиладиган рўйхат.

**Перерисовать** - зарурат пайдо бўлганда схемани қайтадан қуриш.

**Флаги рисования** - экранда схема тасвири белгиларини бошқариш, яъни схемада бевосита тасвирланадиган маълумотларни, шунингдек схеманинг тасвирини созлаш.

#### **2.16. Проекция панели ускуналари**

Экранда ҳисоб схемасини турли йўллар билан тақдим этиш имкониятини яратувчи операциялар

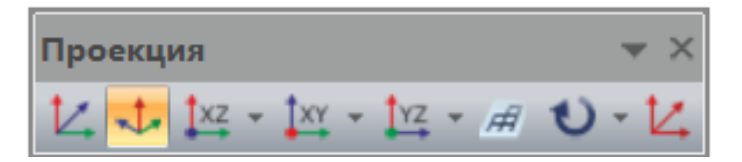

2.137-расм. **Проекция** панели ускуналари.

**Проекция** панели ускуналари (2.137-расм) фойдаланувчи томонидан қўшиладиган ёки олиб ташланадиган бўйруқларга қараб кўриниши билан фарқланиши мумкин. Стандарт ҳолати панел қуйидаги қуйидаги буйруқларга эга бўлади:

**Изометрическая фронтальная проекция** - ҳисоб схемасини изометрик проекцияда тақдим этиш.

**Изометрическая косоугольная проекция** – ҳисоб схемасини изометрик проекцияда тақдим этиш, бу ерда ўқлар бир-бири билан 120° бурчак остида жойлашади, фойдаланувчи схемани координата системаси бошидан қараб кўргандай бўлади.

**Проекция XOZ** (2.138-расм) – ҳисоб схемасини XOZ текислигига проекциялаб тақдим этиш буйруқларини ўзида жамлаган ўрнини босувчи очиладиган рўйхат:

- проекция  $XOZ$  (+);
- проекция XOZ (-).

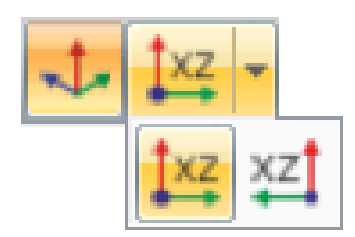

2.138-расм. **Проекция XOZ** очиладиган рўйхат.

**Проекция XOY** (2.139-расм) – ҳисоб схемасини XOY текислигига проекциялаб тақдим этиш буйруқларини ўзида жамлаган ўрнини босувчи очиладиган рўйхат:

- проекция  $XOY$  (+);
- проекция XOY (-).

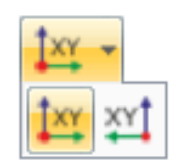

2.139-расм. **Проекция XOY** очиладиган рўйхат.

**Проекция YOZ** (2.140-расм) – ҳисоб схемасини YOZ текислигига проекциялаб тақдим этиш буйруқларини ўзида жамлаган ўрнини босувчи очиладиган рўйхат:

- проекция  $YOZ (+)$ ;
- проекция YOZ (-).

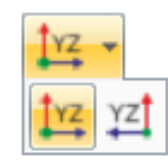

2.140-расм. **Проекция YOZ** очиладиган рўйхат.

**Проекция на произвольную плоскость** - ҳисоб схемасини ихтиёрий текисликка проекциялаб тақдим этиш.

**Поворот** (2.141-расм) – ҳисоб схемасини айлантириш буйруқларини ўз ичига олаган **ўрнини босувчи очиладиган рўйхат**:

- Х ўқи атрофида мусбат айлантириш;
- Y ўқи атрофида мусбат айлантириш;
- Z ўқи атрофида мусбат айлантириш;
- Х ўқи атрофида манфий айлантириш;
- Y ўқи атрофида манфий айлантириш;
- Z ўқи атрофида манфий айлантириш;
- дастлабки холат;
- айланиш бурчагини ўзгартириш.

**Начальное положение** – айлантириш операцияси бажарилгандан кейин дастлабки ҳолатга қайтариш.

Операции для быстрой навигации в расчетной схеме.

# **2.17. Проекция 2 панели ускуналари**

Ҳисоб схемасида тезкор навигация учун операциялар.

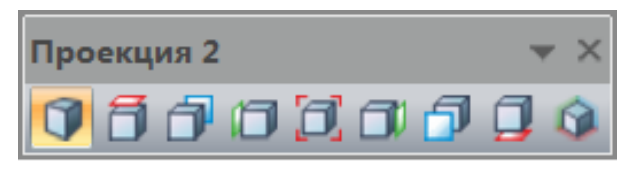

2.141-расм. **Проекция 2** ускуналар панели.

**Проекция 2** ускуналар панели (2.141-расм) фойдаланувчи томонидан қўшиладиган ёки олиб ташланадиган бўйруқларга қараб кўриниши билан фарқланиши мумкин. Стандарт ҳолати панел қуйидаги қуйидаги буйруқларга эга бўлади:

- изометрир проекция;
- юқоридан кўриниш;
- орқа тарафдан кўриниш;
- чап тарафдан кўриниш;

**показать все** – катталаштириш операцияси бажарилганидан кейин ҳисоб схемасини дастлабки ҳолатига қайтариш ва уни ишчи ойна майдонидан оқилона фойдаланган ҳолда жойлаштириш.

- ўнг тарафдан кўриниш;
- олд тарафдан кўриниш;
- пастдан кўриниш;

**исходный вид** – ҳисоб схемасини экранда изометрик проекцияда тасвирлаш, шунингдек катталаштириш операцияси бажарилганидан кейин схемани дастлабки ҳолатига қайтариш ва уни ишчи ойна майдонидан оқилона фойдаланган ҳолда жойлаштириш.

#### **Боб бўйича назорат саволлари.**

- 1. ЛИРА-САПР ПК асоси бўлган чекли элементлар усулида қандай принципдан фойдаланилган?
- 2. ЛИРА-САПР ПК қандай системалардан ташкил топган?
- 3. ЛИРА-САПР ПК қандай чизиқсизлик ҳолатларини эътиборга олиб ҳисоблаш имкониятига эга?
- 4. ЛИРА-САПР ПК да юкларнинг қандай кўринишлари жорий қилинган?
- 5. ЛИР-СТК системасининг вазифасини тушунтиринг.
- 6. ЛИР-АРМ системаси нима мақсадда хизмат қилади?
- 7. ЛИРА-САПРда тугунлар кандай белгиланади?
- 8. Лира (ПК) программа комплексининг мақсади
- 9. Лира ВИЗОР да зўриқишларни мазаика ёрдамида эканда тасвирлаш учун ПОКАЗАТЬ ойнасида қайси майдончага белги қўйилади?
- 10. Лира ВИЗОР да схемадаги шарнирларни экранда тасвирлаш учун ПОКАЗАТЬ ойнасида қайси майдончага белги қўйилади?
- 11. ВИЗОР-САПРда схемани проекциядаги ўлчамлари билан эканда тасвирлаш учун ПОКАЗАТЬ ойнасида қайси майдончага белги қўйилади?
- 12. ВИЗОР-САПР да тугунларнинг ўқини эканда тасвирлаш учун ПОКАЗАТЬ ойнасида қайси майдончага белги қўйилади?
- 13. ВИЗОР-САПРда чекли элемент типини эканда тасвирлаш учун ПОКАЗАТЬ ойнасида қайси майдончага белги қўйилади?
- 14. ВИЗОР-САПРда элемент бикрлигини рақамлар билан эканда тасвирлаш учун ПОКАЗАТЬ ойнасида қайси майдончага белги қўйилади?
- 15. ВИЗОР-САПРда элемент бикрлигини ранглар билан эканда тасвирлаш учун ПОКАЗАТЬ ойнасида қайси майдончага белги қўйилади?
- 16. ЛИРА-САПРда "Ускуна" деб нимага айтилади?
- 17. ЛИРА-САПРда нечта координата системаларидан фойдаланилади?

### **III БОБ. БИР ОРАЛИҚЛИ РАМА ҲИСОБИ**

Масаланинг қўйилиши ва мақсади**:** 

- ясси рама ҳисоб схемасини тузиш;
- $\blacksquare$  рама элементларидаги  $(N, Q, M)$  зўрикиш кучларини аниклаш.

#### **Бошланғич маълумотлар:**

Рама схемаси ва унинг маҳкамланиши 3.1-расмда кўрсатилган. Рама элементлари кесими - 40 х 40 см<sup>2</sup> ўлчамли квадрат. Рама материали темирбетон В30.

**Юклар:** доимий текис тақсимланган q = 20 кН/м.

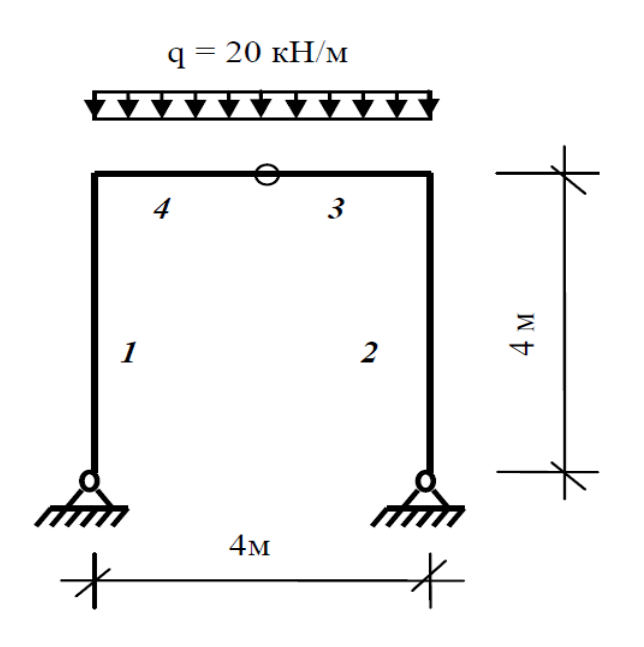

**3.1-расм.** Рама ҳисоб схемаси

ЛИРА ПКда ишни бошлаш учун **Пуск→Программы→ЛИРА** 

**9.6→ЛИРА 9. 6** Windows буйруқларини бажаринг.

### **1-босқич. Янги масала яратиш**

- Янги масала тузиш учун **Файл→Новый** меню бандини бажаринг.
- Ҳосил бўлган **Признак схемы** мулоқот ойнасида (3.2-расм) қуйидаги кўрсаткичларни киритинг:
- яратилаётган **Масала** номи **Мисол 1**;
- схема белгиси (признак схемы) **2 Три степени свободы в узле (два перемещения и поворот) XOZ** (тугун учта эркинлик даражасига эга (иккита кўчиш ва айланиш).

Кейин **-Подтвердить** тугмасини босинг (3.2-расм).

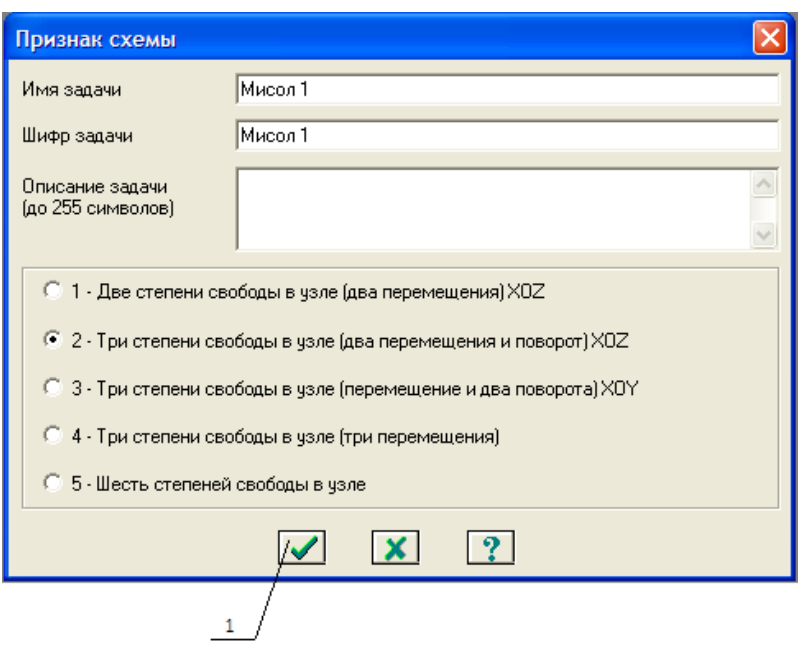

3.2-расм. **Схема белгиси** мулоқот ойнаси**.**

## **2-босқич. Раманинг геометрик схемасини яратиш**

- **Схема→Создание→Регулярные фрагменты и сети** (ускуналар панели тугмаси) менюси ёрдамида **Создание плоских фрагментов и сетей**  мулоқот ойнасини экранга чақиринг;
- Ушбу мулоқот ойнасида қуйидагиларни киритинг:

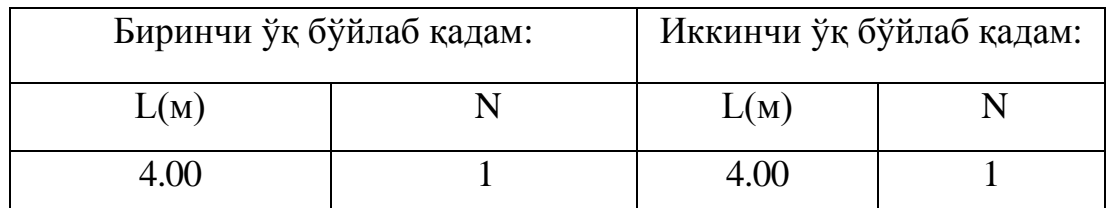

- қолган кўрсаткичлар ўз ҳолича қолдирилади (1.3-расм).

Кейин -**Применить** тугмасини босинг.

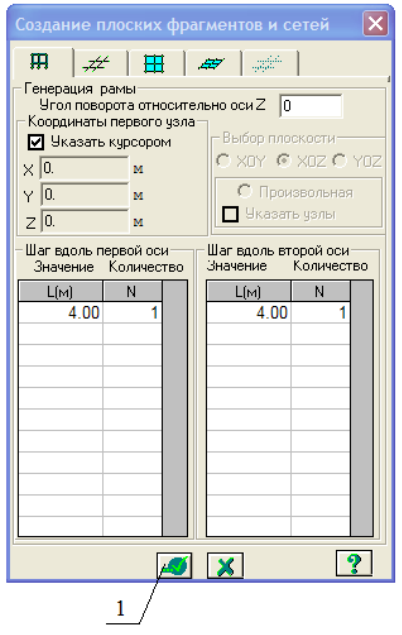

3.3-расм. Ясси фрагмент ва тўрлар яратиш мулоқот ойнаси

Горизонтал элементни иккита тенг бўлакка бўлиш учун элементлар қўшиш мулоқот ойнасидан фойдаланамиз. Мулоқот ойнасини экранга чиқариш учун **Схема→Корректировка→Добавить элемент** меню бандидан фойдаланамиз **( ).** 

**Выбор→Отметка элементов** меню бандини бажаринг.

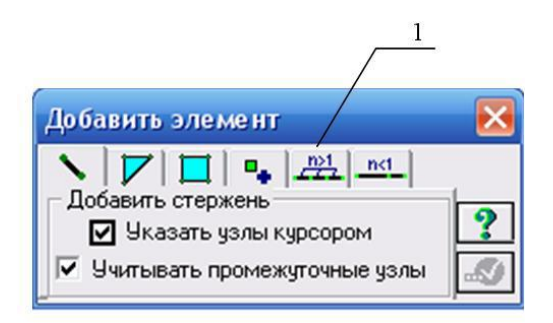

3.4-расм. Элемент киритиш мулоқот ойнаси

 Курсор ёрдамида горизонтал элементни белгиланг (тугунлар қизил рангга бўялади).

*Тугунларни белгилаш курсор билан кўрсатиш орқали ёки тугун атрофида резина ойнани чўзиш билан бажарилиши мумкин.* 

Сичқонча ёрдамида 1 тугмани босинг (3.4-расм).

Экранда қуйидаги ойна ҳосил бўлади(3.5-расм).

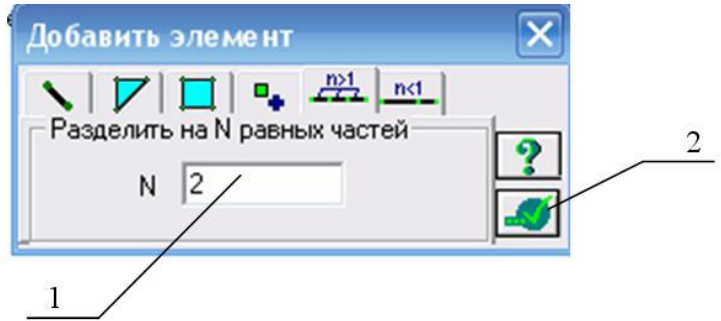

3.5-расм. Элементларни N та тенг бўлакларга ажратиш мулоқот ойнаси

 $\triangleright$  Фаоллаштирилган қаторда ажратиладиган бўлаклар сонини (N=2) киритинг (3.5-расм). Сўнгра 2 тугмани босинг.

Раманинг горизонтал элементларига шарнир киритиш учун **Выбор→Отметка элементов** меню банди (<del> $\Theta$ </del> - ускуналар панели тугмаси) ёрдамида № 4 элементни белгиланг.

- **Жесткости→Шарниры ( )** меню банди орқали **Шарниры** мулоқот ойнасини чақиринг (3.6-расм).
- Бу ойнада белгилар ўрнатиш орқали, стерженнинг битта учидаги схема тугуни билан бикр боғланиши ечилиши зарур бўлган тугун ва йўналишни кўрсатинг.
	- $\blacksquare$  2- чи тугун UY.
- -**Применить** тугмасини босинг.
- Ҳудди шундай амаллар ёрдамида №5 элементга ҳам шарнир киритинг.

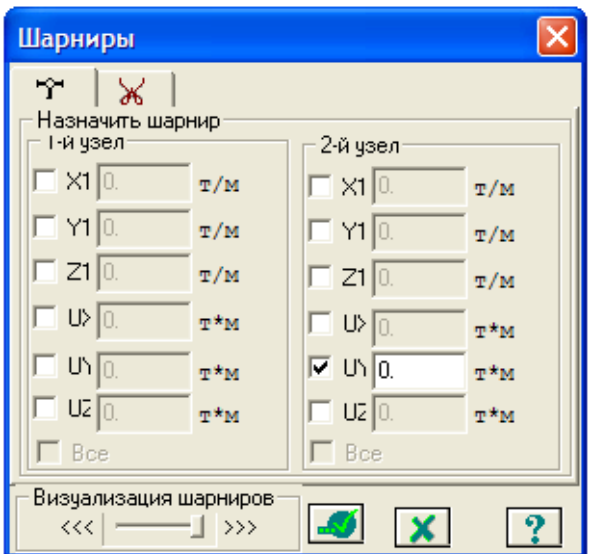

3.6-расм. Шарнирлар мулоқот ойнаси

# Схемани тахтлаш

- **Схема→Корректировка→Упаковка схемы** менюси ёрдамида **Упаковка**  (3.7-расм) мулоқот ойнасини чақиринг.
- Бу ойнада -**Подтвердить** тугмасини босинг (схемани тахтлаш амали бир-бирига мос келтирилган тугун ва элементларни бириктириш ва ўчириб ташланган тугун ва элементларни ўрнига қайтмаслигини таъминлаш учун қилинади).

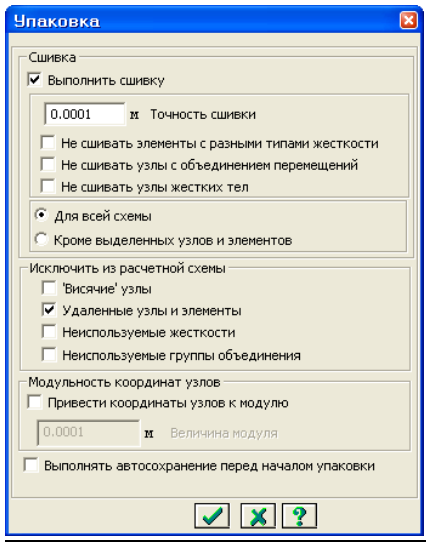

3.7-расм. Тахтлаш мулоқот ойнаси

### Ҳисоб схемаси ҳақидаги маълумотларни сақлаш

- Ҳисоб схемаси ҳақидаги маълумотларни сақлаш учун менюнинг **Файл→Сохранить** (ускуналар панелида <sup>вы</sup> тугма) бандини бажаринг.
- Ҳосил бўлган **Сохранить как** мулоқот ойнасида қуйидагиларни киритинг:
	- Масала номи **Мисол 1**;
	- Масалани сақлаш учун папка кўрсатинг (**LDdata).**

**Сохранить** тугмасини босинг.

**3-босқич. Чегаравий шартларнинг қўйилиши**

Тугун ва элементлар рақамини экранга чиқариш

 **≥ Опции→Флаги рисования** (ускуналар панели **Ш**тугмаси) менюси бандини бажаринг (3.8-расм).

 **Элементы** банди фаол бўлганида **Показать** мулоқот ойнасида **Номера элементов**га белги ўрнатинг**.** 

 Кейин 2 тугунни босиб **Узлы** бандини фаоллаштиринг ва **Номера узлов** га белги ўрнатинг**.** 

 Курсор ёрдамида 3 тугмачасини босинг. 3.9- расмда ҳосил қилинган схема кўрсатилган.

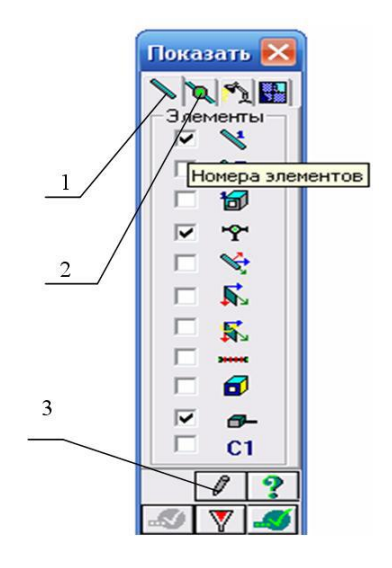

3.8-расм. Элемент ва тугун рақамларини экранда кўрсатиш мулоқот ойнаси

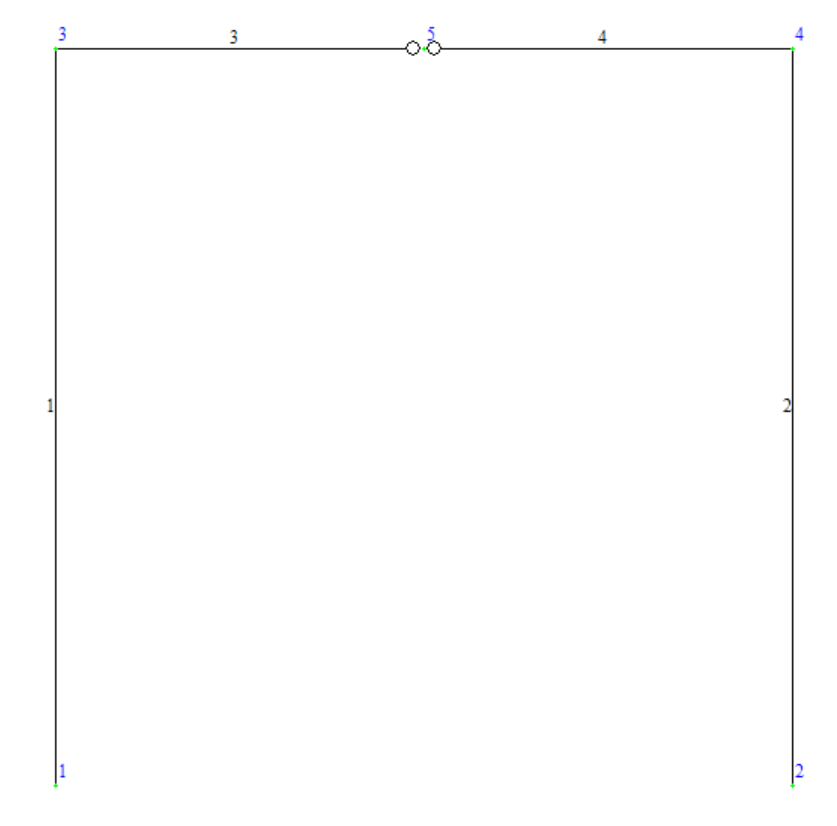

3.9-расм. Ҳисоб схемаси тугун ва элементларининг рақамланиши

№ 1 ва 2 тугунларни белгилаш

**≻ Выбор→Отметка узлов** меню бандини бажаринг (<sup>©</sup> ускуналар панели тугмаси).

 Курсор ёрдамида № 1 ва 2 тугунларни белгиланг (тугунлар қизил рангга бўялади).

*Тугунларни белгилаш курсор билан кўрсатиш орқали ёки тугун атрофида резина ойнани чўзиш билан бажарилиши мумкин.* 

№ 1 ва 2 тугунларда чегаравий шартларнинг қўйилиши

- Менюнинг **Схема→Связи** банди ёрдамида **Связи в узлах** мулоқот ойнасини чақиринг (3.10-расм).
- Бу ойнада тугун қўзғалиши тақиқланган йўналишни белгилар ўрнатиш ёрдамида кўрсатинг **(X, Z**).

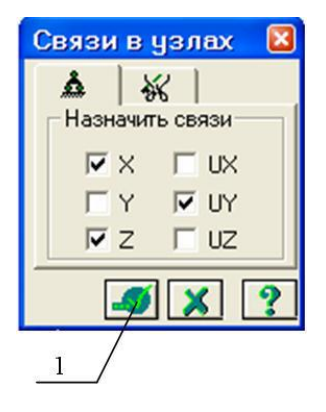

**3.10-расм.** Тугунлардаги боғланишлар мулоқот ойнаси

Кейин 1 -**Применить** тугмасини босинг (тугунлар рангга бўялади).

## **4-босқич. Рама элементларига бикрлик кўрсаткичларининг берилиши**

*Ҳисобни бажариш учун элементларнинг бикрлик кўрсаткичлари берилиши керак. Уларнинг сони чекли элементлар турига боғлиқ. Бу кўрсаткичларга қуйидагилар киради: кўндаланг кесим юзалари, кесим юза инерция моментлари, плита ва қобиқ элементлари қалинликлари, эластиклик ва силжиш модуллари, эластик замин қайишқоқлик коэффициенти.* 

*Бикрлик характеристикалари берилишининг умумий схемаси қуйидагича:* 

*- бикрлик характеристикаларининг қийматлари киритилади. Ҳар битта характеристикалар жамламасини бикрлик тури (тип жесткости) ёки бикрлик дейилади. Ҳар битта бикрлик турига тартиб рақами берилади;* 

*бикрлик турларидан бири жорий (текущий) қилиб тайинланади;* 

*жорий бикрлик тайинланиши керак бўлган элементлар белгилаб олинади;* 

*Назначить тугмаси орқали белгиланган элементларга жорий турдаги бикрлик характеристикалари берилади.* 

*Жесткости элементов мулоқот ойнаси бикрлик характеристикалари библиотекасига кириш имкониятини берувчи график менюли учта ойначага эга. Ўз ҳолича қолдирилганда Стандартные типы сечений ойнаси очилади. Қолган иккита ойналар таркиби: намунавий кесимли прокат пўлат базасидаги характеристикаларни беришга мўлжалланган мулоқот ойнаси; пластина ва ҳажмий элементларнинг*  *кўрсаткичларини бериш учун мулоқот ойна; шу билан бирга ностандарт кесим турини танлаш тугмачаси кабилардан иборат.* 

Бикрлик турларини шакллантириш

- **Жесткости→Жесткости элементов** меню банди ( ) ёрдамида Жесткости **элементов** мулоқот ойнасини чақиринг (3.11-расм).
- Бу ойнада **кесимнинг стандарт турлари** рўйхатини чиқариш учун **Добавить** тугмасини босинг.

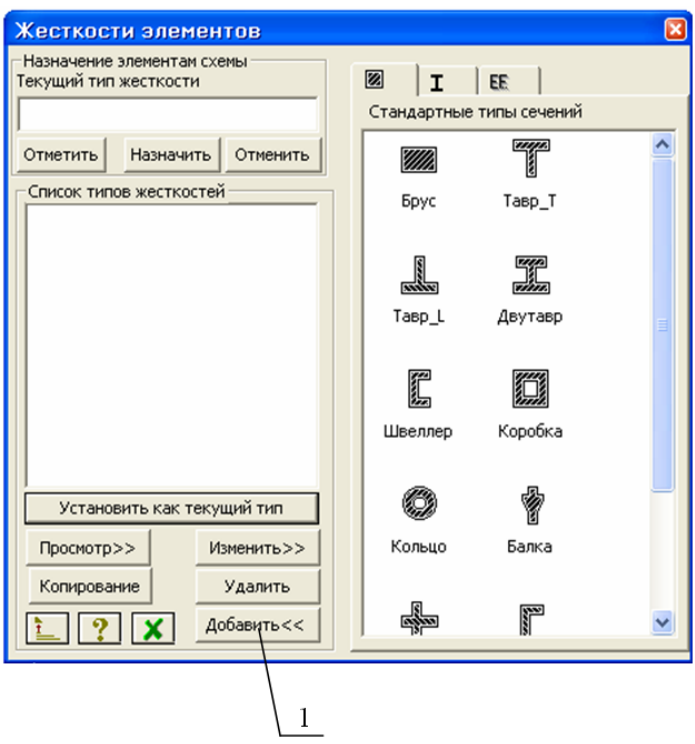

**3.11-расм.** Элемент бикрликлари мулоқот ойнаси

 Курсор билан график рўйхатни икки марта босиб **Брус** кесим юзаси турини танланг (танланган кесим тури бикрлик характеристикасини беришга мўлжалланган мулоқот ойнаси чиқади).

 **Задание стандартного сечения** мулоқот ойнасида брус кесим юзаси характеристикаларини киритинг (3.12-расм):

- эластиклик модули Е = 3e6 т/м<sup>2</sup>;
- геометрик ўлчамлари В = 40 см; Н = 40 см;
- зичлик  $R_0 = 2 \text{ T/m}^3$ .

Яратилаётган кесим юзанинг ҳамма ўлчамлари билан эскизини кўриш

учун **Нарисовать** тугмасини босинг.

Маълумотларни киритиш учун **-Подтвердить** тугмасини босинг**.** 

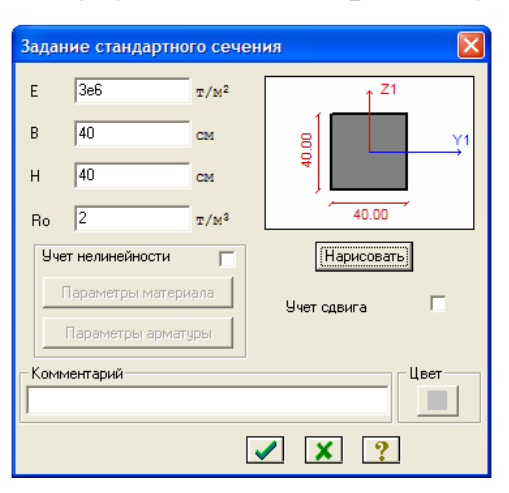

3.12-расм. Стандарт кесим юзалар бериш мулоқот ойнаси

### Рама элементларига бикрлик тайинлаш

 **Жесткости элементов** мулоқот ойнасидаги бикрлик рўйхатидан **1. Брус 40x40** типини курсор билан белгиланг.

 **Установить как текущий тип** тугмасини босинг (бунда танланган тур **Текущий тип жесткости** муҳаррирлаш ойнасига ёзилади. Рўйхат қаторига икки марта босиш билан жорий турни ўрнатиш мумкин).

 **Выбор→Отметка вертикальных элементов** меню бандини бажаринг. (<sup>10</sup> ускуналар панели тугмаси).

 Курсор ёрдамида схеманинг ҳамма вертикал элементларини белгилаб олинг (белгилаб олинган элементлар қизил рангга бўялади).

*Элементларни белгилаб олиш курсор билан кўрсатиш ёки керакли элементлар атрофини «резина ойна» орқали чўзиб кўрсатиш орқали амалга оширилади.* 

- **Жесткости элементов** мулоқот ойнасида **Назначить** тугмасини босинг (элементлардан белгилашлар ечилади. Бу эса белгиланган элементларга жорий бикрлик ўрнатилганлигини билдиради).
- Вертикал стержен элементларини белгилаб олиш жараёни фаоллигини ечиш учун, **Выбор→Отметка вертикальных элементов** ( ускуналар
панели тугмаси) меню бандини бажаринг.

 Раманинг горизонтал элементларига бикрлик кўрсаткичларини тайинлашни ҳудди шундай тарзда амалга оширинг.

### **5-босқич. Юкларни қўйиш**

#### *Юкланишларни танлаш*

*Юкланишларни 1 дан 99 тагача қилиб беришга рухсат этилади. Ҳар битта юкланишга тартиб рақам ва ихтиёрий ном берилади. Юкланиш исталган миқдордаги юклардан иборат бўлиши мумкин.* 

*Юкланишнинг номи ва тартиб рақами Нагрузки***→***Выбор загружения ( ) менюси орқали чиқариладиган Активное загружение мулоқот ойнаси орқали берилади (3.13-рас). Дастур комплексида юкланишлар ўз ҳолича қолдирилганда Загружение 1 рақами қабул қилинади.* 

#### *Юкларнинг қўйилиши*

*Тугун ва элементларга юклар Нагрузки***→***Нагрузка на узлы и элементы ( ) менюси орқали чақириладиган Задание нагрузок мулоқот ойнасида қўйилади. Мулоқот ойнаси тугунга, стерженга, пластинага, ҳажмий элементларга, суперэлементларга ва муваққат динамик кучларни беришга мўлжалланган ойналарни ўзи ичига олган.* 

*Ундан ташқари ойнанинг жорий юкланишдаги юкларни корректировка қилиш ёки олиб ташлаш имкониятини берувчи ойнача ҳам мавжуд.* 

*Ойнада глобаль (асосий), маҳаллий (элемент учун), локал (тугун учун) координата системалари ва таъсир йўналишлари - X, У, Z ларни, статик юклар (жигар ранг), берилган силжиш (сариқ ранг) ва динамик таъсирларни (пушти ранг) беришга мўлжалланган радио-тугмалар мавжуд. Бу тугмалар менюси юкланаётган чекли элементлар турига қараб ўзгаради. Тугма босилганда юклар кўрсаткичларини беришга мўлжалланган мулоқот ойнаси чиқади. Қўйилган юклар ва таъсирлар Текущая нагрузка деб аталувчи рўйхатлар майдонига киритилади.*

145

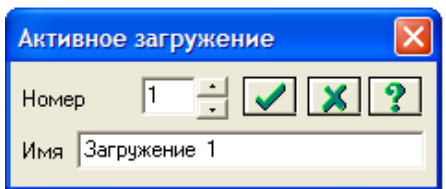

1.13-расм. **Фаол юкланиш** мулоқот ойнаси

# № 1 юкланишни шакллантириш

- № 3 ва 4 горизонтал элементларни белгиланг.
- **≻ Нагрузки→Нагрузка на узлы и элементы** ( **+** ускуналар панели тугмаси) меню банди ёрдамида **Задание нагрузок** (3.14-расм) мулоқот ойнасини чақиринг.

Бу ойнада учинчи ойнача (1 тугма 3.14-расм) **Нагрузки на стержни** 

(**стерженга қўйилган юклар**) ойначасига ўтинг (ўз ҳолича қолдирилганда координата системаси - **Глобальная** ва йўналиш -Z ўқи

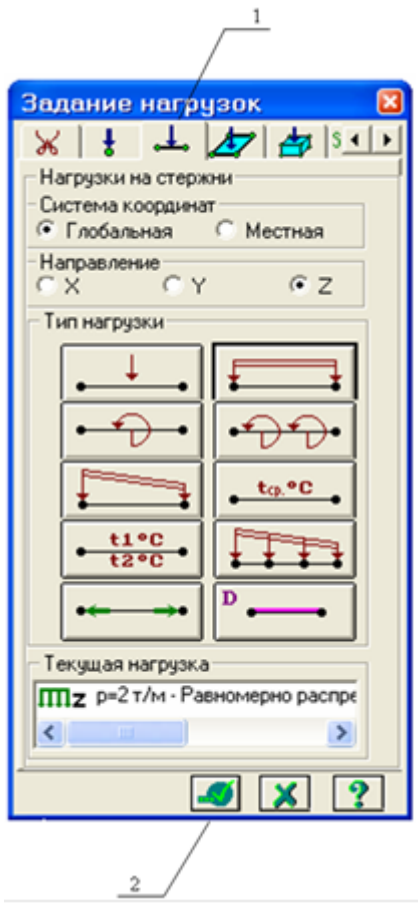

бўйлаб кўрсатилган).

3.14-расм. Юкларни қўйиш мулоқот ойнаси

- Текис тақсимланган кучлар тугмасини босиб **Параметры** мулоқот ойнасини чиқаринг.
- Бу ойнада интенсивлиги **р**=2 т/м (g = 20 кН/м) бўлган текис тақсимланган юкни киритинг (3.15-расм). Ўлчам бирликларини ўзгартириш учун **Опции→Единицы измерения** меню бандидан фойдаланинг.
- -**Подтвердить** тугмасини босинг.

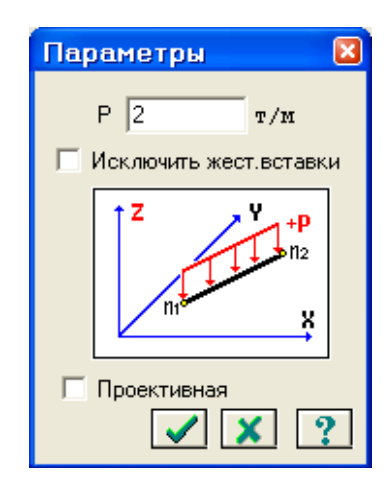

3.15-расм. Кўрсаткичлар мулоқот ойнаси

 Кейин **Задание нагрузок** мулоқот ойнасида -**Применить** (3.14-расм) тугмасини босинг.

#### **6-босқич. Раманинг статик ҳисоби**

 **Режим→Выполнить расчет** менюси ёрдамида ҳисоблашни бажаринг (**E** - ускуналар панели тугмаси).

#### **7-босқич. Ҳисоб натижаларини кўриш ва таҳлил қилиш**

Масала ҳисоблаб бўлингандан кейин натижалар режимига ўтиш **Режим→Результаты расчета** менюси орқали амалга оширилади (ускуналар панели тугмаси $\mathbb{P}$ ).

Натижаларни кўриш режими ўз ҳолича қолдирилганда ҳисоб схемаси кўчишлар билан кўрсатилади (расм. 1.16). Схемани тугун кўчишини ҳисобга олмасдан кўриш учун **Схема→Исходная схема** (ускуналар панели тугмаси **H**) ни бажаришингиз мумкин.

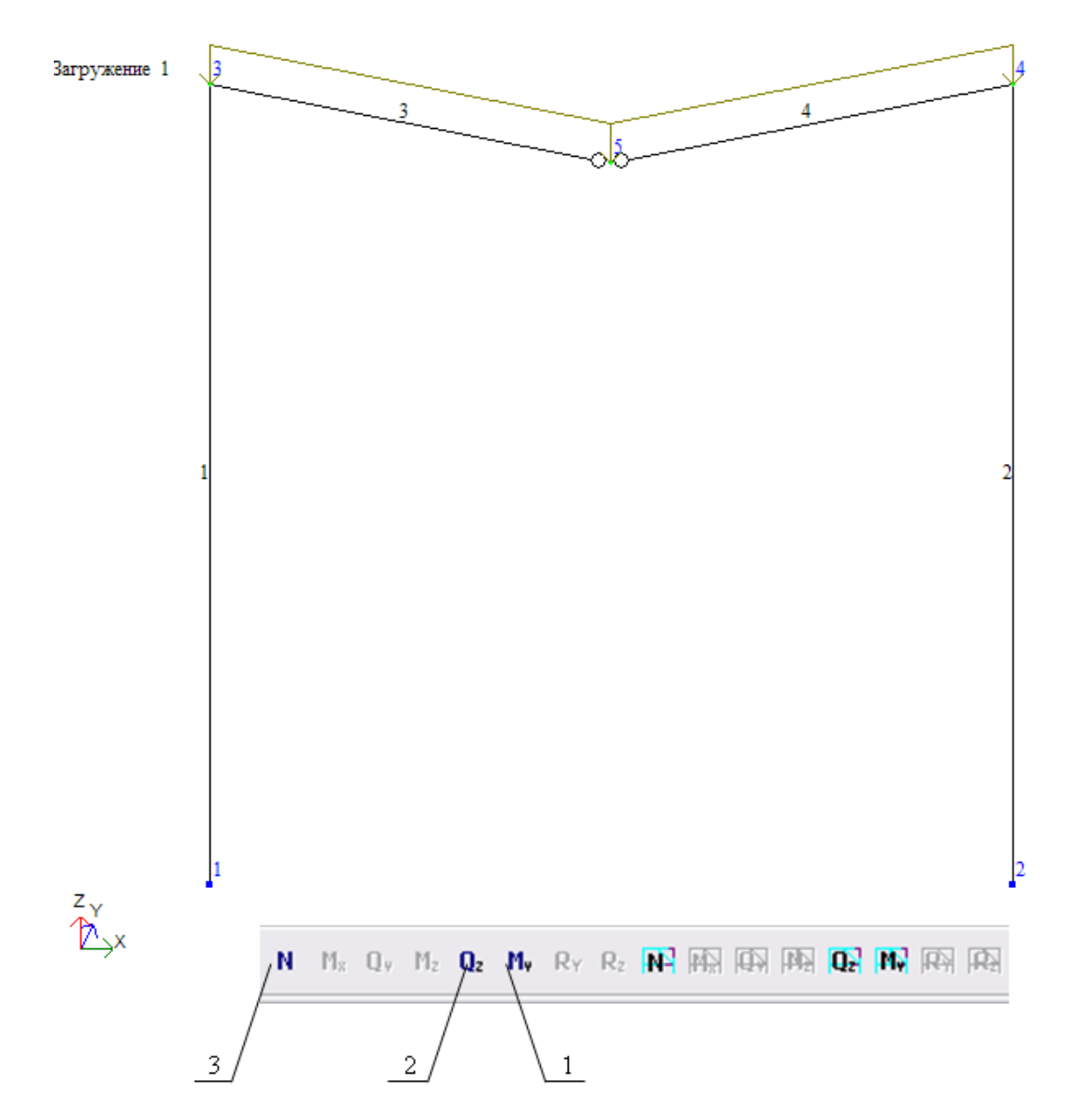

**3.16-расм.** Тугун кўчишини ҳисобга олинган ҳолатдаги ҳисоб схемаси

# Ички кучлар эпюрасини экранга чиқариш

 **Усилия→Эпюры→Эпюры изгибающих моментов (MY)** (ускуналар панели тугмаси <sup>[11]</sup>, кейин 1-тугмани босинг (3.16-расм)) ёрдамида Мү эпюрасини экранга чиқаринг (3.17-расм).

 Qz эпюрасини чиқариш учун эса **Усилия→Эпюры→Эпюры поперечных сил (Qz)** (3.16-расм, 2 тугма) меню бандини бажаринг (3.18-расм).

 N эпюрасини экранга чиқариш учун **Усилия→Эпюры→Эпюры поперечных сил (**N**)** меню бандини (3.16-расм, 3 тугма) бажаринг (3.19 расм).

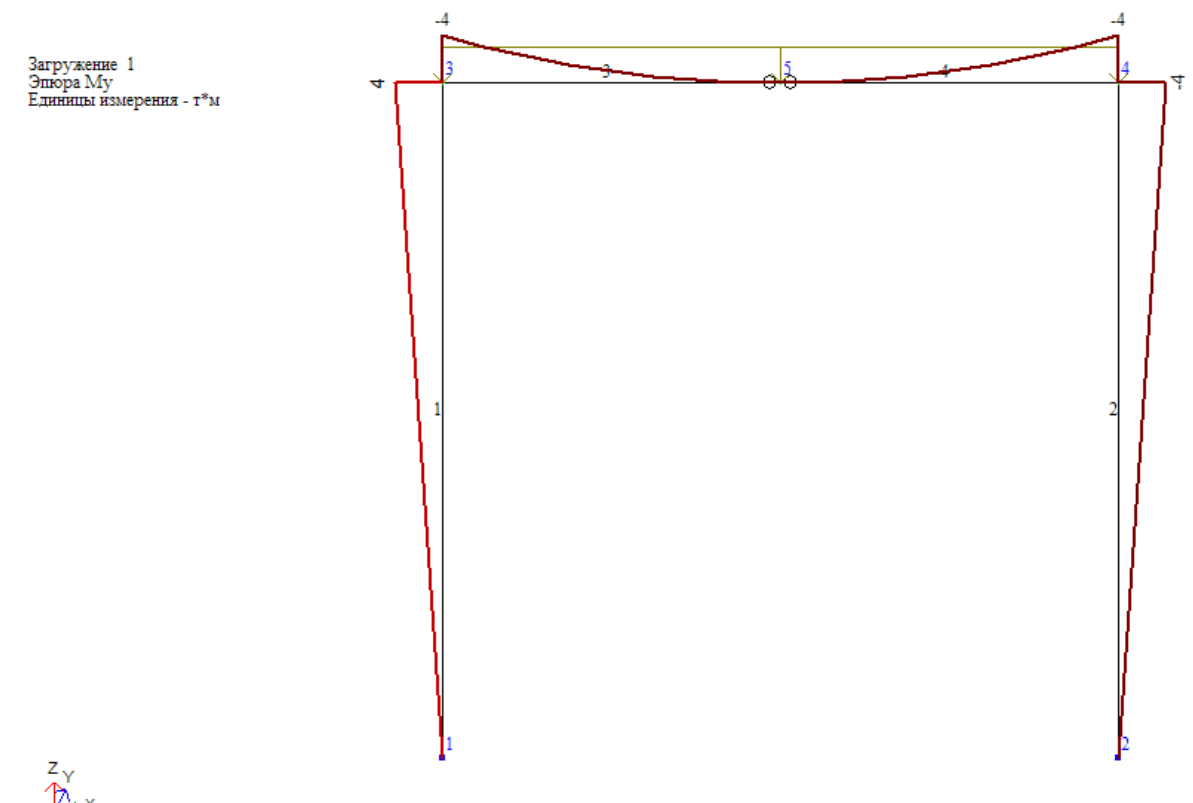

 $M$  Минновальное усилие -4<br>Минновальное усилие 4

3.17-расм. Му эгувчи моментлари эпюраси

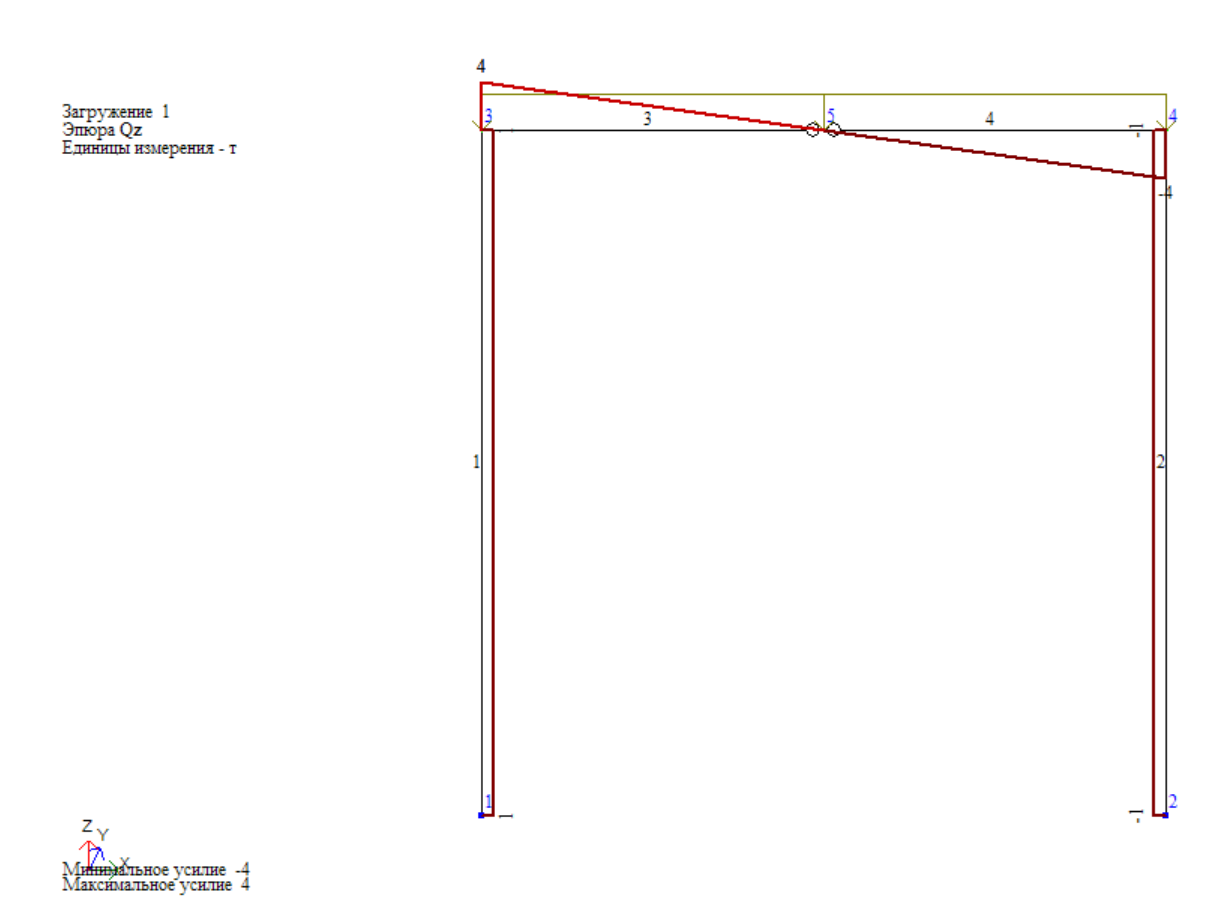

3.18-расм.  $Q_z$  кўндаланг кучлар эпюраси

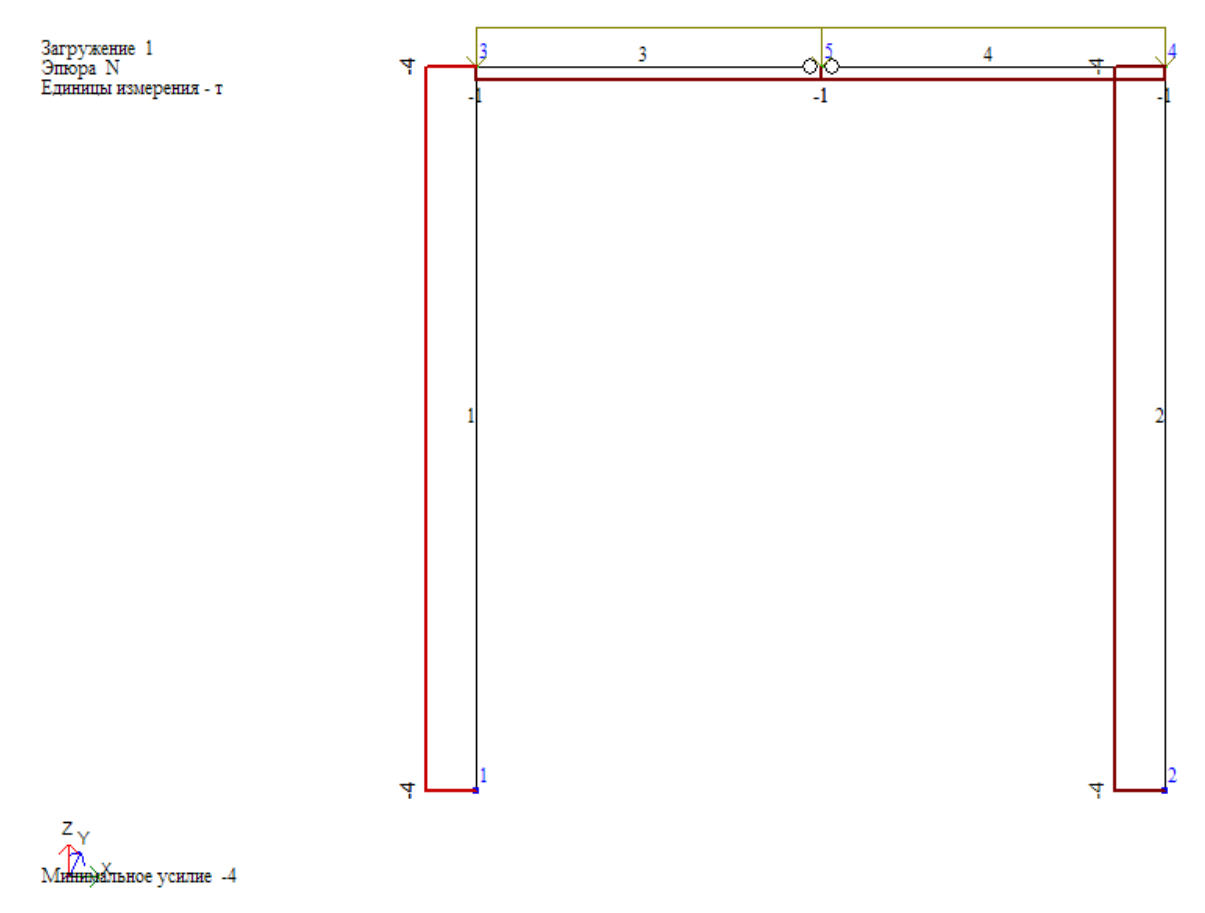

3.19-расм. N бўйлама кучлар эпюраси

#### Ҳисоб натижалари жадвалини шакллантириш ва кўриш

 Схема элементларидаги зўриқишлар жамламаси таъсири кийматлари жадвалини экранга чиқариш учун **Окно => Стандартные таблицы** меню бандини бажаринг**.** 

- Кейин **Стандартные таблицы** мулоқот ойнасидан керакли қаторини белгиланг (Протокол решения, Перемешения ёки Усилия, 1.20-расм).
- -**Применить** тугмасини босинг (жадвални HTML форматида тузиш учун **HTML-формат** га белги қўйиш керак**)**.

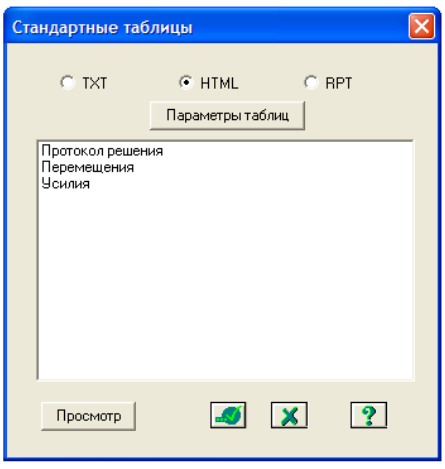

# 1.20-расм. **Стандарт жадваллар** мулоқот ойнаси

## Экранда кўчишлар жадвали ҳосил бўлади (1.21-расм).

Единицы измерения линейных перемещений: мм Единицы измерения угловых перемещений: RD\*1000

Mon Jan 21 11:50:47 2013 МИСОЛ основная схема перемещения узлов.

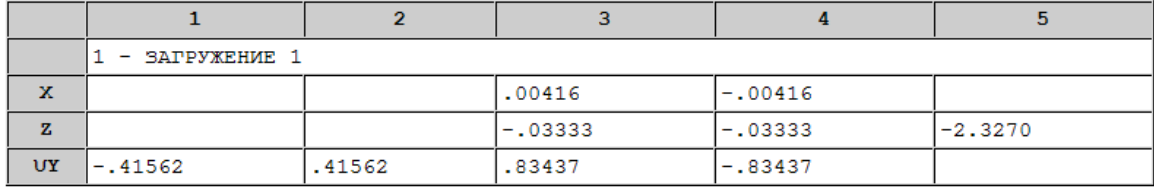

# 3.21-расм. Кўчишлар жадвали

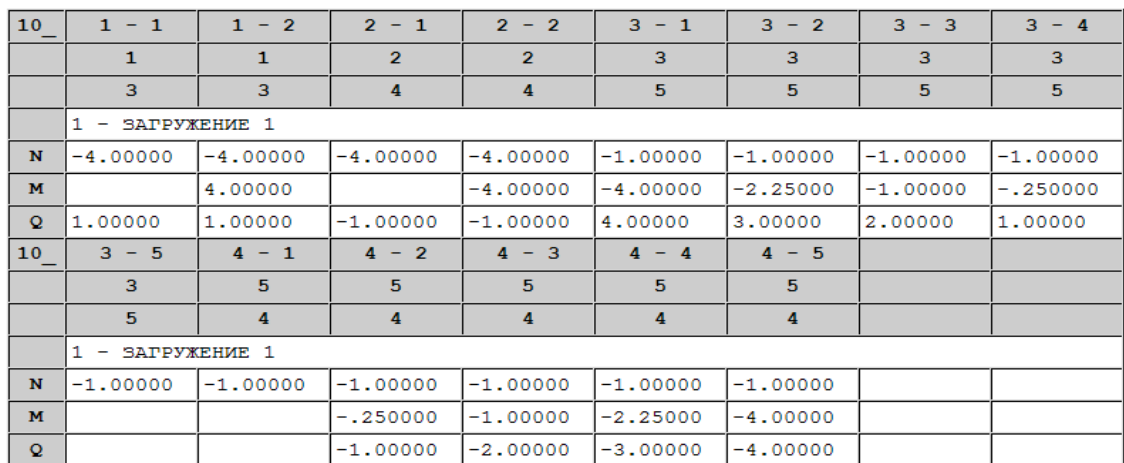

У СИЛИЯ / НАПРЯЖЕНИЯ / В ЭЛЕМЕНТАХ.

## 3.22-расм. Зўриқишлар жадвали

Жадвални ёпиш учун **Файл => Закрыть** меню бандини бажаринг.

# **Боб бўйича назорат саволлари.**

1. ЛИРА-САПРда нечта координата системаларидан фойдаланилади?

- 2. ЛИРА-САПРда тугун рақамини эканда тасвирлаш учун ПОКАЗАТЬ ойнасида қайси майдончага белги қўйилади?
- 3. ЛИРА-САПРда фойдаланиладиган 7 та каталогдан қайси бирини фойдаланувчининг ўзгартиришига рухсат этилмайди?
- 4. ЛИРА-САПР да ҳисоб схемасини яратишда нечта босқич мавжуд?
- 5. ЛИРА-САПР да элемент рақамини эканда тасвирлаш учун ПОКАЗАТЬ ойнасида қайси майдончага белги қўйилади?
- 6. ЛИРА-САПР да юкни эканда тасвирлаш учун ПОКАЗАТЬ ойнасида қайси майдончага белги қўйилади?
- 7. ЛИРА-САПРда юкнинг қийматини эканда тасвирлаш учун ПОКАЗАТЬ ойнасида қайси майдончага белги қўйилади?
- 8. ЛИРА-САПР программа комплекси сонли ечиш усулларидан қайси бирига асосланган?
- 9. КС-САПР системасининг вазифаси?
- 10. Железобетон ёрлиғининг вазифаси?
- 11. КМ-САПР системасининг вазифаси?
- 12. ЛИР-КТС буйруғининг ЛИРА-САПР системасидаги вазифаси?
- 13. КТС-САПР системасининг вазифаси?
- 14. РС-САПР системасининг вазифаси?
- 15. Литера модулининг вазифаси?

# **IV БОБ. ИККИ ОРАЛИҚЛИ ИККИ ҚАВАТЛИ БИНОНИНГ ЯССИ РАМАСИНИ ҲИСОБЛАШ**

## Мақсад ва вазифалар:

- ясси рама ҳисоб схемасини тузиш;
- конструкциялаш вариантларидан фойдаланиш процедурасини кўрсатиб бериш;
- ҳисобий зўриқишлар жамламаси (ҲЗЖ) жадвалини тўлдириш;
- рама элементлари учун арматура танлаш;
- узлуксиз тўсинни лойиҳалаш;
- узлуксиз устунни лойиҳалаш.

## Дастлабки маълумотлар:

Рама схемаси, унинг маҳкамланиши ҳамда элементлари кесими 4.1 расмда кўрсатилган. Рама материали темирбетон В25.

## **Юклар:**

Доимий текис тақсимланган  $g_1 = 2.0$  т/м, доимий текис тақсимланган  $g_2$ = 1.5 т/м, доимий текис тақсимланган  $g_3$ = 3.0 т/м, узок муддатли муваққат текис тақсимланган  $g_4 = 4.67$  т/м, узоқ муддатли муваққат текис тақсимланган  $g_5$ = 2.0 т/м, Шамол кучи (чапдан)  $P_1$  = -1.0 т, шамол кучи (чапдан)  $P_2$  = -1.5 т, шамол кучи (чапдан)  $P_3 = -0.75$  т, шамол кучи (чапдан)  $P_4 = -1.125$  т, шамол кучи (ўнгдан)  $P_1 = 1.0$  т, шамол кучи (ўнгдан)  $P_2 = 1.5$  т, шамол кучи (ўнгдан)  $P_3 = 0.75$  т, шамол кучи (ўнгдан)  $P_4 = 1.125$  т.

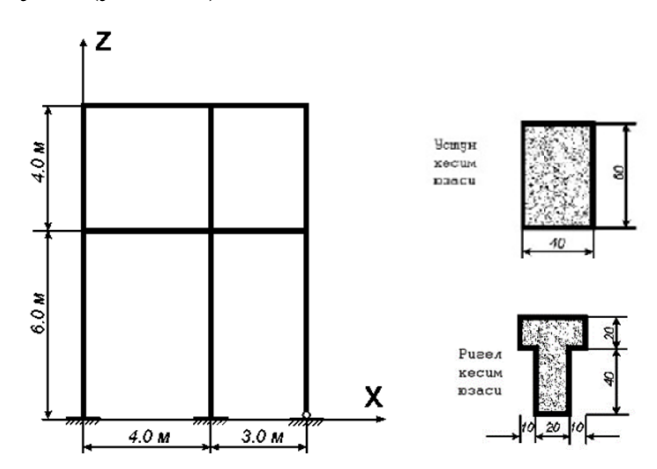

4.1-расм Рама схемаси ва элементлари кесимлари.

Ҳисоблашларни 4.2-расмда кўрсатилгандек тўртта юкланиш ҳолатида ўтказамиз.

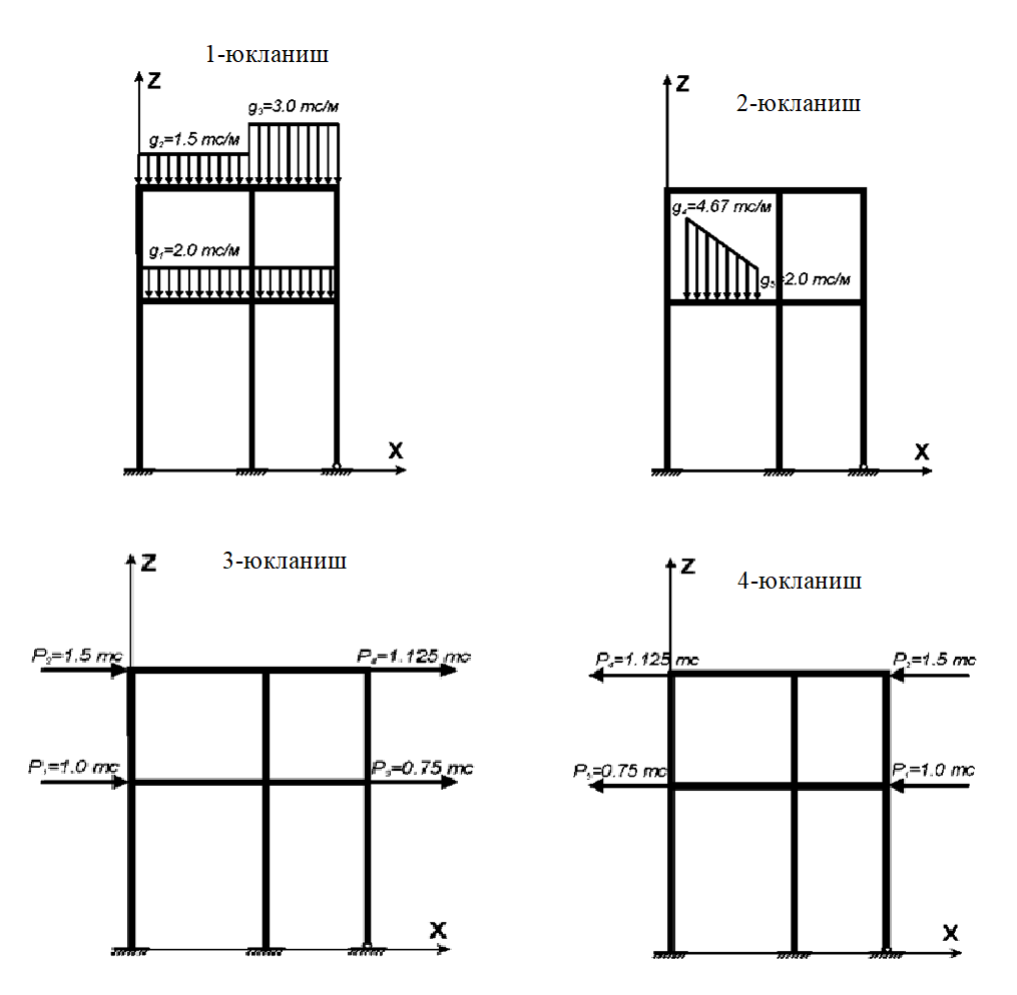

4.2**-**расм. Рамага юкларни жойлаштириш схемаси.

ЛИРА-САПР дастурида ишни бошлаш учун қуйидаги Wиндоwс тизими буйруқларини бажарамиз:

**Пуск → Программы (Все программы) → ЛИРА САПР 2017→ ЛИРА-САПР 2017 → ЛИРА-САПР 2017.**

## **1-босқич. Янги масала яратиш**

 Янги масала яратиш учун **Приложения** менюсини очинг ва **Новый** бандини бажарамиз.

 Ҳосил бўлган **Описание схемы** мулоқот ойнасида (4.3-расм) қуйидаги кўрсаткичларни киритинг:

яратилаётган масала номи – **Ф.И.Ш**;

очилган **Признак схемы** рўйхатидан - **2** - **Три степени свободы в узле (перемещения X,Z,Uy) XOZ** (тугунда учта эркинлик даражаси, иккита кўчиш ва айланиш) қаторини танланг.

Кейин **-Подтвердить** тугмасини босинг.

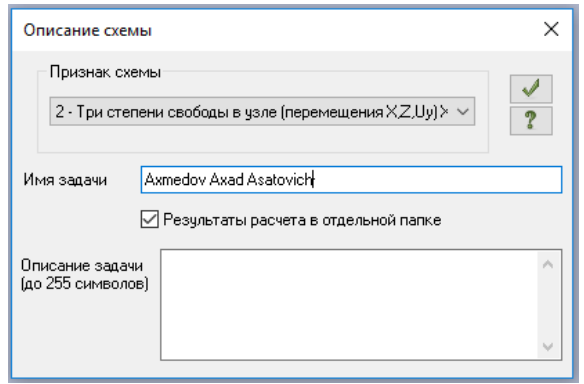

4.3- расм. "**Признак схемы**" мулоқот ойнаси**.**

*Худди шундай, Описание схемы мулоқот ойнасини танлаб бўлинган схема белгиси билан чиқариш мумкин. Бунинг учун Приложения менюси рўйхатидан Новый бандини бажараринг ва - Второй признак схемы (Три степени свободы в узле) буйруғини танланг ёки тезкор кириш ускуналар панелида Новый рўйхатидан - Второй признак схемы (Три степени свободы в узле) буйруғини танланг. Сўнгра фақатгина масаланинг номини киритинг. Описание схемы мулоқот ойнасидаги Результаты расчета в отдельной папке майдонига белги ўрнатиш муайян масаланинг барча ҳисоб натижаларини масаланинг номига мос келадиган ноидаги алоҳида папкага сақлаш имконини беради. Ушбу папка ҳисоб натижалари сақланадиган каталогда яратилади. Бу муайян масаланинг ҳисоб натижаларини қидириб топиш ва натижалар файлини узатиш ёки натижалар файлларини кўриш ва таҳлил қилиш зарур бўлган ҳолатларида қулайлик туғдиради.* 

# **2-босқич. Раманинг геометрик схемасини яратиш**

- -**Генерация регулярных фрагментов** (**Создание и редактирование**  ёрлиғидан **Создание** панели) тугмаси ёрдамида **Создание плоских фрагментов и сетей** мулоқот ойнасини чақиринг;
- Мулоқот ойнасида қуйидагиларни жадвалдаги қийматларни киритинг:

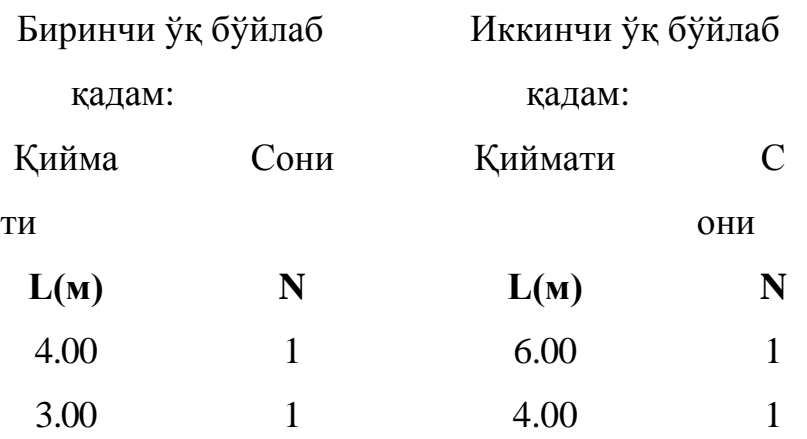

- Қолган кўрсаткичлар ўз ҳолича қолдирилади (4.4-расм).
- Кейин -**Применить** тугмасини босинг.

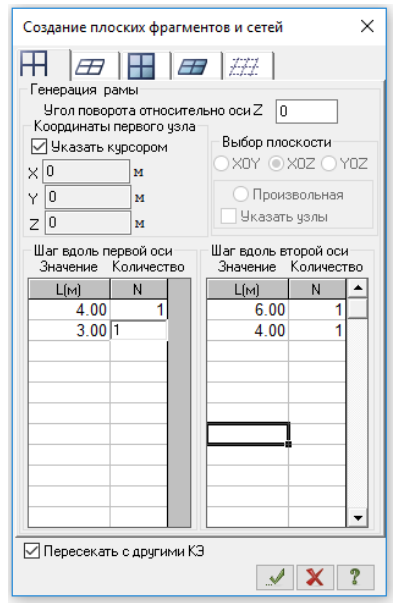

4.4- расм. **Создание плоских фрагментов и сетей** мулоқот ойнаси.

## Ҳисоб схемаси ҳақидаги маълумотларни сақлаш

Ҳисоб схемаси ҳақидаги маълумотларни сақлаш учун **Приложения**

менюсини очинг ва **Сохранить** бандини танланг.

- Ҳосил бўлган **Сохранить как** мулоқот ойнасида қуйидагиларни киритинг:
	- Масала номи Ф.И.Ш.;
	- Масалани сақлаш учун папкани кўрсатинг (**Data).**
- **Сохранить** тугмасини босинг.

**3-босқич. Чегаравий шартларнинг қўйилиши**

Тугун ва элементлар рақамини экранга чиқариш

- **Панель выбора** ускуналар панелидаги  **Флаги рисования** (одатда ишчи ойнанинг пастки қисмида жойлашади) тугмасини босинг.
- **Показать** мулоқот ойнасида **Элементы** майдончаси фаол бўлганида **Номера элементов** майдонига белги ўрнатинг**.**
- Кейин **Узлы** бўлимини фаоллаштиринг ва **Номера узлов** майдонига белги ўрнатинг**.**
- -**Перерисовать** тугмачасини босинг. Ҳосил бўлган схема 4.5-расмда тасвирланган.

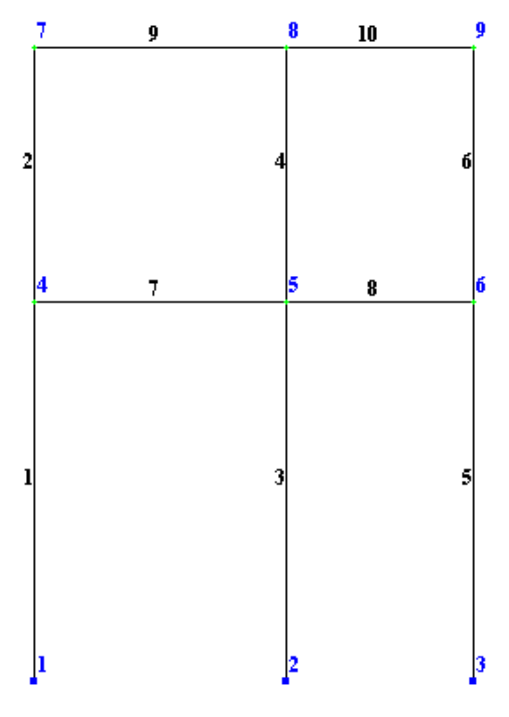

4.5. Ҳисоб схемаси тугун ва элементларининг рақамланиши.

№ 1 ва 2 тугунларни белгилаш

- **Панель выбора** ускуналар панелидаги пастга очиладиган **Отметка узлов**  рўйхатидан -**Отметка узлов** тугмасини босинг (одатда ишчи ойнанинг пастки қисмида жойлашади).
- Курсор ёрдамида № 1 ва 2 тугунларни белгиланг (тугунлар қизил рангга бўялади).
- *Тугунларни белгилаш курсор билан кўрсатиш орқали ёки тугун атрофида резина ойнани чўзиш билан бажарилиши мумкин.*

№ 1 ва 2 тугунларда чегаравий шартларнинг қўйилиши

- -**Связи** тугмасини **(Создание и редактирование** ёрлиғидаги **Жесткости и связи** пенелида жойлашган**)** курсор ёрдамида босиб **Связи в узлах** мулоқот ойнасини чақиринг (4.6-расм).
- Бу ойнада тугун қўзғалиши тақиқланган йўналишни белгилар ўрнатиш ёрдамида кўрсатинг (**Х, Z, Uy**).

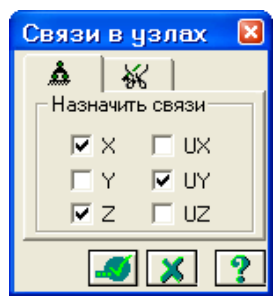

4.6. - расм.Тугунлардаги боғланишлар мулоқот ойнаси.

 Кейин -**Применить** тугмасини босинг (тугунлар кўк рангга бўялади).

# № 3 тугунда чегаравий шартларнинг қўйилиши

- Курсор ёрдамида № 3 тугунни белгилаб олинг.
- **Связи в узлах** мулоқот ойнасида тугун қўзғалиши тақиқланган йўналишни белгиланг (**Х, Z**). Бунинг учун белгини **Uy** йўналишдан олиш керак.
- **-Применить** тугмасини босинг.

 Тугунларни белгилаш жараёнини тугатиш учун **Панель выбора** ускуналар панелидаги пастга очиладиган **Отметка узлов** рўйхатидан -**Отметка узлов** тугмасини босинг.

# **4-босқич. Конструкциялашнинг вариантларини киритиш**

- -**Варианты конструирования cхемы** тугмасини босиб (**Создание и редактирование** ёрлиғидаги **Конструирование** пенелида жойлашган**) Варианты конструирования** мулоқат ойнасини чақиринг.
- Ушбу ойнада конструкциялашнинг биринчи варианти учун кўрсаткичларни киритинг:
	- **Расчет сечений по:** рўйхатидан **РСУ**қаторини танланг;
	- Бошқа кўрсаткичларни ўз ҳолича қолдиринг.
- Кейин **-Применить** тугмасини босинг.

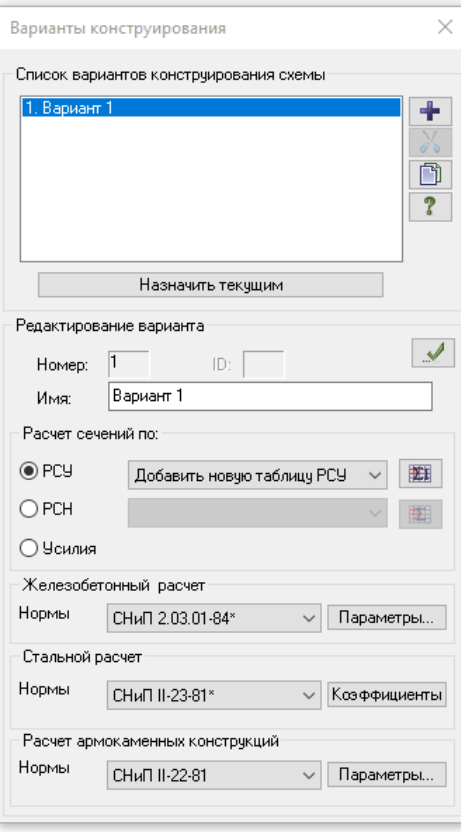

4.7-расм. "**Варианты конструирования**" мулоқат ойнаси.

 -**Закрыть** тугмасини босиб **Варианты конструирования** мулоқат ойнаси ёпинг.

## **5-босқич. Рама элементларига бикрлик ва материаллар**

#### **кўрсаткичларини киритиш**

Бикрлик типларини шакллантириш

*Ҳисоблашни бажариш учун элементларга бикрлик кўрсаткичларини киритиш зарур. Уларнинг сони чекли элементлар турига боғлиқ. Ушбу кўрсаткичларга қуйидагилар киради: кўндаланг кесим юзалари, кесим инерция моментлари, пилита ва қобиқ элементлари қалинликлари, эластиклик ва силжиш модуллари, эластик замин тўшамаси коэффициентари.* 

*Бикрлик кўрсаткичлари киритилишининг умумий характеристикаси қуйидагича:* 

 *бикрлик характеристикаларининг сонли маълумотлари киритилади. Характеристикаларнинг ҳар бир тўпламини бикрликлар типи деб атаймиз. Бикрликларнинг ҳар бир типига тартиб рақами берилади;* 

*бикрликлар типларидан бири жорий (текущий) этиб тайинланади;* 

*жорий бикрлик тайинланадиган элементлар белгилаб олинади;* 

 *-Применить тугмаси босилиб, барча белгиланган элементларга жорий бикрлик типи таркибидаги бикрлик характеристикалари тайинланади.* 

*Жесткости и материалы мулоқат ойнасида Жесткости бўлими фаоллаштирилганда пайдо бўладиган Добавить босилганда Добавить жесткость мулоқат ойнаси экранга чиқарилади. Бу ойнада график менюлардан иборат тўртта бўлим мавжуд. ва бикрликлар характеристикаси библиотексига кириш имконияти яратилган. Одатда Стандартные типы сечений бўлими очилади. Бошқа учта бўлимлар қуйидаги кесимларни ўзида жамлаган: стандарт металл прокат кесимлар базаси характеристикаларини киритиш учун мўлжалланган мулоқат ойнаси,* 

160

*Сталежелезобетон кесимлар базаси характеристикаларини киритиш учун мўлжалланган мулоқат ойнаси, пластина ва ҳажмий элементлар кўрсаткичлари, худди шундай сонли бикрликлар кўрсаткичларини киритишга мўлжалланган мулоқат ойнаси.* 

- **-Жесткости и материалы элементов** тугмасидан фойдаланиб (**Создание и редактирование** ёрлиғидаги **Жесткости и связи** пенелида жойлашган) ёрдамида **Жесткости и материалы** мулоқот ойнасини экранга чақиринг (4.8,а-расм).
- Бу ойнада **кесимнинг стандарт турлари** рўйхатини чиқариш учун **Добавить** тугмасини босинг (4.8, б-расм).

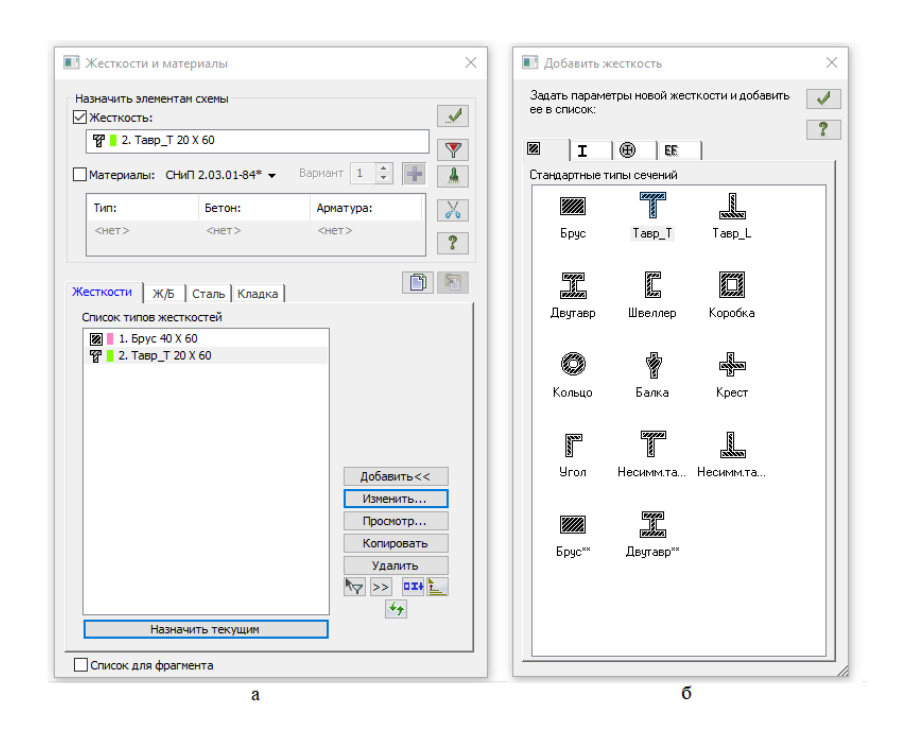

4.8- расм. а – **Жесткости и материалы**, б – **Добавить жесткость** мулоқат ойналари.

- График рўйхатдаги **Брус** кесим типини сичқонча билан икки марта босинг (танланган кесим тури бикрлик характеристикасини беришга мўлжалланган мулоқот ойнаси чиқади).
- **Задание стандартного сечения** мулоқот ойнасида **Брус** кесими характеристикаларини қуйидагича киритинг (4.9-расм):
	- эластиклик модули Е = 3е6 т/м<sup>2</sup> (инглизча клавиатура режими билан);
- геометрик ўлчамлари В = 60 см; Н = 40 см.
- Яратилаётган кесим юзанинг барча ўлчамлари билан эскизини кўриш учун **Нарисовать** тугмасини босинг.

Маълумотларни киритиш учун **-Подтвердить** тугмасини босинг**.** 

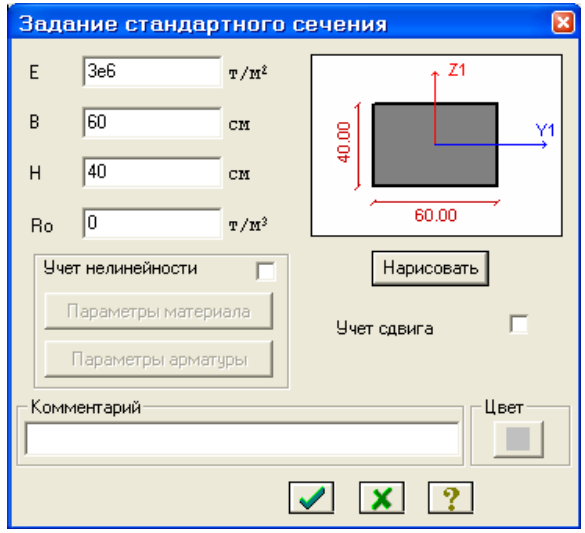

4.9- расм. "**Задание стандартного сечения**" мулоқот ойнаси.

 Сўнгра Жесткости **элементов** мулоқот ойнасида **Тавр\_Т** кесим типини танланг**.** 

 **Задание стандартного сечения** ойнасида **Тавр\_Т** кесим юза кўрсаткичларини киритинг.

- эластиклик модули Е=3е6 т/м<sup>2</sup>;
- геометрик ўлчамлари В = 20 см; Н = 60 см; В 1 = 40 см; Н 1 = 20 см.
- Маълумотларни киритиш учун -**Подтвердить** тугмасини босинг.
- Бикрлик характеристикалари библиотекасини кўринмас қилиш учун **Жесткости элементов** мулоқот ойнасида "**Добавить**" тугмасини босинг.

# **Темирбетон конструкциялар учун материаллар киритиш**

*Железобетонные конструкции режими арматура танлаш ва стержен ҳамда пластина темирбетон элементларини конструкциялашга мўлжалланган. Кесимларни текшириш ва* 

*конструкциялаш СНиП 2.03.01-84\*, ТСН102-00, ДСТУ 3760-98, СП 63.13330.2012, ДБН В.2.6-98:2009 ва бошқа меъёрий талабларга мос ҳолда бажарилади. Тизимда ишлаш учун дастлабки маълумотлар ҳисоб схемасини шакллантириш жараёнида киритилади. Қўлланилаётган материаллар ва лойиҳаланаётган элементларнинг ишлаш шароитини характерловчи маълумотлар мулоқат ойналари орқали киритилади. Чегаравий ҳолатларнинг биринчи ва иккинчи гуруҳи бўйича арматураларни танлашда арматуралашнинг тўртта модулидан фойдаланилади: стержень; балка-стенка; плита; оболочка.* 

- **Жесткости и материалы** мулоқат ойнасида иккинчи **Ж/Б** бўлимига босинг.
- Мулоқот ойнасида **Тип** радио-тугмасини фаоллаштиринг ва **Редактировить** тугмасини босинг**.**
- Экранда **Материалы для расчета Ж/Б конструкций** мулоқот ойнаси чиқади ва бу ойнада **СТЕРЖЕНЬ** майдонига курсор билан босинг.
- $\triangleright$  Бу ойнада колонна учун қуйидаги кўрсаткичларни киритинг (4.10-расм):
	- **Название** Колонна;
	- Очиладиган **Вид расчета** рўйхатидан **Колонна рядовая** қаторини белгиланг;
	- **Армирование** майдонида **Симметричное** радио-тугмани ёқинг.
	- **Учитывать конструктивные требования** майдонига белги ўрнатинг.
	- **Диаметр арматурных стерженей** майдонида **25 мм** ни танланг.
	- **Длина элемента, Расчетные длины** бўлимида **Коэффициент**  майдонидаги радио-тугмасини ёқинг**;**
	- **LY** = 0.7, **LZ** = 0.7 қийматларни киритинг;
	- Қолган барча кўрсаткичлар ўз ҳолича қолдирилади.
- **≻ Кейин → Полтверлить** тугмасини босинг.
- Тизим **Жесткости и материалы** мулоқот ойнасига қайтади ва бу ойнада

яна **Редактировить** тугмасини босинг.

- Экранда **Материалы для расчета Ж/Б конструкций** мулоқот ойнаси чиқади ва бу ойнада **СТЕРЖЕНЬ** майдонига курсор билан босинг.
- **Материалы для расчета Ж/Б конструкций** мулоқот ойнасининг пастки

қисмида **Добавить** ( ) тугмасини босинг.

- Мулоқот ойнасида тўсиннинг кўрсаткичларини киритинг:
- **Название** Балка;

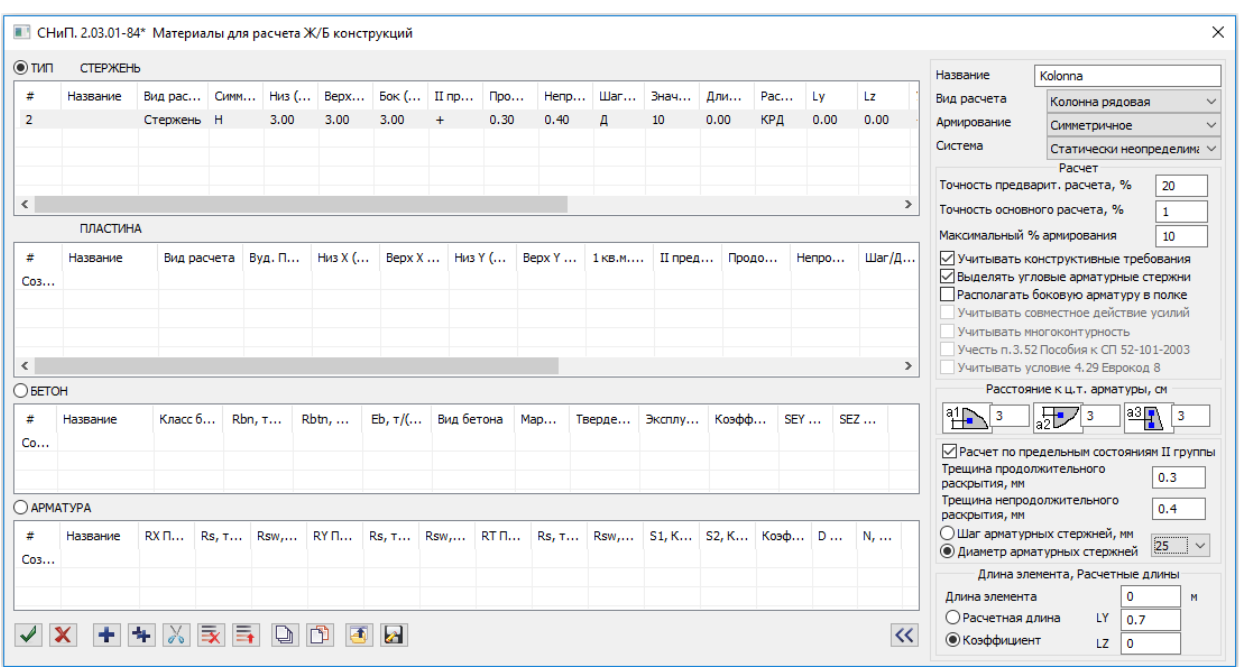

4.10**-** расм**. Материалы для расчета Ж/Б конструкций** мулоқот ойнаси.

- Очиладиган **Вид расчета** рўйхатидан **Балка** қаторини белгиланг;
- **Армирование** майдонида рўйхатдан **Несимметричное** танланг;
- **Учитывать конструктивные требования** майдонига белги ўрнатинг.
- **Диаметр арматурных стерженей** майдонида **25 мм** ни танланг.
- Бошқа барча кўрсаткичлар ўз ҳолича қолдирилади.
- Кейин -**Подтвердить** тугмасини босинг**.**
- Тизим **Жесткости и материалы** мулоқот ойнасига қайтади;
- **Жесткости и материалы** мулоқот ойнасида **Бетон** радио-тугмасини

фаоллаштиринг ва .**Редактировить** тугмасини босинг;

- Экранда **Материалы для расчета Ж/Б конструкций** мулоқот ойнаси чиқади ва бу ойнада **БЕТОН** майдонига курсор билан босинг.
- **Материалы для расчета Ж/Б конструкций** мулоқот ойнасининг пастки қисмида **Добавить** ( ) тугмасини босинг.
- Мулоқот ойнасида бетоннинг кўрсаткичларини киритинг:
	- **Название** Бетон;
	- **Класс бетона** В25 синфидаги бетон қабул қилинади;
- Кейин -**Подтвердить** тугмасини босинг**.**
- Тизим **Жесткости и материалы** мулоқот ойнасига қайтади;
- **Жесткости и материалы** мулоқот ойнасида **Арматура** радио-тугмасини фаоллаштиринг ва . **Редактировить** тугмасини босинг;
- Экранда **Материалы для расчета Ж/Б конструкций** мулоқот ойнаси чиқади ва бу ойнада **АРМАТУРА** майдонига курсор билан босинг.
- Мулоқот ойнасида арматура кўрсаткичларини киритинг:
- **Название** Арматура;

 Кейин -**Подтвердить** тугмасини босинг (бу операция ёрдамида ўз ҳолича қолдирилиб А-IIИ классидаги арматура қабул қилинади).

## **Рама элементларига бикрликлар ва материалларни тайинлаш**

- **Панель выбора** ускуналар панелидаги –**Отметка горизонтальных стержней** тугмасини босинг (бунда жорий бикрликлар майдонида **2.Тавр\_Т 20х60**, жорий материаллар майдонида эса – Тип**:** – **2.Балка**, Бетон**:** – 1.В25 ва Арматура: – 1.А-III жорий этиб ўрнатилган бўлади.
- Курсор ёрдамида схеманинг барча горизонтал элементларини белгилаб олинг.

*Элементларни белгилаш курсор билан кўрсатиш ёки керакли элементлар атрофида "Резина ойнан"ни чўзиш орқали амалга* 

*оширилади.* 

- "**Жесткости и материалы**" мулоқот ойнасида **Материалы:** майдонига белги ўрнатинг ва **-Применить** тугмасини босинг.
- Экранда "**Предупреждение**"мулоқат ойнаси пайдо бўлади ва **Нет** тугмасини босинг.
- Горизонтал стерженларни белгилаш операциясини бекор қилиш учун **Панель выбора** ускуналар панелидаги –**Отметка горизонтальных стержней** тугмасини босинг.
- **Жесткости и материалы** мулоқот ойнасида **Тип** радио-тугмасини фаоллаштиринг ва курсор ёрдамида рўйхатдан **1.Колонны рядовая** қаторини танланг ва **Назначить текущим** тугмасини босинг (қаторга икки марта курсор билан босиш орқали ҳам амалга ошириш мумкин).
- **Жесткости и материалы** мулоқот ойнасида биринчи **Жесткости** бўлимига курсорни босинг ва рўйхатдан **1.Брус 60х40** бикрлик типини танланг ва **Назначить текущим** тугмасини босинг.
- Кейин **Панель выбора** ускуналар панелидаги –**Отметка вертикальных стержней** тугмасини босинг.
- Курсор ёрдамида схеманинг барча вертикал элементларини белгилаб олинг.
- Сўнгра **Жесткости и материалы** мулоқот ойнасида **-Применить**  тугмасини босинг.
- Вертикал стерженларни белгилаш операциясини бекор қилиш учун

**Панель выбора** ускуналар панелидаги панелидаги –**Отметка вертикальных стержней** тугмасини босинг.

# **6-босқич. Юкларни жойлаштириш**

*Юкланиш атамаси қуйидаги ҳолларда ишлатилади:* 

*Юкланиш рақами - уникал рақам, фойдалануви томонидан берилади, схемага бир вақтда таъсир қилувчи муайян кучлар гуруҳи рақами;* 

*Юкланиш тури – ЛИРА-САПР дастур мажмуасида жорий этилган юкланишлар кўринишининг номланиши.* 

#### *Юкланишларни танлаш*

*Юкланишларни 1 дан 300 нафаргача қилиб беришга рухсат этилади. Ҳар бир юкланишга тартиб рақами ва ихтиёрий ном бериш мумкин. Юкланишлар исталган миқдордаги юклардан иборат бўлиши мумкин.* 

*Юкланишнинг номи ва тартиб рақами -Редактор загружений (Создание и редактирование ёрлиғидаги Нагрузки пенелида жойлашган) тугмаси орқали чиқариладиган Редактор загружений мулоқот ойнаси орқали киритилади (4.11-расм). Дастур комплексида юкланишлар ўз ҳолича қолдирилганда Загружение 1 рақами қабул қилинади. Юкланишнинг кўриниши ҲЗЖ жадвалини одатий кўрсаткичлари билан автоматик шакллантириш имконини яратади. Юкланишлар орасидаги боғланишлар ҲЗЖ жадвалида киритилади.* 

#### *Юкларнинг қўйилиши*

*Тугун ва элементларга юклар Нагрузка на узлы и элементы (Создание и редактирование ёрлиғидаги Нагрузки пенелида жойлашган) рўйхатидан танланган буйруқлар бири орқали чақириладиган Задание нагрузок мулоқот ойнаси ёрдамида жойлаштирилади. Мулоқот ойнаси тугунга, стерженга, пластинага, ҳажмий элементларга, суперэлементларга ва муваққат динамик кучларни беришга мўлжалланган бўлимларни ўзи ичига олган.* 

*Ундан ташқари ойнанинг жорий юкланишдаги юкларни корректировка қилиш ёки олиб ташлаш имкониятини берувчи бўлим ҳам мавжуд.* 

*Ойнада глобаль (асосий), маҳаллий (элемент учун), локал (тугун учун) координата системалари ва таъсир йўналишлари - Х, Y, Z ўқларни, статик юклар (жигар ранг), берилган силжиш (сариқ ранг) ва динамик таъсирларни (пушти ранг) беришга мўлжалланган радио-тугмалар мавжуд. Бу тугмалар менюси юкланаётган чекли элементлар турига қараб ўзгаради.*  *Тугма босилганда юклар кўрсаткичларини беришга мўлжалланган мулоқот ойнаси чиқади. Қўйилган юклар ва таъсирлар Текущая нагрузка деб аталувчи рўйхатлар майдонига киритилади.*

Юкланишлар ҳақидаги кенгайтирилган маълумотларни киритиш

- **-Редактор загружений** (**Создание и редактирование** ёрлиғидаги **Нагрузки** пенелида жойлашган) тугмасини босиб **Редактор загружений**  мулоқот ойнаси чиқаринг.
- **Загружение 1** учун **Редактирование выбранного загружения** майдонида **Вид** рўйхатидан **Постоянное** қаторини танланг ва **- Применить** тугмасини босинг

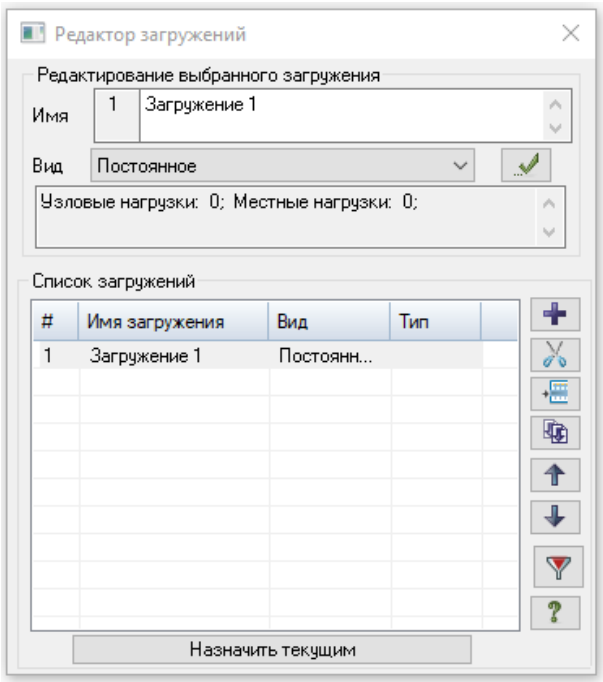

4.11-расм. "**Редактор загружений**" мулоқот ойнаси.

- Иккинчи юкланишни қўшиш учун **Список загружений** майдонида **Добавить загружение (в конец)** тугмасини босинг.
- **Загружение 2** учун **Редактирование выбранного загружения** майдонида **Вид** рўйхатидан **Временное длит./Длительное** қаторини танланг ва **- Применить** тугмасини босинг
- Учинчи юкланишни қўшиш учун **Список загружений** майдонида **Добавить загружение (в конец)** тугмасини босинг.
- **Загружение 3** учун **Редактирование выбранного загружения** майдонида Вид рўйхатидан Мгновенное каторини танланг ва **1 -Применить** тугмасини босинг
- Тўртинчи юкланишни қўшиш учун **Список загружений** майдонида **Добавить загружение (в конец)** тугмасини босинг.
- **Загружение 4** учун **Редактирование выбранного загружения** майдонида Вид рўйхатидан Мгновенное қаторини танланг ва **1 -Применить** тугмасини босинг
- Биринчи юкланишни шакллантиришга ўтиш учун **Список загружений** майдонида **1.Загружение 1** қаторини белгиланг ва **Назначить текущим** тугмасини босинг (рўйхат қаторига икки марта босиш орқали ҳам амалга ошириш мумкин).
- *Юкланишлар ҳақидаги кенгайтирилган маълумотларни юкланишларни шакллантиргандан кейин берса ҳам бўлади. Ушбу ҳолатда фақат юкланишнинг кўриниши киритилади.*

№1 юкланишни шакллантириш

- **Панель выбора** ускуналар панелидаги –**Отметка горизонтальных стержней** тугмасини босинг.
- № 7 ва 8 горизонтал элементларни белгиланг.
- **Нагрузки** (**Создание и редактирование** ёрлиғидаги **Нарузки** ускуналар панели) рўйхатидан **-Нагрузки на стержни** буйруғини танлаб **Задание нагрузок** (4.12-расм) мулоқот ойнасини чақиринг.
- Бу ойнада ўз ҳолича қолдирилганда координата системаси **Глобальная** ва йўналиш -**Z** ўқи бўйлаб кўрсатилган).
- Текис тақсимланган юклар тугмасини босиб **Параметры** мулоқот

ойнасини чиқаринг.

- Бу ойнада интенсивлиги **р**=2.0 т/м бўлган текис тақсимланган юкларни киритинг (4.13- расм).
- **-Подтвердить** тугмасини босинг.
- №9 элементни белгиланг.
- **Задание нагрузок** мулоқот ойнасида текис тақсимланган юклар тугмасини босиб **Параметры** мулоқот ойнасини чиқаринг.
- Бу ойнада интенсивлиги **р**=1.5 т/м бўлган текис тақсимланган юкларни киритинг.
- **-Подтвердить** тугмасини босинг.
- №10 элементни белгиланг.
- **Задание нагрузок** мулоқот ойнасида текис тақсимланган юклар тугмасини босиб **Параметры** мулоқот ойнасини чиқаринг.
- Бу ойнада интенсивлиги **р**=3 т/м бўлган текис тақсимланган юкларни киритинг.
- **-Подтвердить** тугмасини босинг.

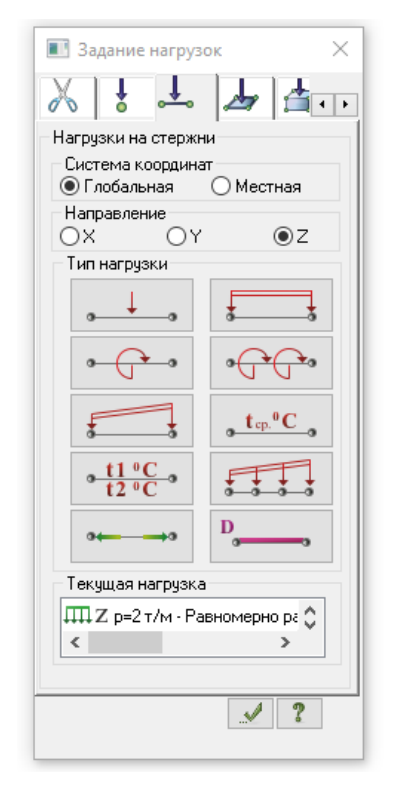

4.12- расм. **Задание нагрузок** мулоқот ойнаси.

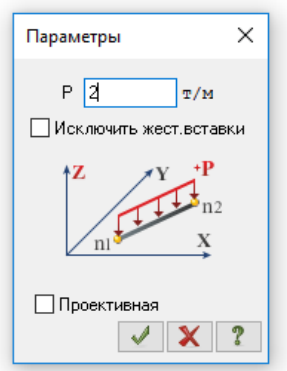

4.13-расм.**Параметры** мулоқот ойнаси.

№2 юкланишни шакллантириш

- Ҳолатлар қаторидаги -**Следующее загружение** тугмасини босиб жорий юкланишнинг рақамини алмаштиринг (ёки **Редактор загружений** мулоқат ойнаси ёрдамида).
- № 7 элементни белгиланг.
- **Задание нагрузок** мулоқот ойнасида трапециясимон юк тугмасини босиб **Параметры** мулоқот ойнасини чақиринг.
- $\triangleright$  Бу ойнада куйидаги кўрсаткичларни беринг: Р $1 = 4.67$  т/м,  $A1 = 0.5$  м, Р $2 = 1$ 2.0 т/м,  $A2 = 3.5$  м (4.14 -расм).
- **Подтвердить** тугмасини босинг.

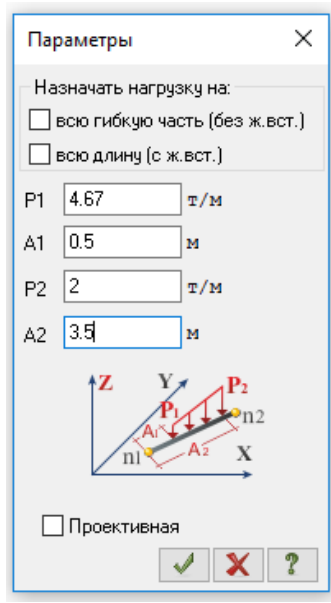

4.14-расм. **Параметры** мулоқот ойнаси (трапециясимон юк).

№ 3 юкланишни шакллантириш

- Ҳолатлар қаторидаги -**Следующее загружение** тугмасини босиб ёки **Редактор загружений**) мулоқат ойнаси ёрдамида жорий юкланишнинг рақамини алмаштиринг.
- **Панель выбора** ускуналар панелидаги **Отметка узлов** рўйхатидан **Отметка узлов** тугмасини босинг.
- Курсор ёрдамида № 4 тугунни белгилаб олинг.
- **Задание нагрузок** мулоқот ойнасида **Нагрузки в узлах** ойначасига ўтинг.
- Кейин радио-тугма билан **Глобальная** координата системасини ва йўналишни **Х** ўқи бўйлаб кўрсатинг.
- Тўпланган юклар тугмасини босиб **Параметры нагрузки** мулоқот ойнасини чақиринг**.**
- $\triangleright$  Бу ойнада Р = -1 т қийматни киритинг.
- -**Подтвердить** тугмасини босинг.
- № 7 тугунни белгиланг.
- **Задание нагрузок** мулоқот ойнасида тўпланган юклар тугмасини босиб **Параметры** мулоқот ойнасини чақиринг.
- $\triangleright$  Бу ойнада Р = -1.5 т қийматини киритинг.
- -**Подтвердить** тугмасини босинг.
- Худди олдингидай қуйидаги юкларни киритинг:
	- $N_2$ 6 тугунга P3 = -0.75 т;
	- $\mathcal{N} \circ 9$  түгүнга  $-P4 = -1.125$  т;

№ 4 юкланишни шакллантириш

- Юкланишнинг жорий рақамини 4 га алмаштиринг.
- $\triangleright$  № 4 тугунни белгиланг.
- **Задание нагрузок** мулоқот ойнасида тўпланган кучлар тугмасини босиб

**Параметры** мулоқот ойнасини чақиринг.

- $\triangleright$  Бу ойнада Р = 0.75 тк қийматини беринг.
- **-Подтвердить** тугмасини босинг.
- Кейин **Задание нагрузок** мулоқот ойнасида **-Применить** тугмасини босинг.
- Айнан олдинги жараёндаги каби қуйидаги кучларни киритинг:
	- $N_2$  6 тугунга P1 = 1.0 т;
	- $N_2$  9 тугунга  $P2 = 1.5$  т;
	- $N_2$  7 тугунга  $P4 = 1.125$  т.

Тугунларни белгилаш операциясини бектор қилиш учун **Панель выбора**

ускуналар панелидаги **Отметка узлов** рўйхатидан –**Отметка узлов**

тугмасини босинг.

# **7-босқич. Ҳисобий зўриқишлар жамламаси (ҲЗЖ) жадвалини кенгайтлаш**

*ҲЗЖ жадвалларининг батафсил тавсифини кўрилаётган масаланинг охирида кўриб чиқамиз.* 

 **-Таблицы РСУ** тугмасини босиб (**Расчет** ёрлиғидаги **РСУ** ускуналар панели) **Расчетные сочетания усилий** мулоқот ойнасини чақиринг (4.15 расм).

*Юкланишларнинг турлари Редактор загружений мулоқат ойнасида берилганлиги сабабли (4.11-расм), ҳар бир юкланиш учун ҲЗЖ жадвали ўз ҳолича қолдирилиб қабул қилинган кўрсаткичлар асосида автоматик равишда шаклланлирилган. Кейинги ўринда, фақат учинчи ва тўртинчи юкланиш учун кўрсаткичларни ўзгартириш керак.* 

 Бу ойнада **СНиП 2.01.07-85\*** қурилиш меъёрларини танлаган ҳолда қуйидаги маълумотларни киритинг:

- ҲЗЖ ни ҳисоблаш учун умумлашган жадвалда **Загружение 3** га мос бўлган қаторни белгиланг. Кейин **№ группы взаимоисключающих**  загружений матн майдонида 1 ни киритнг ва **- Применить** тугмасини босинг.
- Сўнгра, умумлашган жадвалда **Загружение 4** га мос бўлган қаторни белгиланг. Кейин **№ группы взаимоисключающих загружений** матн майдонида 1 ни киритнг ва **-Применить** тугмасини босинг. **- Применить** тугмасини босинг (3.15-расм).

**-Подтвердить** тугмасини босиб мулоқот ойнасини ёпинг.

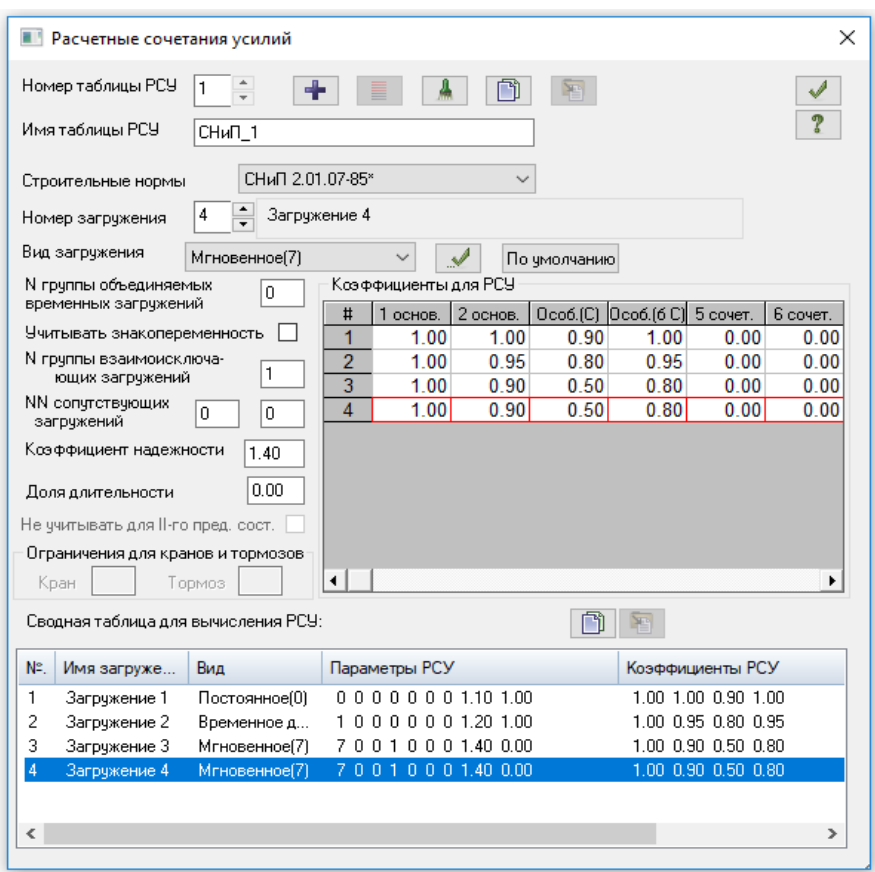

4.15-расм. **Расчетные сочетания усилий** мулоқот ойнаси.

#### **8-босқич. Ригел учун ҳисобий кесимни бериш**

- Схемадаги барча горизонтал элементларни белгиланг.
	- *Дастурнинг лента кўринишидаги интерфейси режимида схемасининг тугунлари ёки элементларини танлагандан сўнг экранннинг юқори қисмида контекстга боғлиқ бўлган ёрлиқлар пайдо бўлади. Контекст ёрлиқлар ҳар бири белгиланган объект ёки буйруққа таълуқли бўлган операцияларни ўз ичига олади. Буйруқлар билан ишлашни тугатсангиз ёки белгилашни бекор қилсангиз контекст ёрлиғи ёпилади. Схеманинг тугунлари ёки элементлари билан ишлашга мўлжалланган контекст ёрлиқлар фақат схемаларни яратиш ва таҳрирлаш буйруқларини ўз ичига олган ва улар Анализ, Расширенный анализ, Конструирование ёрлиқлари ёрдамида чақирилиши мумкин .*
- **-Расчетные сечения стержней** (**Стержни** ёрлиғидаги **Редактирование стержней** пенелида жойлашган) тугмаси ёрдамида

**Расчетные сечения** мулоқот ойнасини чақиринг (4.16-расм).

- $\triangleright$  Бу ойнада хисобий кесим юза сони N = 5 ни киритинг.
- -**Применить** тугмасини босинг (эгилишга ишлайдиган элементни лойихалаш учун уч ёки ундан ортик кесимда зўриқишларни аниқлаш талаб қилинади).

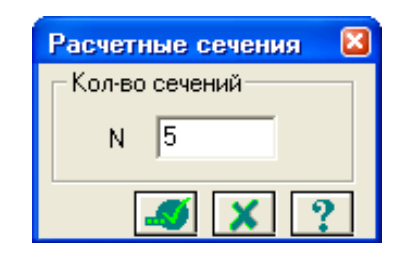

4.16-расм. **Расчетные сечения** мулоқот ойнаси.

#### **9-босқич. Конструктив элементлар яратиш**

*Конструктив элементларга бирлаштирилган чекли элементлар лойиҳалашда бир бутун деб қаралади. Конструктив элементларга киритилган элементлар орасида узилиш бўлмаслиги, улар битта бикирлик турига эга бўлиши, бошқа конструктив элементлар ва умумлашган гуруҳлар таркибига кирмаслиги керак, худди шундай, умумий тугунга эга бўлиши ва битта тўгри чизиқда ётиши керак.* 

БАЛКА конструктив элементини яратиш

- № 7 ва 8 горизонтал элементларни белгиланг.
- Конструктив элемент яратиш учун **- Конструктивные элементы** тугмасини (**Создание и редактирование** ёрлиғидаги **Конструирование** пенелида жойлашган) босиш орқали **Конструктивные элементы** мулоқот ойнасини чақиринг (4.17-расм).
- Ҳосил бўлган мулоқат ойнасида **Редактирование КоЭ** майдонида **Создать КоЭ** тугмасини босинг (конструктив элемент БАЛКА қабул қилинишидан мақсад узлуксиз тўсин эканлигини эътиборга олиш).

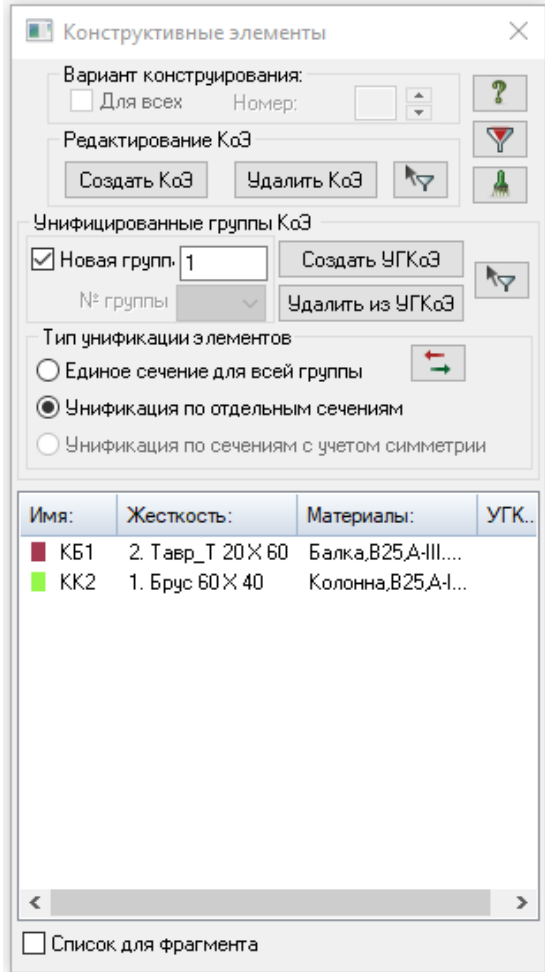

4.17-расм**. Конструктивные элементы** мулоқот ойнаси.

## КОЛОННА конструктив элементини яратиш

- **Панель выбора** ускуналар панелидаги –**Отметка вертикальных стержней** тугмасини босинг.
- Курсор ёрдамида схеманинг №1 ва №2 вертикал элементларини белгилаб олинг.
- **Конструктивные элементы** мулоқат ойнасида **Редактирование КоЭ**  майдонида **Создать КоЭ** тугмасини босинг (конструктив элемент КОЛОННА қабул қилинишидан мақсад узлуксиз колонна эканлигини эътиборга олиш).

# **10-босқич. Раманинг тўлиқ ҳисоби**

-**Выполнить полный расчет** (**Расчет** ёрлиғидаги **Расчет** пенелида

жойлашган) тугмасидан фойдаланиб масалани ҳисоблашни бажаринг.

# **11-босқич. Ҳисоб натижаларини кўриш ва таҳлил қилиш**

*Масала ҳисоблаб чиқилгандан сўнг, статик ҳисоблаш натижаларини кўриш ва таҳлил қилиш "Анализ" ёрлиғида амалга оширилади.*

 Натижаларни кўриш режимида, одатда ҳисоб схемаси кўчишларни эътиборга олган ҳолда тасвирланади (4.18-расм). Схемани тугун кўчишини эътиборга олмасдан кўриш учун -**Исходная схема** тугмасини босинг.

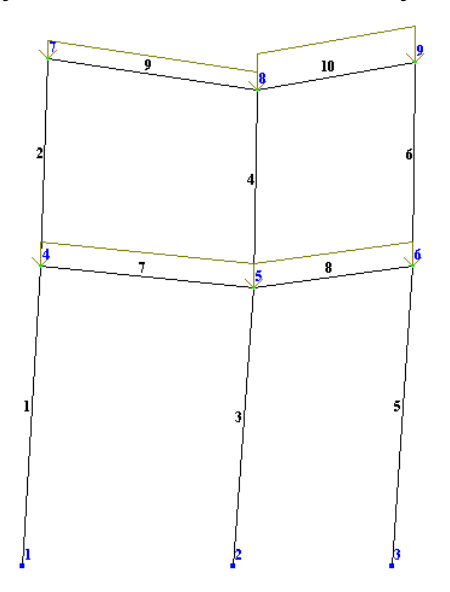

4.18-расм. Тугун кўчишини эътиборга олган ҳолдаги ҳисоб схемаси.

Ички зўриқишлар эпюрасини экранга чиқариш

 **-Эпюры My** (**Анализ** ёрлиғидаги **Усилия в стержнях** пенелида) тугмасини босиш ёрдамида **М<sup>y</sup>** эпюрасини экранга чиқаринг (4.19-расм).

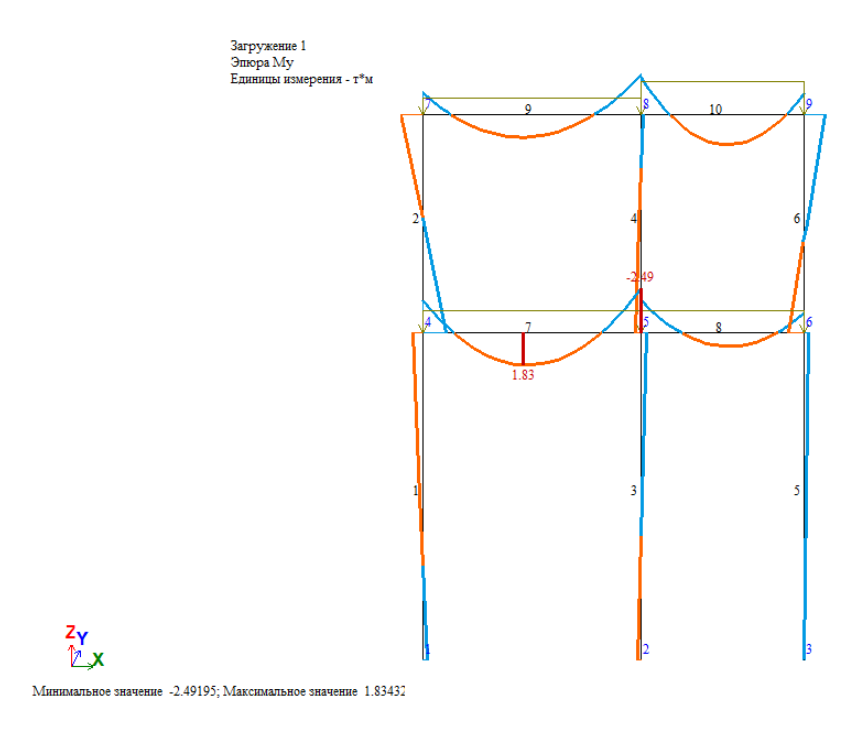

4.19-расм. Мy эгувчи моментлари эпюраси.

 $\triangleright$  **Qz** эпюрасини экранга чиқариш учун  $\mathbf{Q}$ z Эпюры поперечных сил Qz (**Анализ** ёрлиғи, **Усилия в стержнях** пенели) тугмани босинг (4.20-расм).

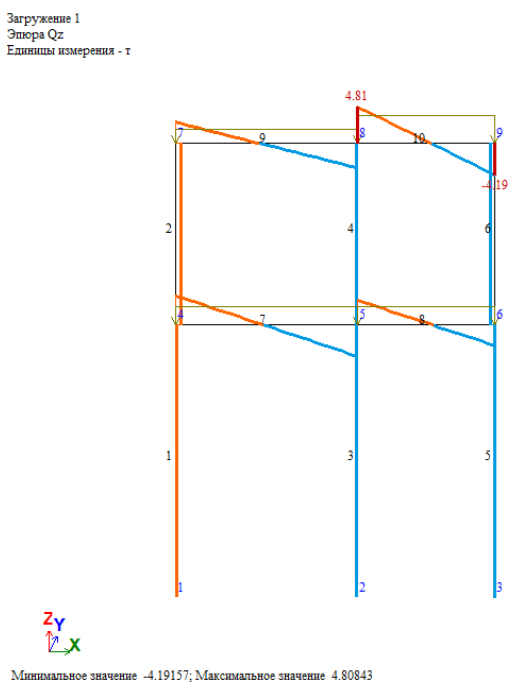

4.20-расм. **Q<sup>z</sup>** кўндаланг зўриқишлар эпюраси.

Жорий юкланиш рақамини алмаштириш

 Ҳолатлар қаторидаги **Сменить номер загружения** (ишчи ойнанинг пастки қаторида жойлашган) рўйхатидан иккинчи юкланишга мос келадиган қаторни танланг ва - **Применить** тугмасини босинг.

Ҳисоб натижалари жадвалини шакллантириш ва кўриш

- Ҳисоб схемаси элементларидаги ҳисобий зўриқишлар жамланмаси қийматлари жадвалини экранга чиқариш учун **Документация** рўйхатидан -**Стандартные таблицы** буйруғини танланг (**Анализ** ёрлиғи, **Таблицы** панели).
- Кейин **Стандартные таблицы** мулоқат ойнасида **РСУ расчетные** қаторини танланг (4.21-расм).
- -Применить тугмасини босинг.

*Одатда стандарт жадваллар CSV форматида яратилади. Жадвалга чиқариладиган маълумотлар турли майдонларга ажратилган: дастлабки маълумотлар (масалан, ҲЗЖ коэффициентлари), агар мавжуд бўлса; стержен элементлари учун натижалар; пластина элементлари учун натижалар ва ҳ.к. Создать обновляемую таблицу "Книги отчетов" майдонига белги ўрнатилганида жадвал фақат CSV форматида яратилади ва "Книги отчетов"га жойлаштирилади. "Книги отчетов"даги жадвални зарурат туғилганда янгилаш ва "Книги отчетов" орқали ҳисоботга версткалаш мумкин. Яратиладиган жадвалнинг форматини ўзгартириш учун Стандартные таблицы мулоқат ойнасида Выбрать формат тугмасини босинг ва ҳосил бўлган Формат таблиц ойнасида керакли форматни танланг ҳамда ОК тугмасини босинг. Жадвалнинг танланган формати эслаб қолинади ва кейинчалик стандарт жадваллар билан ишлашда ушбу формат одатий ҳолат қилиб фойдаланилади.* 

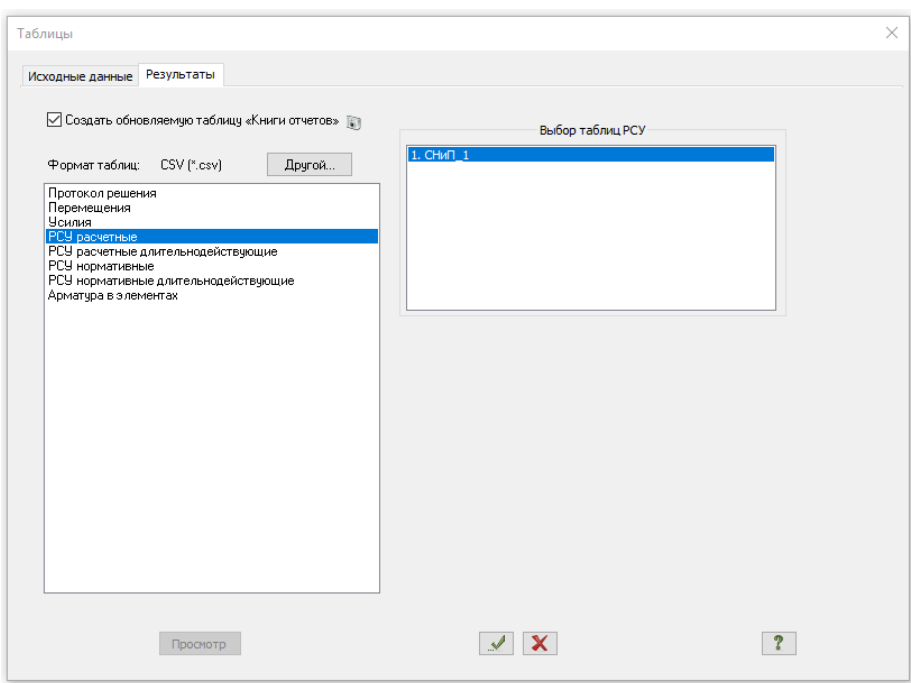

4.21-расм. **Стандартные таблицы** мулоқат ойнаси.

 Таҳлил бажарилганидан кейин жадвални - **Закрыть** тугмасини босиб ёпинг.

# **12-босқич. Арматуралаш натижаларини кўриш ва таҳлил қилиш**

*Масала ҳисобланилгандан кейин арматуралаш натижаларини кўриш ва таҳлил қилиш Конструирование ёрлиғида (лента интерфейсининг стандарт стилида) амалга оширилади.* 

Арматуралаш натижаларини кўриш

- Элементлардан бирида танланган арматура ҳақидаги маълумотларни кўриш учун **Панель выбора** ускуналар панелидаги - **Информация об узле или элементе** тугмасини босинг ва курсор ёрдамида исталган элементни кўрсатинг.
- Экранда пайдо бўлган мулоқат ойнасида **Арматура продольная** бўлимига ўтинг (бу ойнада танланган элемент ҳақидаги тўлиқ маълумотлар, шу жумладан танланган арматуралар натижаси ҳам келтирилган).
- Мулоқат ойнасини **Закрыть** тугмасини босиб ёпинг.
- Стержен кесимида симметрик арматуралашни тасвирлаш режимини ўрнатиш учун **Симметрия** (**Железобетон** ёрлиғи, **Армирование стержней** пенели) рўйхатидан -**Симметрия** буйруғини танланг.
- **AU1**-стержен кесимининг пастки чап бурчакдаги бўйлама арматураси юзасини мазаикадаги тасвирини кўриш учун -**Угловая арматура AU1** тугмасини босинг (**Железобетон** ёрлиғи, **Армирование стержней** пенели).
- **АU2** -стержен кесимининг пастки ўнг бурчакдаги бўйлама арматураси юзасини мазаикадаги тасвирини кўриш учун **- Угловая арматура AU2** тугмасини босинг.
- **АU3**-стержен кесимининг юқори чап бурчагидаги бўйлама арматураси юзасини мазаикадаги тасвирини кўриш учун **II**-Угловая арматура AU3 тугмасини босинг.
- **АU4**-стержен кесимининг юқори ўнг бурчагидаги бўйлама арматураси юзасини мазаикадаги тасвирини кўриш учун **II**-Угловая арматура AU4 тугмасини босинг.
- > Стержен кесимининг арматуралаш фоизини кўриш учун <sup>196</sup>- Процент **армирования** тугмасини босинг.
- Стержен кесимида носимметрик арматуралашни тасвирлаш режимини ўрнатиш учун **Симметрия** (**Железобетон** ёрлиғи, **Армирование стержней** пенели) рўйхатидан -**Несимметрия** буйруғини танланг.

Арматура танлаш жараёни натижалари жадвалини шакллантириш ва кўриш

- **Документация** (**Железобетон** ёрлиғи, **Таблицы** пенели) рўйхатидан **- Таблицы результатов для ЖБ**. буйруғини танлаб **Таблицы** мулоқат ойнаси чақиринг (4.22-расм).
- Ушбу ойнада стандарт вазиятда **Элементы** майдонида **в стержнях** радиотугмаси, **Формат таблиц:** бўлимидаги рўйхатда **Арматура в элементах** буйруғи фаол ҳолатда ўрнатилган.
- **-Применить** тугмасини босинг.

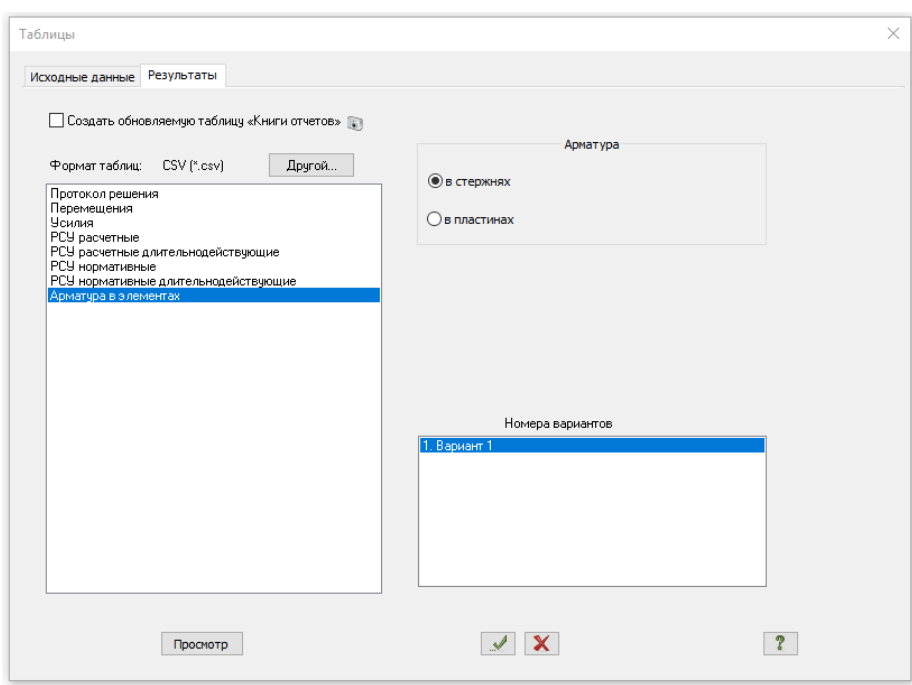

4.22-расм. **Таблицы** мулоқат ойнаси.

## **Темирбетон рама ригелини конструкциялаш**

### **13-босқич. Балка чизмасини чақириш**

- Тўсинни автоматик равишда конструкциялаш учун -**Конструирование балки** (**Железобетон** ёрлиғи, **Армирование стержней** пенели) тугмасини босинг.
- Курсор билан № 7 элементни кўрсатинг (**БАЛКА-САПР** модули юкланади).
- **Расчет** менюси ёрдамида (ускуналар панелидаги тугма ) тўсиннинг тўлиқ ҳисобини бажаринг.
- **≻ Результаты→Эпюра материалов** (<del>да)</del> меню бандидан фойдаланган холда материаллар эпюрасини экранга чиқаринг.
- Тўсин чизмасини кўриш учун эса **Результаты→Чертеж** меню бандини бажаринг.

Темирбетон рама устунларини конструкциялаш

### **14-босқич. Устун чизмасини чақириш**

- устунни автоматик равишда конструкциялаш учун -**Конструирование колонны** (**Железобетон** ёрлиғи, **Армирование стержней** пенели) тугмасини босинг.
- Курсор билан №1 элементни кўрсатинг (**КОЛОННА** модули юкланади).
- **> Расчет** менюси ёрдамида (ускуналар панелидаги тугма  $\boxed{m}$ ) устуннинг тўлиқ ҳисобини бажаринг.
- **≻ Результаты→Эпюра материалов** (<del>да)</del> меню бандидан фойдаланган холда материаллар эпюрасини чиқаринг.
- Устун чизмасини чиқариш учун эса **Результаты→Чертеж** меню бандини бажаринг (ускуналар панелидаги тугма 11).

#### **Ҳисобий зўриқишлар жамламаси**

Дастур комплексида қурилиш объектларини лойиҳалашда амалдаги меъёрий ҳужжатларга мувофиқ, ҳисобий зўриқишлар жамламаси таъсири (РСУ) автоматик равишда шаклланиши назарда тутилган. ҲЗЖни ҳисоблаш қуйидагилардан иборат:

умумий ҳолда кучланганлик ва деформацияланганлик ҳолати хавфли ҲЗЖларни аниқлашда критерия вазифасини кўпгина юкланишлардан ҳосил бўлган зўриқишлар таъсир қилганда жисмнинг бирор нуқтасидаги экстремум потенциали хизмат қилади;

масаланинг бундай қўйилишида ҳар хил турдаги чекли элементлар кучланиш ҳолатининг хусусиятлари осонгина эътиборга олинади. Бу қаралаётган ҲЗЖнинг энг хавфлиларини йўқотмасдан ҲЗЖ сонини етарли даражада қисқартирилишига олиб келади.

Мисол учун, стерженли элементлар учун ҲЗЖни танлаш масаласи кесимнинг характерли нуқталарида ҳисобланган нормал ва уринма

кучланишларнинг экстремал қийматларини топишга келтирилади. Шунинг учун бу кесим нуқталарида экстремал кучланишлар критерия ҳисобланади.

Текис кучланганлик ҳолатидаги элементлар, плита ва қобиқларда ҲЗЖни танлаш масаласи асосий юзалар қиялик бурчагига қараб эгувчи қия кучланишларни ўрганишга келтирилади.

ҲЗЖ жадвалларини шакллантиришнинг умумий қоидалари қуйидагича:

- ҳисобий зўриқишлар жамламаси таъсири кўрсаткичлари масаланинг ҳар битта юкланишига берилади;
- ҳар битта ҲЗЖ меъёрий ҳужжатларда кўрсатилган жамламалар таъсири туридан бирига тааллуқли бўлиши керак;
- тизимда ўзаро мантиқий боғланишини дастурий таъминлаб бера оладиган юкланишларнинг 9 та тури жорий қилинган. Бунда юкланишларнинг ишораси ўзгаришини, бир-бирини инкор этиши ва йўлдош бўлишларини ҳисобга олиш имкониятлари мавжуд. Юкланишларнинг ҳар бир тури қуйидагича рақамланган:
	- $(0)$  доимий;
	- (1) узоқ муддатли муваққат;
	- $(2)$  қисқа муддатли;
	- $(3)$  кран юки;
	- $(4)$  тормозловчи;
	- (5) сейсмик (зилзила);
	- (6) махсус (сейсмиклардан ташқари);
	- (7) бир лахзали (бир онли);
	- (9) фаол бўлмаган (пульсацияни ҳисобга олган холдаги статик шамол).

Бу классификациялаш меъёрийлардан бир мунча фарқ қилади. Масалан қор ёки музлаш юкланиши алоҳида гуруҳларга ажратилмаган. Лекин уларга ёки узоқ муддатли, ёки қисқа муддатли деб меъёрда кўрсатилганидек юкланиш турига ажратиш мумкин.

Дастур комплекси ёрдамида жорий юкланиш турига мос келувчи

кўрсаткичлар автоматик равишда (ўз ҳолича қолдирилганда) кенгайтилади (генерация). Лекин фойдаланувчи ўз хоҳишига кўра исталган кўрсаткичларни ўзгартириши мумкин.

- ҲЗЖни шакллантиришнинг ҳамма жараёнлари **Расчетные сочетания усилий** мулоқот ойнаси орқали амалга оширилади;
- ҲЗЖни шакллантиришдаги маълумотлар ҳисоблашдан олдин ҳисоб схемасини шакллантириш режимида ёки кейин ҳисоб натижаларини визуаллаштириш режимида киритилиши ҳам мумкин.

### **ҲЗЖ кўрсаткичлари**

ҲЗЖ жадвали масалада қабул қилинган ҳамма юкланишлар учун тузилиши керак. Шунинг учун ҲЗЖнинг дастлабки кўрсаткичи қилиб мулоқот ойнасининг юқори қисмида ҳисоблагич (счётчик) жойлаштирилган. Юкланишлар рақами кетма-кетлиги ихтиёрий равишда бўлиши мумкин. Ҳар бир юкланиш номланиши мумкин.

Юкланишлар рақами тўлдирилаётган жадвалнинг биринчи қаторига ўрнатилади. Уни мулоқот ойнасининг қуйи қисмида - тўлалигича, **Коэффициенты для РСУ** рўйхат майдонида эса қисман кўришингиз мумкин. Рўйхатни қатор ва устун бўйлаб ўзгартириш мумкин.

ҲЗЖни белгиловчи барча кўрсаткичлар икки гуруҳга бўлинади:

**ҲЗЖ кўрсаткичлари** ва **ҲЗЖ коэффициентлари.** 

**ҲЗЖ кўрсаткичлари** таркиби:

• Коэффициенты надежности по нагрузке  $\gamma_{\phi}$  ( $\gamma_{\phi}$ - юклама бўйича ишончлилик коэффиценти). Стандарт ҳолатда коэффициентлар қийматлари қуйидагича бўлади:

- доимий юкланиш  $\gamma_{\phi} = 1.1$ ;

- узоқ муддатли муваққат  $\gamma_{\Phi} = 1.2$ ;

- қисқа муддатли  $\gamma_{\phi} = 1.2$ ;

- бир лаҳзали  $\gamma_{\phi} = 1.4$ ;
- махсус  $\gamma_{\phi} = 1.0$ .

 г **Узоқ муддатлилик улуши**. Қаралаётган юкланишда юкнинг қайси қисми узоқ муддатли таъсир этувчи деб қабул қилинишини белгиловчи коэффициент. Ўз ҳолича қолдирилганда қуйидаги қийматларга эга бўлади:

- доимий ва узоқ муддатли юкланишлар  $\Psi$ <sub>r</sub> = 1.0;

- қисқа муддатли  $\Psi_r = 0.35$ ;

- крансимон юкланишлар  $\Psi_r = 0.6$ ;

- бошқа хил юкланишлар  $\Psi_r = 0.0$ ;

• **Йўлдош юкланишлар.** Асосий юкланишга қўшимча равишда қаралиши мумкин бўлган юкланишлар (иккитадан ортмаган). Масалан, агар асосий юкланиш вертикал крансимон юклар бўлса, унда горизонтал тормозловчи юклар йўлдош юкланишлар бўла олади. **Ўзаро инкор этувчи**  ҲЗЖ кўрсаткичи бошқа учала кўрсаткич каби юкланишлар орасидаги ўзаро мантиқли боғлиқликни ҳисобга олиш учун киритилган.

• **Ўзаро инкор этувчи юкланишлар гуруҳи №.** Бу кўрсаткичлар орқали биргаликда киритилиши мумкин бўлмаган юкланишлар чекланиши берилади. Буларга, масалан, чапдан шамол ва ўнгдан шамол юкланишлари;

• **Ишораси ўзгарувчанлигини ҳисобга олиш.** Ўрнатилган белги ҲЗЖда асосий зўриқишлар жамламаси таъсири ишораси ўзгариши эҳтимолини ҳисобга олинишини билдиради. Бундай зўриқишларга сейсмик киради.

Юкланишлар орасидаги ўзаро мантиқли боғлиқликлар қуйидагича чекланишлар билан чегаралаб қўйилган:

а) 0 ва 3 турдаги юкланишлар ишораси ўзгарувчи бўлиши мумкин эмас;

б) Фақат 1, 2, 7 турдаги юкланишлар бирлаштирилиши мумкин;

в) 4 (тормозловчи) юкланиш тури фақат 3 (крансимон) турига йўлдош бўлади;

г) 1, 2, 5, 6, 7 турдаги юкланишлар 1, 2, 5, 6, 7 турдаги юкланишларга исталган комбинацияда йўлдош юкланишлар қилиб берилиши мумкин;

д) иккиламчи йўлдош юкланишлар (йўлдош қилиб берилган юкланиш икки ва ундан ортиғига) берилиши мумкин эмас;

е) Ҳеч қандай йўлдош юкланишларни **бирлаштирилган** ва **ўзаро инкор этувчи юкланишлар** гуруҳига киритиш мумкин эмас.

ж) **бирлаштирилган** ва **ўзаро инкор этувчи юкланишлар** гуруҳлари сони 9 тагача рухсат этилади.

з) динамик юкланишлар йўлдош бўла олмайдилар.

## **ҲЗЖ коэффициентлари**

Ҳар бир ҲЗЖга учта жамлама қаралади: иккита асосий ва битта. ҲЗЖга мос бўлган қаторга  $\Psi_{\nu}$ , *и*=1,2,3 зўрикишлар жамламаси коэффициентлари киритилади.

Юкланишлар турига қараб коэффициентлар қийматлари қуйида келтирилган жадвалдаги каби берилади:

| ЮКЛАНИШ ТУРИ                      |          | Асосий жамлама | Алохида |
|-----------------------------------|----------|----------------|---------|
|                                   | 1-чи     | $2 - 4H$       | жамлама |
| Доимий                            | 1.0      | 1.0            | 0.9     |
| Узок муддатли                     | 1.0      | 0.95           | 0.8     |
| Кисқа муддатли                    | 1.0      | 0.90           | 0.5     |
| Кран юки                          | 1.0      | 0.90           | 0.0     |
| Тормозловчи                       | 1.0      | 0.90           | 0.0     |
| Сейсмик                           | $\theta$ | $\Omega$       | 1.0     |
| Махсус (сейсмиклардан<br>ташқари) | $\theta$ | $\Omega$       | 1.0     |
| Бир лахзали (онли)                | 1.0      | 0.95           | 0.9     |
| Статик шамол                      | $\theta$ | $\Omega$       | ∩       |

4.1-жадвал**.** ҲЗЖ коэффициентларининг стандарт қийматлари

ҲЗЖни ҳисоблашнинг келтирилган жадвали мулоқот ойнасининг пастки қисмида келтирилган. Шамол статик юкланишнинг ҳамма коэффициентлари ўз ҳолича қолдирилганда нолга тенг эканлигига эътибор беринг. Бу шамол юкларидан шакллантирилаётган юкланишларнинг пульсация ҳисобга олинган ҳолатдаги хусусият билан боғликдир. Жадвал 12 устундан иборат. 4.2-жадвалда ҳар битта устуннинг номланиши ва биринчи қатори мисол тариқасида кўрсатилган.

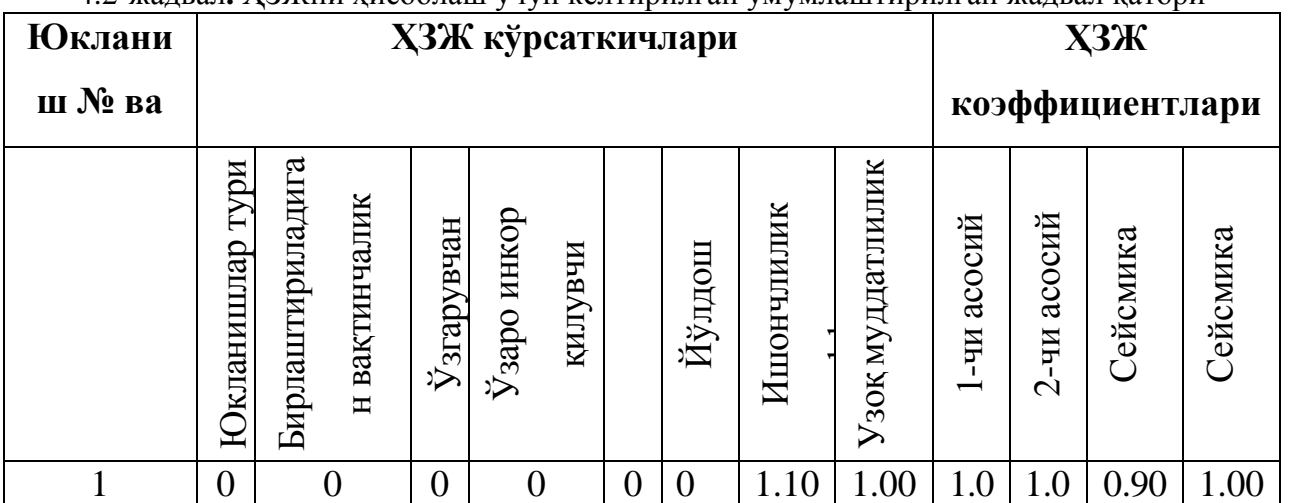

4.2-жадвал**.** ҲЗЖни ҳисоблаш учун келтирилган умумлаштирилган жадвал қатори

Умумлаштирилган жадвални ўзгартириш мумкин. Кўрсаткичлар майдонига курсорни қўйиб исталган кўрсаткичларни корректировка қилиш мумкин.

### **Боб бўйича назорат саволлари.**

- 1. Нима сабабдан бетон элементга арматура жойлаштирилади?
- 2. Нима учун материаллар эпюраси қурилади?
- 3. Обьединение перемещенией (кўчишларни бирлаштириш) буйруғи вазифаси?
- 4. Расчетные сечения стерженей меню банди буйруғининг вазифаси?
- 5. Лойихаларда В20, В25 ёки В30 белгилар кўрсатилган бўлса нимани англатади?
- 6. Сборка (йиғиш) буйруғи вазифаси?
- 7. Связи (боғланишлар) буйруғи вазифаси?
- 8. Стандарт стержен элементларни киритишда қўлланиладиган ўлчам бирликлар:
- 9. Стержен ва пластинка элементларига арматуралар танлаш қайси ёрлиқда амалга оширилади?
- 10.Стержен элементларида танланган AS3 арматура кесим юзасининг қайси жойига ўрнатилади:
- 11.Тугун ва элементларга юклар қайси мулоқот ойнасида қўйилади?
- 12.Удалить собственный вес буйруғи вазифаси?
- 13.УСТОЙЧИВОСТЬ системаси вазифаси?
- 14.Устуворлик модулининг вазифаси?
- 15.Физик моделга таъриф беринг
- 16.Фрагмент модули вазифаси?
- 17.Тугун ва элементларга юклар қайси мулоқот ойнасида қўйилади?
- 18.Ҳисобий юклар жамламаси (РСН) модули қандай ҳисоблашни амалга оширади?
- 19.Ҳисоблаш натижаларида бурчак кўчишларининг ўлчам бирликлари:
- 20.Ҳисоблаш натижаларида чизиқли кўчишларининг ўлчам бирликлари:
- 21.Шарниры буйруғи вазифаси?
- 22.Эгилишга ишлайдиган элементларнинг ҳисобий кесим юзалари сони камида нечта бўлиши керак?
- 23.Эгилишга ишлайдиган элементларнинг ҳисобий кесим юзалари сони қайси бўйруқ билан киритилади?
- 24.Элементларнинг бикрлик кўрсаткичларга нималар киради?
- 25.Элементларнинг бикрлик кўрсаткичлари сони нималарга боғлиқ?
- 26.Юкланишларнинг тартиб рақами қайси ойнада ўзгартирилади?
- 27.Юкларни пойдеворларга тўплаш қандай амалга оширилади?

#### **V БОБ. "КНИГА ОТЧЕТОВ" ҲУЖЖАТЛАШТИРИШ ТИЗИМИ**

**"Книга отчетов"** тизими ҳужжатлаштириш тизими ҳисоб схемаси экранларининг интерактив нусхасини ва дастлабки маълумотларнинг концептуал янги жадвалларини, ҳисоблаш ва конструкциялашнинг чекли элементлар усулидаги натижаларини ўзида жамлаган, ҳисоботларни автоматик шакллантирувчи тизим. Экраннинг интерактив нусхаси вақтнинг исталган моментида ҳисоб схемасини ёки фрагментини сақлаб олинган тасвир кўринишига келтириш имконини беради. Янги жадваллар ҳисоб схемаси натижаларини тўлақонли таҳлил қилишни таъминлайди. Жадвалдаги таркибидаги маълумотларни турли критериялар бўйича тартиблаш ва фильтрлаш, шунингдек жадвалдаги қийматлар бўйича схема объектларини қидириш имкониятлари натижаларни таҳлил қилишни сезиларли даражада осонлаштиради. Ҳисоб схемаси ўзгарганда экраннинг нусхалари ҳам, худди шундай жадваллар таркиби ҳам автоматик равишда ўзгаради. Ҳисоботлар китоби элементлари доcх форматидаги ягона файлга йиғилади ва чоп этилади.

**Книга отчетов** тизими график контейнер ўрнига яратилган янги ҳужжат системасидир. Ушбу ҳужжат тизими ЛИРА-CАПР 2015 версиясида пайдо бўлди ва ҳисобот яратишда қулай бўлган бир қатор янги хусусиятларга эга.

### **4.1. Ҳисоботни яратишнинг асосий принциплари:**

5.1-расмда **Книги отчетов** тизимида элементлар қўшиш учун элементларни қўшиш менюси келтирилган.

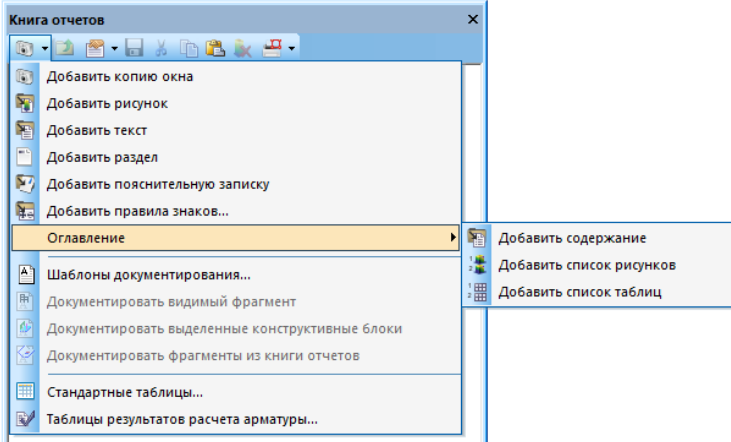

5.1-расм. **Книги отчетов** тизимининг элементларини қўшиш менюси.

1. Ҳисобот схемаси тасвирининг нусхасини **Книгу отчетов** тизимига киритиш учун элементларни кўшиши менюсида **• Копия окна** тугмани босинг.

2. Ҳисоблаш натижаларининг стандарт жадвалини киритиш учун элементлар қўшиш менюсидаги -**Стандартные таблицы** тугмани босинг. (5.1-расм). Ушбу менюга ҳисоблари натижалари мавжуд бўлган ҳолда кириш мумкин.

Кейин **Стандартные таблицы** мулоқат ойнасида **Создать обновляемую таблицу Книги отчетов** майдонига белги ўрнатиш керак. Ҳисоботлар китоблари жадвали янгиланди (5.2-расм). Сўнгра ўша ойнада рўйхатдан сизни қизиқтирган жадвални танланг ва - **Применить** тугмани босинг (бунда жадвал фақат CSV форматида яратилади).

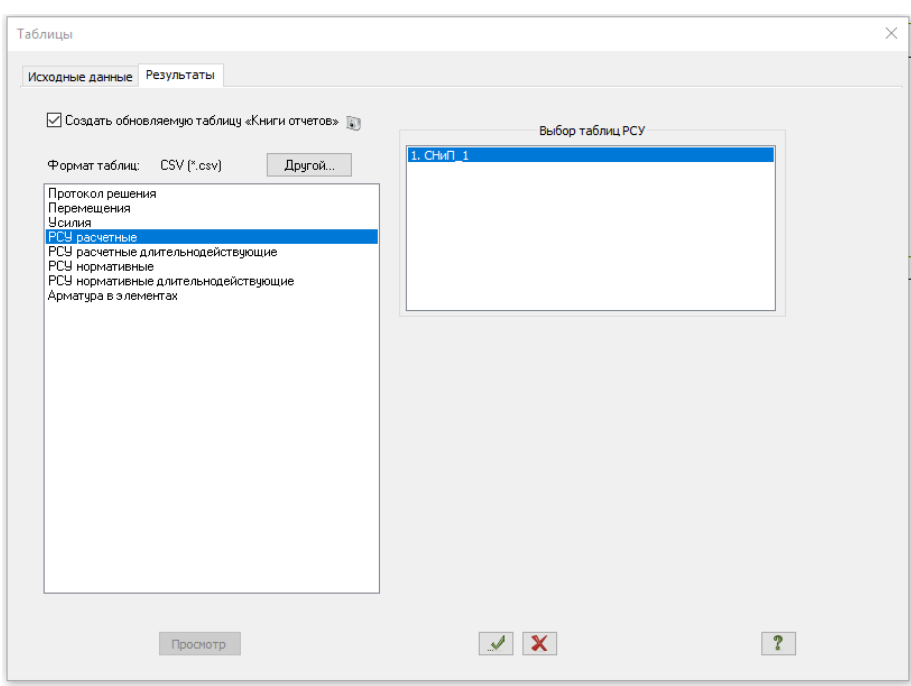

5.2-расм. **Стандартные таблицы** мулоқот ойнаси.

3. Арматуралаш натижалари жадвалини қўшиш учун элементлар қўшиш менюсида -**Таблицы результатов расчета арматуры** тугмасини босинг. (5.1-расм). Менюнинг ушбу банди арматуралаш натижалари мавжуд бўлган ҳолда фаоллашган бўлади.

Кейин **Стандартные таблицы** мулоқат ойнасида **Создать обновляемую таблицу Книги отчетов** майдонига белги ўрнатиш керак. **Книги отчетов** тизими жадвали янгиланди (5.2-расм). Сўнгра ўша ойнада рўйхатдан сизни **Арматура в элементах** жадвални танланг ва - **Применить** тугмасини босинг (бунда жадвал фақат **CSV** форматида яратилади).

Жадвални экраннинг нусхасидан кейин ёки аралаш ҳолатда қўшиш мумкин. **Вырезать** ва **Вставить** функциялари ёрдамида **Книги отчетов** тизими элементларини бир жойдан иккинчи жойга кўчириш мумкин (юқори ёки пастки ўринга).

4. Янги папка яратиш учун элементлар қўшиш менюсида **- Раздел** тугмасини босинг (5.1-расм).

Одатий ҳолда, **Книги отчетов** тизимининг барча элементлари битта папкада жойлаштирилади. Агар керак бўлса, улар бир нечта папкаларга ажратилган бўлиши мумкин – масалан: схема қисмлари, пластинкадаги арматуралар ва ҳоказо.

5. Матнни қўшиш ёки матн таркибини ҳисобот таркибига улаш учун, элементлар қўшиш менюсидаги -**Текст** тугмасини босинг (5.1-расм).

Матнни қўшиш учун, ҳосил бўлган ойнада керакли матнни киритинг. Матнни  $(*.txt; *,rtf; *,docx; *,docm; *,odt; *,xls; *,xlsx; *,xlsm dopmaryl$ ҳужжат билан боғлаш учун ҳосил бўлган ойнада **Привязать** тугмасини босиш керак. Кейин киритиладиган матн жойлашган файлни танлашингиз керак.

Ҳисоботга расм қўшиш ёки расм жойлашган файлни қўшиш учун элементларни қўшиш менюсидаги -**Рисунок** тугмасини босинг (5.1-расм). Алмашиниш буферидаги расмни қўшиш учун, ҳосил бўлган ойнадаги **Вставить** тугмасини босинг. Расм жойлашган (\*.jpg; \*.bmp; \*.ico; \*.emf; \*.wmf; \*.gif форматидаги) файлни ҳисоботга боғлаш учун ҳосил бўлган ойнада **Привязать** тугмасини босиш керак. Кейинчалик, расм жойлашган файлни танлаш керак.

6. Ҳисобот таркибига тушунтириш хати матнини киритш учун элементларни қўшиш менюсида -**Пояснительная записка** тугмасини босинг.

7. Ҳисоблаш моделида чекли элементлар учун қўлланилган ишоралар қоидаси тасвирларини ҳисоботга қўшиш учун, элементларни қўшиш менюсидаги **+ <b>Правила знаков** тугмасини босинг (5.1-расм).

8. Ҳисобот файлини шакллантиришда мундарижа хусусиятларини қўшиш учун элементларни қўшиш менюсидаги - **Содержание** тугмасини босинг (5.1-расм).

9. Ҳисобот файлини шакллантиришда расмлар рўйхатини саҳифа рақамлари кўрсатилганда ҳолда яратиш учун элементларни қўшиш менюсидаги -**Список рисунков** тугмасини босинг (5.1-расм).

10. Ҳисобот файлини шакллантиришда жадваллар рўйхатини саҳифа рақамлари кўрсатилганда ҳолда яратиш учун элементларни қўшиш менюсидаги -**Список таблиц** тугмасини босинг (5.1-расм).

# **4.2. Ҳисобот хусусиятларини ўзгартириш бўйича ишларнинг асосий принциплари:**

5.4-расмда **Книги отчетов** тизимининг элементлари хусусиятларининг менюси берилган.

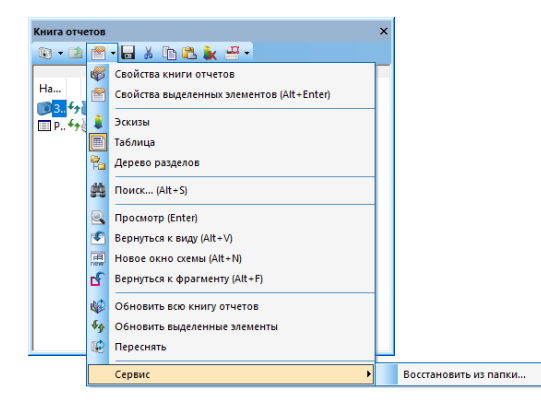

5.4-расм. **Книги отчетов** элементлари хусусиятлари менюси.

1. **Книги отчетов** тизими хусусиятлари ойнасини очиш учун элементлар хусусиятлари менюсида **Свойства книги отчетов** тугмани босинг (5.4-расм).

Қизиқтираётган қаторни сичқонча курсори билан кўрсатилганда майдоннинг пастки қисмида ушбу қаторнинг таркиби мазмунини англатувчи маълумотлар чиқарилади.

2. **Книги отчетов** тизими элементлари хусусиятлари ойнасини очиш учун (пастки қисмида) **Книги отчетов** тизими рўйхатидан қизиқтираётган (экран нусхаси, жадвал ва ҳоказо) элементни танланг ва -**Свойства выделенных элементов** тугмани босинг.

3. Элементлар хусусиятлари менюсида -**Эскизы** тугмаси босилганда **Книги отчетов** тизими таркибининг кўриниши иш жараёнида қўшилган объектларнинг кичрайтирилган эскизлари кўринишида тасвирланади (5.4 расм).

4. Элементлар хусусиятлари менюсида -**Таблица** тугмаси босилганда **Книги отчетов** тизими таркибидаги объектлар рўйхати жадвал кўринишида тасвирланади (5.4-расм).

5. Элементлар хусусиятлари менюсида **- Поиск** тугмаси босилганда **Книги отчетов** тизими таркибидаги зарур бўлган элементларни тури ёки алоҳида хусусиятлари бўйича тезлик билан излаб топиш иконини берувчи **Поиск в книге отчетов** мулоқот ойнаси экранга чиқади (5.5-расм).

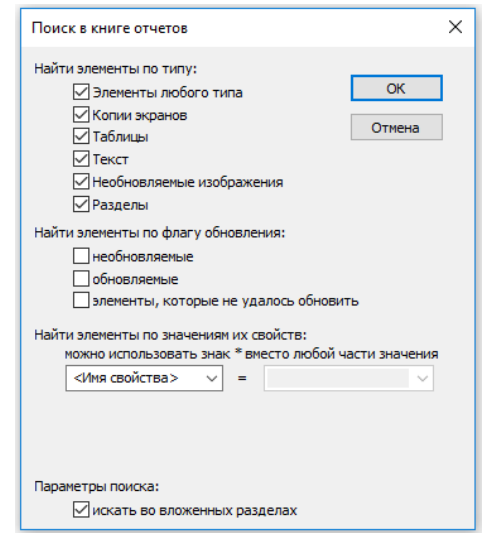

5.5-расм. **Поиск в книге отчетов** мулоқат ойнаси.

6. Танланган элементни алоҳида ойнада ўқиш учун очиш учун **Книги отчетов** тизими рўйхатидан қизиқтираётган (экраннинг нусхаси, жадвал ва ҳоказо) элементини танланг ва -**Просмотр** тугмани босинг (5.4-расм). Ушбу буйруқни қизиқтираётган элементга икки марта босиш ёки **Enter** тугмасини босиш орқали амалга ошириш мумкин.

7. Элементлар хусусиятлари менюсида **- Вернуться к виду** тугмаси босилганда схема ойнасини исталган вақтдаги **Книги отчетов** тизими

ойнасида яратилган кўринишдаги (проекция, ўлчов ва фрагмент) ҳолати шаклига қайтариш имконини беради.

8. Элементлар хусусиятлари менюсида -**Новое окно схемы** тугмаси босилганда **Вернуться к виду** функцияси бажарган иш айнан такрорланилади, лекин схеманинг янги ойнасида амлга оширилади.

9. **Книги отчетов** тизими ойнасида тасвир танлангандан кейин элемент хусусиятлари менюсидаги -**Вернуться к фрагменту** тугмачаси босилса, схема фрагменти ҳисоблаш схемасининг жорий режимида олдиндан тайёрланган нусхаси кўринишида тикланади (5.4-расм).

10. **Книги отчетов** тизими ойнасида элемент (экран нусхаси, жадвал) танлангандан кейин элемент хусусиятлари менюсидаги -**Обновить выделенные элементы** тугмаси босилса, ушбу элементлар жорий ҳисоблаш натижалари (юклар, бикрликлар ва ҳисоб схемасининг бошқа кўрсаткичлари ўзгартирилган ва схема қайта ҳисоблаб чиқилган) асосида автоматик равишда янгиланади.

11. Элементлар хусусиятлари менюсида -**Обновить всю книгу отчетов** тугмаси босилганда, ушбу жорий ҳисоблашлардан (юклар, бикрликлар ва ҳисоб схемасининг бошқа параметрлари ўзгартирилган ва схема қайта ҳисоблаб чиқилган) кейинги натижалар асосида барча экранни нусхалари ва жадваллар автоматик равишда янгиланади.

12. Элементлар хусусиятлари менюсида -**Переснять** тугмасини босиш **Книги отчетов** тизимининг танланган (олдиндан яратилган) тасвирини ишчи ойнанинг жорий кўриниши билан алмаштиради.

# **4.3 Ҳисоботни тузиш ва бошқа функциялар бўйича амлга ошириладиган ишларнинг асосий тамойиллари:**

5.6-расмда **Книги отчетов** тизимининг версткалаш менюси келтирилган.

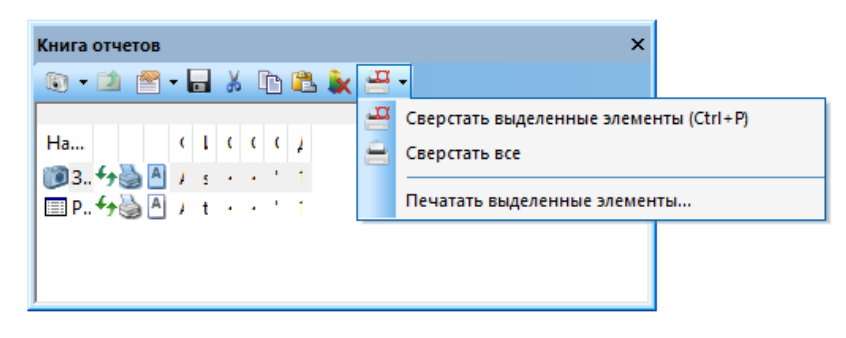

5.6-расм. **Книги отчетов** тизимининг версткалаш менюси

1. **Книги отчетов** тизимида элементлар (экран нусхаси, жадвал ва ҳ.к) танланиб, **Сверстать** рўйхатидан -**Сверстать выделенные элементы** буйруғи бажарилганда **\*.доcх** файлида ушбу белгилаб олинган элементлар ҳисобот формати ва талабига мувофиқ саҳифаларга жойлаштирилади.

2. **Сверстать** рўйхатидан -**Сверстать все** тугмаси босилганда, **Книги отчетов** тизимидаги барча маълумотлар **\*.доcх** файлида ҳисобот формати ва талабига мувофиқ саҳифаларга жойлаштирилади.

Ҳисобот китобининг ҳар бир элементини саҳифаларга жойлаштиришдан олдин, зарурат бўлганда фойдаланувчи чоп этиш ўзининг янги стилини яратиши мумкин: шрифтлар, штамплар, колонтитуллар, сахифа ўлчамлари ва ориентациялари. Буларнинг барчаси саҳифаларга жойлаштиришнинг созланадиган шаблонини таҳрирлаш орқали амалга оширилади. Шаблон **ПК ЛИРА-САПР** созламалари папкасида жойлашган. Ушбу папкаларни **ПК ЛИРА-САПР** тизимининг **Каталоги** мулоқот ойнаси ёрдамида очиш мумкин (5.7-расм). Одатда, барча **Книги отчетов** битта **доcх** файлида шакллантирилади, лекин, агар турли элементларга яратилган файлнинг номи турлича бўлса, у ҳолда бир нечта **доcх** файллар яратиш мумкин.

Ушбу имкониятдан **Книги отчетов** тизимининг бир нечта файлларини тегишли ҳужжатлар сифатида битта умумий файлга улаш зарурати бўлганда фойдаланиш мумкин. Бундай фрагментлар ҳам янгиланади, фақат уларни янгилаш учун бир эмас, иккита тугма босиш керак бўлади: **Обновить** ва

**Сверстать**. Яратилган файл ёки файллар MS Word ёки **MS Word Viewer** дастурлари ёрдамида чоп қилиниши мумкин.

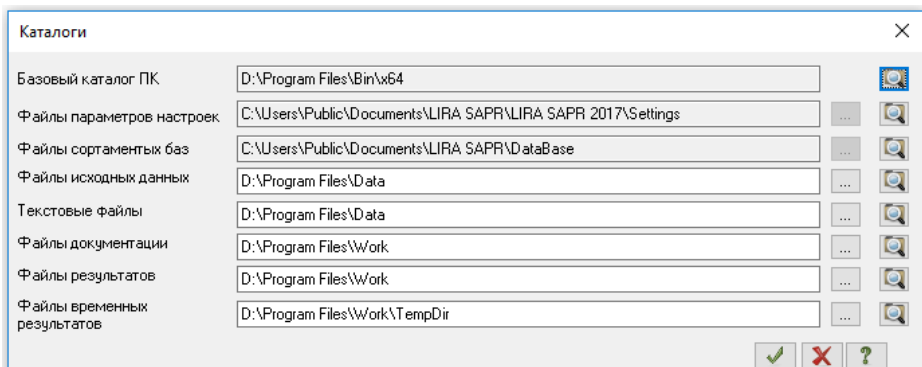

5.7-расм. **Каталоги** мулоқот ойнаси.

3. **Книге отчетов** тизимида тасвир белгиланиб, **Сверстать** рўйхатида **Печатать выделенные элементы** буйруғи бажарилса, ушбу тасвир принтерга чоп этиш учун жўнатилади.

4. **Книге отчетов** тизимида тасвир белгиланиб, **меню қаторида** - **Сохранить** тугмаси босилса, танланган элементни алоҳида файлда сақлаш учун мулоқот ойнаси очилади.

5. **Книге отчетов** тизимида элемент ёки элементлар гуруҳи белгиланиб -**Удалить** тугмаси босилса, ушбу элементлар **Книга отчетов** тизимидан ўчиб кетади.

6. **Вырезать** тугмаси босилганда барча белгиланган элементлар ўчирилади ва алмашиниш буферига жойлаштирилади ҳамда **Книги отчетов** тизими ичида объектларни кўчиришга хизмат қилади.

7. **Копировать** тугмаси босилганда барча белгиланган элементларнинг нусхалари алмашиниш буферига жойлаштирилади.

8. **Вставить** тугмаси босилганда барча белгиланган элементларнинг нусхалари алмашиниш буферидан **Книги отчетов** тизимида кўрсатилган жойга жойлаштирилади.

#### **Боб бўйича назорат саволлари.**

- 1. Арматура танлаш ва темирбетон материалли стержен ҳамда пластина элементларини лойиҳалаш учун мўлжалланган ёрлиқ қайси?
- 2. Бетон ҳимоя қатламини асосий вазифаси нимадан иборат?
- 3. ГРУНТ системаси вазифаси?
- 4. Добавить собственный вес буйруғи вазифаси?
- 5. Жесткие вставки (бикр киритмалар) буйруғи вазифаси?
- 6. Идеаллаштириш нима?
- 7. Импортировать задачу буйруғи вазифаси?
- 8. Интерактивные таблицы буйруғи вазифаси?
- 9. Иншоотлар элементларининг ишлаш хусусиятига қараб қандай классификацияланади?
- 10.Ишчи ойнанинг пастки қисмидаги йўлакча нима деб аталади?
- 11.Копировать текущее загружение буйруғи вазифаси?
- 12.Коэффициенты постели С1, С2 буйруғи вазифаси?
- 13.Қандай системалар геометрик ўзгарувчан системалар дейилади?
- 14.Қистириб маҳкамланган таянч ясси схеманинг нечта эркинлик даражасини чеклайди?

# **VI. ПЛИТАНИ ҲИСОБЛАШ**

Мақсад ва вазифалар:

- плитанинг ҳисоби схемасини тузиш жараёнини кўрсатиб бериш;
- юкларни жойлаштириш ва ҲЗЖни тузиш техникасини кўрсатиш;
- арматура танлаш жараёнини кўрсатиб бериш.

# Дастлабки маълумотлар:

Ўлчамлари 3х6 м, қалинлиги 150 мм бўлган темирбетон плита берилган. Плитанинг узоқда жойлашган томони узунлиги бўйлаб ётқизилган, яқин жойлашган қисми эса учидан устунга эркин тиралган. Ҳисоблаш ишлари 6х12 ўлчамли ҳисоб тўрида олиб борилади.

Юклар:

- Юкланиш 1 плитанинг хусусий оғирлиги;
- Юкланиш 2 6.1-расмдаги схемада кўрсатилгандек Р=1 т тўпланган юклардан ташкил топган;
- Юкланиш 3 6.1-расмдаги схемада кўрсатилгандек Р=1 т тўпланган юклардан ташкил топган.

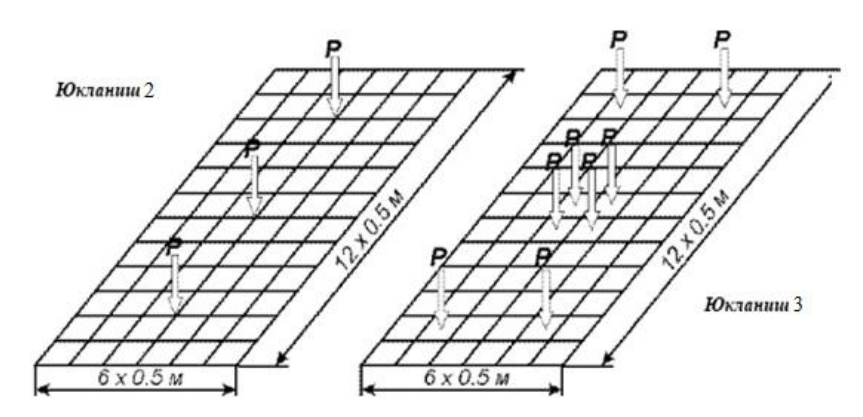

6.1-расм. Плитанинг ҳисоб схемаси.

ЛИРА-САПР дастурида ишни бошлаш учун қуйидаги Windоws тизими буйруқларини бажарамиз:

**Пуск → Программы (Все программы) → ЛИРА САПР 2017→ ЛИРА-САПР 2017 → ЛИРА-САПР 2017.**

### **1-босқич. Плитани ҳисоблаш масаласини тузиш.**

 Янги масала яратиш учун "**Приложения"** менюсини очинг ва "**Новый"** бандини бажарамиз.

 Ҳосил бўлган **Описание схемы** мулоқот ойнасида (6.2-расм) қуйидаги кўрсаткичларни киритинг:

яратилаётган масала номи – **Плита**;

очилган **Признак схемы** рўйхатидан – **3–Три степени свободы в узле (перемещения Z,Ux,Uy) XOY** (тугунда учта эркинлик даражаси, битта кўчиш ва иккита айланиш) қаторини танланг.

Кейин **-Подтвердить** тугмасини босинг.

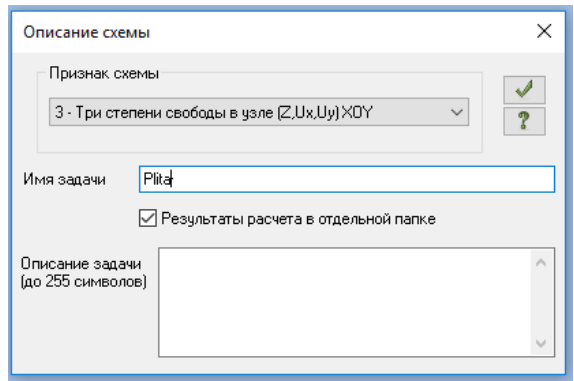

6.2-расм. **Описание схемы** мулоқот ойнаси.

*Худди шундай, Описание схемы мулоқот ойнасини танлаб бўлинган схема белгиси билан чиқариш мумкин. Бунинг учун Приложения менюси рўйхатидан Новый бандини бажарамиз ва - Третий признак схемы (Три степени свободы в узле) буйруғини танлаймиз ёки тезкор кириш ускуналар панелида Новый рўйхатидан - Третий признак схемы (Три степени свободы в узле) буйруғини танланланг. Сўнгра фақатгина масаланинг номини киритинг. Описание схемы мулоқот ойнасидаги Результаты расчета в отдельной папке майдонига белги ўрнатиш муайян масаланинг барча ҳисоб натижаларини масаланинг номига мос келадиган ноидаги алоҳида папкага сақлаш имконини беради. Ушбу папка*  *ҳисоб натижалари сақланадиган каталогда яратилади. Бу муайян масаланинг ҳисоб натижаларини қидириб топиш ва натижалар файлини узатиш ёки натижалар файлларини кўриш ва таҳлил қилиш зарур бўлган ҳолатларида қулайлик туғдиради. бўлади.* 

## **2-босқич. Плитанинг геометрик схемасини яратиш**

- **Генерация регулярных фрагментов** (**Создание и редактирование**  ёрлиғидан **Создание** панели) тугмаси ёрдамида **Создание плоских фрагментов и сетей** мулоқот ойнасини чақирамиз;
- Мулоқот ойнасида чекли элементлар тўрининг қадамларини биринчи ва иккинчи ўқ бўйлаб қуйидаги киритамиз:

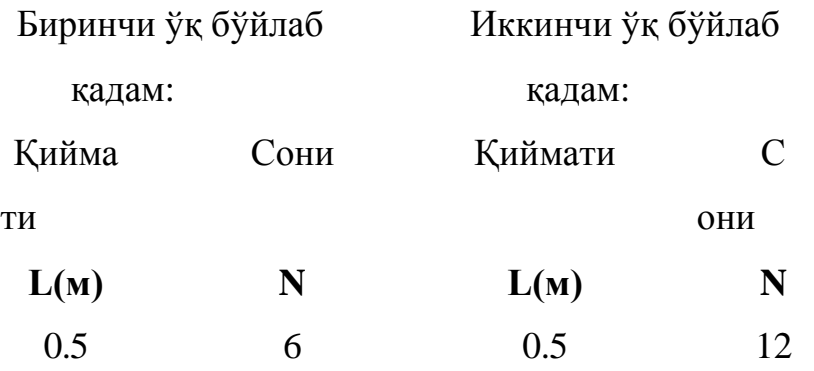

Қолган кўрсаткичлар ўз ҳолича қолдирилади (6.3-расм).

Кейин -**Применить** тугмасини босинг.

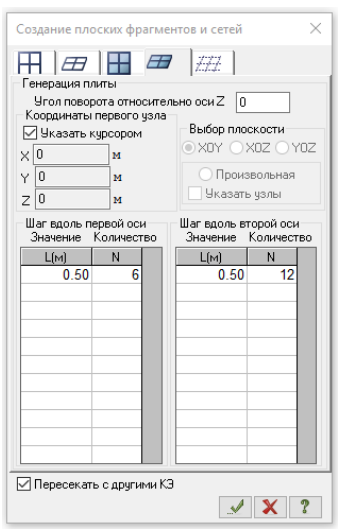

6.3-расм. **Создание плоских фрагментов и сетей** мулоқот ойнаси.

### Ҳисоб схемаси ҳақидаги маълумотларни сақлаш

- Ҳисоб схемаси ҳақидаги маълумотларни сақлаш учун **Приложения** менюсини очинг ва **Сохранить** бандини танланг.
- Ҳосил бўлган **Сохранить как** мулоқот ойнасида қуйидагиларни киритинг:
	- $\bullet$  Масала номи Плита;
	- Масалани сақлаш учун папкани кўрсатинг (**Data).**
- **Сохранить** тугмасини босинг.

## **3-босқич. Чегаравий шартларнинг берилиши**

Тугун ва элементлар рақамини экранга чиқариш

- **Панель выбора** ускуналар панелидаги  **Флаги рисования** (одатда ишчи ойнанинг пастки қисмида жойлашади) тугмасини босинг.
- **Показать** мулоқот ойнасида **Элементы** бўлими фаол бўлганида **Номера элементов** майдонига белги ўрнатинг**.**
- Кейин **Узлы** бўлимини фаоллаштиринг ва **Номера узлов** майдонига белги ўрнатинг**.**
- -**Перерисовать** тугмачасини босинг. Ҳосил бўлган схема 6.4-расмда тасвирланган.

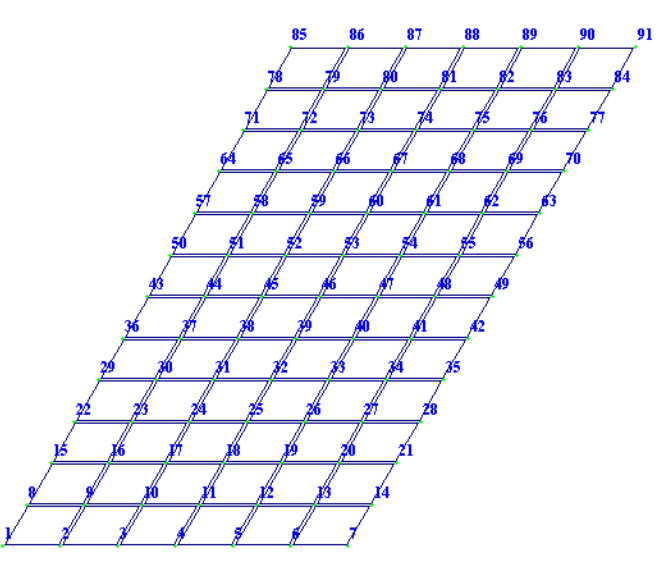

6.4-расм. Плита ҳисоб схемаси тугунларининг рақамланиши.

Тиралган тугунларини белгилаш

**Панель выбора** ускуналар панелидаги пастга очиладиган **Отметка узлов** 

рўйхатидан -**Отметка узлов** тугмасини босинг (одатда ишчи ойнанинг пастки қисмида жойлашади).

 Курсор ёрдамида тиралган тугунлар №1,7,85–95 (тугунлар қизил рангга бўялади).

*Тугунларни белгилаш курсор билан кўрсатиш орқали ёки тугун атрофида резина ойнани чўзиш билан бажарилиши мумкин.* 

Тиралган тугунларда чегаравий шартларни бериш

- -**Связи** тугмасини **(Создание и редактирование** ёрлиғидаги **Жесткости и связи** пенелида жойлашган**)** курсор ёрдамида босиб **Связи в узлах** мулоқот ойнасини чақиринг (6.5- расм).
- Бу ойнада тугун қўзғалиши тақиқланган йўналишни белгилар ўрнатиш ёрдамида кўрсатинг (**Z**).
- Кейин -**Применить** тугмасини босинг (тугунлар кўк рангга бўялади).

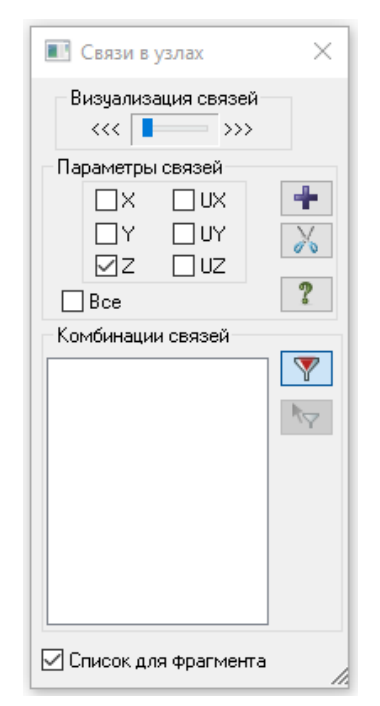

6.5-расм. **Связи в узлах** мулоқот ойнаси.

 Тугунларни белгилаш жараёнини тугатиш учун **Панель выбора** ускуналар панелидаги пастга очиладиган **Отметка узлов** рўйхатидан -**Отметка узлов** тугмасини босинг.

# **4-босқич. Конструкциялашнинг вариантларини киритиш**

- -**Варианты конструирования cхемы** тугмасини босиб (**Создание и редактирование** ёрлиғидаги **Конструирование** пенелида жойлашган**) Варианты конструирования** (6.6-расм) мулоқат ойнасини чақиринг.
- Ушбу ойнада конструкциялашнинг биринчи варианти учун кўрсаткичларни киритинг (арматурани танлаш Карпенко назарияси бўйича):
	- **Расчет сечений по:** рўйхатидан **РСУ** қаторини танланг;
	- Бошқа кўрсаткичларни ўз ҳолича қолдиринг.
- Кейин **-Применить** тугмасини босинг.

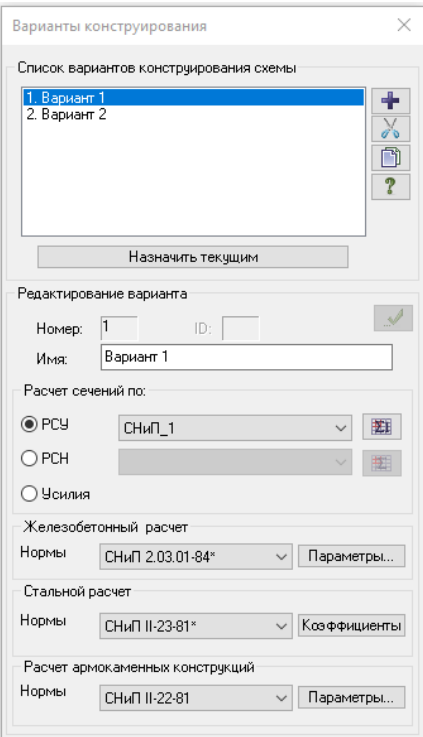

6.6-расм. **Варианты конструирования** мулоқат ойнаси.

*Конструкциялашнинг янги вариантини яратиш учун -Создать* 

*новый вариант конструирования схемы тугмасини босиш керак (стандарт ҳолатда конструкциялашнинг янги вариантининг барча кўрсаткичлари Параметры расчета мулоқат ойнасида берилган қийматларни қабул қилади).*

*Ундан кейин қуйидаги кўрсаткичларни киритиш керак:*

- *конструкциялаш варианти номи;*
- *темирбетон ва пўлат ҳисоби учун меъёрий хужжат;*
- *кесим ҳисоби тури (РСУ, РСН ёки Усилия).*

Конструкциялашнинг иккинчи вариантини яратиш

- Конструкциялашнинг иккинчи вариантини яратиш учун -**Создать новый вариант конструирования схемы** тугмасини босинг.
- Сўнгра, конструкциялашнинг иккинчи вариантини кўрсаткичларини киритинг (арматурани танлаш Вуд назарияси бўйича):
	- **Расчет сечений по:** рўйхатидан **РСУ**қаторини танланг;
	- Бошқа кўрсаткичларни ўз ҳолича қолдиринг.
- Кейин **-Применить** тугмасини босинг.
- Конструкциялашнинг биринчи вариантини жорий этиб тайинлаш учун схеманинг конструкциялаш вариантлари рўйхатидан **Вариант1** қаторини белгиланг ва **Назначить текущим** тугмасини босинг.
- -**Закрыть** тугмасини босиб **Варианты конструирования** мулоқат ойнасини ёпинг.

# **5-босқич. Плита элементларига бикрлик ва материал кўрсаткичларини киритиш**

### Бикрлик турларини шакллантириш

 **-Жесткости и материалы** тугмасидан фойдаланиб (**Создание и редактирование** ёрлиғидаги **Жесткости и связи** пенелида жойлашган) ёрдамида **Жесткости элементов** мулоқот ойнасини экранга чақиринг (6.7 а-расм).

- Бу ойнада **кесимнинг стандарт турлари** рўйхатини чиқариш учун **Добавить** тугмасини босинг ва тўртинчи бўлимга ўтинг (6.7 б-расм).
- Сичқонча тугмасини икки марта босиб кесимларнинг график рўйхатидан **Пластины** кесимини танланг (экранда танланган кесим турига бикрлик характеристикаларини беришга мўлжалланган мулоқот ойнаси ҳосил бўлади).

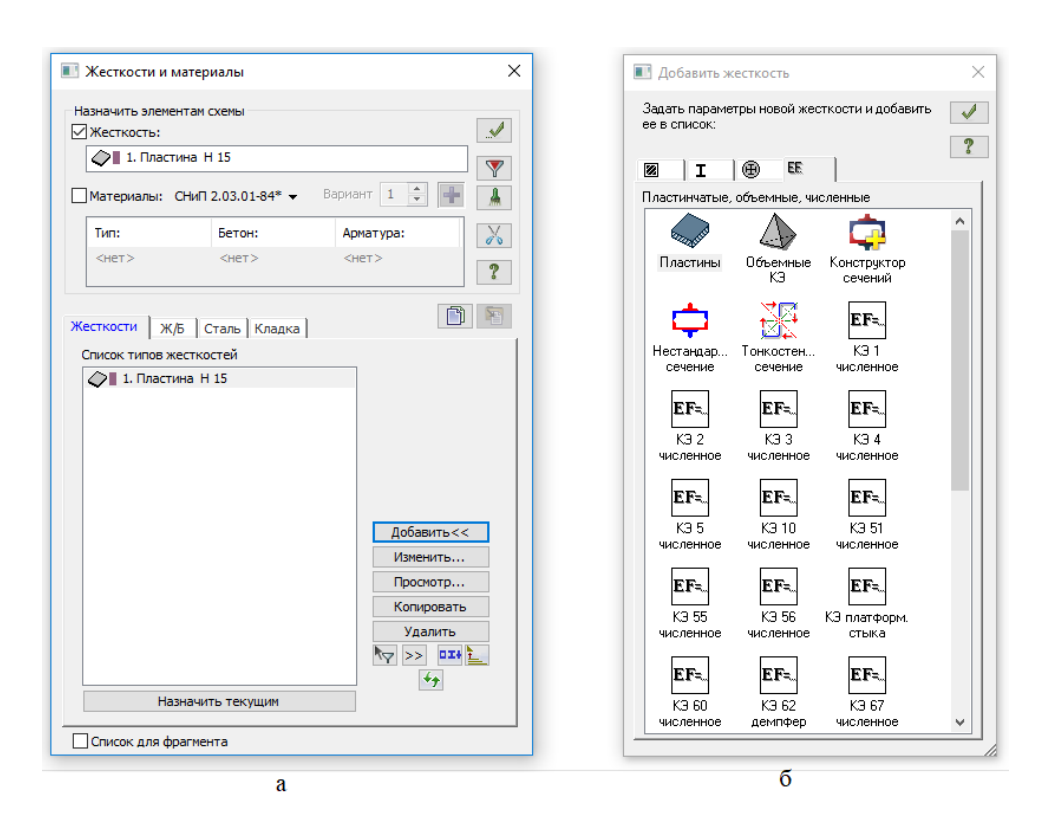

6.7-расм. Мулоқот ойналари: а- **Жесткости и материалы**, б- **Добавить жесткость.**

- **Задание жесткости для пластин** мулоқот ойнасида пластинанинг кесим юзаси кўрсаткичларини беринг (6.8-расм):
	- эластиклик модули Е = 3e6 т/м<sup>2</sup> (клавиатуранинг инглизча режимида);
	- Пуассон коэффициенти  $-V= 0.2$ ;
	- плитанинг қалинлиги Н = 15 см;
- материалнинг солиштирма оғирлиги  $R_0 = 2.75$  т/м<sup>3</sup>.
- Киритилган маълумотларни -**Подтвердить** тугмасини босиб тасдиқланг.

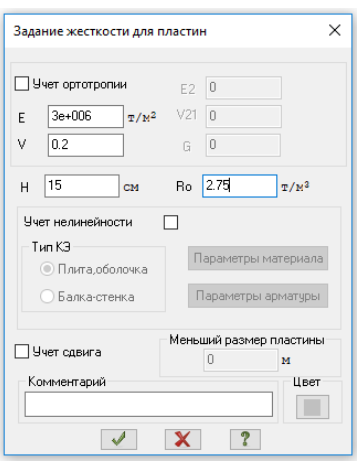

6.8-расм. **Задание жесткости для пластин** мулоқот ойнаси.

Темирбетон конструкцияларига материалларни бериш

- **Жесткости и материалы** мулоқат ойнасида иккинчи **Ж/Б** бўлимига ўтинг.
- Мулоқот ойнасида **Тип** радио-тугмасини фаоллаштиринг ва **Редактировить** тугмасини босинг (6.9-расм)**.**

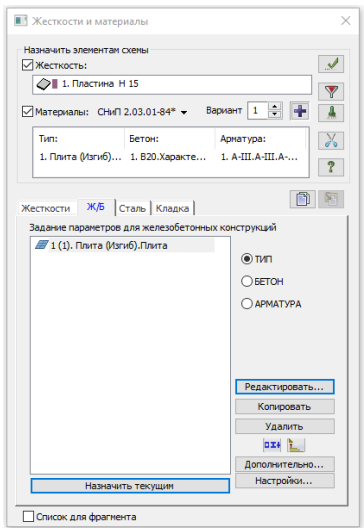

6.9-расм. **Жесткости и материалы** мулоқат ойнаси.

Экранда **Материалы для расчета Ж/Б конструкций** мулоқот ойнаси

чиқади ва бу ойнада **ПЛАСТИНА** майдонига курсор билан босинг.

- $\triangleright$  Бу ойнада плита учун қуйидаги кўрсаткичларни киритинг (6.10-расм):
	- **Название** Плита;
	- Очиладиган **Вид расчета** рўйхатидан **Плита (Изгиб)** қаторини белгиланг;
	- Қолган барча кўрсаткичлар ўз ҳолича қолдирилади.
- **≻ Кейин → Полтверлить** тугмасини босинг.
- **Жесткости и материалы** мулоқот ойнасида **Бетон** радио-тугмасини фаоллаштиринг ва **Редактировить** тугмасини босинг;
- Экранда **Материалы для расчета Ж/Б конструкций** мулоқот ойнаси чиқади ва бу ойнада **БЕТОН** майдонига курсор билан босинг.
- **Материалы для расчета Ж/Б конструкций** мулоқот ойнасининг пастки

қисмида **Добавить** ( ) тугмасини босинг.

- Мулоқот ойнасида бетоннинг кўрсаткичларини киритинг (6.11-расм):
	- **Название Характеристики бетона**;
	- **Класс бетона** В20 синфидаги бетон қабул қилинади;
- Кейин -**Подтвердить** тугмасини босинг**.**

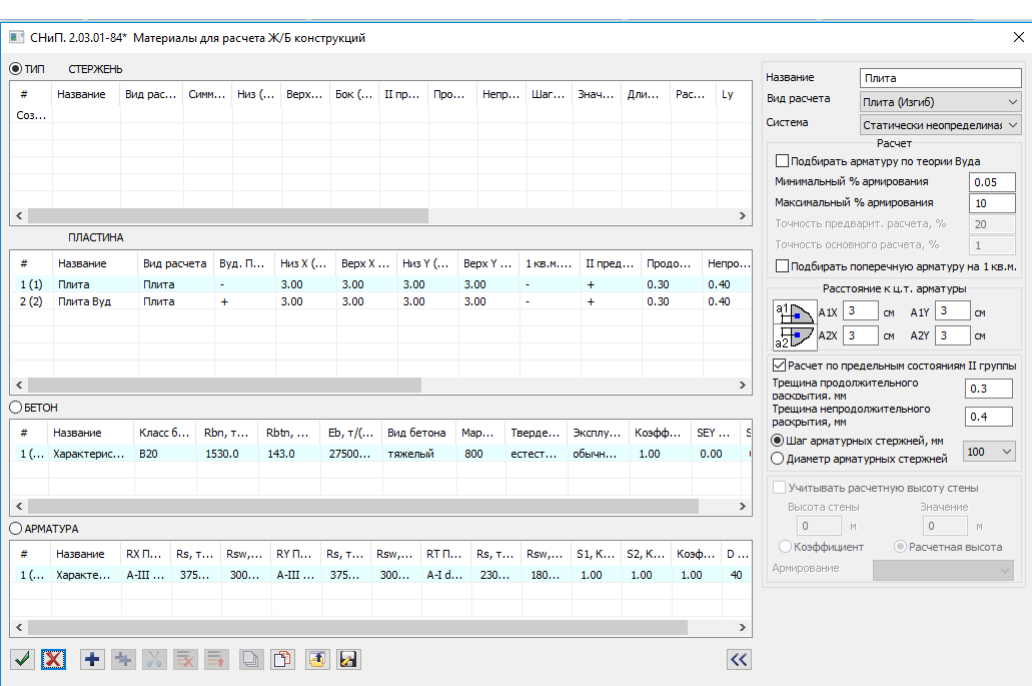

6.10-расм. **Материалы для расчета Ж/Б конструкций** мулоқат ойнаси.

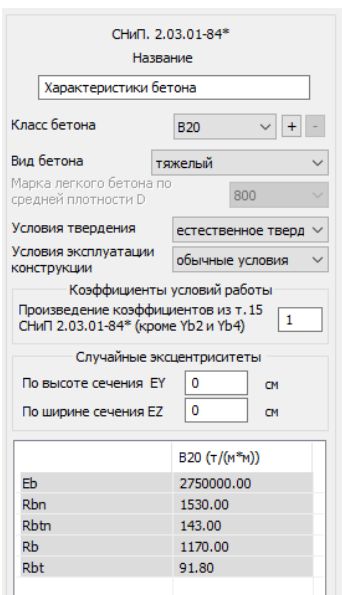

6.11-расм. Бетоннинг характеристика ойнаси.

- Тизим **Жесткости и материалы** мулоқот ойнасига қайтади;
- **Жесткости и материалы** мулоқот ойнасида **Арматура** радио-тугмасини фаоллаштиринг ва **Редактировить** тугмасини босинг;
- Экранда **Материалы для расчета Ж/Б конструкций** мулоқот ойнаси чиқади ва бу ойнада **АРМАТУРА** майдонига курсор билан босинг.
- $\triangleright$  Мулоқот ойнасида арматура кўрсаткичларини киритинг (6.12-расм):
- **Название Характеристики арматуры**;

 Кейин -**Подтвердить** тугмасини босинг (бу операция ёрдамида ўз ҳолича қолдирилиб, **А-III** синфидаги арматура қабул қилинади).

Темирбетон конструкцияларини конструкциялашнинг иккинчи варианти учун материалларни бериш

- Конструкциялашнинг иккинчи вариантига ўтиш учун **Жесткости и материалы** мулоқат ойнасида **Вариант** счетчигин 2 рақамига ўзгартиринг.
- Кейин **Тип** радио-тугмасини фаоллаштиринг ва **Редактировить**  тугмасини босинг**.**
- Экранда **Материалы для расчета Ж/Б конструкций** мулоқот ойнаси

чиқади ва бу ойнада **ПЛАСТИНА** майдонига курсор билан босинг.

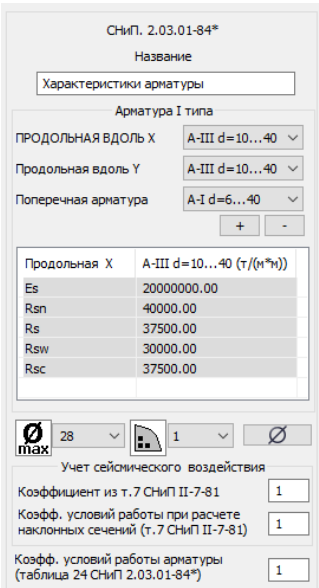

6.12-расм. Арматуранинг характеристика ойнаси.

**Материалы для расчета Ж/Б конструкций** мулоқот ойнасининг пастки

қисмида **Добавить** ( ) тугмасини босинг.

Бу ойнада плита учун қуйидаги кўрсаткичларни киритинг:

**Название** – Плита Вуда методи;

- Очиладиган **Вид расчета** рўйхатидан **Плита (Изгиб)** қаторини танланг;
- **Подбирать арматуру по теории Вуда** майдонида белги ўрнатинг.
- Қолган барча кўрсаткичлар ўз ҳолича қолдирилади.

Кейин - **Подтвердить** тугмасини босинг**.** 

Плита элементларига бикрликлар ва материалларни тайинлаш

**Панель выбора** ускуналар панелидаги **Отметка элементов** рўйхатидан

–**Отметка элементов** тугмасини босинг (бунда жорий бикрликлар майдонида **1.Пластина Н 15**, жорий материаллар майдонида эса – Тип**:** – **2.плита**, Бетон**:** – **1.В20** ва Арматура: – **1.А-III** жорий этиб ўрнатилган бўлади.

Курсор ёрдамида схеманинг барча элементларини белгилаб олинг.

*Элементларни белгилаш курсор билан кўрсатиш ёки керакли элементлар атрофида "Резина ойнан"ни чўзиш орқали амалга оширилади.* 

- **Жесткости и материалы** мулоқот ойнасида **Материалы:** майдонига белги ўрнатинг ва **-Применить** тугмасини босинг (элементлардаги белгиланишлар бекор бўлади, бу элементларга жорий бикрлик тайинланганлигини англатади).
- Конструкциялашнинг биринчи вариантига ўтиш учун **Жесткости и материалы** мулоқат ойнасида **Вариант** счетчигин 1 рақамига ўзгартиринг.
- Конструкциялашнинг биринчи вариантида материаллар тайинлаш учун **Назначить элементам схемы** майдонида **Жесткость** қаторидан белгини ечинг.
- **Жесткости и материалы** мулоқот ойнасида **Задание параметров для железобетонных конструкций** рўйхатида курсор билан **1.плита Плита** қаторини белгиланг.
- **Назначить текущим** тугмасини босинг.
- Курсор ёрдамида схеманинг барча элементларини белгиланг.
- Сўнгра **Жесткости и материалы** мулоқот ойнасида **-Применить**  тугмасини босинг.
- Элементларни белгилаш операциясини бекор қилиш учун **Панель выбора** ускуналар панелидаги панелидаги –**Отметка элементов** тугмасини босинг.

### **6-босқич. Юкларни жойлаштириш**

№1 юкланишни шакллантириш.

Плитанинг ўз оғирлигидан ҳосил бўладиган юкни қўйиш учун -

**Добавить собственный вес** (**Создание и редактирование** ёрлиғидаги **Нагрузки** пенелида жойлашган) тугмаси ёрдамида **Добавить собственный вес** мулоқот ойнасини чақиринг (6.13-расм).

 Ушбу ойнада **все элементы** радио-тугмаси фаоллашган ҳолда, **коэф.**  надежности по нагрузке майдонига 1 ни киритинг ва **- Применить** тугмасини босинг (берилган Р<sub>0</sub> хажмий оғирликга мувофик элементлар ўз оғирликларидан юкланади).

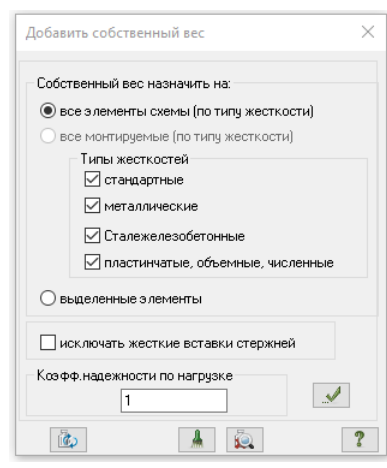

6.13-расм. **Добавить собственный вес** мулоқот ойнаси.

## №2 юкланишни шакллантириш

- Ҳолатлар қаторидаги -**Следующее загружение** тугмасини босиб жорий юкланишнинг рақамини алмаштиринг (ёки **Редактор загружений** мулоқат ойнаси ёрдамида).
- **Панель выбора** ускуналар панелидаги **Отметка узлов** рўйхатидан **Отметка узлов** тугмасини босинг.
- $\triangleright$  Курсор ёрдамида № 18, 46, ва 74 тугунларни белгиланг.
- **Нагрузки** (**Создание и редактирование** ёрлиғидаги **Нагрузки** пенелида жойлашган) рўйхатидан -**Нагрузка на узлы** тугмасини босиб **Задание нагрузок** мулоқот ойнасини экранга чиқаринг (6.14 а-расм).
- Ушбу ойнада **Нагрузки в узлах** бўлимида стандарт ҳолатда координата системаси – **Глобальная,** йўналишни **Z** ўқи бўйлаб кўрсатилган.
- Тўпланган юклар тугмасини босиб **Параметры нагрузки** мулоқот

ойнасини чақиринг**.** 

 $\triangleright$  Бу ойнада Р = 1 т қийматни киритинг (6.14 б-расм).

-**Подтвердить** тугмасини босинг.

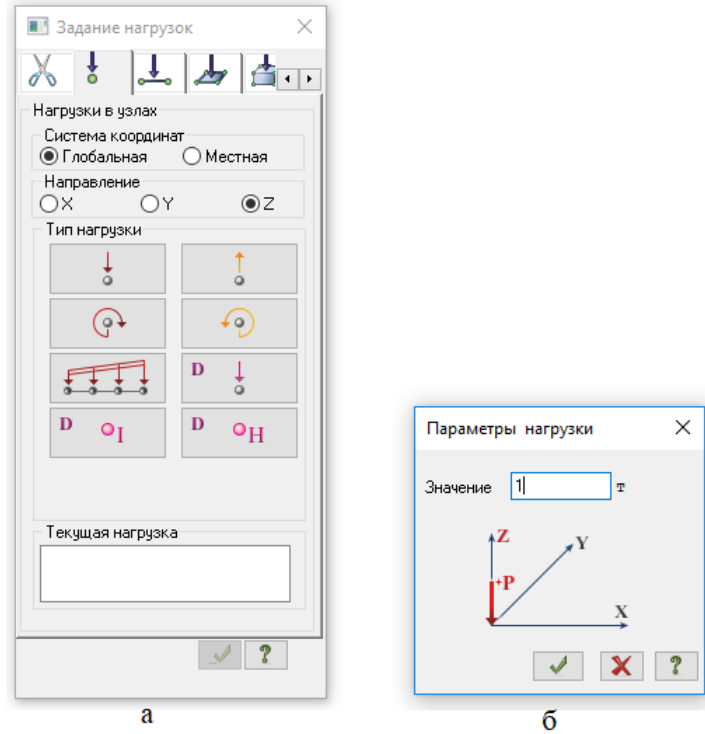

6.14-расм. Мулоқот ойналари: а-**Задание нагрузок**, б - **Параметры нагрузки.**

№3 юкланишни шакллантириш

- Ҳолатлар қаторидаги -**Следующее загружение** тугмасини босиб жорий юкланишнинг рақамини алмаштиринг.
- **Панель выбора** ускуналар панелидаги **Отметка узлов** рўйхатидан **Отметка узлов** тугмасини босинг.
- Элементлар рақамини экранга чиқариш учун **Показать** мулоқат ойнасида **Элементы** бўлимига ўтинг ва **Номера элементов** қаторига белги ўрнатинг.
- -**Перерисовать** тугмасини босинг.
- Курсор ёрдамида № 14, 23, 30, 31, 42, 43, 50 ва 59 элементларни белгиланг.
- **Задание нагрузок** мулоқот ойнасида (2.37 а-расм) **Нагрузки на пластины** бўлимига ўтинг (ўз ҳолича қолдирилганда **Глобал** координата системаси ва йўналиш – **Z** ўқи бўйлаб кўрсатилган.
- Тўпланган кучлар тугмасини босиб **Параметры нагрузки** мулоқот ойнасини чақиринг.
- Бу ойнада қуйидаги кўрсаткичларни киритинг.
	- $\bullet$  P = 1  $\text{T}$ ;
	- $A = 0.25$  м;
	- $B = 0.25$  M.

- **Подтвердить** тугмасини босинг.

Юкланишлар ҳақидаги кенгайтирилган маълумотларни киритиш

- **-Редактор загружений** (**Создание и редактирование** ёрлиғидаги **Нагрузки** пенелида жойлашган) тугмасини босиб **Редактор загружений**  мулоқот ойнаси чиқаринг (6.15-расм).
- Ушбу мулоқат ойнасида юкланишлар рўйхатидан **Загружение 1**  юкланишга мос келадиган қаторни белгиланг.
- **Загружение 1** учун **Редактирование выбранного загружения** майдонида Вид рўйхатидан **Постоянное** қаторини танланг ва **- Применить** тугмасини босинг
- Ундан кейин юкланишлар рўйхатидан **Загружение 2** юкланишга мос келадиган қаторни белгиланг.
- **Редактирование выбранного загружения** майдонида **Вид** рўйхатидан Временное длит./Длительное қаторини танланг ва **1 -Применить** тугмасини босинг.
- Кейин юкланишлар рўйхатидан **Загружение 3** юкланишга мос келадиган қаторни белгиланг.
- **Загружение 3** учун **Редактирование выбранного загружения** майдонида **Вид** рўйхатидан **Временное длит./Длительное** қаторини танланг ва **- Применить** тугмасини босинг

|                        | <b>••• Редактор загружений</b><br>$\times$      |                     |                      |  |  |  |
|------------------------|-------------------------------------------------|---------------------|----------------------|--|--|--|
|                        | Редактирование выбранного загружения            |                     |                      |  |  |  |
| Имя                    | 1<br>Загружение 1                               |                     |                      |  |  |  |
| Вид                    | Постоянное<br>$\Delta$                          |                     |                      |  |  |  |
|                        | Узловые нагрузки: 0; Местные нагрузки: 72;<br>۸ |                     |                      |  |  |  |
|                        |                                                 |                     |                      |  |  |  |
|                        |                                                 |                     |                      |  |  |  |
| Список загрчжений<br>╃ |                                                 |                     |                      |  |  |  |
| н                      | Имя загруже                                     | Вид                 | Tип                  |  |  |  |
| 1                      | Загружение 1                                    | Постоянное(0)       | X                    |  |  |  |
| $\overline{c}$         | Загружение 2                                    | Временное длит. [1] | 信                    |  |  |  |
| 3                      | Загружение 3                                    | Временное длит.(1)  |                      |  |  |  |
|                        |                                                 |                     | 聢                    |  |  |  |
|                        |                                                 |                     | ♦                    |  |  |  |
|                        |                                                 |                     |                      |  |  |  |
|                        |                                                 |                     |                      |  |  |  |
|                        |                                                 |                     | $\blacktriangledown$ |  |  |  |
|                        |                                                 |                     |                      |  |  |  |
|                        | Назначить текущим                               |                     |                      |  |  |  |
|                        |                                                 |                     |                      |  |  |  |

6.15-расм. **Редактор загружений мулоқат** ойнаси.

# **7-босқич. Ҳисобий зўриқишлар жамламаси таъсири жадвалини кенгайтиш**

 **-Таблицы РСУ** тугмасини босиб (**Расчет** ёрлиғидаги **РСУ** ускуналар панели) **Расчетные сочетания усилий** мулоқот ойнасини чақиринг (6.16 расм).

 $\rightarrow$ *Юкланишларнинг турлари Редактор загружений мулоқат ойнасида берилганлиги сабабли (2.38-расм), ҳар бир юкланиш учун ҲЗЖ жадвали ўз ҳолича қолдирилиб қабул қилинган кўрсаткичлар асосида автоматик равишда шаклланлирилган. Кейинги ўринда, фақат учинчи ва тўртинчи юкланиш учун кўрсаткичларни ўзгартириш керак.* 

 Ҳар бир юкланиш учун барча кўрсаткичларни ўз ҳолича қолдириб қабул қилиш мақсадида ушбу ойнада **-Подтвердить** тугмасини босинг.

 -**Выполнить полный расчет** (**Расчет** ёрлиғидаги **Расчет** пенелида жойлашган) тугмасидан фойдаланиб масалани ҳисоблашни бажаринг.

**Режим→Выполнить расчет** менюси ёрдамида масалани ҳисобланг.
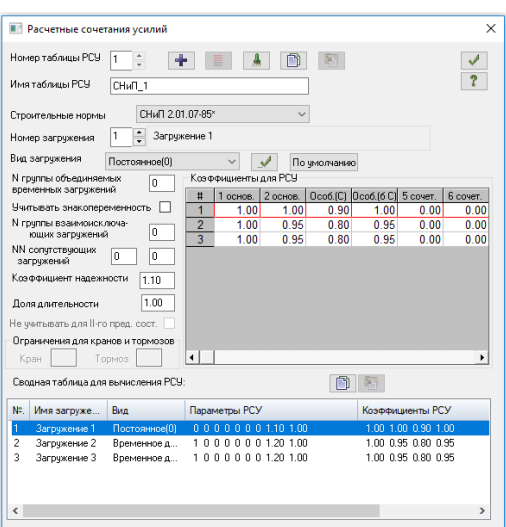

6.16-расм**. Расчетные сочетания усилий** мулоқот ойнаси.

## **8-босқич. Плитанинг тўлиқ ҳисоби**

#### <span id="page-216-0"></span>**9-босқич. Статик ҳисоб натижаларини кўриш ва таҳлил қилиш**

<span id="page-216-1"></span>*Масала ҳисоблаб чиқилгандан сўнг, статик ҳисоблаш натижаларини кўриш ва таҳлил қилиш Анализ ёрлиғида амалга оширилади.*

 Натижаларни кўриш режимида, одатда ҳисоб схемаси кўчишларни эътиборга олган ҳолда тасвирланади (6.17-расм). Схемани тугун кўчишини эътиборга олмасдан кўриш учун -**Исходная схема** тугмасини босинг (**Анализ** ёрлиғи, **Деформации** панели).

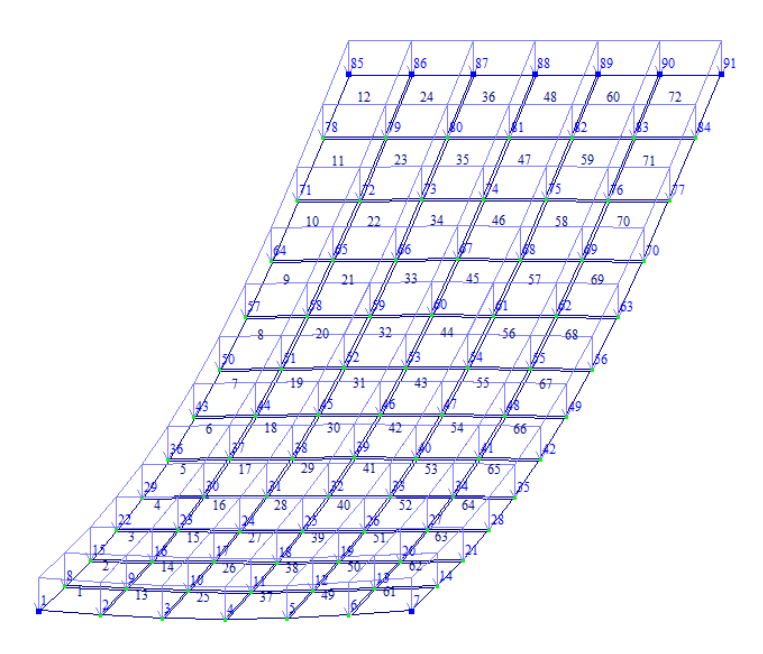

6.17-расм. Ҳисоб схемасининг кўчишлар ҳисобга олинган ҳолдаги кўриниши.

Кўчишлар изополясини экранга чиқариш

 **Z** ўқи йўналиши бўйлаб кўчишлар изополясини экранда тасвирлаш учун **Мозаика/изополя** рўйхатидан (**Анализ** ёрлиғи **Напряжения в пластинах и объемных КЭ** пенели) -**Мозаика напряжений** буйруғини бажаринг ва -**Мозаика напряжений по Мх** тугмасини босинг.

## Кучланишларнинг мозаикасини экранга чиқариш

 Кучланишларнинг Мх бўйича мозаикасини экранга чиқариш учун **Мозаика/изополя** рўйхатидан (**Анализ** ёрлиғи **Напряжения в пластинах и объемных КЭ** пенели) -**Изополя перемещений в глобальной системе** буйруғини бажаринг ва -**Изополя перемещений по Z** тугмасини босинг.

 $\triangleright$  Кучланишларнинг My бўйича мозаикасини экранга чикариш учун  $M_y$ -**Мозаика напряжений по My** тугмасини босинг (**Анализ** ёрлиғи **Напряжения в пластинах и объемных КЭ** пенели).

## Жорий юкланиш рақамини алмаштириш

 Ҳолатлар қаторидаги **Сменить номер загружения** (ишчи ойнанинг пастки қаторида жойлашган) рўйхатидан иккинчи юкланишга мос келадиган қаторни танланг ва - **Применить** тугмасини босинг.

## Ҳисоб натижалари жадвалини шакллантириш ва кўриш

 Ҳисоб схемаси элементларидаги ҳисобий зўриқишлар жамланмаси қийматлари жадвалини экранга чиқариш учун **Документация** рўйхатидан

鹽 - **Стандартные таблицы** буйруғини танланг (**Анализ** ёрлиғи, **Таблицы** панели).

 Кейин **Стандартные таблицы** мулоқат ойнасида **РСУ расчетные** қаторини танланг (6.18-расм).

• Применить тугмасини босинг.

*Одатда стандарт жадваллар CSV форматида яратилади. Жадвалга чиқариладиган маълумотлар турли майдонларга ажратилган: дастлабки маълумотлар (масалан, ҲЗЖ коэффициентлари), агар мавжуд бўлса; стержен элементлари учун натижалар; пластина элементлари учун натижалар ва ҳ.к. Создать обновляемую таблицу Книги отчетов майдонига белги ўрнатилганида жадвал фақат CSV форматида яратилади ва Книги отчетов тизимига жойлаштирилади. Книги отчетов тизимидаги жадвални зарурат туғилганда янгилаш ва Книги отчетов орқали ҳисоботга версткалаш мумкин. Яратиладиган жадвалнинг форматини ўзгартириш учун Стандартные таблицы мулоқат ойнасида Выбрать формат тугмасини босинг ва ҳосил бўлган Формат таблиц ойнасида керакли форматни танланг ҳамда ОК тугмасини босинг. Жадвалнинг танланган формати эслаб қолинади ва кейинчалик стандарт жадваллар билан ишлашда ушбу формат одатий ҳолат қилиб фойдаланилади.* 

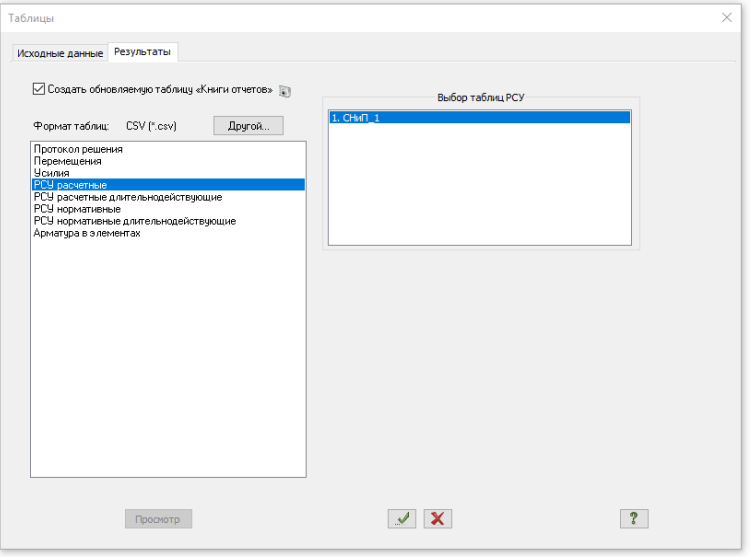

6.18-расм. **Стандартные таблицы** мулоқат ойнаси.

 Таҳлил бажарилганидан кейин жадвални -**Закрыть** тугмасини босиб ёпинг.

#### <span id="page-219-0"></span>**10-босқич. Арматуралаш ҳисоби ва арматура танлаш натижасини кўриш**

 $\rightarrow$ *Масала ҳисобланилгандан кейин арматуралаш натижаларини кўриш ва таҳлил қилиш Конструирование ёрлиғида (лента интерфейсининг стандарт стилида) амалга оширилади.* 

#### Арматуралаш натижаларини кўриш

- Пластина чекли элементлардан бирида танланган арматура ҳақидаги маълумотларни кўриш учун **Панель выбора** ускуналар панелидаги - **Информация об узле или элементе** тугмасини босинг ва курсор ёрдамида исталган пластина элементини кўрсатинг.
- Экранда пайдо бўлган мулоқат ойнасида **Арматура продольная** бўлимига ўтинг (бу ойнада танланган элемент ҳақидаги тўлиқ маълумотлар, шу жумладан танланган арматуралар натижаси ҳам келтирилган).
- Мулоқат ойнасини **Закрыть** тугмасини босиб ёпинг.
- **Х1** ўқи йўналиши бўйича пластинанинг пастки арматура юзасининг мазаикадаги тасвирини кўриш учун - - **Нижняя арматура в пластинах по оси Х1** тугмасини босинг (**Железобетон** ёрлиғи, **Армирование пластин** пенели).
- **Y1** ўқи йўналиши бўйича пластинанинг пастки арматура юзасининг мазаикадаги тасвирини кўриш учун - <sup>Пра</sup>- **Нижняя арматура в пластинах по оси Y1** тугмасини босинг (**Железобетон** ёрлиғи, **Армирование пластин** пенели).

#### Арматура танлаш жараёни натижалари жадвалини шакллантириш ва кўриш

 **Документация** (**Железобетон** ёрлиғидаги **Таблицы** пенелида жойлашган) рўйхатидан **-Таблицы результатов для ЖБ**. буйруғини танлаб **Таблицы** мулоқат ойнаси (6.19-расм) чақиринг.

 Ушбу ойнада стандарт вазиятда **Элементы** майдонида **Пластины** радиотугмаси, **Формат таблиц:** бўлимидаги рўйхатда **Арматура в элементах** буйруғи фаол ҳолатда ўрнатилган.

**-Применить** тугмасини босинг.

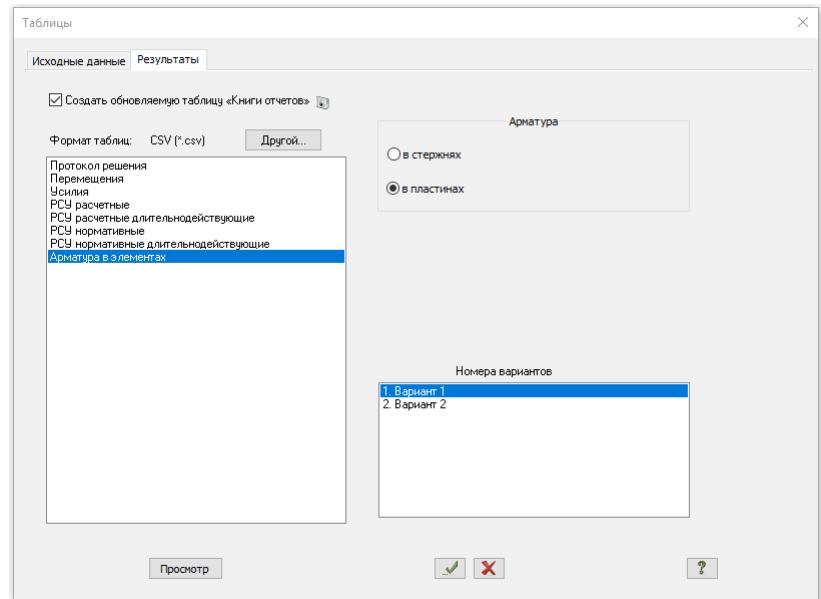

6.19-расм. **Таблицы** мулоқат ойнаси.

Конструкциялашнинг варианти рақамини алмаштириш

- Ҳолат қаторида **Сменить номер варианта конструирования** рўйхатидан конструкциялашнинг иккинчи вариантига мос келадиган қаторини танланг.
- **≻ Кейин <br>• Подтвердить тугмасини босинг.**

*Конструкциялашнинг бошқа вариантлари бўйича натижаларни кўриш ва таҳлил қилиш учун -Варианты конструирования тугмаси (Железобетон ёрлиғи, Конструирование пенели) ёрдамида Варианты конструирования мулоқат ойнасини чақириш керак. Бошқа вариантга ўтиш учун Списке вариантов конструирования схемы қаторидан мос қаторни танлаш ва Назначить текущим тугмасини босиш керак.* 

#### **Боб бўйича назорат саволлари.**

- 1. "Книга отчетов" системасининг вазифаси нимадан иборат ?
- 2. 1-белгили схемаларда қандай конструкциялар ҳисобланилади?
- 3. 1-белгили схемалардаги масалалар қайси текисликда жойлашади:
- 4. 2-белгили схемаларда қандай конструкциялар ҳисобланилади?
- 5. 3 -белгили схемаларда қандай конструкциялар ҳисобланилади?
- 6. 4-белгили схемада (фазовий ферма) масала ечиш учун фойдаланиладиган эркинлик даражаси сони:
- 7. 4-белгили схемаларда қандай конструкциялар ҳисобланилади?
- 8. 4-белгили схемалардаги масалалар қайси текисликда жойлашади:
- 9. 5-белгили схемаларда қандай конструкциялар ҳисобланилади?

# **ГЛОССАРИЙ**

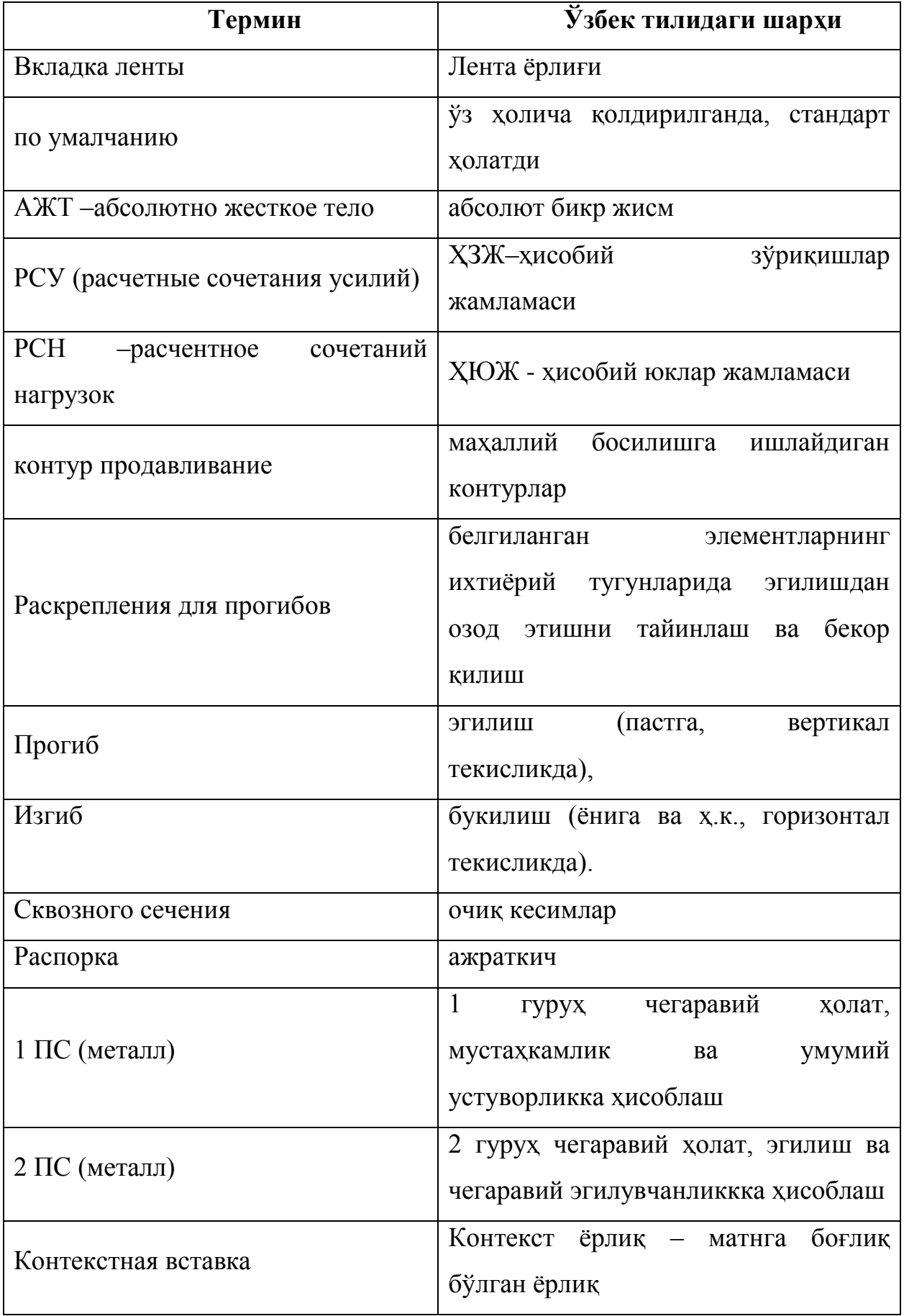

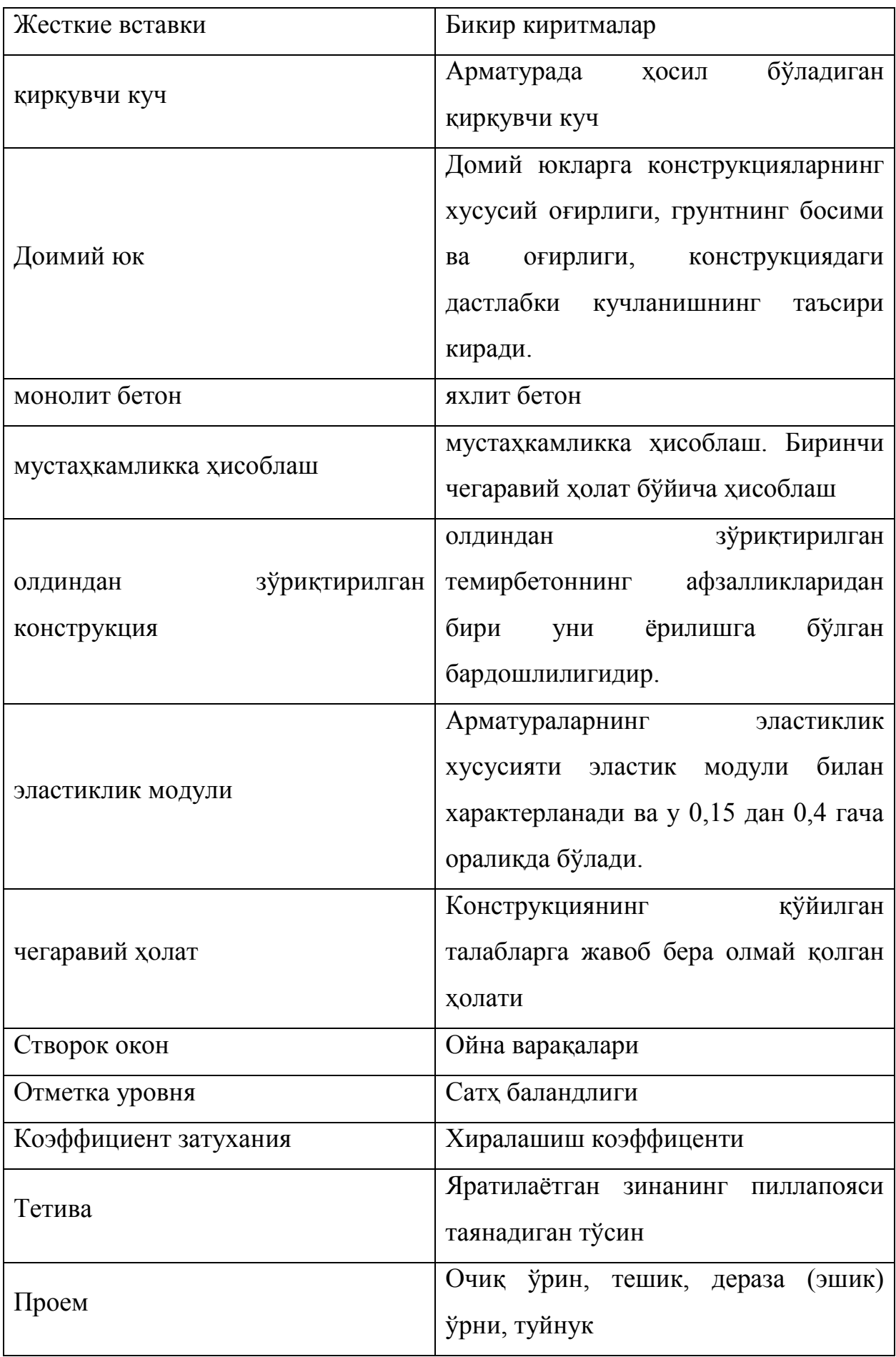

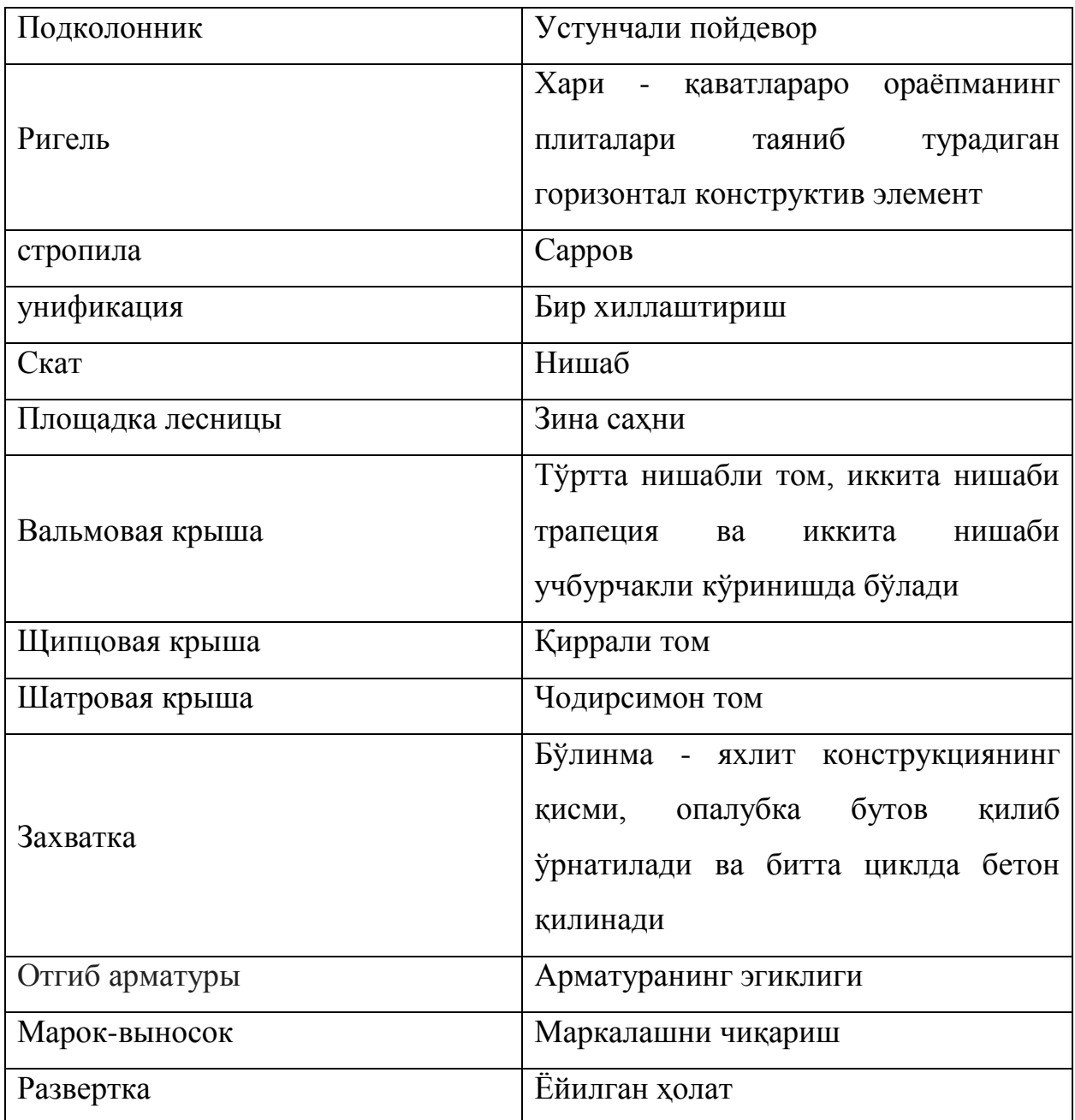

## **ФОЙДАЛАНИЛГАН АДАБИЁТЛАР РЎЙХАТИ**

- <span id="page-225-0"></span>1. Б.А. Асқаров, Ш.Р. Низомов "Темирбетон ва тош-ғишт конструкциялари" Т. "Иқтисодиёт-молия" 2008 й.
- 2. Ш.Р. Низомов, С.Ю.Маткаримов, Компьютер дастурлари асосида қурилиш конструкцияларини ҳисоблаш ва автоматлаштириш. Ўқув қўлланма. "Фан ва технология" нашриёти, 2013. ИСБН 978-9943-10-980-3.
- 3. А.С. Городецкий, В.С. Шмуклер, А.В. Бондарев. Информационные технологии расчета и проектирования строительных конструкций. Учебное пособие: - Харьков: - НТУ ХПИ", 2003. –889 с.
- 4. А.С.Городецкий, И.Д. Евзеров. Компьютерные модели конструкций. Киев: издательство "Факт", 2007. - 394 с.
- 5. А.С. Городецкий. Возможные перспективы развития программного обеспечения САПР строительных объектов. //Новые технологии в строительстве. /(21)′//. –К.:2011. с. 63-66.
- 6. Ю.В. Верюжскии, В.И. Колчунов, М.С. Барабаш, Ю.В. Гензерский. Компьютерные технологии проектирования железобетонных конструкций. Киев 2006.
- 7. Лантух-Лященко А.И. ЛИРА. Программный комплекс для расчета и проектирования конструкций. – Учебное пособие. К.-М.:2001. – 312 с.
- 8. Программный комплекс ЛИРА-САПР 2013. Учебное пособие. Городецкий Д.А., Барабаш М.С., Водопьянов Р.Ю., Титок В.П., Артамонова А.Е. Под редакцией академика РААСН Городецкого А.С. -К.: «Факт», 2013.- 264с.
- 9. ПК ЛИРА, версия 9. Программный комплекс для расчета и проектирования конструкций. Справочно-теоретическое пособие под ред. Академика АИН Украины А.С. Городецкого. К.-М.:2003. – 464 с.
- 10. М.С. Барабаш. Программные комплексы САПФИР и ЛИРА-САПР основа отечественных BIM-технологий: монография/ М.С. Барабаш, Д.В.

Медведенко, О.И. Палиенко – 2-изд. .–М.: Юрайт, 2013. – 366 с – Серия: Магистр.

- 11. САПФИР 2017. Учебное пособие. Бойченко В.В., Медведенко Д.В., Палиенко О.И., Шут А.А. Под ред. Академика РААСН, докт. техн. наук, проф. А.С. Городецкого. – К.: Издательство, 2017. – 130 с.
- 12. ҚМҚ. 2.03.01-96. Бетон ва темирбетон конструкциялар. Ўз.Р. ДАҚҚ Т., 1998.
- 13. ҚМҚ. 2.01.07-96. Юклар ва таъсирлар. Ўз.Р. ДАҚҚ Т., 1996.
- 14. ҚМҚ. 2.01.03-96. Зилзилавий ҳудудларда қурилиш. Ўз.Р. ДАҚҚ Т., 1996.
- 15. M. Nadim Hassoun, Akthem Al-Manaseer Structural Concrete: Theory and Design (6th Revised edition) USA 2015.
- 16. Jack C. McCormac, Russell H. Brown. Design of Reinforced Concrete. 2013 Wiley 720 pages.
- 17. F.Biasioli, G.Mancini, M.Just, M.Curbach, J.Walraven. Design of concrete buildings. 2014. ISBN 978-92-79-36548-5.

## **МУНДАРИЖА**

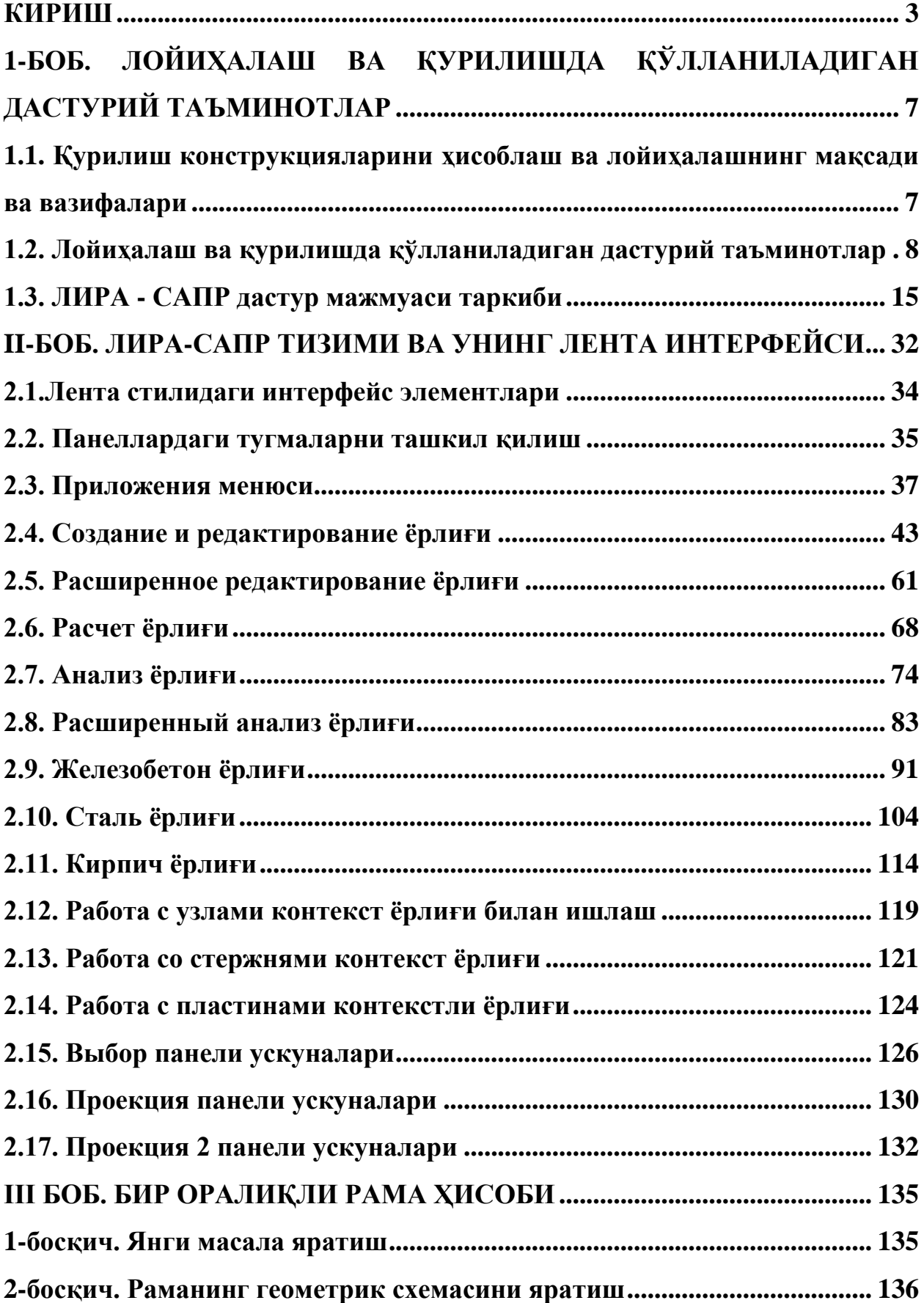

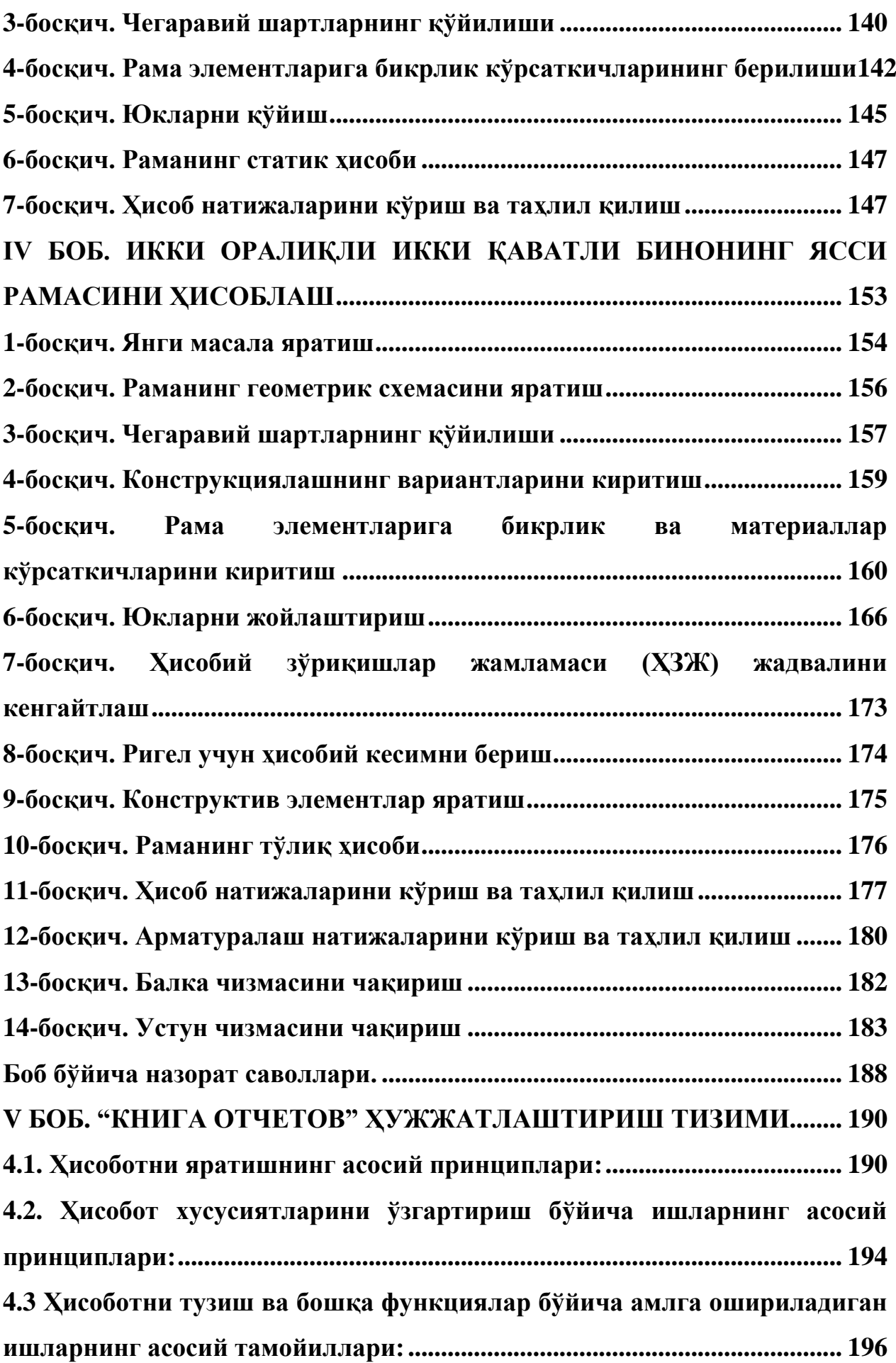

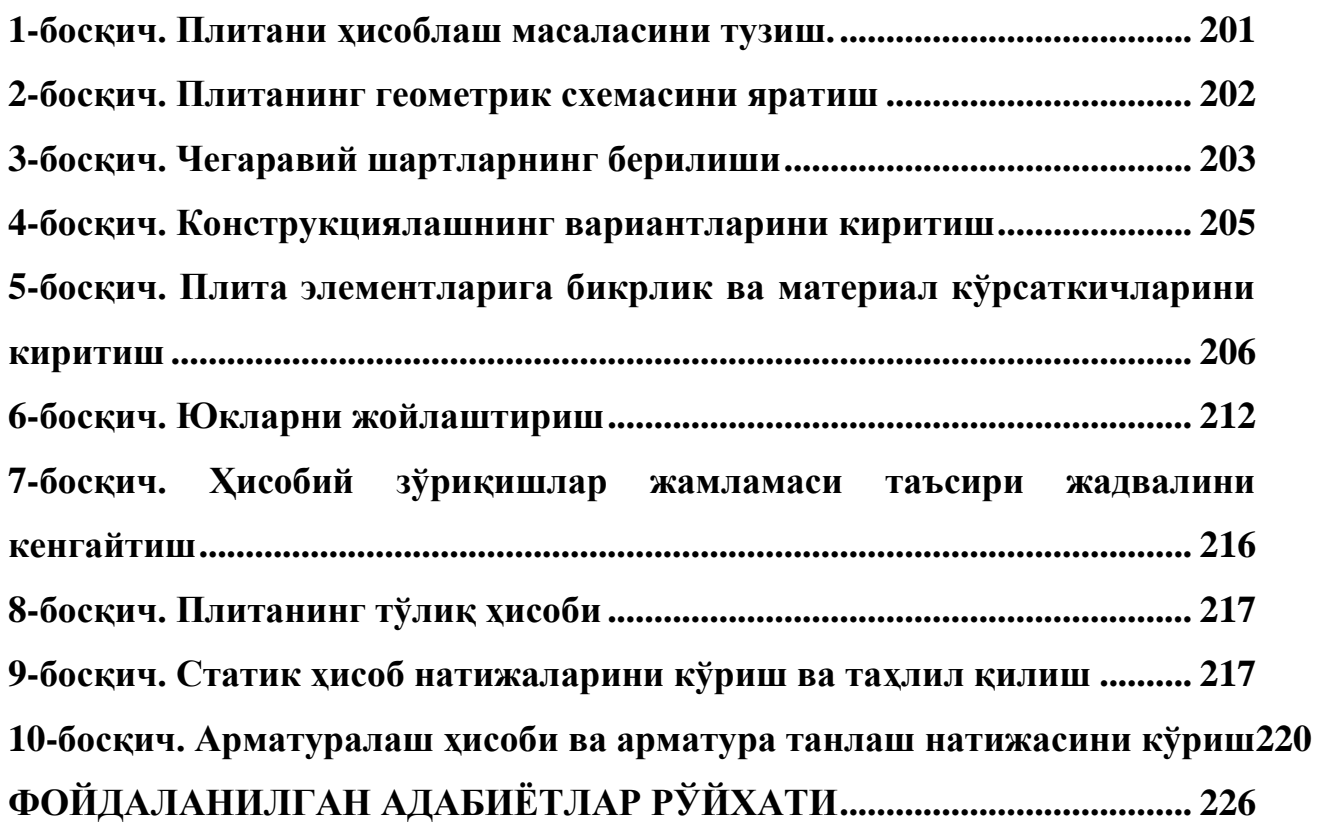